71261904 gültig ab Version PROFIBUS DP V 3.06.XX (Gerätesoftware) PROFIBUS PA V 3.06.XX (Gerätesoftware)

# Betriebsanleitung Proline t-mass 65 PROFIBUS DP/PA

Thermisches Massedurchfluss-Messgerät

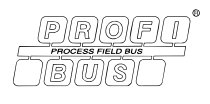

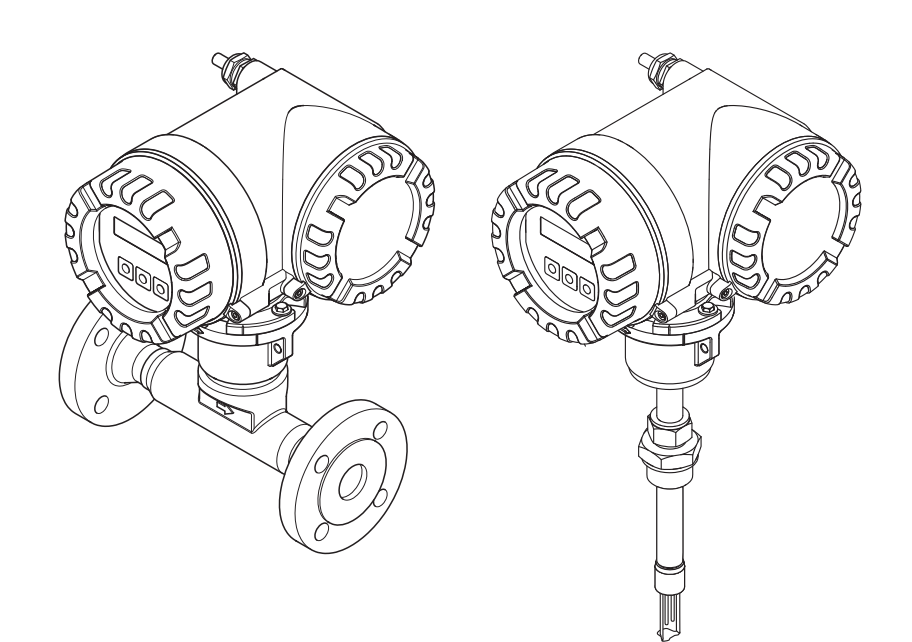

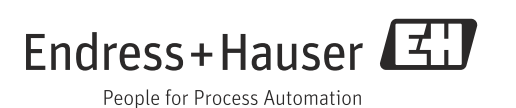

# Inhalt

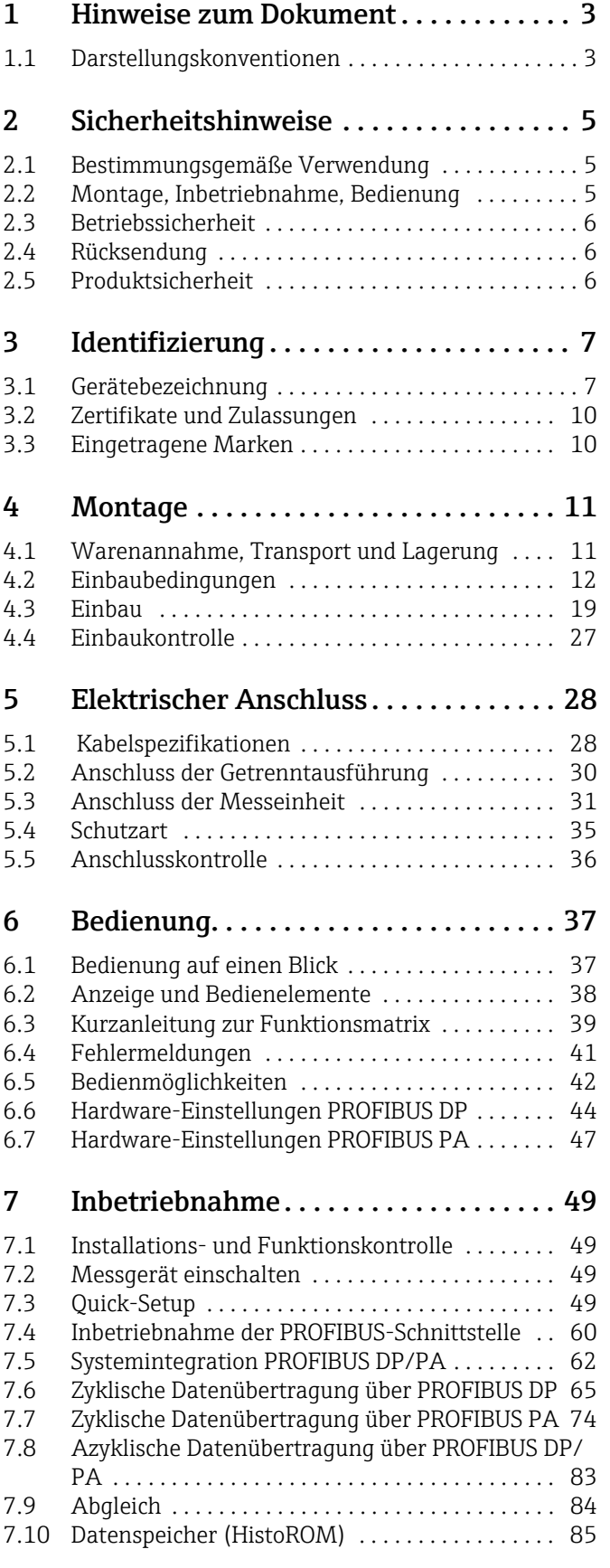

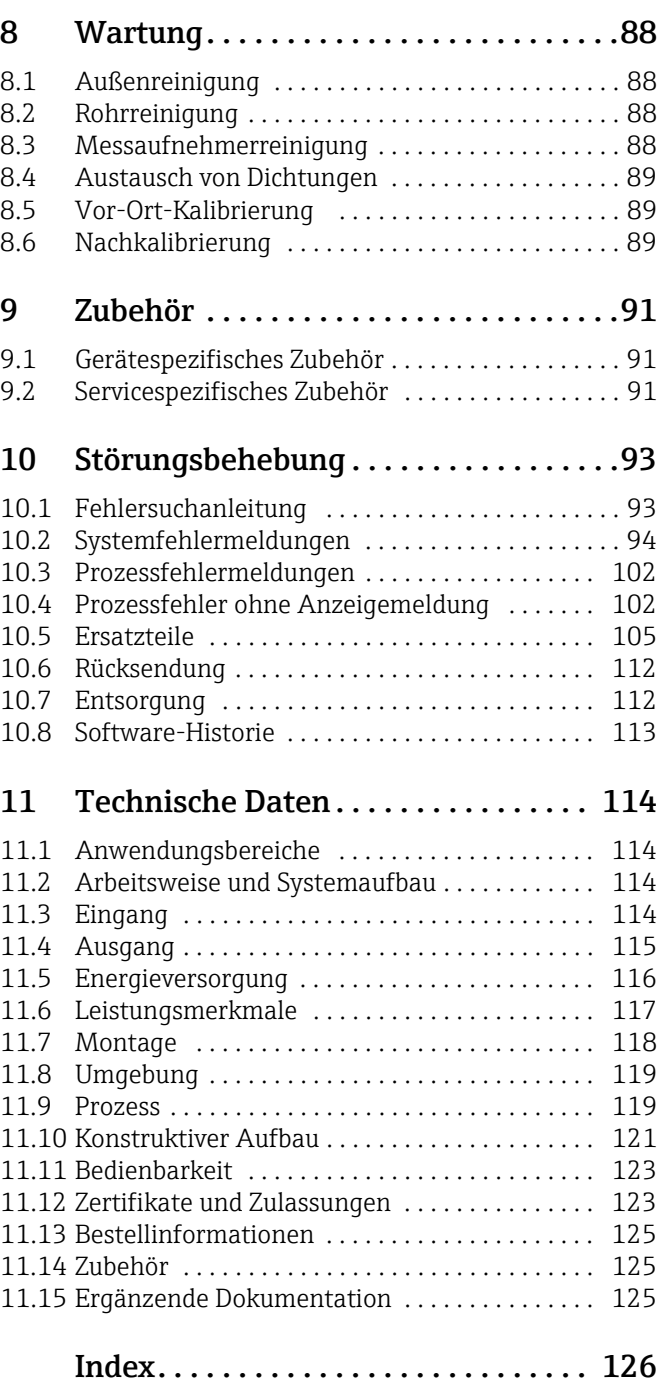

# <span id="page-2-0"></span>1 Hinweise zum Dokument

# <span id="page-2-1"></span>1.1 Darstellungskonventionen

## 1.1.1 Warnhinweissymbole

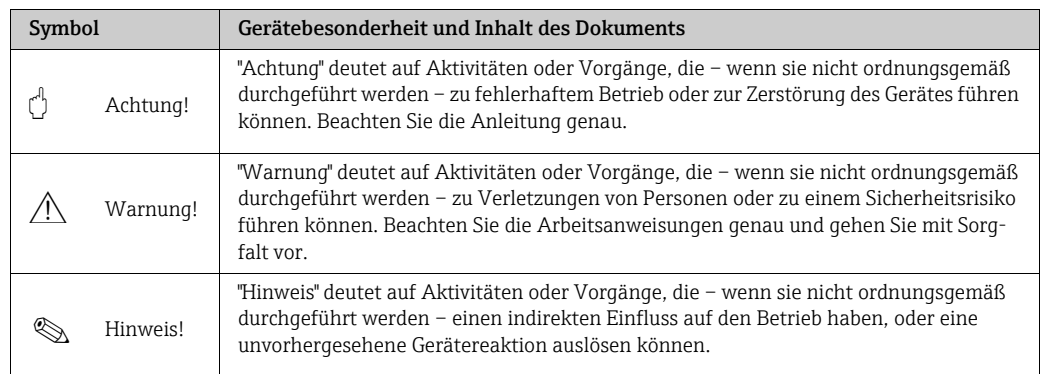

## 1.1.2 Elektrische Symbole

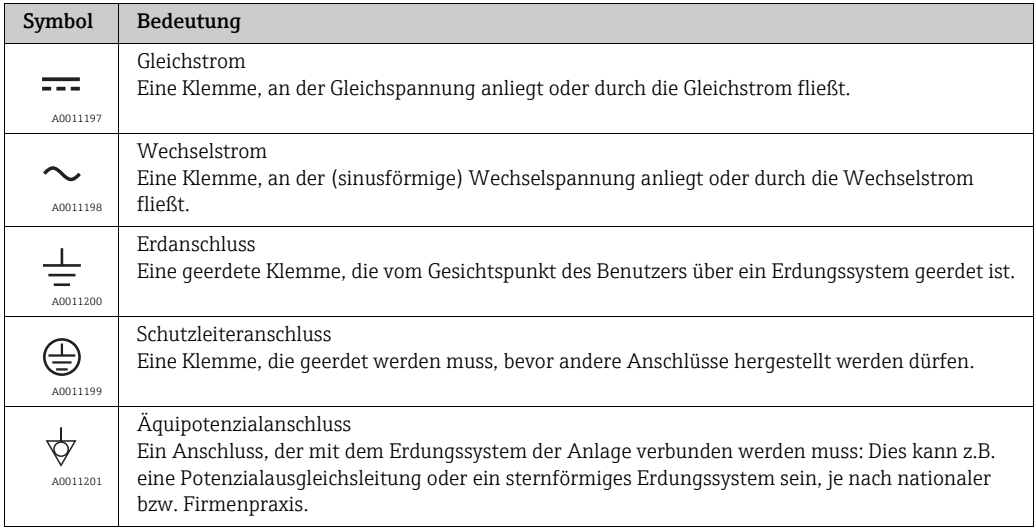

## 1.1.3 Symbole für Informationstypen

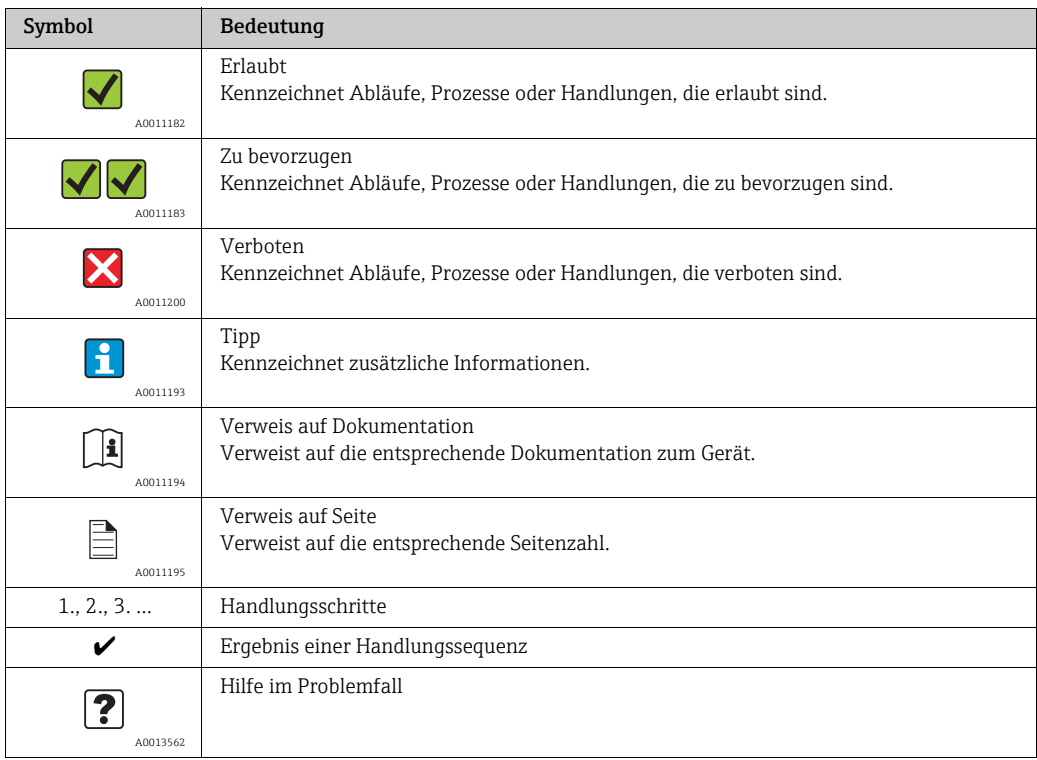

# 1.1.4 Symbole für Grafiken

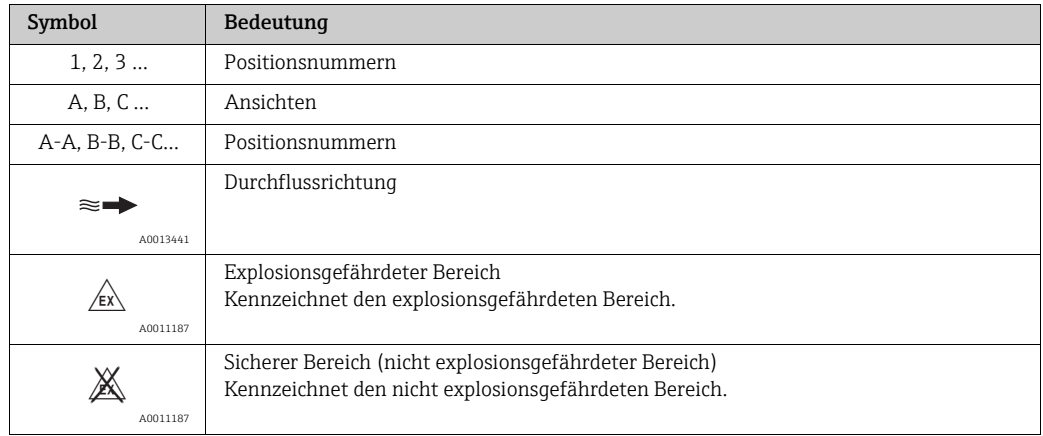

# <span id="page-4-0"></span>2 Sicherheitshinweise

## <span id="page-4-1"></span>2.1 Bestimmungsgemäße Verwendung

Das in dieser Betriebsanleitung beschriebene Messgerät ist ausschließlich zum Messen des Masseflusses von Gasen (z.B. kg,  $Nm^3$  sft<sup>3</sup>) zu verwenden. Gleichzeitig misst es auch die Gastemperatur. Das Messgerät kann für das Messen einer vorgegebenen Auswahl an reinen Gasen oder von Gasgemischen konfiguriert werden.

Beispiele:

- Luft
- Sauerstoff
- Stickstoff
- Kohlenstoffdioxid
- Argon usw.

Bei korrosiven, gesättigten und schmutzigen Gasen ist bei der Messung Vorsicht geboten. In diesen Fällen Ihre Endress+Hauser Vertriebszentrale kontaktieren. Instabile Gase oder Gase welche von Endress+Hauser als ungeeignet angesehen werden sind zu vermeiden. Die Messgeräte sind nicht ausgelegt für Flüssigkeiten oder Messstoffe im flüssigen Zustand.

Bei unsachgemäßem oder nicht bestimmungsgemäßem Gebrauch kann die Betriebssicherheit aufgehoben werden. Der Hersteller haftet für dabei entstehende Schäden nicht.

## <span id="page-4-2"></span>2.2 Montage, Inbetriebnahme, Bedienung

Folgende Punkte sind zu beachten:

- Montage, elektrische Installation, Inbetriebnahme, Bedienung und Wartung des Messgeräts dürfen nur durch ausgebildetes Fachpersonal erfolgen, das vom Anlagenbetreiber dazu autorisiert wurde. Das Fachpersonal muss diese Betriebsanleitung gelesen und verstanden haben und deren Anweisungen befolgen.
- Bei speziellen Messstoffen, inkl. Medien für die Reinigung, ist Endress+Hauser gerne behilflich, die Korrosionsbeständigkeit messstoffberührender Materialien abzuklären. Kleine Veränderungen der Temperatur, Konzentration oder Grad der Verunreinigung im Prozess können jedoch Unterschiede in der Korrosionsbeständigkeit nach sich ziehen. Daher übernimmt Endress+Hauser keine Garantie oder Haftung hinsichtlich Korrosionsbeständigkeit messstoffberührender Materialien in einer bestimmten Applikation. Für die Auswahl geeigneter messstoffberührender Materialien im Prozess ist der Bediener verantwortlich.
- Bei Schweißarbeiten an der Rohrleitung darf die Erdung des Schweißgerätes nicht über das Messgerät erfolgen.
- Der Installateur hat dafür Sorge zu tragen, dass das Messgerät gemäß den elektrischen Anschlussplänen korrekt angeschlossen ist. Der Messumformer ist zu erden, außer wenn besondere Schutzmaßnahmen getroffen wurden (z.B. galvanisch getrennte Energieversorgung SELV oder PELV).
- Grundsätzlich zu beachten sind die in Ihrem Land geltenden Vorschriften bezüglich Öffnen und Reparieren von elektrischen Geräten.

## <span id="page-5-0"></span>2.3 Betriebssicherheit

Folgende Punkte sind zu beachten:

• Messgeräte, die im explosionsgefährdeten Bereich eingesetzt werden, liegt eine separate Ex-Dokumentation bei, die ein fester Bestandteil dieser Betriebsanleitung ist. Die darin aufgeführten Installationsvorschriften und Anschlusswerte müssen ebenfalls konsequent beachtet werden!

Auf der Vorderseite der Ex-Zusatzdokumentation ist je nach Zulassung und Zertifizierungsstelle das entsprechende Symbol abgebildet (z.B.  $\otimes$  Europa,  $\otimes$  USA,  $\circ$  Kanada).

- Verbrennungsgefahr! Beim Durchleiten heißer Messstoffe durch das Messrohr erhöht sich die Oberflächentemperatur des Messaufnehmergehäuses. Es muss mit Temperaturen nahe der Messstofftemperatur gerechnet werden. Bei erhöhter Messstofftemperatur den Schutz vor heißen Oberflächen sicherstellen.
- Das Messgerät erfüllt die allgemeinen Sicherheitsanforderungen gemäß EN 61010-1 und die EMV-Anforderungen gemäß IEC/EN 61326 sowie die NAMUR-Empfehlung NE 21, NE 43 und NE 53.
- Das separate Dokument über die Druckgeräterichtlinie muss für die in der Kategorie II oder III gemäß der Druckgeräterichtlinie installierten Messgeräte beachtet werden.
- Der Hersteller behält sich vor, technische Daten ohne spezielle Ankündigung dem entwicklungstechnischen Fortschritt anzupassen. Über die Aktualität und eventuelle Erweiterungen dieser Betriebsanleitung gibt Ihre Endress+Hauser Vertriebszentrale Auskunft.

## <span id="page-5-1"></span>2.4 Rücksendung

- Keine Messgeräte zurücksenden, wenn diese nicht mit letzter Sicherheit von allen gesundheitsgefährdenden Stoffen vollständig gereinigt wurden, z.B. in Ritzen eingedrungene oder durch Kunststoff diffundierte Stoffe.
- Kosten, die aufgrund mangelhafter Reinigung des Messeräts für eine eventuelle Entsorgung oder für Personenschäden (Verätzungen usw.) entstehen, werden dem Betreiber in Rechnung gestellt.
- Dazu die Massnahmen auf →  [112](#page-111-0) beachten.

# <span id="page-5-2"></span>2.5 Produktsicherheit

Dieses Messgerät ist nach dem Stand der Technik und guter Ingenieurspraxis betriebssicher gebaut und geprüft und hat das Werk in sicherheitstechnisch einwandfreiem Zustand verlassen. Es erfüllt die einschlägigen Normen und Vorschriften nach EN 61010-1 "Sicherheitsbestimmungen für elektrische Mess-, Steuer-, Regel- und Laborgeräte". Wenn das Messgerät unsachgemäß oder nicht bestimmungsgemäß eingesetzt wird, können jedoch Gefahren von ihm ausgehen.

# <span id="page-6-0"></span>3 Identifizierung

## <span id="page-6-1"></span>3.1 Gerätebezeichnung

Das Messgerät "t-mass 65" besteht aus den folgenden Komponenten:

- Messumformer "t-mass 65"
- Messaufnehmer "t-mass F", "t-mass I"

Zwei Ausführungen sind lieferbar:

- Kompaktausführung: Messumformer und Messaufnehmer bilden eine mechanische Einheit.
- Getrenntausführung: Messumformer und Messaufnehmer werden getrennt voneinander installiert.

## 3.1.1 Typenschild Messumformer

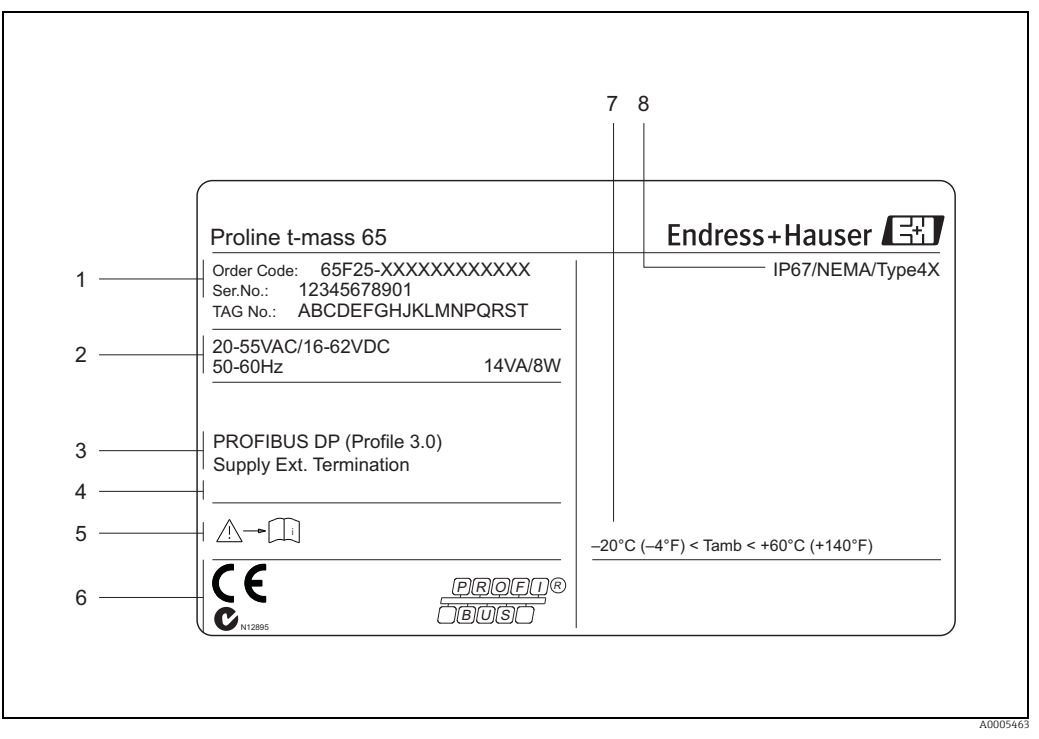

*Abb. 1: Typenschildangaben für Messumformer "t-mass 65" (Beispiel)*

*1 Bestellcode, Seriennummer: die Bedeutung der einzelnen Buchstaben und Ziffern kann den Angaben der Auftragsbestätigung entnommen werden.*

*2 Energieversorgung, Frequenz, Leistungsaufnahme*

*3 Verfügbare Ein- und Ausgänge*

*4 Raum für Zusatzinformationen bei Sonderprodukten 5 Messgerätedokumentation beachten*

*6 Raum für Zertifikate, Zulassungen und weitere Zusatzinformationen zur Ausführung*

*7 Zulässige Umgebungstemperatur*

*8 Schutzart*

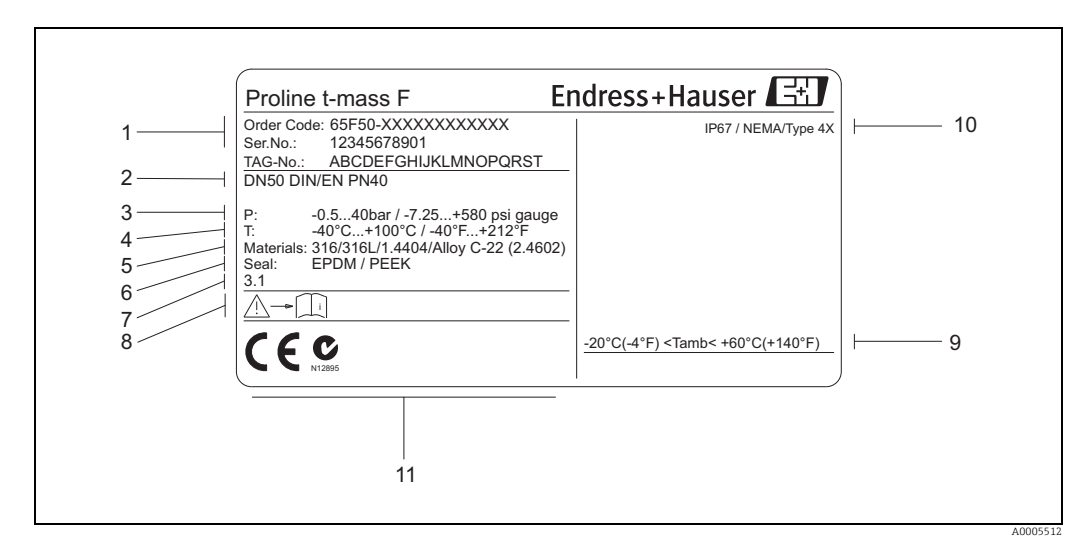

## 3.1.2 Typenschild Messaufnehmer

*Abb. 2: Typenschildangaben für Messaufnehmer "t-mass F "(Beispiel)*

- *1 Bestellcode, Seriennummer: die Bedeutung der einzelnen Buchstaben und Ziffern kann den Angaben der Auftragsbestätigung entnommen werden.*
- *2 Nennweite*
- 
- *3 Druckbereich 4 Temperaturbereich*
- *5 Werkstoff Messrohr 6 Dichtungswerkstoff*
- 
- *7 Raum für Zusatzinformationen bei Sonderprodukten 8 Messgerätedokumentation beachten*
- *9 Zulässige Umgebungstemperatur*
- *10 Schutzart*
- *11 Raum für Zertifikate, Zulassungen und weitere Zusatzinformationen zur Ausführung*

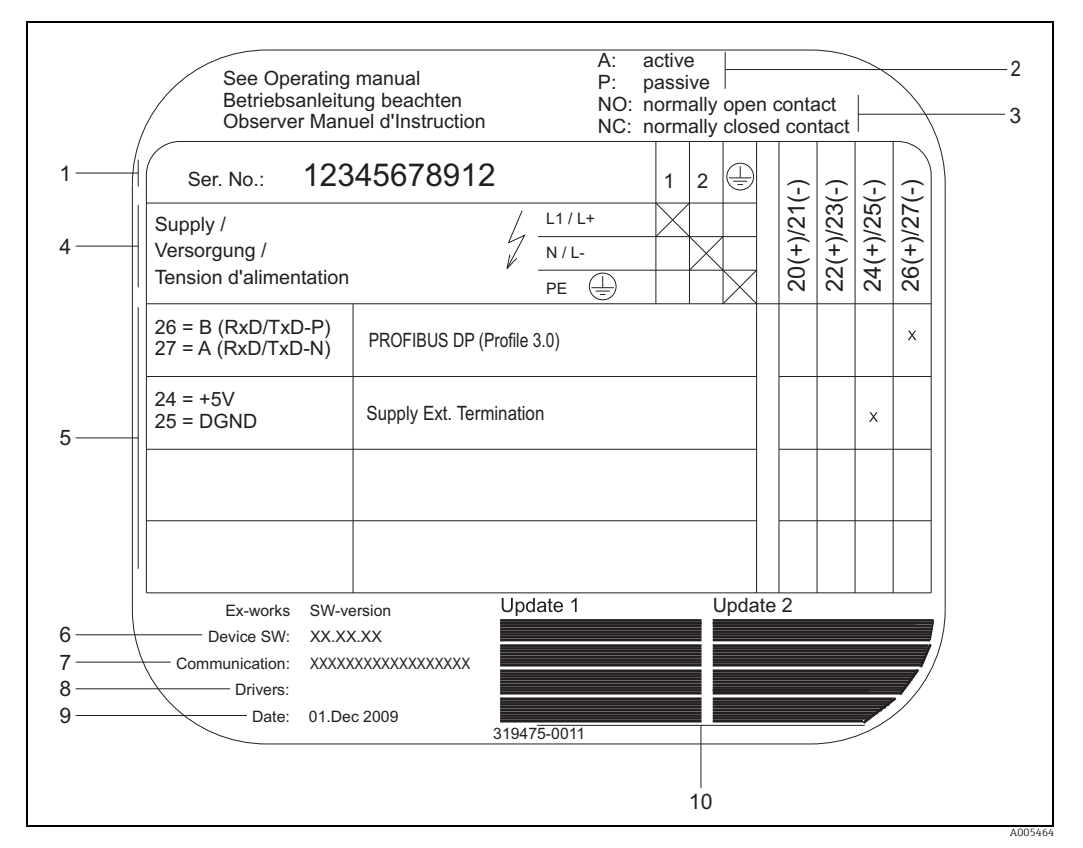

### 3.1.3 Typenschild für Anschlüsse

*Abb. 3: Typenschild-Spezifikationen für Messumformer-Anschlüsse (Beispiel)*

- *1 Seriennummer*
- 
- *2 Mögliche Konfiguration des Stromausgangs 3 Mögliche Konfiguration der Relaiskontakte*
- *4 Klemmenbelegung, Energieversorgungskabel: 85…260 V AC, 20…55 V AC, 16…62 V DC Klemme Nr. 1: L1 für AC, L+ für DC*
- 
- *Klemme Nr. 2: N für AC, L– für DC 5 An Eingängen und Ausgängen anliegende Signale, mögliche Konfiguration und Klemmenbelegung (20…27), siehe auch "Elektrische Werte von Eingängen/Ausgängen", →  [114](#page-113-3)*
- *6 Aktuell installierte Version der Messgeräte-Software*
- *7 Installierte Kommunikationsart, z.B.: HART, PROFIBUS DP usw.*
- *8 Informationen zur aktuellen Kommunikations-Software (Geräterevision und Gerätebeschreibung),*
- *z.B.: Dev. 01 / DD 01 für HART 9 Datum der Herstellung*
- 
- *10 Laufende Updates zu in den Punkten 6 bis 9 angegebenen Daten*

## <span id="page-9-0"></span>3.2 Zertifikate und Zulassungen

Dieses Messgerät ist nach dem Stand der Technik und guter Ingenieurspraxis betriebssicher gebaut und geprüft und hat das Werk in sicherheitstechnisch einwandfreiem Zustand verlassen. Es erfüllt die einschlägigen Normen und Vorschriften nach EN 61010-1 "Sicherheitsbestimmungen für elektrische Mess-, Steuer-, Regel- und Laborgeräte" sowie die EMV-Anforderungen gemäß IEC/EN 61326.

Das in dieser Betriebsanleitung beschriebene Messgerät erfüllt somit die gesetzlichen Anforderungen der EG-Richtlinien. Endress+Hauser bestätigt die erfolgreiche Prüfung des Messgeräts mit der Anbringung des CE-Zeichens.

Das Messgerät ist in Übereinstimmung mit den EMV-Anforderungen der Behörde "Australian Communications and Media Authority (ACMA)".

Das Durchfluss-Messgerät hat alle durchgeführten Testprozeduren erfolgreich bestanden und ist durch die PNO (PROFIBUS Nutzer-Organisation) zertifiziert und registriert.

Das Messgerät erfüllt somit alle Anforderungen der nachfolgend genannten Spezifikationen:

- Zertifiziert nach PROFIBUS Spezifikation Profil Version 3.0 (Geräte-Zertifizierungsnummer: auf Anfrage).
- Das Messgerät kann auch mit zertifizierten Geräten anderer Hersteller betrieben werden (Interoperabilität).

## <span id="page-9-1"></span>3.3 Eingetragene Marken

KALREZ® und VITON®

Eingetragene Marken der Firma DuPont Performance Elastomers L.L.C., Wilmington, USA PROFIBUS®

Eingetragene Marke der PROFIBUS Nutzerorganisation e.V., Karlsruhe, Deutschland

HistoROM™, S-DAT®, T-DAT™, F-CHIP®, FieldCare®, FieldCheck®, Applicator®, t-mass® Eingetragene oder angemeldete Marken der Unternehmen der Endress+Hauser Gruppe

# <span id="page-10-0"></span>4 Montage

## <span id="page-10-1"></span>4.1 Warenannahme, Transport und Lagerung

### 4.1.1 Warenannahme

Nach der Warenannahme folgende Punkte kontrollieren:

- Ist die Verpackung oder der Inhalt unbeschädigt?
- Ist die gelieferte Ware vollständig und stimmt mit der Bestellung überein?

### 4.1.2 Transport zur Messstelle

Folgende Hinweise beim Auspacken oder beim Transport zur Messstelle beachten:

- Das Messgerät ist im mitgelieferten Behältnis zu transportieren.
- Die auf den Prozessanschlüssen montierten Schutzscheiben oder -kappen verhindern mechanische Beschädigungen an den Dichtflächen sowie Verschmutzungen im Messrohr bei Transport und Lagerung. Die Schutzscheiben oder Schutzkappen erst unmittelbar vor der Montage entfernen.
- Messgeräte der Nennweiten > DN 40 (1½") dürfen für den Transport nicht am Messumformergehäuse oder am Anschlussgehäuse der Getrenntausführung angehoben werden → 4. Für den Transport Tragriemen verwenden und diese um beide Prozessanschlüsse legen. Ketten sind zu vermeiden, da diese das Gehäuse beschädigen können.

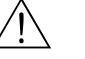

### Warnung!

Verletzungsgefahr durch abrutschendes Messgerät! Der Schwerpunkt des gesamten Messgerätes kann höher liegen als die beiden Aufhängepunkte der Tragriemen. Während des Transports darauf achten, dass sich das Messgerät nicht ungewollt dreht oder abrutscht.

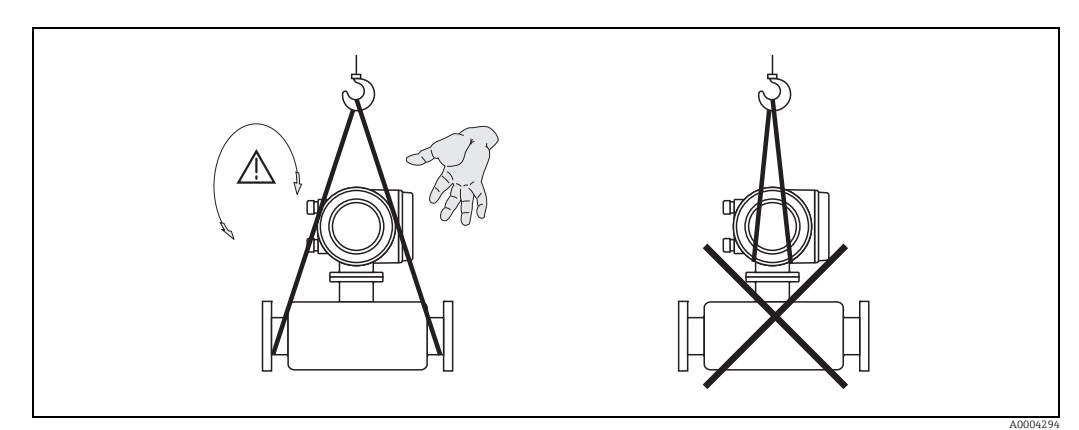

<span id="page-10-2"></span>*Abb. 4: Transporthinweise für Messaufnehmer mit > DN 40 (> 1½")*

## 4.1.3 Lagerung

Folgende Punkte beachten:

- Für Lagerung (und Transport) ist das Messgerät stoßsicher zu verpacken. Dafür bietet die Originalverpackung optimalen Schutz.
- Die zulässige Lagerungstemperatur beträgt: –40…+80 °C (–40…+176 °F), vorzugsweise +20 °C (+68 °F).
- Die auf den Prozessanschlüssen montierten Schutzscheiben oder Schutzkappen erst unmittelbar vor der Montage entfernen.
- Während der Lagerung darf das Messgerät nicht direkter Sonneneinstrahlung ausgesetzt werden, um unzulässig hohe Oberflächentemperaturen zu vermeiden.
- Messgeräte, welche mit speziellen Versiegelungen oder Verpackungen für Sauerstoffanwendungen ausgeliefert wurden, müssen bis zum Einbau versiegelt und verpackt bleiben.

## <span id="page-11-0"></span>4.2 Einbaubedingungen

Folgende Punkte beachten:

- Das thermische Messprinzip reagiert sehr empfindlich auf Strömungsstörungen.
- Die empfohlenen Einlauf- und Auslaufanforderungen sind zu beachten.
- Bei der zugehörigen Verrohrung und beim Einbau ist gute Ingenieurpraxis anzuwenden.
- Richtige Ausrichtung und Orientierung des Messaufnehmers ist sicherzustellen.
- Vorrichtungen verwenden, die Kondensation vermindern oder verhindern (z.B. Kondensatsammelgefäß, Wärmeisolation usw.).
- Die höchstzulässigen Umgebungstemperaturen  $\rightarrow \Box$  [119](#page-118-2) und der Messstofftemperaturbereich  $\rightarrow \blacksquare$  [119](#page-118-3) sind zu beachten.
- Das Messgerät an einer schattigen Stelle montieren oder eine Wetterschutzhaube verwenden.
- Bei Messaufnehmern mit hohem Eigengewicht ist aus mechanischen Gründen und zum Schutz der Rohrleitung eine Abstützung empfehlenswert.

## 4.2.1 Einbaumaße

Die Abmessungen und Einbaulängen des Messaufnehmers und -umformers sind in den "Technischen Informationen" des jeweiligen Messgerätes zu finden, welche im PDF-Format unter www.endress.com heruntergeladen werden können. Eine Liste der verfügbaren "Tech-nischen Informationen" ist im Kapitel ["Ergänzende Dokumentation](#page-124-2)" auf →  $\triangleq$  [125](#page-124-2) zu finden.

## 4.2.2 Systemdruck und pulsierende Strömung

Kolbenpumpen und manche Verdichtersysteme können starke Prozessdruckschwankungen erzeugen, welche das Strömungsprofil stören können. Dies kann einen zusätzlichen Messfehler hervorrufen. Diese Druckimpulse müssen durch geeignete Maßnahmen reduziert werden, wie z.B:

- Verwendung von Ausdehnungsbehältern
- Verwendung von Einlaufdiffusoren
- Verlagerung des Messgeräts weiter stromabwärts

Um pulsierenden Durchfluss und Öl-/Schmutzverunreinigung in Druckluftanwendungen zu vermeiden, wird empfohlen das Messgerät hinter Filter-, Trocknungs- und Speichervorrichtungen zu montieren.

Das Messgerät nicht direkt nach dem Verdichter einbauen.

## <span id="page-12-0"></span>4.2.3 Anforderungen an die Rohrleitungen

Beim Einbau sollte jederzeit fachgerecht vorgegangen und folgende Punkte beachtet werden:

- Fachgerechte Vorbereitung, Schweißtechnik und Abschlussarbeiten
- Korrekt dimensionierte Dichtungen
- Korrekt ausgerichtete Flansche und Dichtungen
- Rohrleitung und Messgerät sollten an der Verbindungsstelle einen möglichst geringen Durchmessersprung besitzen. Die maximale Abweichung der Durchmesser beträgt:
	- 1 mm (0.04 in) bei Durchmessern < DN 200 (8") – 3 mm (0.12 in) bei Durchmessern  $\geq$  DN 200 (8")

Weitere Informationen sind in der ISO-Norm 14511 zu finden.

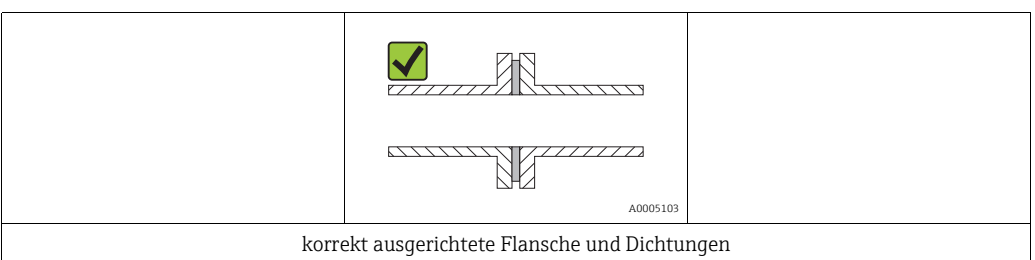

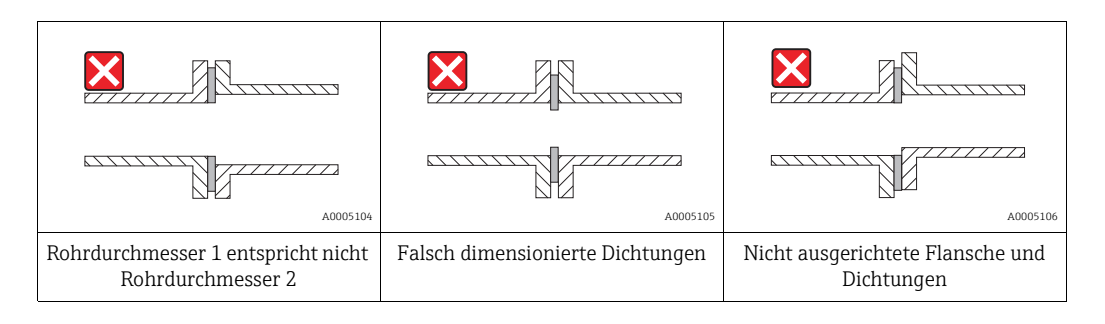

## Achtung!

Nach dem Einbau muß die Rohrleitung frei von Verschmutzungen und Partikeln sein, um Beschädigungen an den Thermofühlern zu vermeiden.

## <span id="page-13-0"></span>4.2.4 Einbaulage

Sicherstellen, dass die Pfeilrichtung auf dem Messaufnehmer mit der Durchflussrichtung (Fließrichtung des Messstoffs durch die Rohrleitung) übereinstimmt.

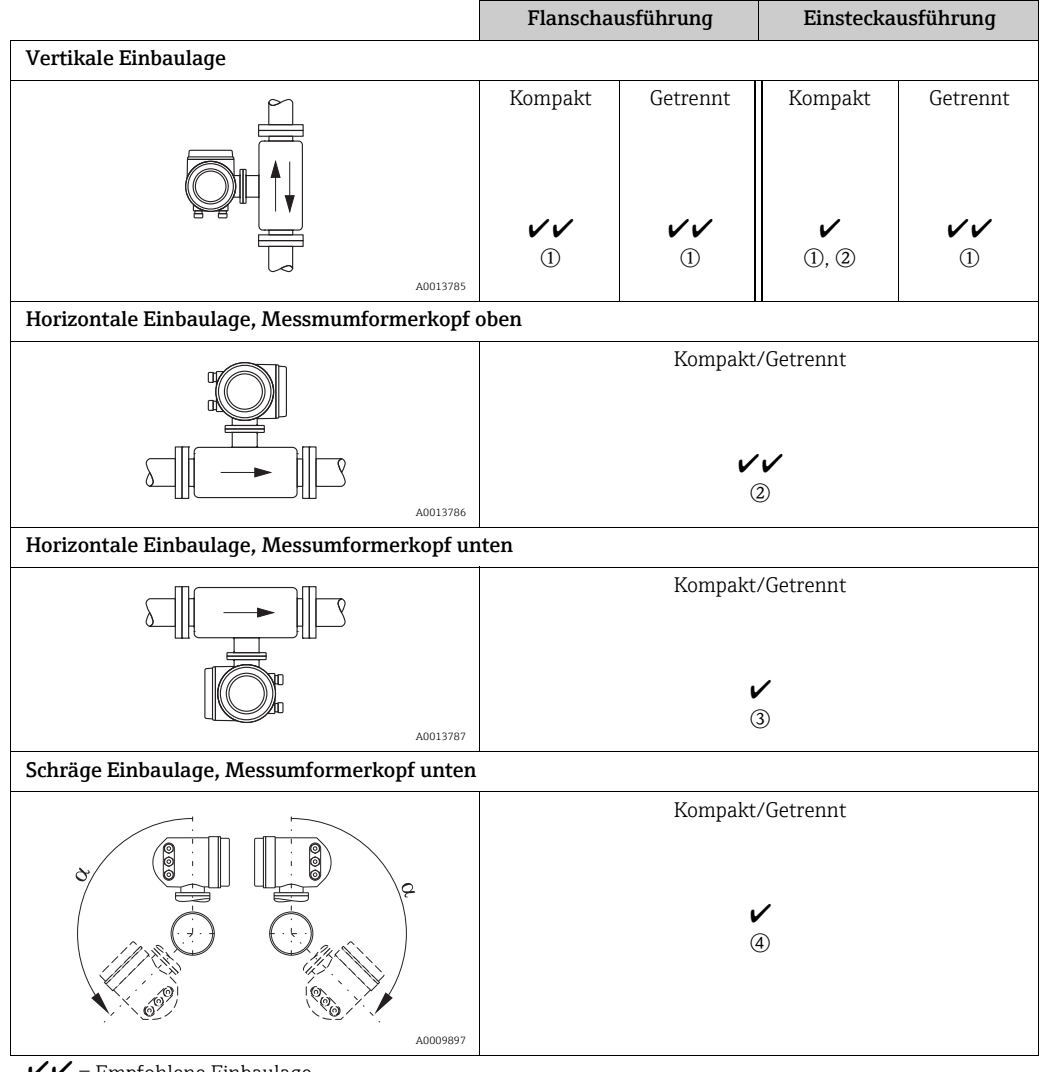

 $V =$  Empfohlene Einbaulage<br>  $V =$  In bestimmten Situation

= In bestimmten Situationen empfohlene Einbaulage

m Bei gesättigten oder verunreinigten Gasen ist die aufwärtsgerichtete Strömung zu bevorzugen, um Kondensation oder Verschmutzung zu minimieren.

2 Nicht empfohlen bei hohen Vibrationen oder wenig stabilen Einbauten.

o Nur geeignet für saubere und trockene Gase. Diese Einbaulage nicht verwenden, wenn Ablagerungen oder Kondensat ständig vorhanden sind. Hier ist die schräge Einbaulage des Messaufnehmers zu verwenden.  $\Phi$  Schräge Einbaulage ( $\alpha$  = ca. 135° ±10°), wenn Gas sehr feucht oder mit Wasser gesättigt ist (z.B. Faulgas, ungetrocknete Druckluft).

## <span id="page-14-0"></span>4.2.5 Einlauf- und Auslaufstrecken

Das thermische Messprinzip reagiert empfindlich auf Strömungsstörungen. Generell sollte deshalb das Messgerät so weit wie möglich von der Strömungsstörung entfernt eingebaut werden. Weitere Informationen  $\rightarrow$  ISO-Norm 14511.

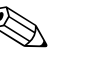

- 
- ! Hinweis! Wenn mehrere Strömungsstörungen vorhanden sind, ist die längste angegebene Einlaufstrecke einzuhalten. Wenn z.B. einlaufseitig vor Messgerät und Krümmer zusätzlich ein Regelventil liegt, so ist die empfohlene Einlaufstrecke für Regelventile zu wählen: 50 × DN
	- Bei sehr leichten Gasen (Helium, Wasserstoff) ist die empfohlene Einlaufstrecke zu verdoppeln.

Empfohlene Ein- und Auslaufstrecken (ohne Strömungsgleichrichter):

Flanschausführung

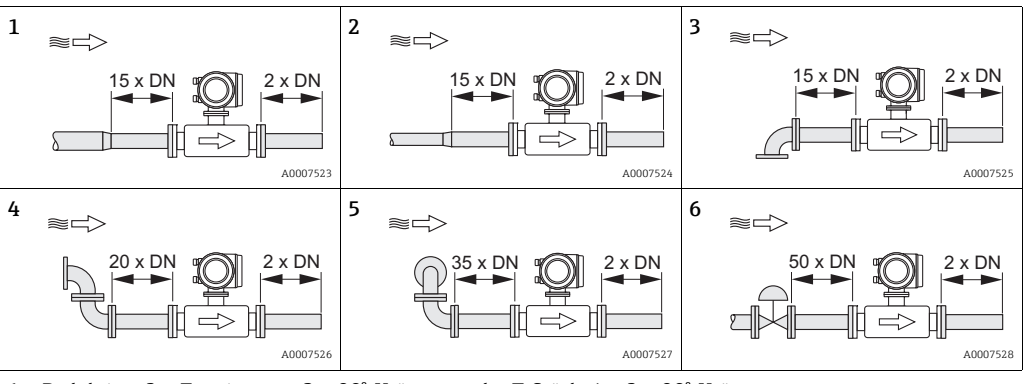

1 = Reduktion, 2 = Erweiterung, 3 = 90°-Krümmer oder T-Stück, 4 = 2 × 90°-Krümmer.

5 = 2 × 90 -Krümmer dreidimensional, 6 = Regelventil

### Einsteckausführung

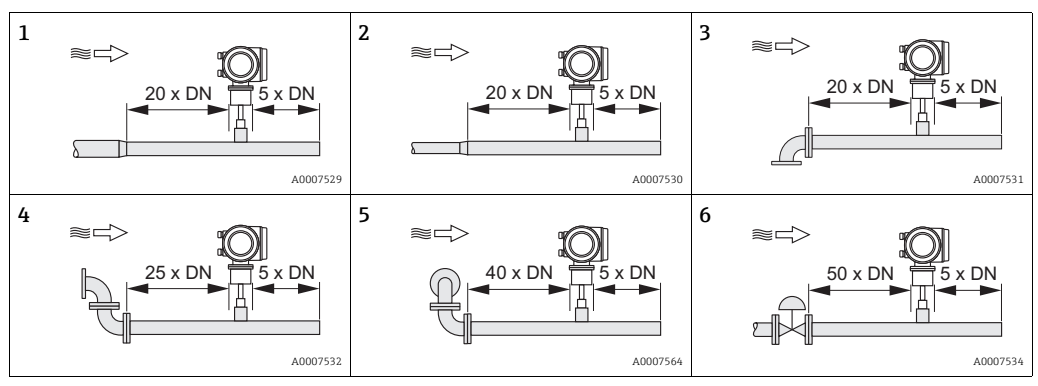

1 = Reduktion, 2 = Erweiterung, 3 = 90°-Krümmer oder T-Stück, 4 =  $2 \times 90^\circ$ -Krümmer, 5 = 2 × 90 -Krümmer dreidimensional, 6 = Regelventil oder Druckregelventil

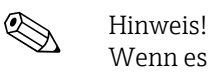

Wenn es nicht möglich ist, die erforderlichen Einlaufstrecken einzuhalten, kann ein speziell gestalteter Lochplatten-Strömungsgleichrichter eingebaut werden (→  $\triangleq$  [16](#page-15-0)).

### Auslaufstrecken mit Druckmessstellen

Die Druckmessstelle sollte hinter der Messeinrichtung eingebaut werden. So wird eine potentielle Auswirkung des Drucktransmitters auf die Störung in der Messstelle vermieden.

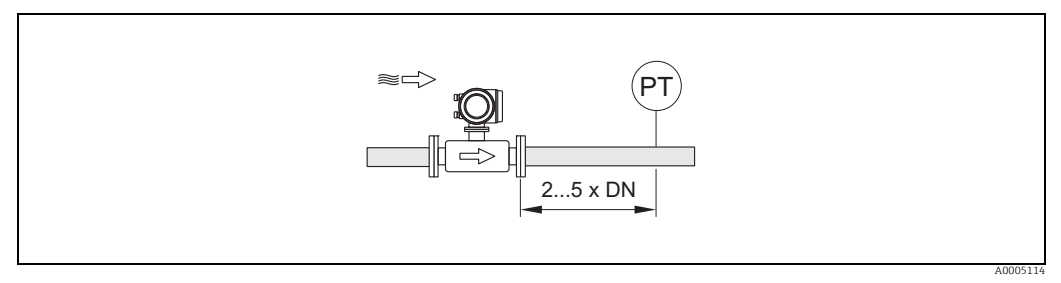

*Abb. 5: Einbau einer Druckmessstelle (PT = Drucktransmitter)*

### <span id="page-15-0"></span>Lochplatten-Strömungsgleichrichter

Wenn die empfohlene Einlaufstrecke nicht eingehalten werden kann, empfiehlt sich die Installation eines Lochplatten-Strömungsgleichrichters.

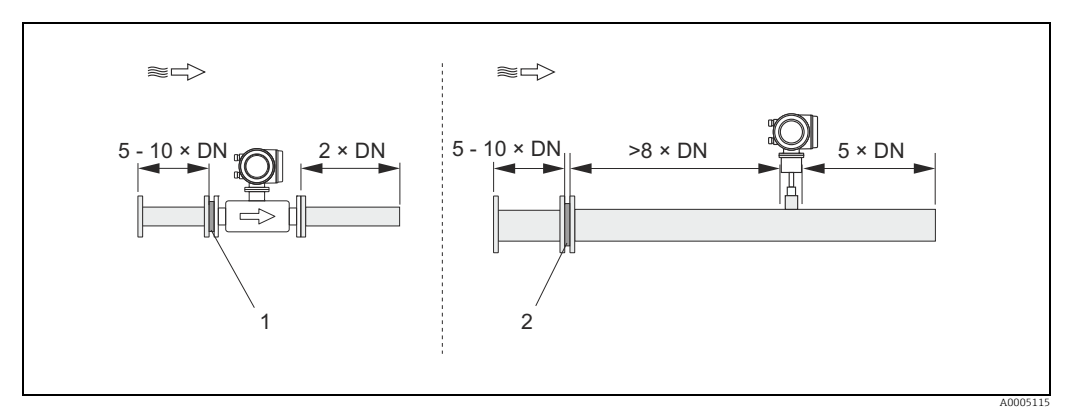

*Abb. 6: Empfohlenen Einlauf- und Auslaufstrecken bei Verwendung eines Strömungsgleichrichters.* 

*1 = Strömungsgleichrichter bei der Flanschausführung, 2 = Strömungsgleichrichter bei der Einsteckausführung*

*Lochplatten-Strömungsgleichrichter zur Verwendung mit Einsteckmessaufnehmer 65I*  → **图** [91](#page-90-0)

Für den Anwendungsbereich DN 80…300 (3…12") empfiehlt sich die bekannte "Mitsubishi"- Bauweise. Eingebaut wird der Strömungsgleichrichter einlaufseitig in einem Abstand vom 8-fachen Rohrdurchmesser zum Messaufnehmer. Zudem ist einlaufseitig zum Strömungsgleichrichter eine Mindesteinlaufstrecke des 5-fachen Rohrdurchmessers erforderlich. Abhängig von den einlaufseitigen Störungen können Messabweichungen auftreten. Daher empfiehlt es sich möglichst lange Einlaufstrecken zu wählen.

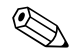

### ! Hinweis!

Bei Einsteckgeräten sollte die Einlaufstrecke nach dem Gleichrichter so lang wie möglich gewählt werden.

*Lochplatten-Strömungsgleichrichter (19 Loch) zur Verwendung mit Flanschmessaufnehmer*   $65F \rightarrow \text{ } \text{ } \text{ } 91$  $65F \rightarrow \text{ } \text{ } \text{ } 91$ 

Hierbei handelt es sich um ein spezielles Endress+Hauser Design, welches für den Messaufnehmer t-mass F (DN 25…100, 1…4") konzipiert wurde. Die Anordnung der einzelnen Schraubenlöcher sowie deren Durchmesser kommen daher, dass derselbe Strömungsgleichrichter für verschiedene Flanschdruckstufen verwendet werden kann, z.B. für Cl. 150 wie auch für Cl. 300.

Der Strömungsgleichrichter und die Dichtungen werden zwischen Rohrleitungsflansch und Messgerät eingebaut  $\rightarrow \blacksquare$  7. Nur Normschrauben verwenden, die zu den Schraubenbohrungen passen, um eine korrekte Zentrierung des Strömungsgleichrichters zu gewährleisten. Dabei ist zu beachten, dass der Strömungsgleichrichter so montiert wird, dass die Kerbe in Richtung des Messumformers zeigt. Ein falscher Einbau könnte sich negativ auf die Messgenauigkeit auswirken.

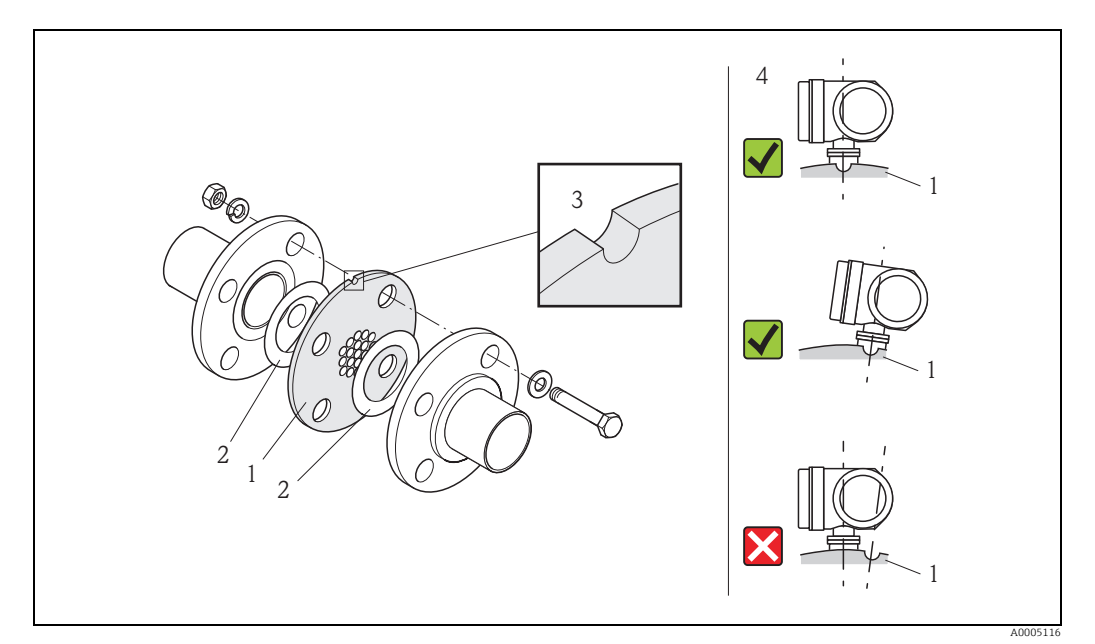

<span id="page-16-0"></span>*Abb. 7: Einbau des Strömungsgleichrichters (Beispiel)*

*1 = Lochplatten-Strömungsgleichrichter, 2 = Dichtung, 3 = Positionierkerbe, 4 = Positionierkerbe und Messumformer korrekt ausrichten*

### Hinweis

- Messaufnehmer t-mass F mit Strömungsgleichrichter kalibriert bestellen. Durch die gemeinsame Kalibrierung wird eine optimale Leistung erzielt. Wird der Strömungsgleichrichter separat bestellt und mit dem Messgerät verwendet, entsteht eine zusätzliche Messunsicherheit.
- Werden Gleichrichter anderer Anbieter eingesetzt, hat das Auswirkungen auf Strömungsprofil und Druckabfall und führt zu einer Beeinträchtigung der Messleistung.
- Schrauben, Muttern, Dichtungen usw. sind nicht im Lieferumfang enthalten und müssen bauseits bereit gestellt werden.

## <span id="page-17-0"></span>4.2.6 Beheizung

Bei einigen Gasen ist darauf zu achten, dass im Bereich des Messaufnehmers kein Wärmeverlust (Kondensation) stattfinden kann. Eine Beheizung kann elektrisch, z.B. mit Heizbändern, oder über heißwasser- bzw. dampfführende Kupferrohre erfolgen.

## $\begin{bmatrix} r^{d} \end{bmatrix}$  Achtung!

Überhitzungsgefahr der Messelektronik! Das Verbindungsstück zwischen Messaufnehmer und Messumformer sowie das Anschlussgehäuse der Getrenntausführung sind immer freizuhalten.

## 4.2.7 Wärmeisolation

Wenn das Gas sehr feucht oder mit Wasser gesättigt ist (z.B. Faulgas), dann sollten die Rohrleitung und das Messaufnehmergehäuse isoliert werden, damit sich keine Wassertröpfchen am Messfühler niederschlagen können.

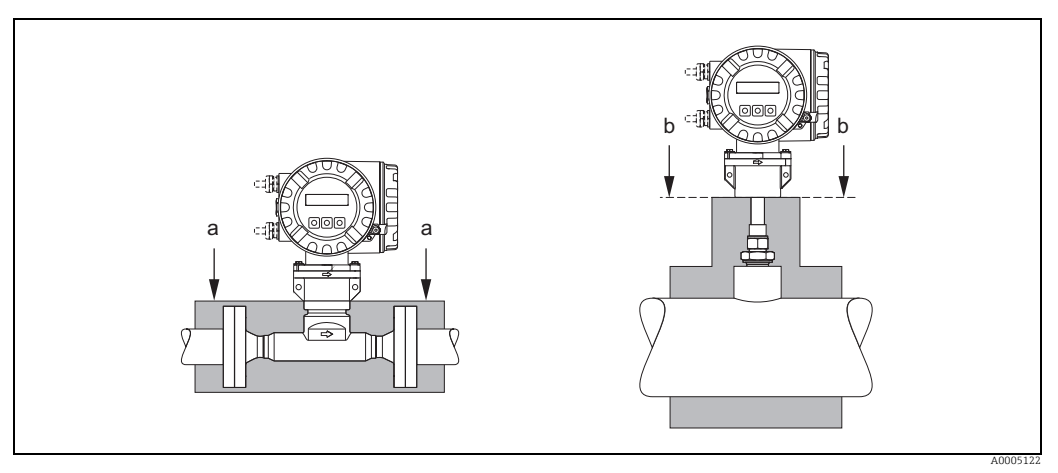

*Abb. 8: Maximale Wärmeisolierung für t-mass 65F und t-mass 65I*

*a Max. Isolierhöhe Flanschausführung*

*b Max. Isolierhöhe Einsteckausführung*

## <span id="page-17-1"></span>4.2.8 Vibrationen

Achtung!

Starke Vibrationen können eine Beschädigung von Messgerät und Befestigung zur Folge haben.

Angaben über die zulässige Stoß- und Schwingungsfestigkeit  $\rightarrow \blacksquare$  [119](#page-118-4)

## <span id="page-18-0"></span>4.3 Einbau

### <span id="page-18-2"></span>4.3.1 Einbau der Einsteckausführung

Der Messaufnehmer kann in einem Einschweißstutzen oder einem herausnehmbaren Einbauset eingebaut werden. Wird ein aufsteckbares Einbauset verwendet, ist die dort mitgelieferte Dokumentation zu beachten.

### Montage des Einschweißstutzens

Nachfolgend wird der Einbau eines Endress+Hauser Einschweißstutzens beschrieben. Ist ein Einschweißstutzen bereits vorhanden oder wird ein kundenspezifisches Einbauset verwendet, ist mit dem nachfolgenden Kapitel "Berechnung der Einstecktiefe und Befestigung" fortzufahren.

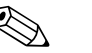

! Hinweis!

- Einbaulage sowie Ein- und Auslaufstellen berücksichtigen  $\rightarrow \cong$  [14](#page-13-0) ff.
- Der Einschweißstutzen besteht aus rostfreiem Stahl 1.4404 (316/316L) (geeignete Schweißtechnik anwenden).

Achtung!

• Bei Einbau in einen rechteckigen Kanal mit dünner Wandstärken sind passende Haltewinkel für den Messaufnehmer zu verwenden. Um die Last zu verteilen, ist der Einschweißstutzen auf eine Grundplatte anzuschweißen. Andernfalls kann die Befestigung so instabil sein, dass der Kanal beschädigt wird.

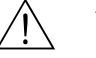

### Warnung!

- Diese Anleitung gilt nur für den Einbau an drucklosen Rohren, ohne Vorhandensein von Gas und bei berührungssicherer Temperatur.
- 1. In das Rohr ein Loch von Ø 31,0 mm  $\pm$  0.5 mm (1,22  $\pm$  0,019") bohren oder schneiden.
- 2. Ränder entgraten.
- 3. Kante des Einschweißstutzens in der Öffnung versenken, senkrecht ausrichten und anschweißen  $\rightarrow \blacksquare$  9.

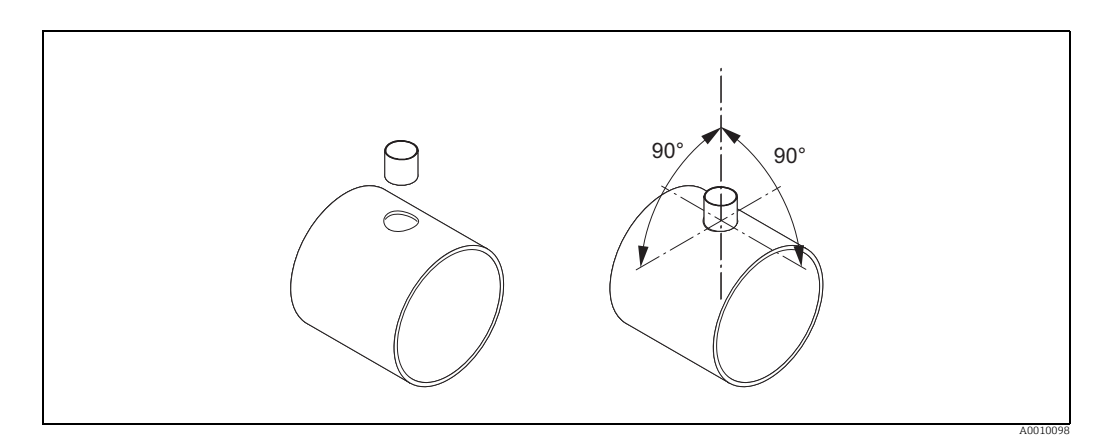

<span id="page-18-1"></span>*Abb. 9: Positionierung des Schweissstutzens auf dem Rohr (oder Kanal)*

### Berechnung der Einstecktiefe und Befestigung

Um eine optimale Messperformance sicherzustellen, muss der Einsteckmessaufnehmer in der korrekten Position im Rohr oder Kanal eingebaut werden (30 % des Innendurchmessers).

Das Messaufnehmerrohr ist auf seiner gesamten Länge mit einer in Millimetern und Zoll angegebenen Skala versehen, welche die Ausrichtung des Messaufnehmer auf die richtige Tiefe ermöglicht.

4. Berechnung der Einstecktiefe – mit Hilfe des [Quick-Setup "Aufnehmer"](#page-51-0) →  [52](#page-51-0) oder

Endress+Hauser 19

– unter Verwendung der nachfolgenden Abmessungen und Formeln

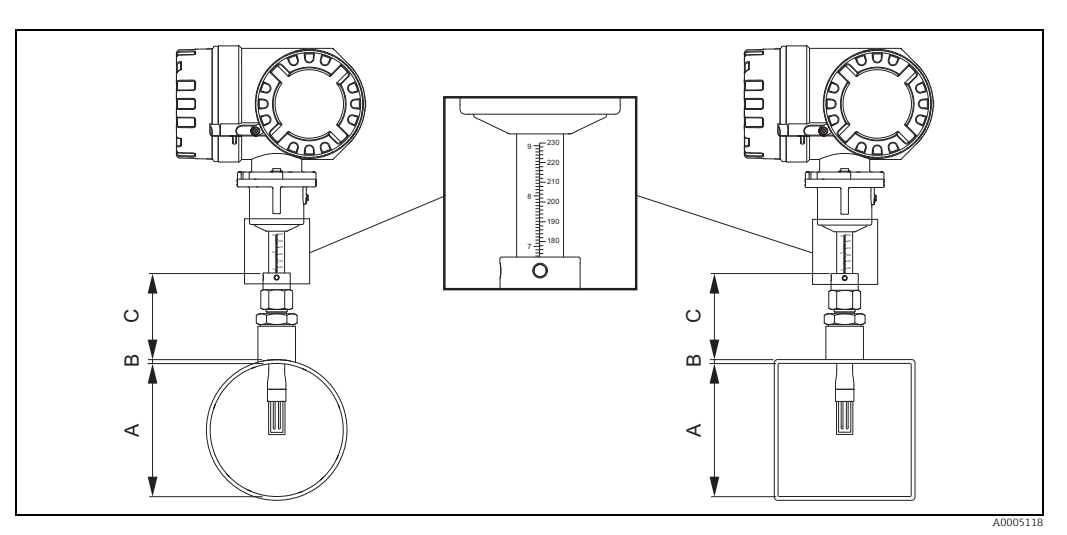

*Abb. 10: Benötigte Abmessungen zur Berechnung der Einstecktiefe*

- *A Rohre: Innendurchmesser*
- *Kanäle: Innenmass*
- *B Wanddicke*
- *C Mass vom Rohr/Kanal bis zur Rohrverschraubung*

### Folgende Abmessungen werden zur Berechnung der Einstecktiefe benötigt:

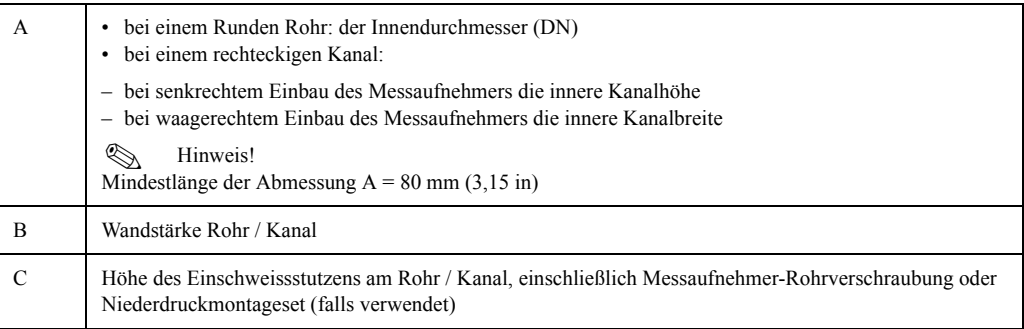

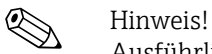

Ausführliche Berechnungsangaben sind aus der Technischen Information TI00069D zu entnehmen.

• Berechnete Einstecktiefe =  $(0,3 \times A)$  + B + C + 2 mm (0,08 in)

Berechneten Wert notieren.

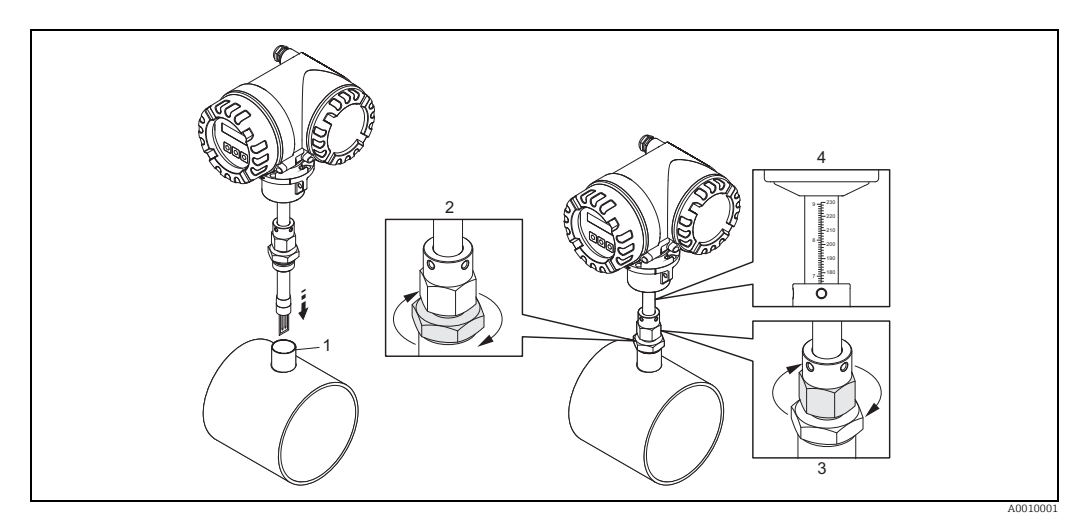

*Abb. 11: Ausrichten des Messaufnehmer auf die berechnete Einstecktiefe*

5. Den Messaufnehmer in den Stutzen (1) einsetzten und die untere Mutter der Rohrverschraubung (2) handfest festziehen.

" Achtung!

- NPT Gewinde: Gewindedichtband oder Dichtmasse verwenden.
- G 1 A Gewinde: der mitgelieferte Dichtungsring muss eingebaut werden.
- 6. Obere Mutter der Rohrverschraubung (3) soweit anziehen, dass der Messaufnehmer noch justiert werden kann.
- 7. Die berechnete Einstecktiefe auf der Skala ablesen und den Messaufnehmer so ausrichten, dass der Wert mit dem oberen Ende der Rohrverschraubung übereinstimmt (4).
- 8. Die untere Mutter der Rohrverschraubung mit einem Schraubenschlüssel (42 mm) 1¼ Umdrehungen festziehen.

### Einsteckausführung auf die Durchflussrichtung ausrichten

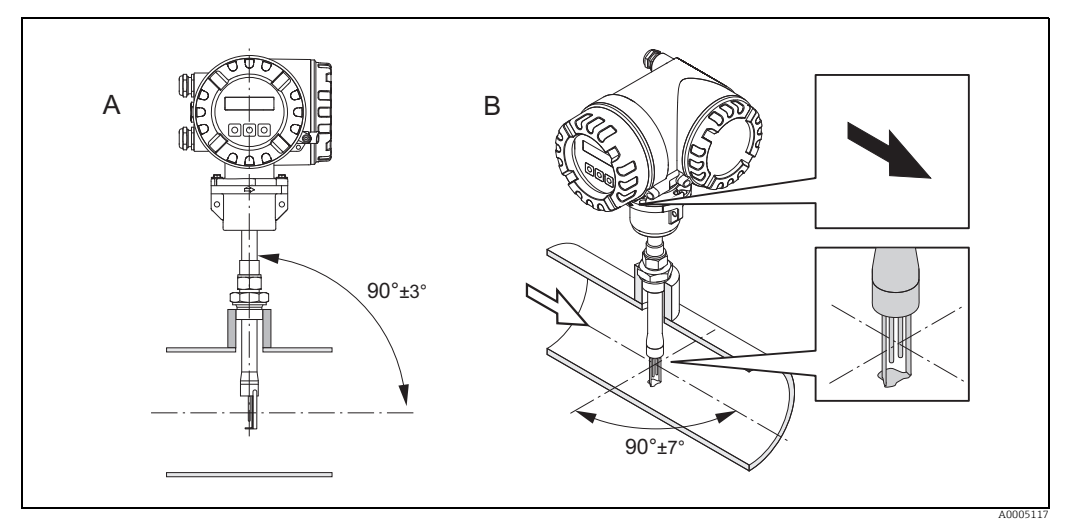

*Abb. 12: Einsteckausführung auf die Durchflussrichtung ausrichten*

9. Prüfen und sicherstellen, dass der Messaufnehmers am Rohr/Kanal vertikal 90° ausgerichtet ist (A). Messaufnehmer so drehen, dass der aufgezeichnete Pfeil mit der Druchflussrichtung übereinstimmt (B).

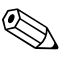

! Hinweis! Damit der Messfühler optimal der Gasströmung ausgesetzt ist, darf der Messaufnehmer um höchstens 7° aus dieser Ausrichtung gedreht werden.

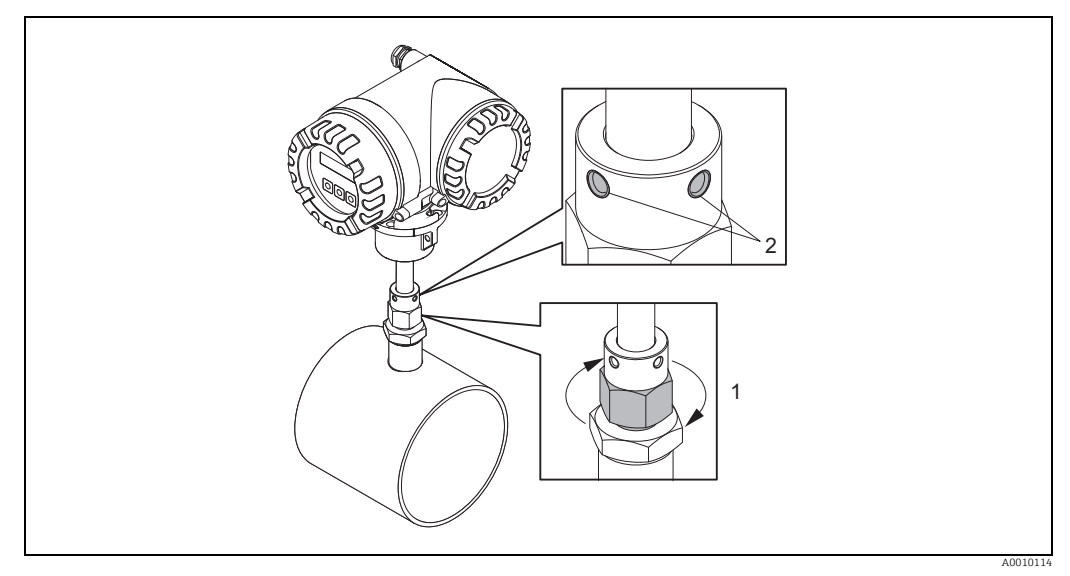

*Abb. 13: Sicherung der Messaufnehmerposition*

- 10. Rohrverschraubung (1) von Hand anziehen um die Position des Messaufnehmers zu sichern. Dann mit einem Gabelschlüssel 1¼ Umdrehungen im Uhrzeigersinn nachziehen
- 11. Beide Sicherungsschrauben (2) fixieren (Innensechskantschlüssel 3 mm (1/8")).

 $\wedge$  Warnung! Drehmoment beachten: 4 Nm (2,95 lbf ft)

- 12. Überprüfen, dass sich Messaufnehmer und -umformer nicht drehen.
- 13. Messstelle auf Dichtheit prüfen (max. Betriebsdruck).

## 4.3.2 Ausbau der Einsteckausführung

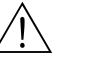

Warnung!

- Messgerät nicht unter Druck ausbauen! Den Gasfluss stoppen und die Prozessleitung drucklos machen.
- Bei giftigen, explosiven oder brennbaren Gasen muss die Rohrleitung, in der das Messgerät eingebaut ist, mit einem Inertgas ausgeblasen werden, um alle Spuren der verwendeten Gase zu entfernen.
- Sicherstellen, dass der Prozess während der Ausbauarbeiten nicht wieder aufgenommen werden kann.
- Anlage und Gerät auf eine berührungssichere Temperatur abkühlen lassen  $(z.B. < 50 °C (< 120 °F)).$

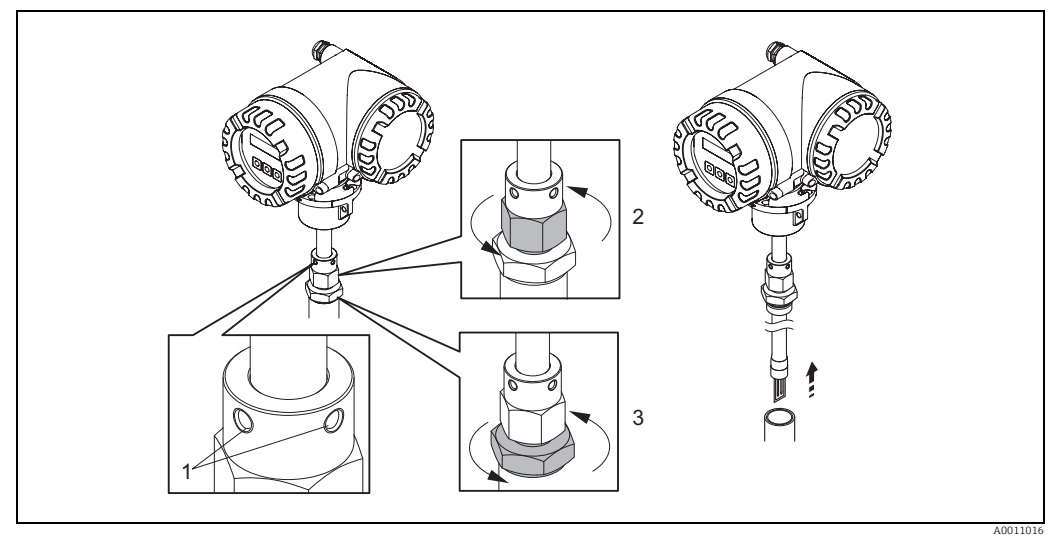

*Abb. 14: Ausbau der Einsteckausführung.*

- 1. Sicherungsschrauben lösen (1).
- 2. Die obere Mutter der Rohrverschraubung mit einem Schraubenschlüssel gegen den Uhrzeigersinn lösen (2).
	- " Achtung!
	- Bei senkrechter Montage Messgerät nicht ins Rohr fallen lassen.
- 3. Die untere Mutter der Rohrverschraubung (3) abschrauben und Messaufnehmer herausnehmen.

### 4.3.3 Einbau der Flanschausführung

Die Pfeilrichtung am Messaufnehmergehäuse muss mit der tatsächlichen Fließrichtung in der Rohrleitung übereinstimmen.

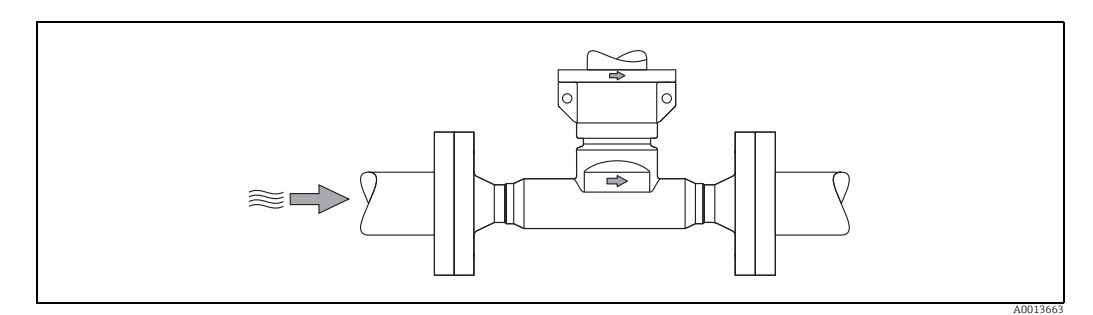

*Abb. 15: Einbau in Durchflussrichtung* 

## 4.3.4 Messumformergehäuse drehen

### Aluminium-Feldgehäuse drehen

### Warnung!

Bei Messgeräten mit der Zulassung ATEX/IEC Ex, Zone 1 bzw. FM/CSA Cl. I Div. 1 ist die Drehmechanik anders als hier beschrieben. Die entsprechende Vorgehensweise ist in der Exspezifischen Dokumentation dargestellt  $\rightarrow \blacksquare$  [125](#page-124-2).

- 1. Beide Befestigungsschrauben lösen.
- († Achtung!

Spezialschraube! Schraube nicht ganz lösen oder durch eine andere ersetzen. Nur Originalteile von Endress+Hauser verwenden.

- 1. Bajonettverschluss bis zum Anschlag drehen.
- 2. Messumformergehäuse vorsichtig bis zum Anschlag anheben.
- 3. Messumformergehäuse in die gewünschte Lage drehen (max. 2 × 90° in jede Richtung).
- 4. Gehäuse wieder aufsetzen und Bajonettverschluss wieder einrasten.
- 5. Beide Befestigungsschrauben fest anziehen.

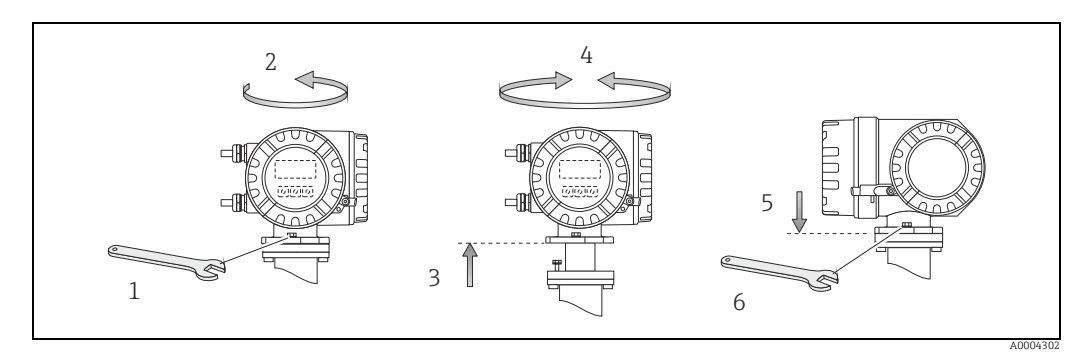

*Abb. 16: Drehen des Messumformergehäuses (Aluminium-Feldgehäuse)*

### 4.3.5 Vor-Ort-Anzeige drehen

- 1. Die Abdeckung des Elektronikraums vom Messumformergehäuse abschrauben.
- 2. Die seitlichen Schnappklinken am Anzeigemodul drücken und das Modul von der Abdeckplatte des Elektronikraums abnehmen.
- 3. Die Anzeige in die gewünschte Position drehen (4 × 45° in beiden Richtungen) und dann wieder auf die Abdeckplatte des Elektronikraums aufsetzen.
- 4. Die Abdeckung des Elektronikraums wieder fest auf das Messumformergehäuse schrauben.

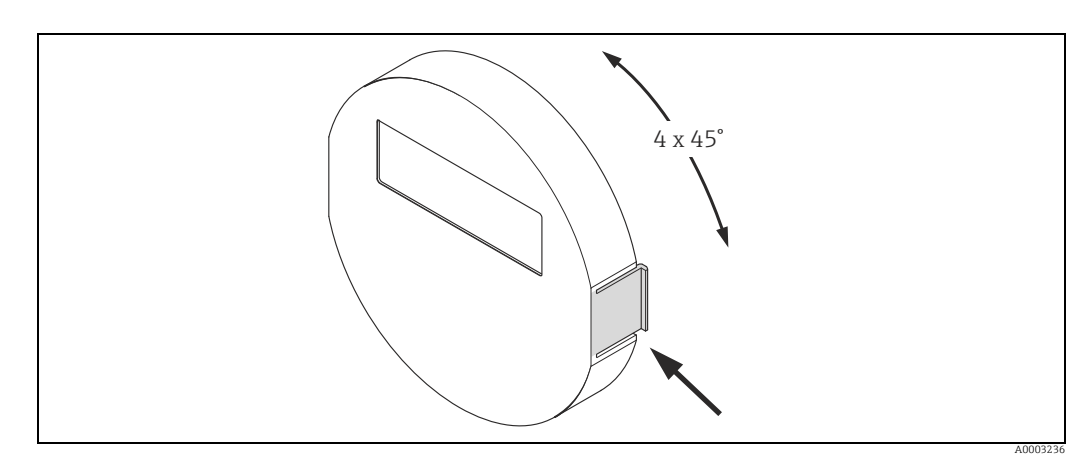

*Abb. 17: Drehen der Vor-Ort-Anzeige (Feldgehäuse)*

## 4.3.6 Montage Wandaufbaugehäuse

Das Wandaufbaugehäuse kann auf folgende Arten montiert werden:

- Direkte Wandmontage
- Schalttafeleinbau →  $\triangleq$  [26](#page-25-0) (mit separatem Montageset, Zubehör →  $\triangleq$  [91](#page-90-0))
- Rohrmontage  $\rightarrow \Box$  [26](#page-25-1) (mit separatem Montageset, Zubehör  $\rightarrow \Box$  [91](#page-90-0))

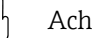

- " Achtung! Der zulässige Umgebungstemperaturbereich –20…+60 °C (–4…+140 °F), optional –40…+60 °C (–40…+140 °F), darf am Einbauort nicht überschritten werden.
	- Das Messgerät an einer schattigen Stelle montieren. Direkte Sonneneinstrahlung auf das Display vermeiden.
	- Das Wandaufbaugehäuse so montieren, dass die Kabeleinführungen nach unten gerichtet sind.

### Direkte Wandmontage

- 1. Bohrlöcher gemäss Abbildung vorbereiten.
- 2. Anschlussklemmenraumdeckel (a) abschrauben.
- 3. Beide Befestigungsschrauben (b) durch die betreffenden Gehäusebohrungen (c) schieben.
	- Befestigungsschrauben (M6): max. Ø 6,5 mm (0,26")
	- Schraubenkopf: max. Ø 10,5 mm (0,41")
- 4. Messumformergehäuse wie abgebildet auf die Wand montieren.
- 5. Anschlussklemmenraumdeckel (a) wieder auf das Gehäuse schrauben.

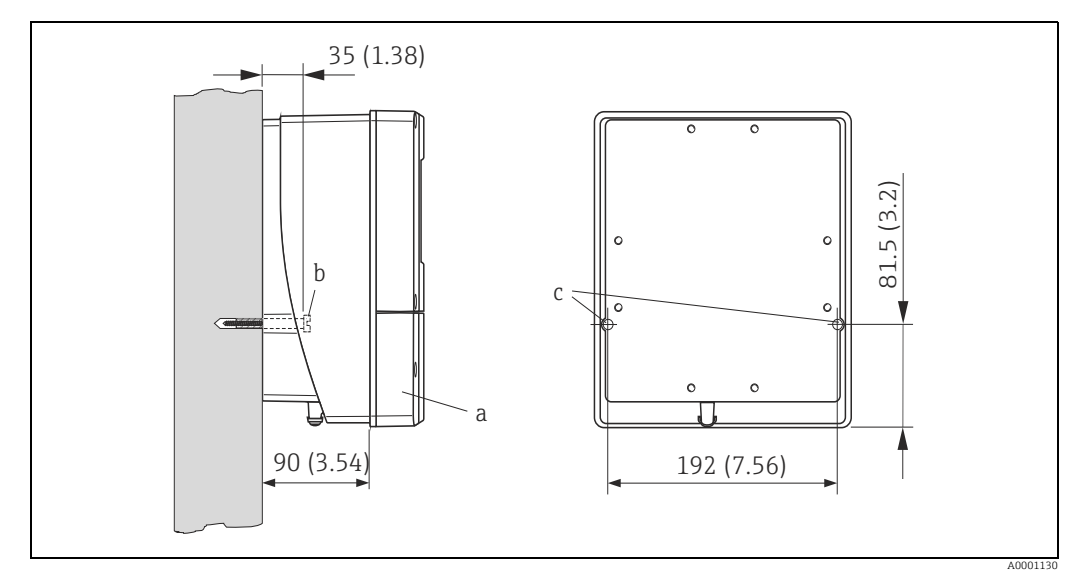

*Abb. 18: Maßeinheit mm (in)*

### <span id="page-25-0"></span>Schalttafeleinbau

- 1. Einbauöffnung in der Schalttafel gemäss Abbildung vorbereiten.
- 2. Gehäuse von vorne durch den Schalttafel-Ausschnitt schieben.
- 3. Halterungen auf das Wandaufbaugehäuse schrauben.
- 4. Gewindestangen in die Halterungen einschrauben und solange anziehen, bis das Gehäuse fest auf der Schalttafelwand sitzt. Gegenmuttern anziehen. Eine weitere Abstützung ist nicht notwendig.

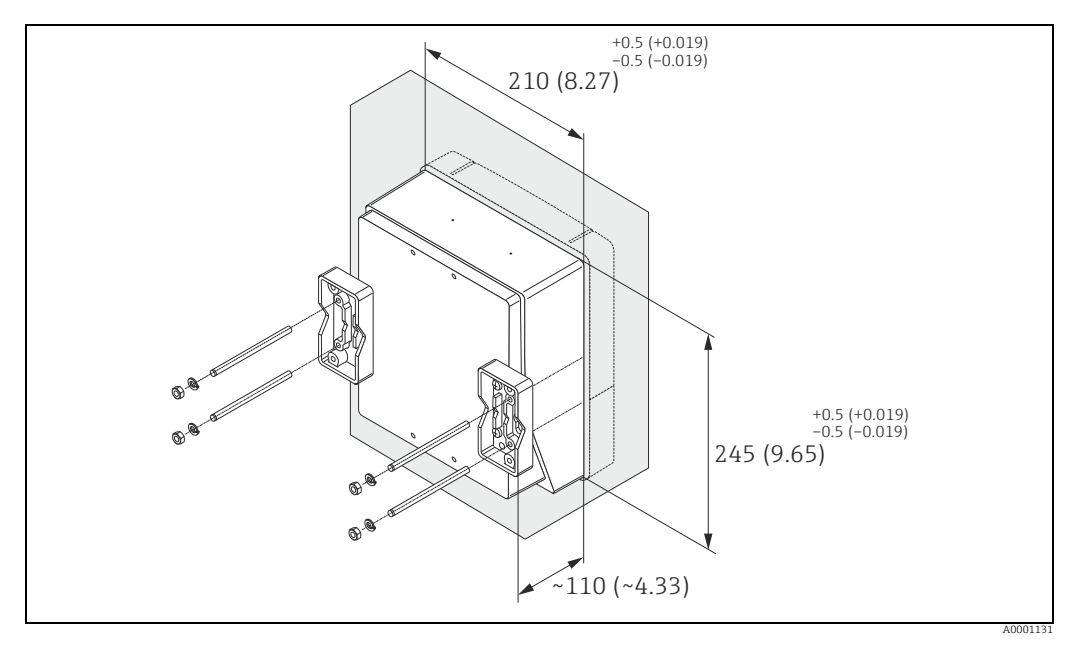

*Abb. 19: Maßeinheit mm (in)*

### <span id="page-25-1"></span>Rohrmontage

Die Montage erfolgt gemäß den Vorgaben in der Abbildung.

### Achtung!

Wird für die Montage eine warme Rohrleitung verwendet, so ist darauf zu achten, dass die Gehäusetemperatur den max. zulässigen Wert von +60 °C (+140 °F) nicht überschreitet.

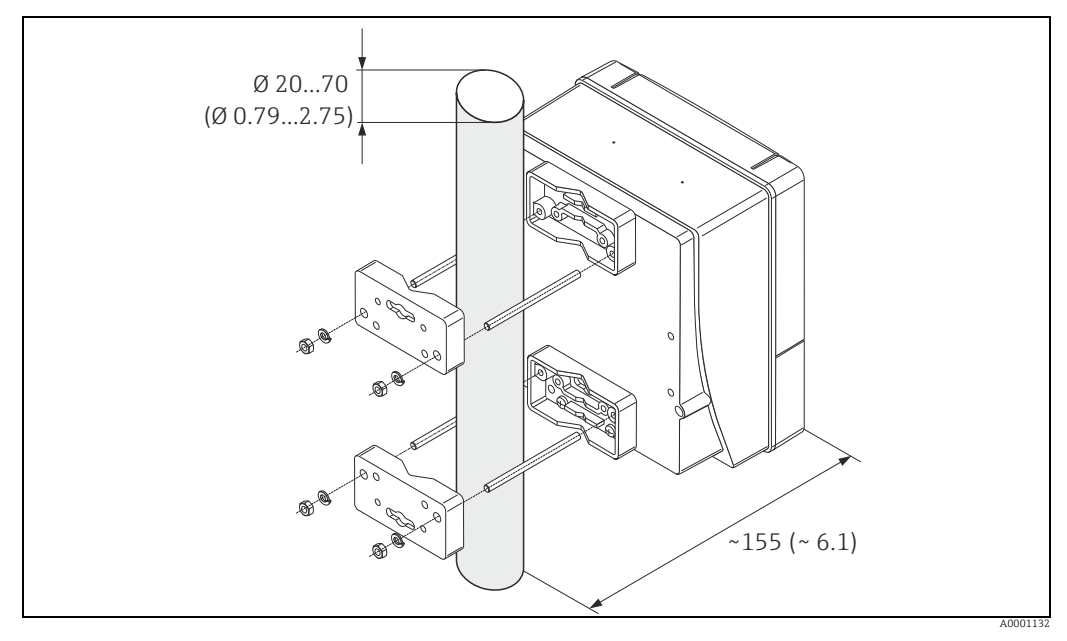

*Abb. 20: Maßeinheit mm (in)*

# <span id="page-26-0"></span>4.4 Einbaukontrolle

Nach dem Einbau des Messgerätes in die Rohrleitung folgende Kontrollen durchführen:

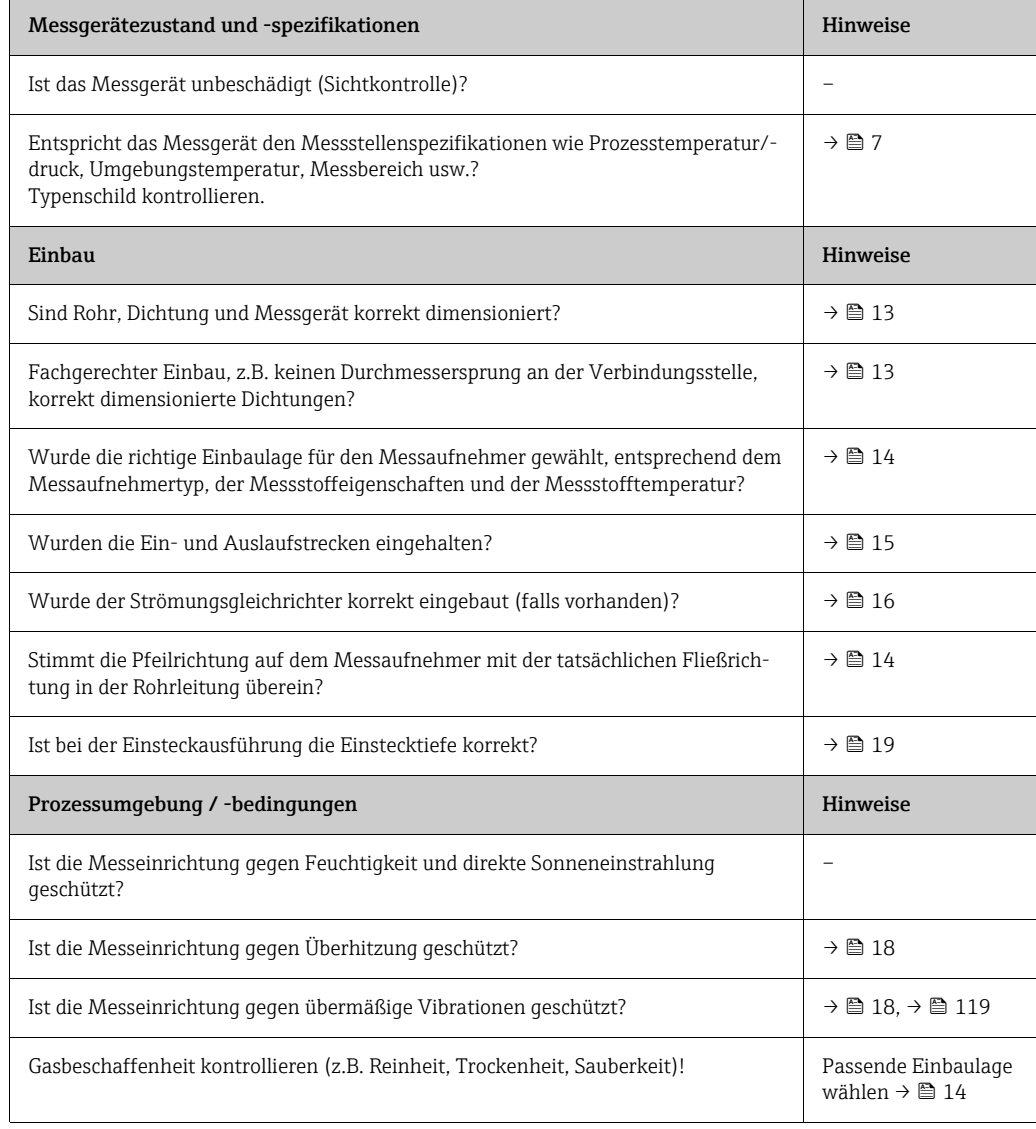

# <span id="page-27-0"></span>5 Elektrischer Anschluss

### Warnung!

Für den Anschluss von Ex-zertifizierten Messgeräten die entsprechenden Hinweise und Anschlussbilder in den spezifischen Ex-Zusatzdokumentationen zu dieser Betriebsanleitung beachten. Bei Fragen steht die Endress+Hauser Vertriebszentrale gerne zur Verfügung.

## <span id="page-27-1"></span>5.1 Kabelspezifikationen

### <span id="page-27-2"></span>5.1.1 Kabelspezifikation PROFIBUS DP

### Kabeltyp

Zwei Varianten der Busleitung sind in der IEC 61158 spezifiziert. Für alle Übertragungsraten bis zu 12 Mbit/s kann Kabeltyp A verwendet werden. Die Kabelparameter sind der Tabelle zu entnehmen:

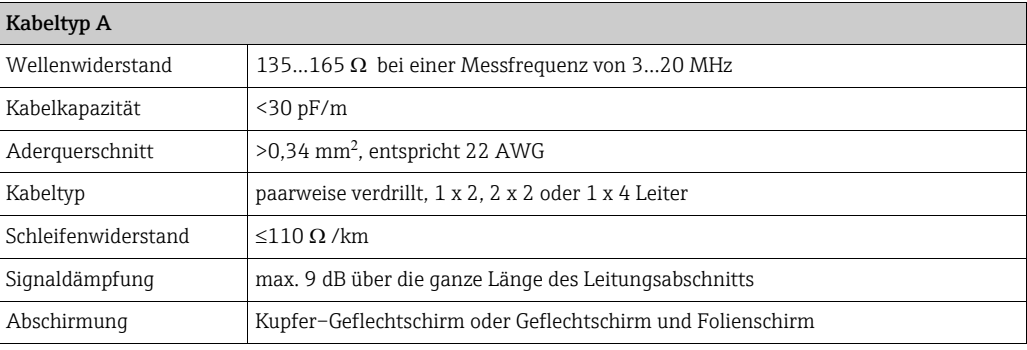

### Aufbau der Busstruktur

Folgende Punkte sind zu beachten:

• Die maximale Leitungslänge (Segmentlänge) ist von der Übertragungsrate abhängig. Für den Kabel Typ A beträgt die maximale Leitungslänge (Segmentlänge):

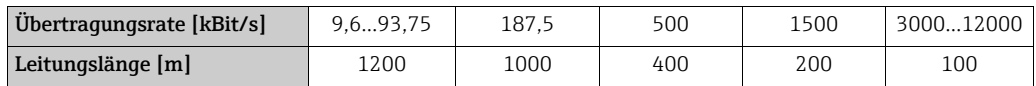

- Es sind höchstens 32 Teilnehmer pro Segment erlaubt.
- Jedes Segment ist auf beiden Enden mit einem Abschlusswiderstand terminiert.
- Die Buslänge bzw. Anzahl der Teilnehmer kann durch den Einbau eines Repeaters erhöht werden.
- Das erste und letzte Segment kann max. 31 Geräte umfassen. Die Segmente zwischen den Repeatern dürfen maximal 30 Stationen enthalten.
- Die maximal erreichbare Entfernung zwischen zwei Busteilnehmern errechnet sich aus: (ANZ\_REP + 1) x Segmentlänge

### **&** Hinweis!

ANZ\_REP = maximale Anzahl von Repeatern, die in Reihe geschaltet werden dürfen, abhängig vom jeweiligen Repeater.

### *Beispiel*

Gemäß Herstellerangabe dürfen bei Verwendung einer Standardleitung 9 Repeater in Reihe geschaltet werden.

Die maximale Entfernung zwischen zwei Busteilnehmern bei einer Übertragungsgeschwindigkeit von 1,5 MBit/s errechnet sich aus:  $(9 + 1)$  x 200 m = 2000 m.

### <span id="page-28-1"></span>Stichleitungen

Folgende Punkte beachten:

- Länge der Stichleitungen < 6,6 m (bei max.1,5 MBit/s)
- Bei Übertragungsraten >1,5 MBit/s sollten keine Stichleitungen verwendet werden. Als Stichleitung wird die Leitung zwischen Anschlussstecker und Bustreiber im Feldgerät bezeichnet. Anlagenerfahrungen haben gezeigt, dass bei der Projektierung von Stichleitungen sehr vorsichtig vorgegangen werden sollte. Deshalb kann nicht davon ausgegangen werden, dass die Summe aller Stichleitungen bei 1,5 MBit/s 6,6 m ergeben darf. Die jeweilige Anordnung der Feldgeräte hat hierauf großen Einfluss. Es ist daher zu empfehlen, bei Übertragungsraten >1,5 MBit/s möglichst keine Stichleitungen zu verwenden.
- Ist der Einsatz von Stichleitungen nicht zu umgehen, dürfen diese keinen Busabschluss besitzen.

### Busabschluss

Es ist wichtig die RS485 Leitung am Anfang und Ende des Bussegments richtig abzuschließen, da Fehlanpassungen der Impedanz zu Reflexionen auf der Leitung führen und dadurch eine fehlerhafte Datenübertragung verursacht werden kann  $\rightarrow \Box$  [46.](#page-45-0)

### Weiterführende Informationen

Allgemeine Informationen und weitere Hinweise zur Verdrahtung sind in der BA00034S/ 04: "Leitfaden zur Projektierung und Inbetriebnahme, PROFIBUS DP/PA, Feldnahe Kommunikation" zu finden.

### <span id="page-28-0"></span>5.1.2 Schirmung und Erdung

<span id="page-28-2"></span>Bei der Gestaltung des Schirmungs– und Erdungskonzeptes eines Feldbussystems sind drei wichtige Aspekte zu beachten:

- Elektromagnetische Verträglichkeit (EMV)
- Explosionsschutz
- Personenschutz

Um eine optimale Elektromagnetische Verträglichkeit von Systemen zu gewährleisten ist es wichtig, dass die Systemkomponenten und vor allem die Leitungen, welche die Komponenten verbinden, geschirmt sind und eine lückenlose Schirmung gegeben ist. Im Idealfall sind die Kabelschirme mit den häufig metallischen Gehäusen der angeschlossenen Feldgeräte verbunden. Da diese in der Regel mit dem Schutzleiter verbunden sind, ist damit der Schirm des Buskabels mehrfach geerdet. Darauf achten, dass die abisolierten und verdrillten Kabelschirmstücke bis zur Erdklemme so kurz wie möglich sind.

Diese für die elektromagnetische Verträglichkeit und für den Personenschutz optimale Verfahrensweise kann ohne Einschränkung in Anlagen mit optimalem Potenzialausgleich angewendet werden.

Bei Anlagen ohne Potenzialausgleich können netzfrequente Ausgleichsströme (50 Hz) zwischen zwei Erdungspunkten fließen, die in ungünstigen Fällen, z.B. beim Überschreiten des zulässigen Schirmstroms, das Kabel zerstören können.

Zur Unterbindung der niederfrequenten Ausgleichsströme ist es daher empfehlenswert, bei Anlagen ohne Potenzialausgleich den Kabelschirm nur einseitig direkt mit der Ortserde (bzw. Schutzleiter) zu verbinden und alle weiteren Erdungspunkte kapazitiv anzuschließen.

### Achtung!

Die gesetzlichen EMV-Anforderungen werden nur mit beidseitiger Erdung des Kabelschirms erfüllt!

## <span id="page-29-0"></span>5.2 Anschluss der Getrenntausführung

! Hinweis! Für die Getrenntausführung wird kein Kabel mitgeliefert.

### 5.2.1 Anschluss Verbindungskabel Messaufnehmer/-umformer

# Warnung!

- Nach Entfernen der Elektronikabdeckung: Stromschlaggefahr durch aufgehobenen Berührungsschutz! Messgerät ausschalten, bevor interne Abdeckungen entfernt werden.
- Stromschlaggefahr. Den Schutzleiter mit dem Gehäuse-Erdanschluss verbinden, bevor die Energieversorgung angelegt wird.
- 1. Die Abdeckung des Anschlussraums nach Lösen der Befestigungsschrauben am Messumformer- und Messaufnehmergehäuse abnehmen.
- 2. Das Verbindungskabel durch die entsprechende Kabeleinführung führen.
- 3. Verdrahtung zwischen Messaufnehmer und Messumformer gemäß elektrischem Anschlussplan vornehmen ( $\rightarrow \blacksquare$  [21](#page-29-1) oder Anschlussbild im Schraubdeckel; Leitungsquerschnitt: max. 2,5 mm² (14 AWG)).
- 4. Anschlussklemmenraum bzw. Messumformergehäuse wieder verschließen.

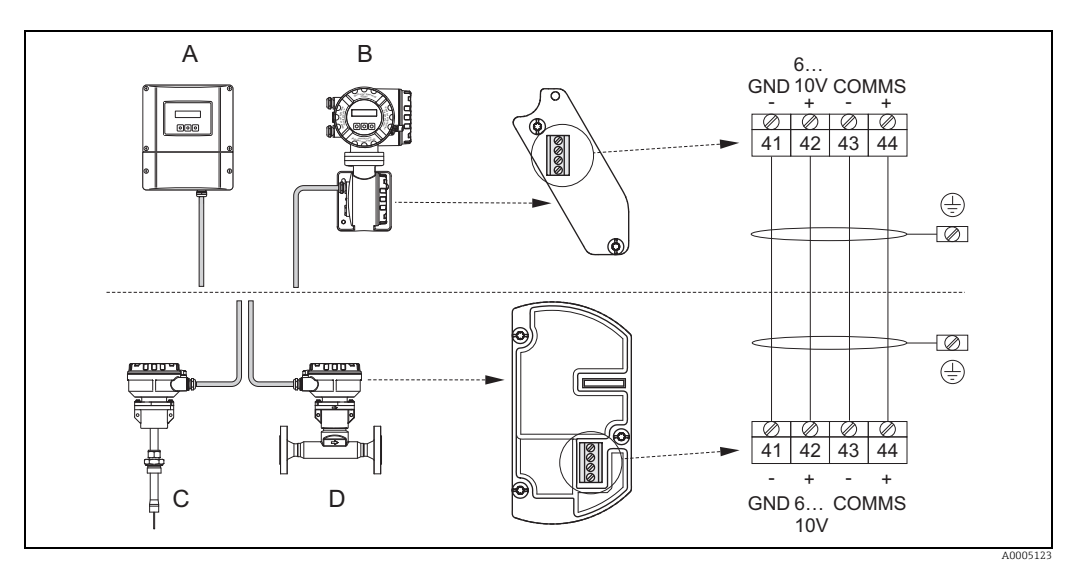

<span id="page-29-1"></span>*Abb. 21: Anschließen der Getrenntausführung*

*A* Wandaufbaugehäuse: Ex-freier Bereich und Zone 2 (ATEX II3G, FM/CSA)  $\rightarrow$  siehe separate Ex-Dokumentation<br>*R* Wandaufbaugehäuse: Zone 1 (ATEX II2GD, IECEY EM/CSA)  $\rightarrow$  siehe separate Ex-Dokumentation

*B Wandaufbaugehäuse; Zone 1 (ATEX II2GD, IECEx, FM/CSA) siehe separate Ex-Dokumentation*

- *C Einsteckausführung Getrennt D Flanschausführung Getrennt*
- 

*Leitungsfarbe (falls von Endress+Hauser geliefert)*

*Klemme Nr.: 41 = weiss; 42 = braun; 43 = grün; 44 = gelb*

### <span id="page-29-2"></span>5.2.2 Kabelspezifikation Verbindungskabel

Für die Getrenntausführung muss ein Kabel mit folgenden Spezifikationen verwendet werden:

- $\approx 2 \times 2 \times 0.5$  mm<sup>2</sup> (20 AWG) PVC-Kabel mit gemeinsamer Abschirmung (2 verdrillte Leiterpaare)
- Leiterwiderstand:  $\leq 40 \Omega$ /km ( $\leq 131,2 \Omega$ /1000 ft)
- $\blacktriangleright$  Betriebsspannung:  $\geq 250$  V
- **Temperaturbereich:**  $-40...+105$  °C  $(-40...+221$  °F)
- Gesamtdurchmesser: 8,5 mm (0,335")
- Maximale Kabellänge: 100 m (328 ft)

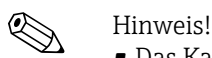

- Das Kabel muss in einer festen Verlegungsart installiert werden.
- Der Durchmesser des Kabels muss groß genug sein, um ein ausreichendes Abdichten der Kabelverschraubung zu ermöglichen  $\rightarrow \Box$  [116.](#page-115-1)

## <span id="page-30-0"></span>5.3 Anschluss der Messeinheit

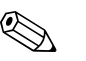

! Hinweis! Die elektrischen Kenngrößen sind im Abschnitt "Technische Daten" aufgeführt.

## 5.3.1 Klemmenbelegung

### PROFIBUS DP

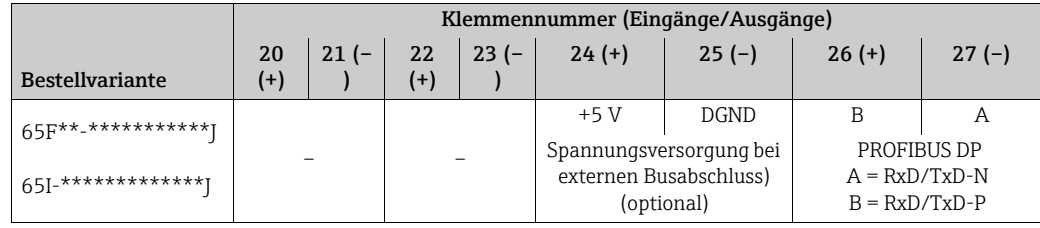

### PROFIBUS PA

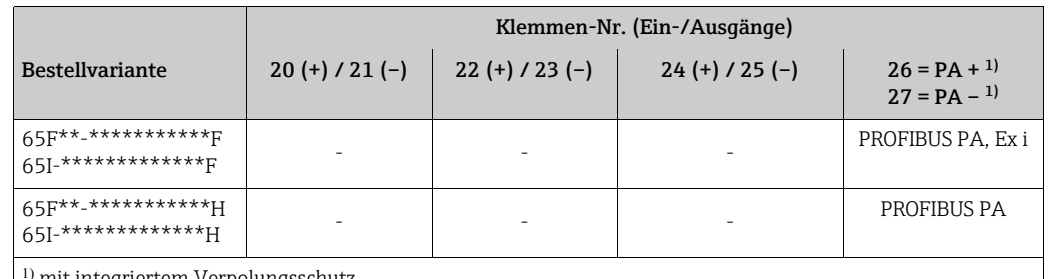

mit integriertem Verpolungsschutz

### 5.3.2 Anschluss Messumformer

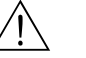

### Warnung!

- Stromschlaggefahr. Vor dem Öffnen des Messgeräts die Energieversorgung ausschalten. Keinesfalls das Messgerät montieren oder verdrahten, während es an die Energieversorgung angeschlossen ist. Jede Nichtbeachtung dieser Vorsichtsmaßnahme kann zu einer irreparablen Beschädigung der Elektronik führen.
- Stromschlaggefahr. Vor dem Anschließen der Energieversorgung die Schutzerde an die Erdungsklemme am Gehäuse anschließen, wenn nicht besondere Schutzmaßnahmen ergriffen wurden (z.B. galvanisch getrennte Energieversorgung, SELV oder PELV).
- Die Spezifikationen auf dem Typenschild mit der örtlichen Versorgungsspannung und Frequenz vergleichen. Außerdem sind die im jeweiligen Land geltenden Vorschriften bezüglich des Installierens von elektrischen Geräten anzuwenden.
- 1. Deckel des Anschlussraums vom Messumformergehäuse abschrauben.
- 2. Das Stromversorgungskabel, das Feldbus-Kabel und das Stromversorgungskabel für externe Terminierung (optional) durch die entsprechenden Kabeleinführungen einschieben.
- 3. Verdrahtung ausführen:
	- Verdrahtungsplan →  $\triangleq$  [32](#page-31-0)
	- Klemmenbelegung  $\rightarrow$  siehe oben
- (f) Achtung!
- Beschädigungsgefahr des Feldbuskabels!
- Die Informationen zur Schirmung und Erdung beachten →  $\triangleq$  [29.](#page-28-0)
- Es ist nicht empfehlenswert das Feldbuskabel über die herkömmlichen Kabelverschraubungen zu schleifen. Wenn später auch nur ein Messgerät ausgetauscht wird, muss die Buskommunikation unterbrochen werden.
- 4. Die Abdeckung des Anschlussraums wieder auf das Messumformergehäuse schrauben.

### <span id="page-31-0"></span>5.3.3 Anschlussschema PROFIBUS DP

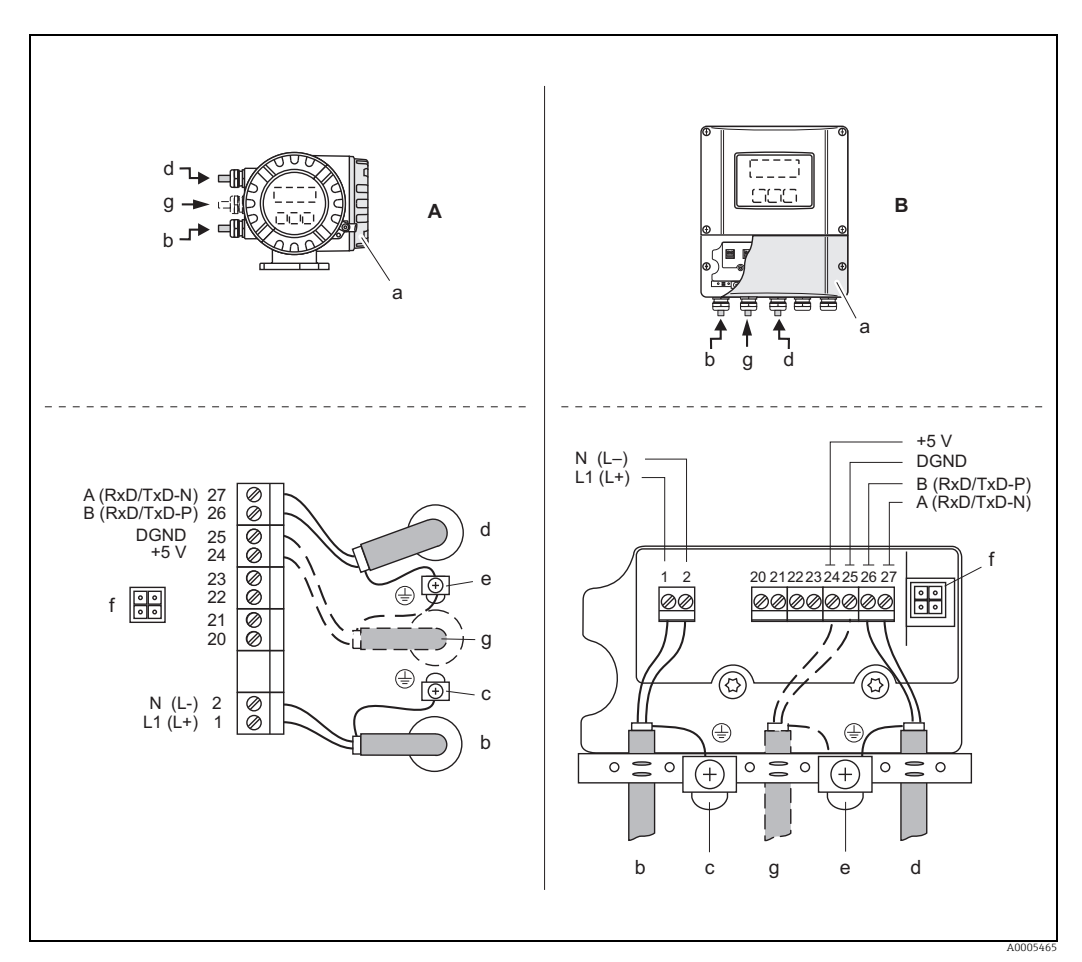

*Abb. 22: Anschluss des Messumformers, Kabelquerschnitt: max. 2,5 mm (14 AWG)*

- *A Feldgehäuse*
- *B Wandaufbau-Gehäuse*
- 
- *a Anschlussraum-Abdeckung b Stromversorgungskabel: 85…260 V AC, 20…55 V AC,16…62 V DC Klemme Nr. 1: L1 bei AC, L+ bei DC*
- *Klemme Nr. 2: N bei AC, L- bei DC c Erdungsklemme für Schutzerde*
- *d Feldbus-Kabel:*
- *Klemme Nr. 26: B (RxD/TxD-P)*
	- *Klemme Nr. 27: A (RxD/TxD-N)*
- *e Masseklemme für Feldbus-Kabelschirm*
	- *Folgendes beachten:*
	- *die Schirmung und Erdung des Feldbuskabels →  [29](#page-28-0)*
		- *dass die abisolierten und verdrillten Kabelschirmstücke bis zur Erdklemme so kurz wie möglich sind*
- *f Service-Buchse zum Anschluss der Service-Schnittstelle FXA 193 (FieldCare, Fieldcheck) g Stromversorgungskabel für externen Busabschluss (optional):*
- *Klemme Nr. 24: +5 V Klemme Nr. 25: DGND*

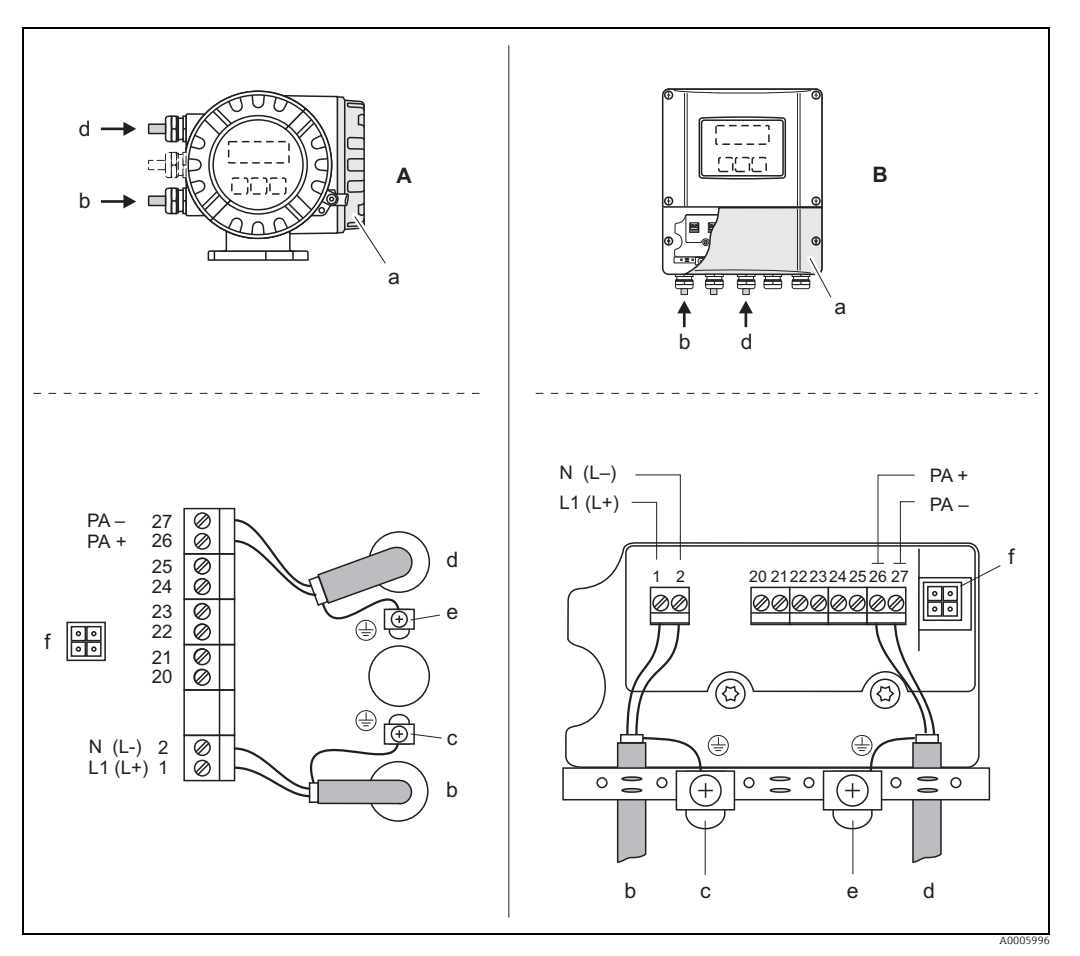

### <span id="page-32-0"></span>5.3.4 Anschlussschema PROFIBUS PA

*Abb. 23: Anschließen des Messumformers, Leitungsquerschnitt max. 2,5 mm (14 AWG)*

- *A Ansicht A (Feldgehäuse)*
- *B Ansicht B (Wandaufbaugehäuse)*
- *a Anschlussklemmenraumdeckel*
- *b Kabel für Energieversorgung: 85…260 V AC, 20…55 V AC, 16…62 V DC Klemme Nr. 1: L1 für AC, L+ für DC Klemme Nr. 2: N für AC, L- für DC*
- 
- *c Erdungsklemme für Schutzleiter d Feldbuskabel: Klemme Nr. 26: PA +, mit Verpolungsschutz*
- *Klemme Nr. 27: PA –, mit Verpolungsschutz e Erdungsklemme Feldbuskabelschirm*
- *Folgendes beachten:*
	- *die Schirmung und Erdung des Feldbuskabels →  [29](#page-28-0)*
- *dass die abisolierten und verdrillten Kabelschirmstücke bis zur Erdklemme so kurz wie möglich sind*
- *f Servicestecker für den Anschluss des Serviceinterface FXA193 (Fieldcheck, FieldCare)*

### Feldbus-Gerätestecker

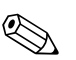

! Hinweis! Der Gerätestecker kann nur für die PROFIBUS PA - Geräte eingesetzt werden.

Die Anschlusstechnik beim PROFIBUS PA ermöglicht es, Messgeräte über einheitliche mechanische Anschlüsse wie T-Abzweiger, Verteilerbausteine usw. an den Feldbus anzuschließen.

Diese Anschlusstechnik mit vorkonfektionierten Verteilerbausteinen und Steckverbindern besitzt gegenüber der konventionellen Verdrahtung erhebliche Vorteile:

- Feldgeräte können während des normalen Messbetriebes jederzeit entfernt, ausgetauscht oder neu hinzugefügt werden. Die Datenübertragung wird nicht unterbrochen.
- Installation und Wartung sind wesentlich einfacher.
- Vorhandene Kabelinfrastrukturen sind sofort nutz- und erweiterbar, z.B. beim Aufbau neuer Sternverteilungen mit Hilfe von 4- oder 8-kanaligen Verteilerbausteinen.

Optional ist das Messgerät deshalb mit einem bereits montierten Feldbus-Gerätestecker ab Werk lieferbar. Feldbus-Gerätestecker für die nachträgliche Montage können bei Endress+Hauser als Ersatzteil bestellt werden  $\rightarrow \blacksquare$  [91](#page-90-0).

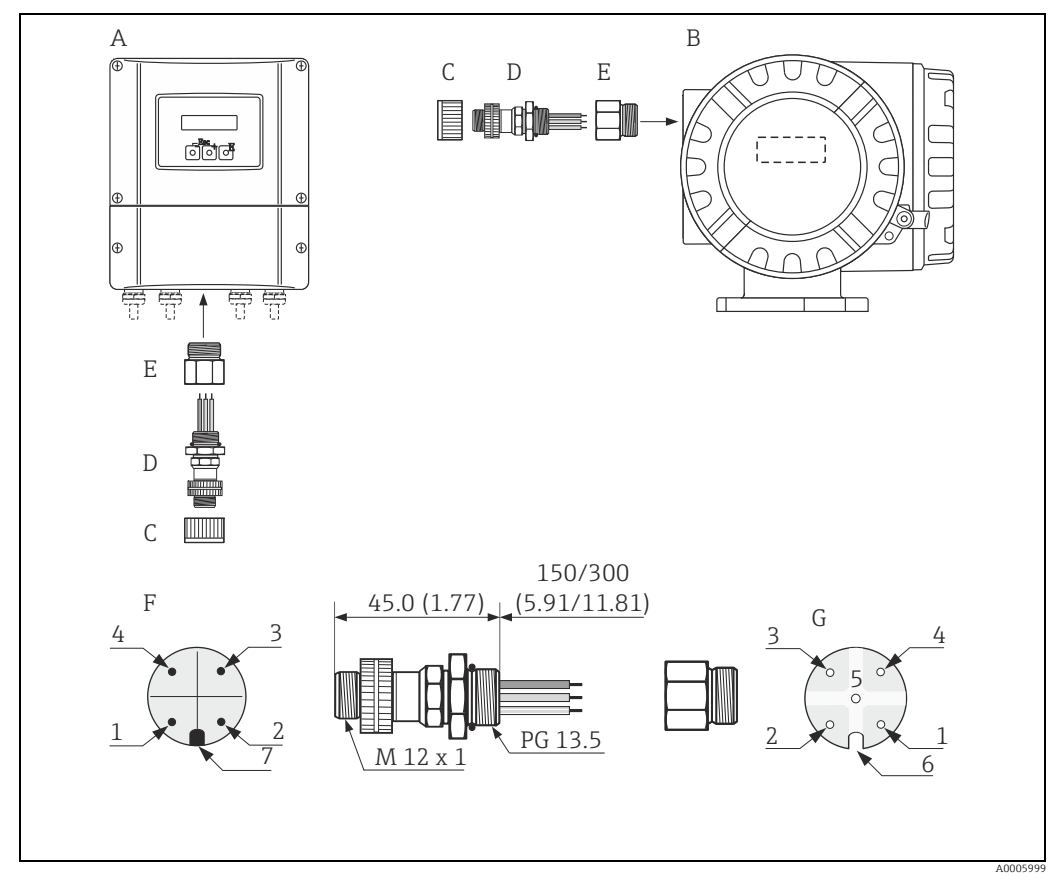

*Abb. 24: Gerätestecker für den Anschluss an PROFIBUS PA*

- *A Aluminium-Feldgehäuse*
- *B Edelstahl-Feldgehäuse*
- *C Schutzkappe für Gerätestecker*
- *E Adapterstück PG 13,5 / M 20,5*
- *D Feldbus-Gerätestecker F Gerätestecker am Gehäuse (male)*
- *G Buchseneinsatz (female)*

*Pinbelegung / Farbcodes:*

- *1 Braune Leitung: PA + (Klemme 26)*
- *2 Nicht angeschlossen*
- *3 Blaue Leitung: PA (Klemme 27)*
- *4 Schwarze Leitung: Erde (Hinweise für den Anschluss →  [33\)](#page-32-0)*
- *5 mittlerer Buchsenkontakt nicht belegt 6 Positioniernut*
- 

## <span id="page-34-0"></span>5.4 Schutzart

<span id="page-34-1"></span>Die Messgeräte erfüllen alle Anforderungen gemäß Schutzart IP 67 (NEMA 4X).

Um nach erfolgter Montage im Feld oder nach einem Servicefall die Schutzart IP 67 (NEMA 4X) zu gewährleisten, müssen folgende Punkte zwingend beachtet werden:

- Die Gehäusedichtungen müssen sauber und unverletzt in die Dichtungsnut eingelegt werden. Gegebenenfalls sind die Dichtungen zu trocknen, zu reinigen oder zu ersetzen.
- Sämtliche Gehäuseschrauben und Schraubdeckel müssen fest angezogen sein.
- Die für den Anschluss verwendeten Kabel müssen den spezifizierten Außendurchmesser aufweisen  $\rightarrow \blacksquare$  [116](#page-115-2).
- Kabelverschraubungen fest anziehen, um Dichtheit zu gewährleisten (a).
- Kabel vor der Kabeleinführung in einer Schlaufe verlegen ("Wassersack")(b). Auftretende Feuchtigkeit kann so nicht zur Einführung gelangen. Das Messgerät immer so einbauen, dass die Kabeleinführungen nicht nach oben gerichtet sind.
- Nicht benutzte Kabeleinführungen sind durch geeignete Blindstopfen zu verschließen.
- Die verwendete Schutztülle darf nicht aus der Kabeleinführung entfernt werden.

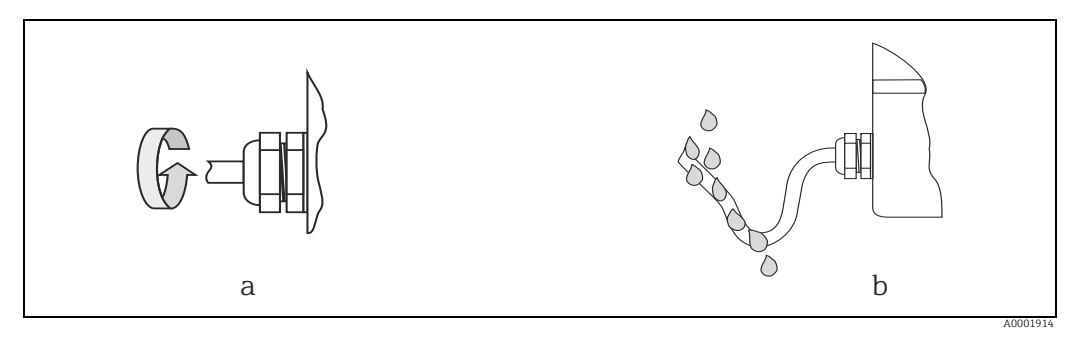

*Abb. 25: Montagehinweise für Kabeleinführungen*

# <span id="page-35-0"></span>5.5 Anschlusskontrolle

Nach der elektrischen Installation des Messgerätes folgende Kontrollen durchführen:

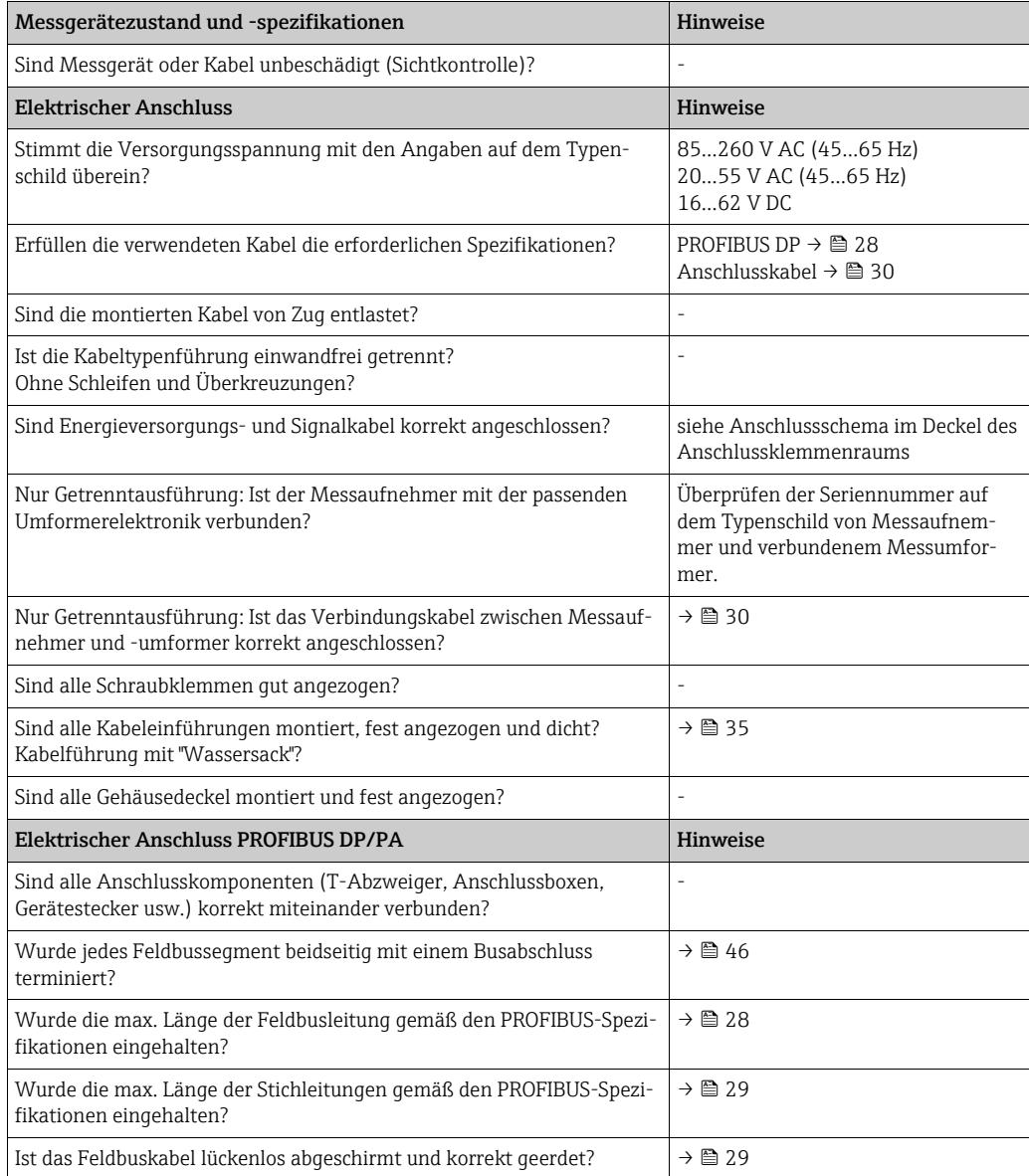
# 6 Bedienung

# 6.1 Bedienung auf einen Blick

Für die Konfiguration und die Inbetriebnahme des Messgerätes stehen dem Bediener verschiedene Möglichkeiten zur Verfügung:

1. Vor-Ort-Anzeige (Option)  $\rightarrow \cong$  [38](#page-37-0)

Mit der Vor-Ort-Anzeige können wichtige Kenngrößen direkt an der Messstelle abgelesen, gerätespezifische Parameter im Feld konfiguriert und die Inbetriebnahme durchgeführt werden.

2. Konfigurationsprogramme  $\rightarrow \Box$  [42](#page-41-0)

Die Konfiguration von Profil-Parametern sowie gerätespezifischen Parametern erfolgt in erster Linie über die PROFIBUS-Schnittstelle. Dafür stehen dem Bediener spezielle, von unterschiedlichen Herstellern angebotene Konfigurations- bzw. Bedienprogramme zur Verfügung.

- 3. Steckbrücken / Miniaturschalter für Hardwareeinstellungen
	- PROFIBUS DP  $\rightarrow \cong 44$  $\rightarrow \cong 44$
	- PROFIBUS PA →  $\triangleq$  [47](#page-46-0)

Über eine Steckbrücke bzw. über Miniaturschalter auf der I/O-Platine können folgende Hardware-Einstellungen vorgenommen werden:

- ‣ Einstellen des Adressmode (Auswahl Soft- oder Hardwareadressierung)
- ‣ Einstellen der Geräte-Busadresse (bei Hardwareadressierung)
- ‣ Ein-/Ausschalten des Hardwareschreibschutzes

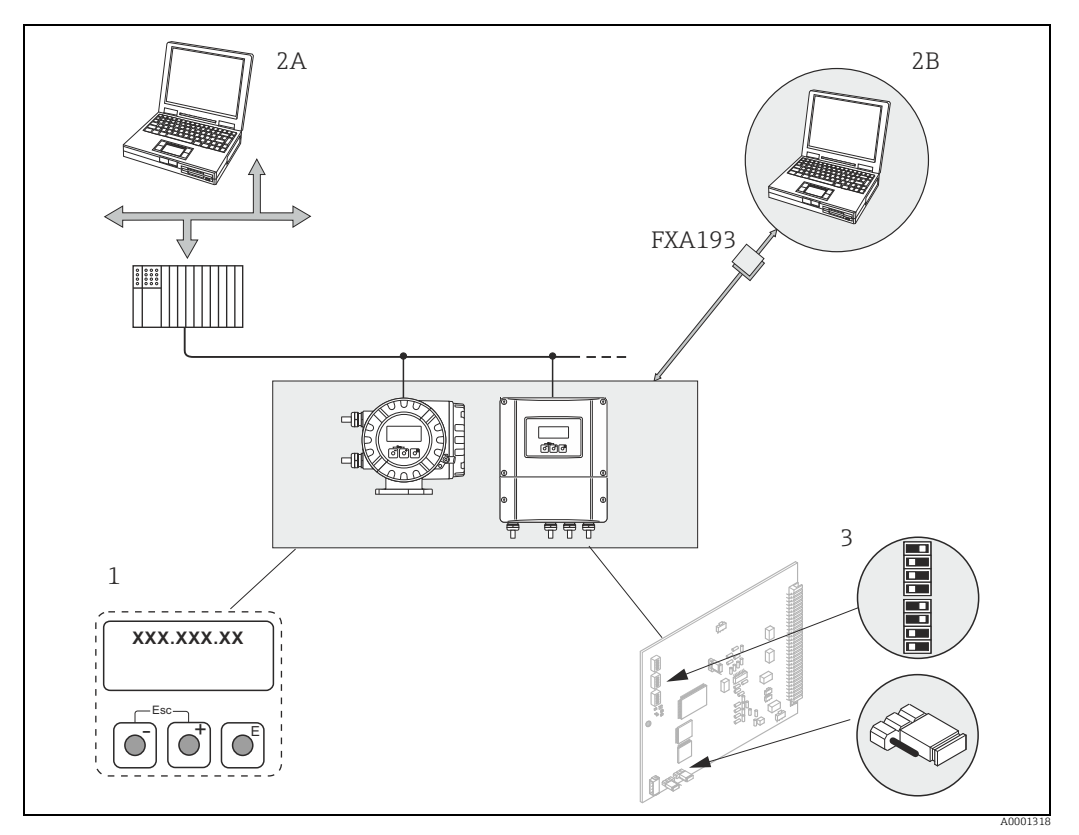

*Abb. 26: Bedienungsmöglichkeiten von PROFIBUS*

- *1 Vor-Ort-Anzeige für die Gerätebedienung im Feld (Option)*
- *2A Konfigurations-/Bedienprogramme (z.B. FieldCare) für die Bedienung über PROFIBUS DP/PA*
- *2B Konfigurations-/Bedienprogramm für die Bedienung über das Serviceinterface FXA193 (z.B. FieldCare)*
- *3 Steckbrücke/Miniaturschalter für Hardware-Einstellungen (Schreibschutz, Geräteadresse, Adressmode)*

# <span id="page-37-0"></span>6.2 Anzeige und Bedienelemente

Mit der Vor-Ort-Anzeige können wichtige Kenngrößen direkt an der Messstelle abgelesen oder das Messgerät über die Funktionsmatrix konfiguriert werden.

Das Anzeigefeld besteht aus zwei Zeilen, auf denen Messwerte und/oder Statusgrößen (Durchflussrichtung, Teilfüllung Rohr, Bargraph usw.) angezeigt werden. Der Bediener hat die Möglichkeit, die Zuordnung der Anzeigezeilen zu bestimmten Anzeigegrößen beliebig zu ändern und nach seinen Bedürfnissen anzupassen  $\rightarrow$  siehe Handbuch "Beschreibung Gerätefunktionen").

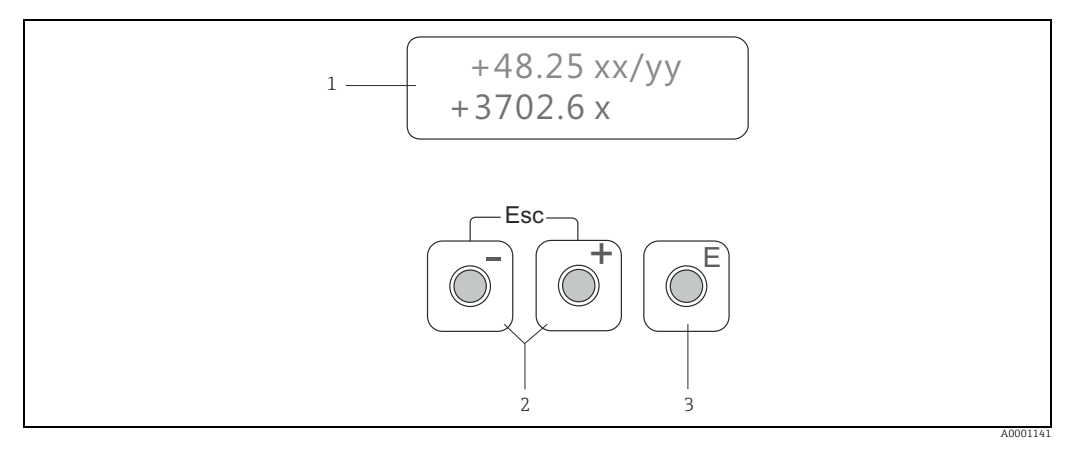

*Abb. 27: Anzeige- und Bedienelemente*

*1 Flüssigkristall-Anzeige*

- *Die beleuchtete, zweizeilige Flüssigkristallanzeige zeigt Messwerte, Dialogtexte, Stör- und Hinweismeldungen. Als HOME-Position (Betriebsmodus) wird die Anzeige während des normalen Messbetriebs bezeichnet.*
	- *Obere Zeile: Darstellung von Haupt-Messwerten, z.B. Volumendurchfluss in [ml/min] oder in [%].*
	- *Untere Zeile: Darstellung zusätzlicher Mess- bzw. Statusgrößen, z.B. Summenzählerstand in [m3], Bargraphdarstellung, Messstellenbezeichnung*
- *2 Plus-/Minus-Tasten*
	- *Zahlenwerte eingeben, Parameter auswählen*
		- *Auswählen verschiedener Funktionsgruppen innerhalb der Funktionsmatrix*
	- *Durch das gleichzeitige Betätigen der +/- Tasten werden folgende Funktionen ausgelöst:*
	- *Schrittweises Verlassen der Funktionsmatrix HOME-Position*
	- *+/- Tasten länger als 3 Sekunden betätigen direkter Rücksprung zur HOME-Position*
- *Abbrechen der Dateneingabe 3 Enter-Taste*
	- *HOME-Position Einstieg in die Funktionsmatrix*
	- *Abspeichern von eingegebenen Zahlenwerten oder geänderten Einstellungen*

#### Anzeigesymbole

Die im linken Anzeigefeld dargestellten Symbole erleichtern dem Bediener vor Ort das Ablesen und Erkennen von Messgrößen, Messgerätestatus und Fehlermeldungen.

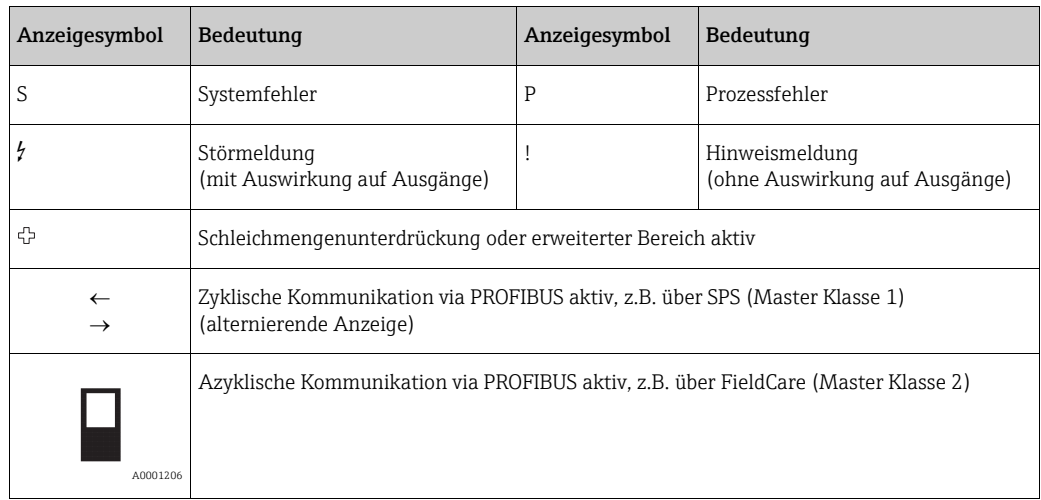

# <span id="page-38-0"></span>6.3 Kurzanleitung zur Funktionsmatrix

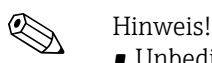

- Unbedingt die allgemeinen Hinweise beachten  $\rightarrow \Box$  [40](#page-39-0).
- $\bullet$  Detailierte Beschreibungen aller Funktionen  $\rightarrow$  Handbuch "Beschreibung Gerätefunktionen"

Die Funktionsmatrix besteht aus zwei Ebenen, den Funktionsgruppen und deren Funktionen.

Die Gruppen bilden eine "Grobeinteilung" der Bedienmöglichkeiten des Messgeräts. Jeder Gruppe sind eine Anzahl von Funktionen zugeordnet. Über die Anwahl der Gruppe kann man zu den Funktionen gelangen, in der die Bedienung bzw. Parametrierung des Messgeräts erfolgt.

- 1. HOME-Position  $\rightarrow \mathbb{F} \rightarrow$  Einstieg in die Funktionsmatrix
- 2. Funktionsgruppe auswählen (z.B. BETRIEB)
- 3. Funktion auswählen (z.B. SPRACHE) Parameter ändern / Zahlenwerte eingeben:  $\mathbb{B} \to$  Auswahl bzw. Eingabe von Freigabecode, Parametern, Zahlenwerten  $F \rightarrow$  Abspeichern der Eingaben
- 4. Verlassen der Funktionsmatrix:
	- Esc-Taste ( $\binom{m}{k}$ ) länger als 3 Sekunden betätigen  $\rightarrow$  HOME-Position
	- Esc-Taste ( $\Box$ ) mehrmals betätigen  $\rightarrow$  schrittweiser Rücksprung zur HOME-Position

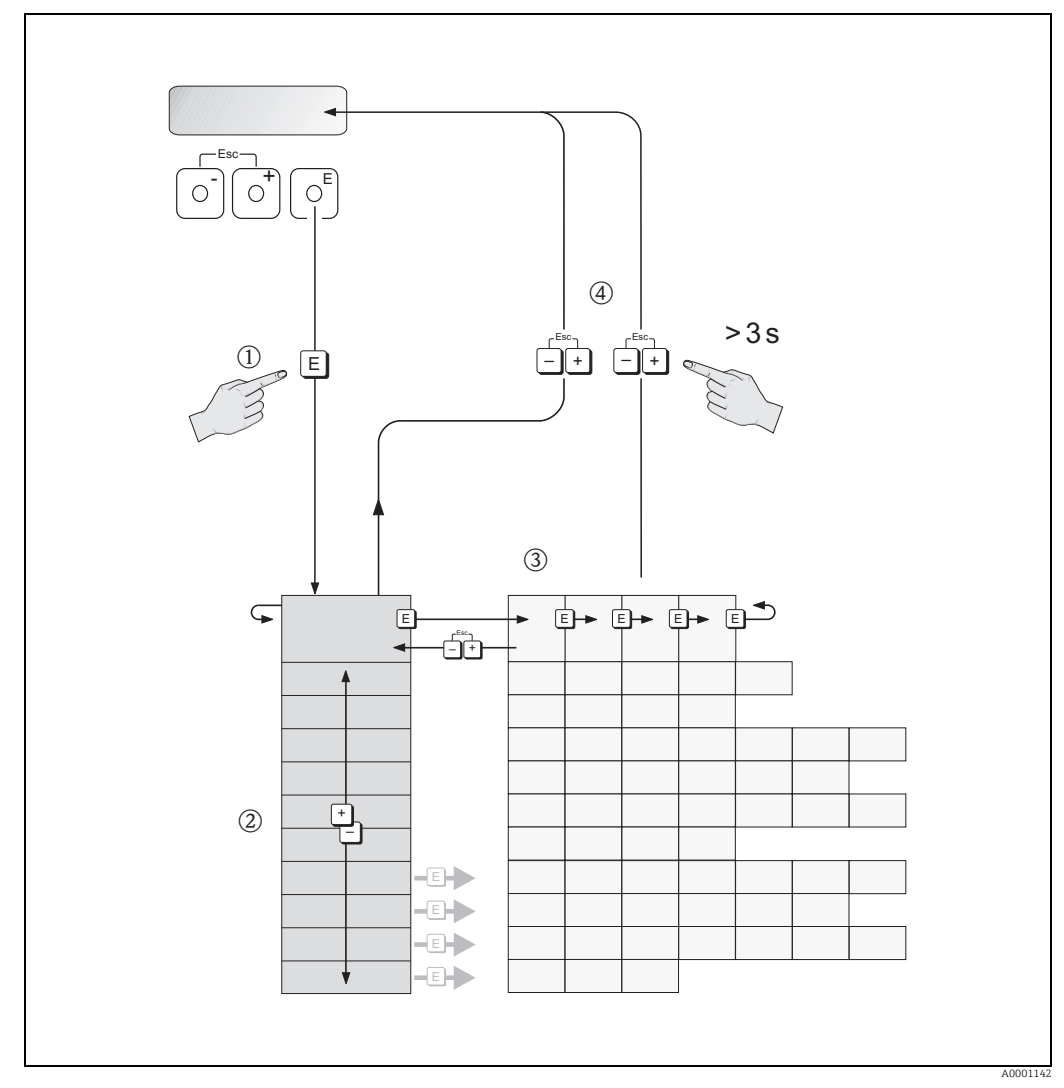

*Abb. 28: Funktionen auswählen und konfigurieren (Funktionsmatrix)*

# <span id="page-39-0"></span>6.3.1 Allgemeine Hinweise

Das Quick-Setup-Menü ( $\rightarrow \Box$  [49\)](#page-48-0) ist für die Inbetriebnahme mit den notwendigen Standardeinstellungen ausreichend.

Demgegenüber erfordern komplexe Messaufgaben zusätzliche Funktionen, die der Bediener individuell einstellen und auf seine Prozessbedingungen anpassen kann. Die Funktionsmatrix umfasst deshalb eine Vielzahl weiterer Funktionen, die aus Gründen der Übersicht in verschiedenen Funktionsgruppen angeordnet sind.

Beim Konfigurieren der Funktionen sind folgende Hinweise zu beachten:

- Das Anwählen von Funktionen erfolgt wie auf  $\rightarrow \cong$  [39](#page-38-0) beschrieben.
- Gewisse Funktionen können ausgeschaltet werden (AUS). Dies hat zur Folge, dass dazugehörige Funktionen in anderen Funktionsgruppen nicht mehr auf der Anzeige erscheinen.
- In bestimmten Funktionen erscheint nach der Dateneingabe eine Sicherheitsabfrage. Mit <sup>[2]</sup> "SICHER [JA ]" wählen und nochmals mit <sup>[2]</sup> bestätigen. Die Einstellung ist nun definitiv abgespeichert bzw. eine Funktion wird gestartet.
- Wenn die Bedientasten während 5 Minuten nicht betätigt werden, erfolgt ein automatischer Rücksprung zur HOME-Position.
- Nach einem Rücksprung in die HOME-Position wird der Programmiermodus automatisch gesperrt, wenn die Bedientasten während 60 Sekunden nicht mehr betätigt werden.

r<sup>d</sup>) Achtung!<br>Eine ausführliche Beschreibung aller Funktionen sowie eine Detailübersicht der Funktionsmatrix ist im Handbuch "Beschreibung Gerätefunktionen" zu finden, das ein separater Bestandteil dieser Betriebsanleitung ist!

- ! Hinweis! Während der Dateneingabe misst der Messumformer weiter, d.h. die aktuellen Messwerte werden über die Signalausgänge normal ausgegeben.
	- Bei Ausfall der Energieversorgung bleiben alle eingestellten und parametrierten Werte sicher im EEPROM gespeichert.

# 6.3.2 Programmiermodus freigeben

Die Funktionsmatrix kann gesperrt werden. Ein unbeabsichtigtes Ändern von Gerätefunktionen, Zahlenwerten oder Werkeinstellungen ist dadurch nicht mehr möglich. Erst nach der Eingabe eines Zahlencodes (Werkeinstellung = 50) können Einstellungen wieder geändert werden.

Das Verwenden einer persönlichen, frei wählbaren Codezahl schließt den Zugriff auf Daten durch unbefugte Personen aus  $(\rightarrow)$  Handbuch "Beschreibung Gerätefunktionen").

Bei der Code-Eingabe sind folgende Punkte zu beachten:

- Ist die Programmierung gesperrt und werden in einer beliebigen Funktion die <sup>B</sup> Bedienelemente betätigt, erscheint auf der Anzeige automatisch eine Aufforderung zur Code-Eingabe.
- Wird als Kundencode "0" vorgegeben, so ist die Programmierung immer freigegeben!
- Wenn der persönliche Code nicht mehr verfügbar ist, kann die Endress+Hauser Vertriebszentrale weiterhelfen.

# Achtung!

Das Ändern bestimmter Parameter, z.B. sämtliche Messaufnehmer-Kenndaten, beeinflusst zahlreiche Funktionen der gesamten Messeinrichtung und vor allem auch die Messgenauigkeit!

Solche Parameter dürfen im Normalfall nicht verändert werden und sind deshalb durch einen speziellen, nur der Endress+Hauser Vertriebszentrale bekannten Service-Code geschützt. Bei Fragen hierzu zuerst Endress+Hauser kontaktieren.

# 6.3.3 Programmiermodus sperren

Nach einem Rücksprung in die HOME-Position wird die Programmierung nach 60 Sekunden wieder gesperrt, wenn die Bedienelemente nicht mehr betätigt werden. Die Programmierung kann auch gesperrt werden, indem in der Funktion CODE-EINGABE eine beliebige Zahl (außer dem Kundencode) eingeben wird.

# 6.4 Fehlermeldungen

## 6.4.1 Fehlerart

Fehler, die während der Inbetriebnahme oder des Messbetriebs auftreten, werden sofort angezeigt. Liegen mehrere System- oder Prozessfehler an, so wird immer derjenige mit der höchsten Priorität angezeigt!

Das Messgerät unterscheidet grundsätzlich zwei Fehlerarten:

- *Systemfehler*  $\rightarrow$  **@** [94](#page-93-0):
- Diese Gruppe umfasst alle Gerätefehler, z.B. Kommunikationsfehler, Hardwarefehler usw. • *Prozessfehler*  $\rightarrow$   $\blacksquare$  [102:](#page-101-0)

Diese Gruppe umfasst alle Applikationsfehler, z.B. Teilfüllung Rohr usw.

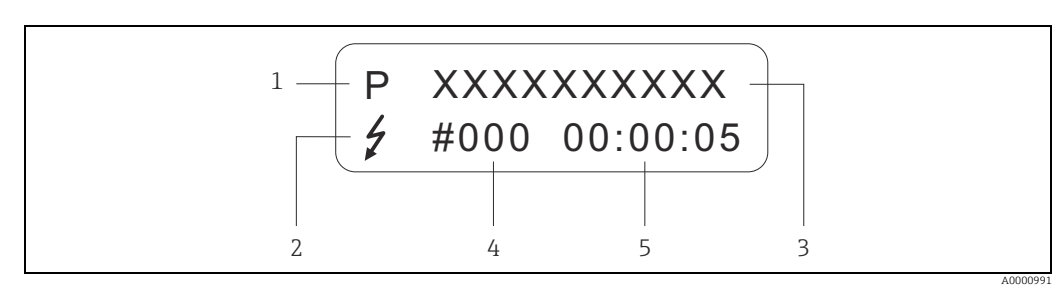

*Abb. 29: Anzeige von Fehlermeldungen (Beispiel)*

- *1 Fehlerart:*
- *P = Prozessfehler*
- *S = Systemfehler*
- *2 Fehlermeldungstyp: –* \$ *= Störmeldung*
	- *! = Hinweismeldung*
- *3 Fehlerbezeichnung: z.B. TEILFÜLLUNG = teilgefülltes oder leeres Messrohr*
- *4 Fehlernummer: z.B. #401*
- *5 Dauer des zuletzt aufgetretenen Fehlers (in Stunden, Minuten und Sekunden)*

# 6.4.2 Fehlermeldungstypen

System- und Prozessfehlern werden vom Messgerät grundsätzlich zwei Fehlermeldetypen (Stör- oder Hinweismeldung) fest zugeordnet und damit unterschiedlich gewichtet  $\rightarrow \Box$ 93 ff.

Schwerwiegende Systemfehler, z.B. Elektronikmoduldefekte, werden vom Messgerät immer als "Störmeldung" erkannt und angezeigt!

*Hinweismeldung (!)*

- Der betreffende Fehler hat keine Auswirkungen auf den aktuellen Messbetrieb.
- Anzeige  $\rightarrow$  Ausrufezeichen (!), Fehlerart (S: Systemfehler, P: Prozessfehler)
- Darstellung des Gerätestatus auf dem PROFIBUS DP/PA  $\rightarrow \blacksquare$  [94](#page-93-1)

*Störmeldung ( \$ )*

- Der betreffende Fehler unterbricht bzw. stoppt den laufenden Messbetrieb.
- Anzeige  $\rightarrow$  Blitzsymbol ( $\frac{1}{2}$ ), Fehlerart (S: Systemfehler, P: Prozessfehler)
- Darstellung des Gerätestatus auf dem PROFIBUS DP/PA  $\rightarrow \blacksquare$  [94](#page-93-1)

# <span id="page-41-0"></span>6.5 Bedienmöglichkeiten

# 6.5.1 Bedienprogramm "FieldCare"

FDT-basiertes Anlagen-Asset-Management-Tool von Endress+Hauser. Es kann alle intelligenten Feldeinrichtungen in Ihrer Anlage konfigurieren und unterstützt Sie bei deren Verwaltung. Durch Verwendung von Statusinformationen stellt es darüber hinaus ein einfaches, aber wirkungsvolles Mittel dar, deren Zustand zu kontrollieren. Der Zugriff auf die Proline Durchfluss-Messgeräte erfolgt über eine Serviceschnittstelle oder über das Serviceinterface FXA193.

# 6.5.2 Bedienprogramm "SIMATIC PDM" (Siemens)

SIMATIC PDM ist ein einheitliches herstellerunabhängiges Werkzeug zur Bedienung, Einstellung, Wartung und Diagnose von intelligenten Feldgeräten.

# 6.5.3 Gerätebeschreibungsdateien

In der folgenden Tabelle sind die passenden Gerätebeschreibungsdateien für das jeweilige Bedientool aufgeführt.

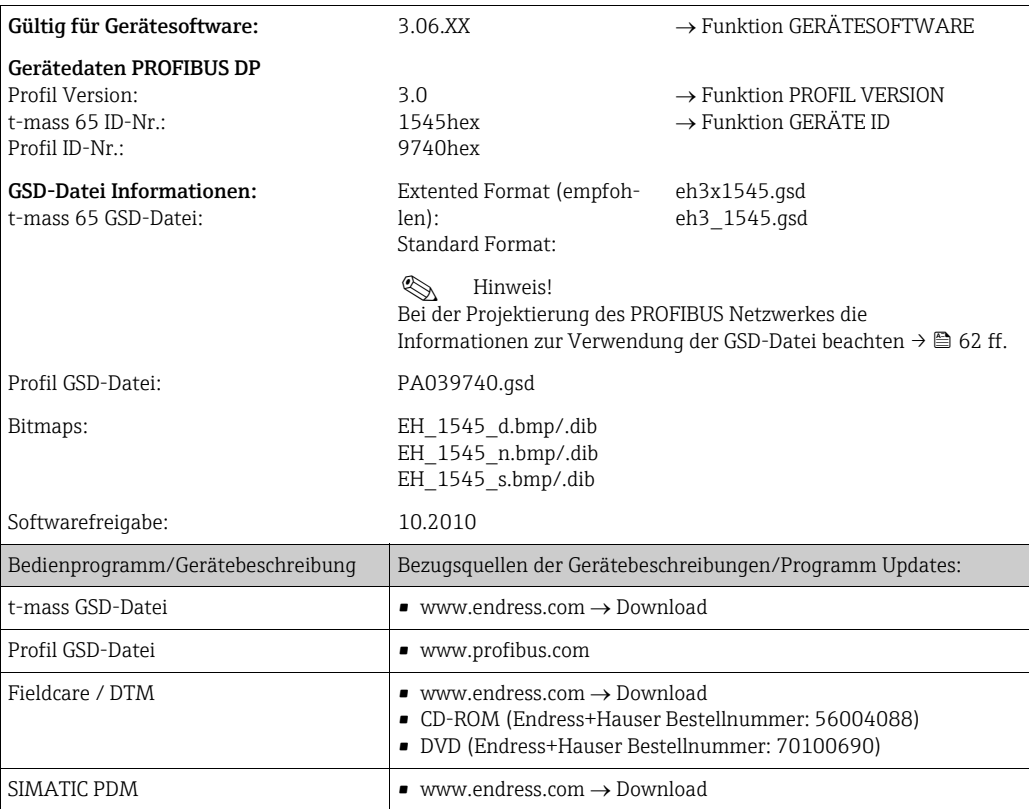

### PROFIBUS DP

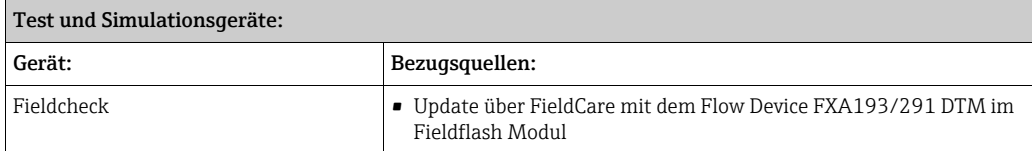

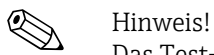

Das Test- und Simulationsgerät Fieldcheck wird für die Überprüfung von Durchfluss-Messgeräten im Feld eingesetzt. Zusammen mit dem Softwarepaket "FieldCare" können Testergebnisse in eine Datenbank übernommen, ausgedruckt und für Zertifizierungen durch Behörden weiter verwendet werden. Weitere Informationen sind bei der zuständigen Endress+Hauser Vertriebszentrale zu erhalten.

### PROFIBUS PA

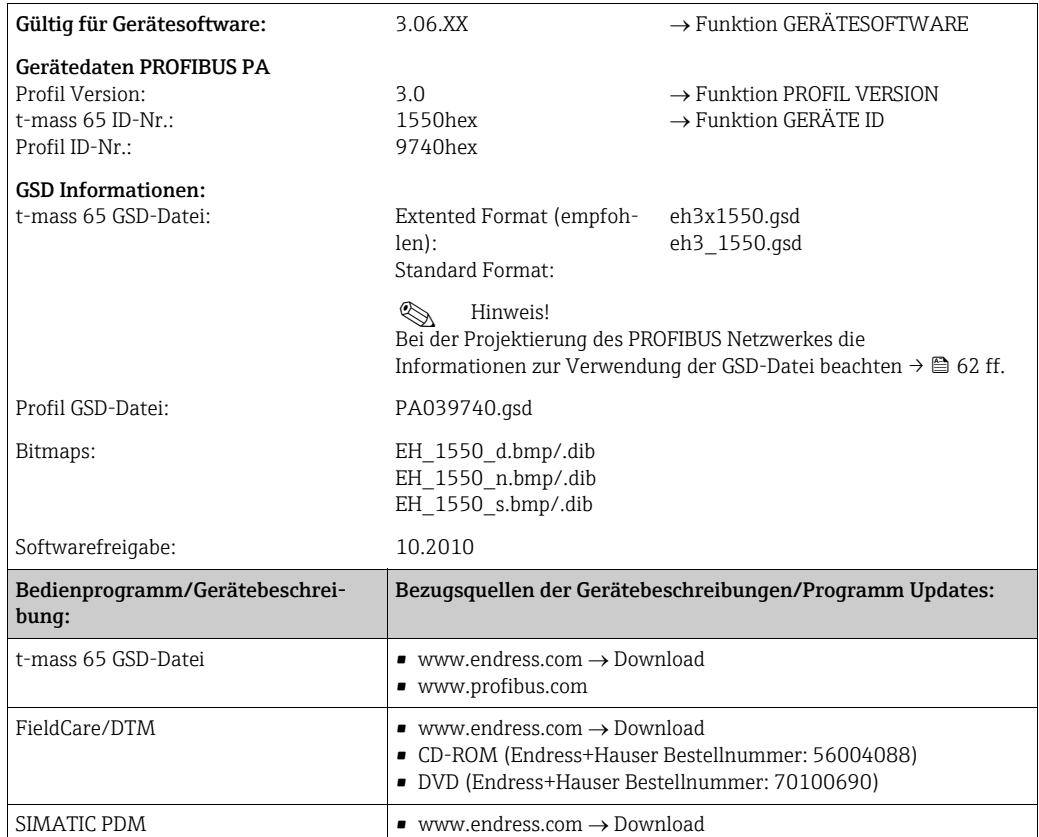

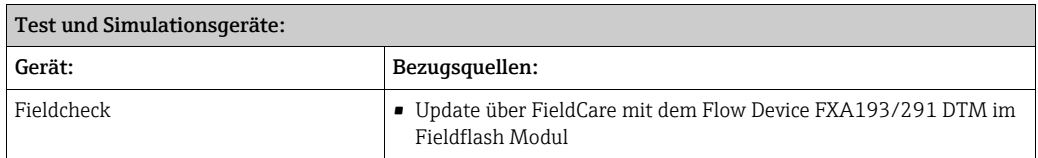

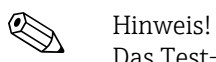

Das Test- und Simulationsgerät Fieldcheck wird für die Überprüfung von Durchfluss-Messgeräten im Feld eingesetzt. Zusammen mit dem Softwarepaket "FieldCare" können Testergebnisse in eine Datenbank übernommen, ausgedruckt und für Zertifizierungen durch Behörden weiter verwendet werden. Weitere Informationen sind bei der zuständigen Endress+Hauser Vertriebszentrale zu erhalten.

# <span id="page-43-0"></span>6.6 Hardware-Einstellungen PROFIBUS DP

# <span id="page-43-1"></span>6.6.1 Konfigurierung des Schreibschutzes

Der Hardware-Schreibschutz kann über eine Steckbrücke auf der I/O-Platine ein- oder ausgeschaltet werden. Bei eingeschalteten Hardware-Schreibschutz ist ein Schreibzugriff auf die Gerätefunktionen via PROFIBUS (azyklische Datenübertragung, z.B. via Bedienprogramm "FieldCare") nicht möglich.

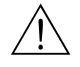

## Warnung!

Stromschlaggefahr! Offenliegende Bauteile mit berührungsgefährlicher Spannung. Die Energieversorgung ausschalten, bevor die Elektronikraumabdeckung entfernt wird.

- 1. Energieversorgung ausschalten.
- 2. I/O–Platine ausbauen.
- 3. Hardware–Schreibschutz mit Hilfe der Steckbrücken entsprechend konfigurieren (siehe Abbildung).
- 4. Der Zusammenbau erfolgt in umgekehrter Reihenfolge.

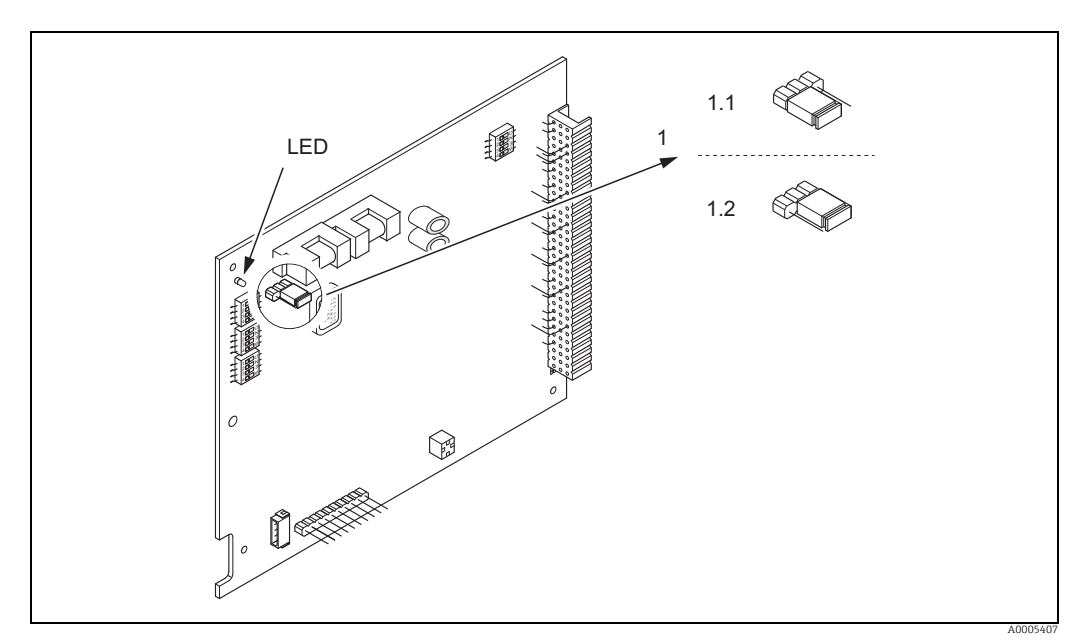

*Abb. 30: Ein–/Ausschalten des Schreibschutzes mit Hilfe einer Steckbrücke auf der I/O–Platine*

- *1 Steckbrücke zum Ein–/Ausschalten des Schreibschutzes*
- *1.1 Schreibschutz eingeschaltet = der Schreibzugriff auf die Gerätefunktionen via PROFIBUS (azyklische Datenübertragung, z.B. via Bedienprogramm "FieldCare") ist nicht möglich*
- *1.2 Schreibschutz ausgeschaltet (Werkeinstellung) = der Schreibzugriff auf die Gerätefunktionen via PROFIBUS (azyklische Datenübertragung, z.B. via Bedienprogramm "FieldCare") ist möglich*
- *LED Übersicht der LED-Zustände:*
	- *leuchtet dauernd betriebsbereit*
	- *leuchtet nicht nicht betriebsbereit*
	- *blinkt System- oder Prozessfehler vorhanden →  [93](#page-92-0)*

# <span id="page-44-0"></span>6.6.2 Einstellen der Geräteadresse

Die Adresse muss bei einem PROFIBUS DP/PA Gerät immer eingestellt werden. Gültige Geräteadressen liegen im Bereich 1…126. In einem PROFIBUS DP/PA Netz kann jede Adresse nur einmal vergeben werden. Bei nicht korrekt eingestellter Adresse wird das Messgerät vom Master nicht erkannt. Alle Messgeräte werden ab Werk mit der Adresse 126 und Software-Adressierung ausgeliefert.

#### Adressierung durch Vor-Ort-Bedienung oder mit Bedienprogramm

Die Adressierung erfolgt in der Funktion BUS-ADRESSE  $\rightarrow$  siehe Handbuch "Beschreibung Gerätefunktionen".

#### Adressierung über Miniaturschalter

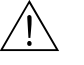

# Warnung! Stromschlaggefahr! Offenliegende Bauteile mit berührungsgefährlicher Spannung. Die Energieversorgung ausschalten, bevor die Elektronikraumabdeckung entfernt wird.

- 1. Zylinderschraube der Sicherungskralle mit Innensechskant (3 mm) lösen.
- 2. Elektronikraumdeckel vom Messumformergehäuse abschrauben.
- 3. Die Vor-Ort-Anzeige (falls vorhanden) entfernen, dafür die Befestigungsschrauben des Anzeigemoduls lösen.
- 4. Mit einem spitzen Gegenstand die Position der Miniaturschalter auf der I/O-Platine einstellen.
- 5. Der Zusammenbau erfolgt in umgekehrter Reihenfolge.

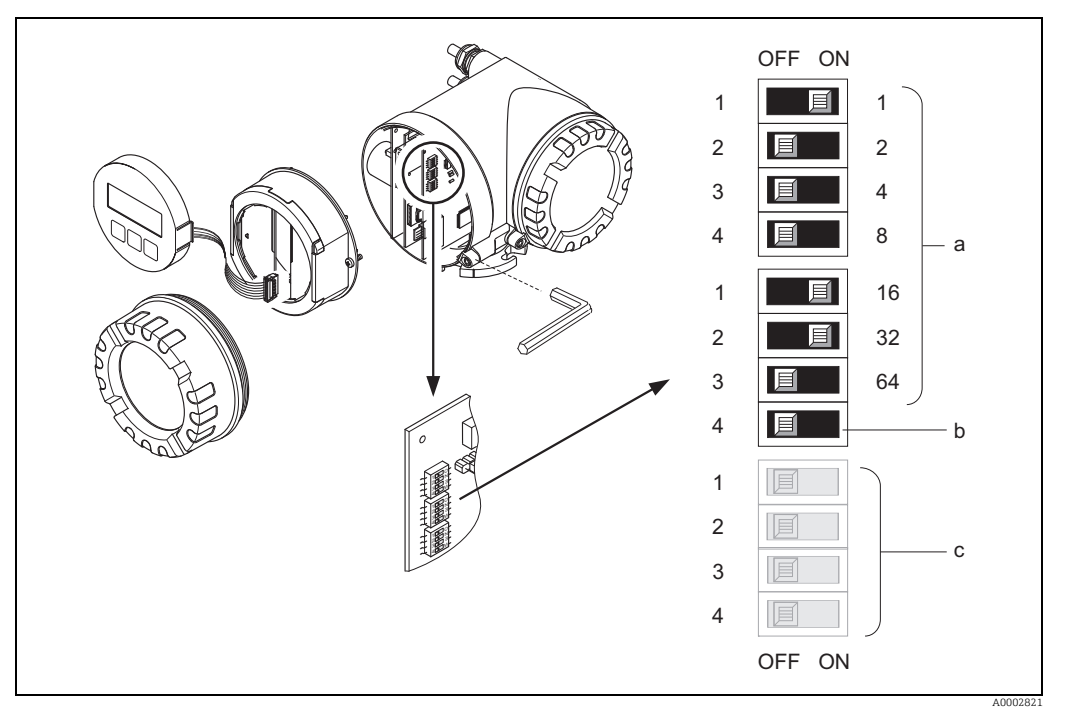

*Abb. 31: Adressierung mit Hilfe von Miniaturschaltern auf der I/O-Platine*

*a Miniaturschalter zum Einstellen der Geräteadresse (Darstellung: 1 + 16 + 32 = Geräteadresse 49)*

*b Miniaturschalter für den Adressmode (Art und Weise der Adressierung):*

*OFF = Softwareadressierung via Vor-Ort-Bedienung/Bedienprogramm (Werkeinstellung) ON = Hardwareadressierung via Miniaturschalter*

*c Miniaturschalter nicht belegt*

# 6.6.3 Abschlusswiderstände einstellen

! Hinweis! Es ist wichtig die RS485 Leitung am Anfang und Ende des Bussegments richtig abzuschließen, da Fehlanpassungen der Impedanz zu Reflexionen auf der Leitung führen und dadurch eine fehlerhafte Kommunikationsübertragung verursacht werden kann.

Warnung! Stromschlaggefahr! Offenliegende Bauteile mit berührungsgefährlicher Spannung. Die Energieversorgung ausschalten, bevor die Elektronikraumabdeckung entfernt wird.

- Für Baudraten bis 1.5 MBaud wird beim letzten Messumformer am Bus die Terminierung über die Terminierungsschalter SW 1 eingestellt: ON – ON – ON – ON.
- Gerät wird mit einer Baudrate >1,5 MBaud betrieben: Aufgrund der kapazitiven Last des Teilnehmers und der somit erzeugten Leitungsreflektion ist darauf zu achten, dass ein externer Busabschluss verwendet wird.

Der Miniaturschalter für die Terminierung befindet sich auf der I/O–Platine (siehe Abbildung):

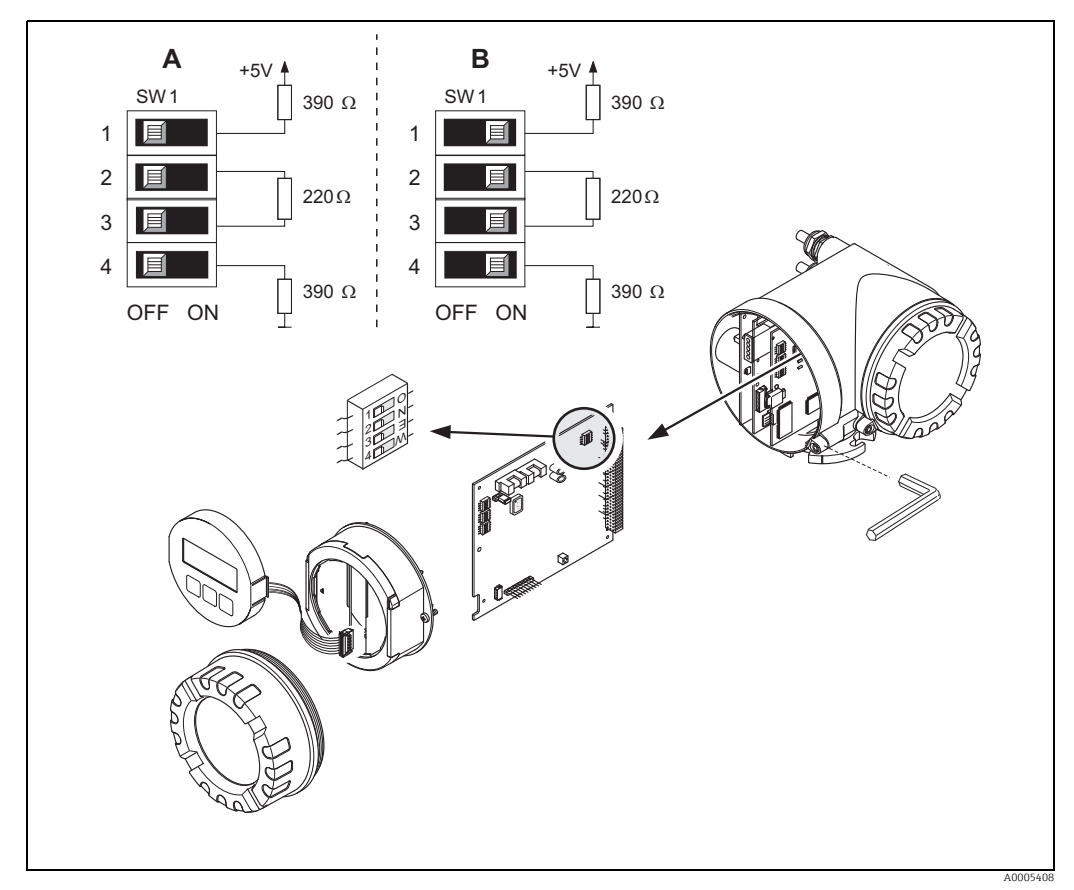

*Abb. 32: Terminierungswiderstände einstellen (für Baudraten < 1,5 MBaud)*

*A = Werkeinstellung*

*B = Einstellung am letzten Messumformer*

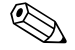

# $\bigotimes$  Hinweis!

Generell wird empfohlen, eine externe Terminierung zu verwenden, da beim Defekt eines intern terminierten Gerätes das gesamte Segment ausfallen kann.

# <span id="page-46-0"></span>6.7 Hardware-Einstellungen PROFIBUS PA

# <span id="page-46-1"></span>6.7.1 Einstellen des Schreibschutzes

Der Hardware-Schreibschutz kann über eine Steckbrücke auf der I/O-Platine ein- oder ausgeschaltet werden. Bei eingeschalteten Hardware-Schreibschutz ist ein Schreibzugriff auf die Gerätefunktionen via PROFIBUS (azyklische Datenübertragung, z.B. via Bedienprogramm FieldCare) nicht möglich.

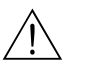

### Warnung!

Stromschlaggefahr! Offenliegende Bauteile mit berührungsgefährlicher Spannung. Die Energieversorgung ausschalten, bevor die Elektronikraumabdeckung entfernt wird.

- 1. Energieversorgung ausschalten.
- 2. I/O-Platine ausbauen.
- 3. Hardware-Schreibschutz mit Hilfe der Steckbrücken entsprechend konfigurieren (siehe Abbildung).
- 4. Der Zusammenbau erfolgt in umgekehrter Reihenfolge.

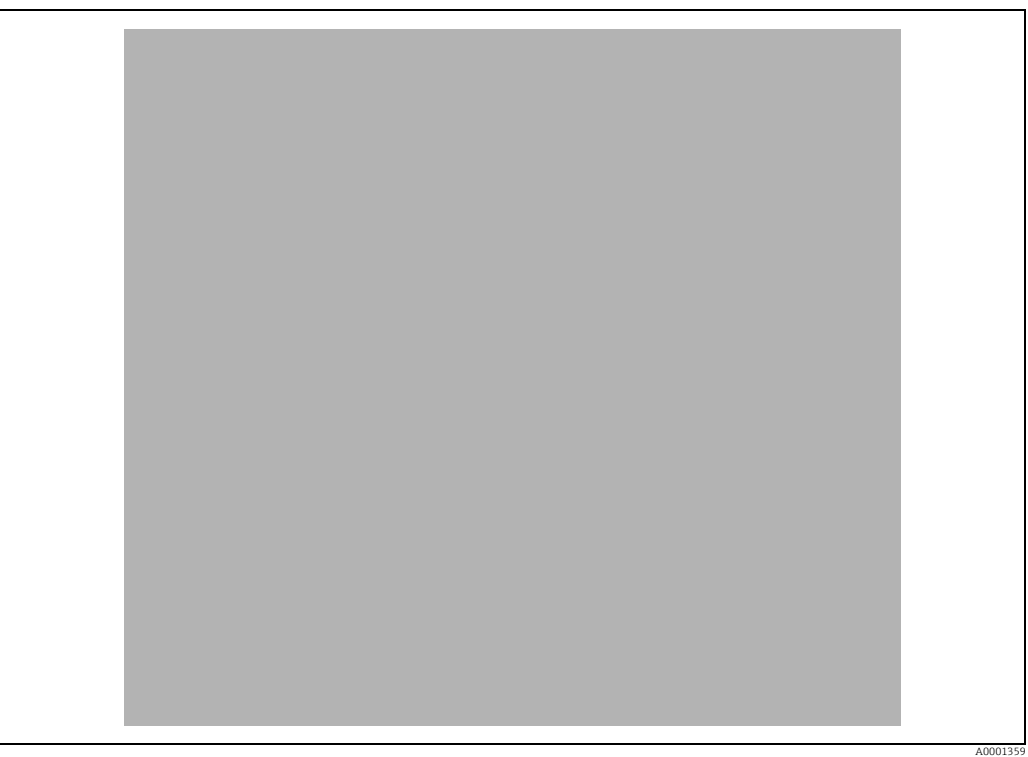

*Abb. 33: Ein-/Ausschalten des Schreibschutzes mit Hilfe einer Steckbrücke auf der I/O-Platine*

- *1 Steckbrücke zum Ein-/Ausschalten des Schreibschutzes*
- *1.1 Schreibschutz eingeschaltet = der Schreibzugriff auf die Gerätefunktionen via PROFIBUS*
- *(azyklische Datenübertragung, z.B. via Bedienprogramm "FieldCare") ist nicht möglich 1.2 Schreibschutz ausgeschaltet (Werkeinstellung) = der Schreibzugriff auf die Gerätefunktionen via PROFIBUS*
- *(azyklische Datenübertragung, z.B. via Bedienprogramm "FieldCare") ist möglich*
- *2 Steckbrücke ohne Funktion*

*LED Übersicht der LED-Zustände:*

- *leuchtet dauernd betriebsbereit leuchtet nicht nicht betriebsbereit*
- 
- *blinkt System- oder Prozessfehler vorhanden →  [93](#page-92-0) ff.*

# <span id="page-47-0"></span>6.7.2 Einstellen der Geräteadresse

Die Adresse muss bei einem PROFIBUS DP/PA Gerät immer eingestellt werden. Gültige Geräteadressen liegen im Bereich 1…126. In einem PROFIBUS DP/PA Netz kann jede Adresse nur einmal vergeben werden. Bei nicht korrekt eingestellter Adresse wird das Messgerät vom Master nicht erkannt. Alle Messgeräte werden ab Werk mit der Adresse 126 und Software-Adressierung ausgeliefert.

### Adressierung über Vor-Ort-Bedienung/Bedienprogramm

Die Addressierung erfolgt in der Funktion BUS-ADRESSE  $\rightarrow$  siehe Handbuch "Beschreibung Gerätefunktionen".

### Adressierung über Miniaturschalter

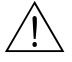

# Warnung! Stromschlaggefahr! Offenliegende Bauteile mit berührungsgefährlicher Spannung. Die Energieversorgung ausschalten, bevor die Elektronikraumabdeckung entfernt wird.

- 1. Zylinderschraube der Sicherungskralle mit Innensechskant (3 mm) lösen.
- 2. Elektronikraumdeckel vom Messumformergehäuse abschrauben.
- 3. Die Vor-Ort-Anzeige (falls vorhanden) entfernen, dafür die Befestigungsschrauben des Anzeigemoduls lösen.
- 4. Mit einem spitzen Gegenstand die Position der Miniaturschalter auf der I/O-Platine einstellen.
- 5. Der Zusammenbau erfolgt in umgekehrter Reihenfolge.

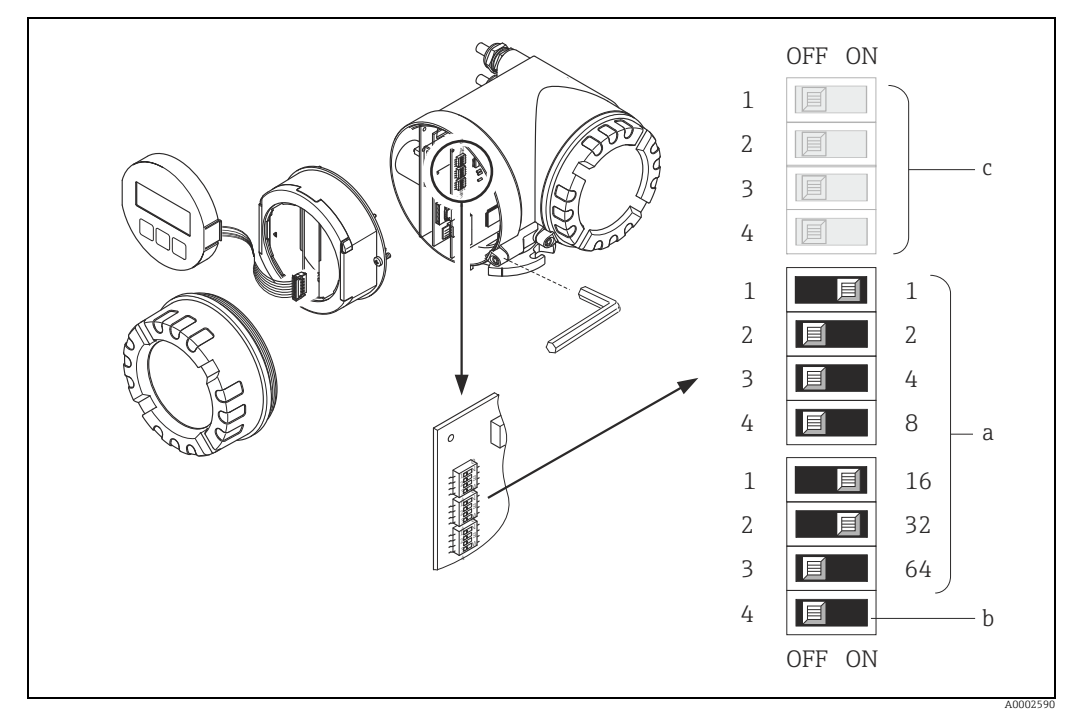

*Abb. 34: Adressierung mit Hilfe von Miniaturschaltern auf der I/O-Platine*

*a Miniaturschalter zum Einstellen der Geräteadresse (Darstellung: 1 + 16 + 32 = Geräteadresse 49) b Miniaturschalter für den Adressmode (Art und Weise der Adressierung)*

- *OFF = Softwareadressierung via Vor-Ort-Bedienung/Bedienprogramm (Werkeinstellung)*
- *ON = Hardwareadressierung via Miniaturschalter*
- *c Miniaturschalter nicht belegt*

# 7 Inbetriebnahme

# 7.1 Installations- und Funktionskontrolle

Alle Abschlusskontrollen durchführen, bevor die Messstelle in Betrieb genommen wird:

- Checkliste "Einbaukontrolle"  $\rightarrow \cong$  [27](#page-26-0)
- Checkliste "Anschlusskontrolle"  $\rightarrow \cong$  [36](#page-35-0)

# 7.2 Messgerät einschalten

Die Versorgungsspannung erst nach Durchführen der Abschlusskontrollen einschalten. Das Messgerät ist betriebsbereit.

Nach dem Einschalten durchläuft die Messeinrichtung interne Testfunktionen. Während dieses Vorgangs erscheint auf der Vor-Ort-Anzeige folgende Sequenz von Meldungen:

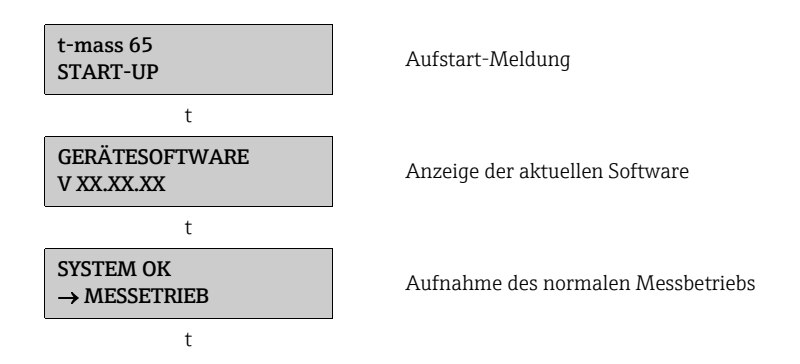

Nach erfolgreichem Aufstarten wird der normale Messbetrieb aufgenommen. Auf der Anzeige erscheinen verschiedene Messwert- und/oder Statusgrößen (HOME-Position).

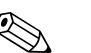

! Hinweis! Wenn das Aufstarten nicht erfolgreich ist, wird je nach Ursache eine entsprechende Fehlermeldung angezeigt.

# <span id="page-48-0"></span>7.3 Quick-Setup

Mit Hilfe des Quick-Setup "Inbetriebnahme" werden die wichtigsten Geräteparameter sowie Zusatzfunktionen schnell und einfach konfiguriert, insbesondere zur Inbetriebnahme von Messgeräten, welche mit Werkeinstellung ausgeliefert werden.

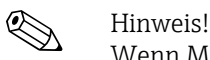

Wenn Messgeräte mit kundenspezifischer Parametrierung ausgeliefert werden, ist es nicht notwendig das Quick-Setup auszuführen. In diesem Fall wird empfohlen, die Parameterliste auf der CD mit den geforderten Einstellungen zu überprüfen.

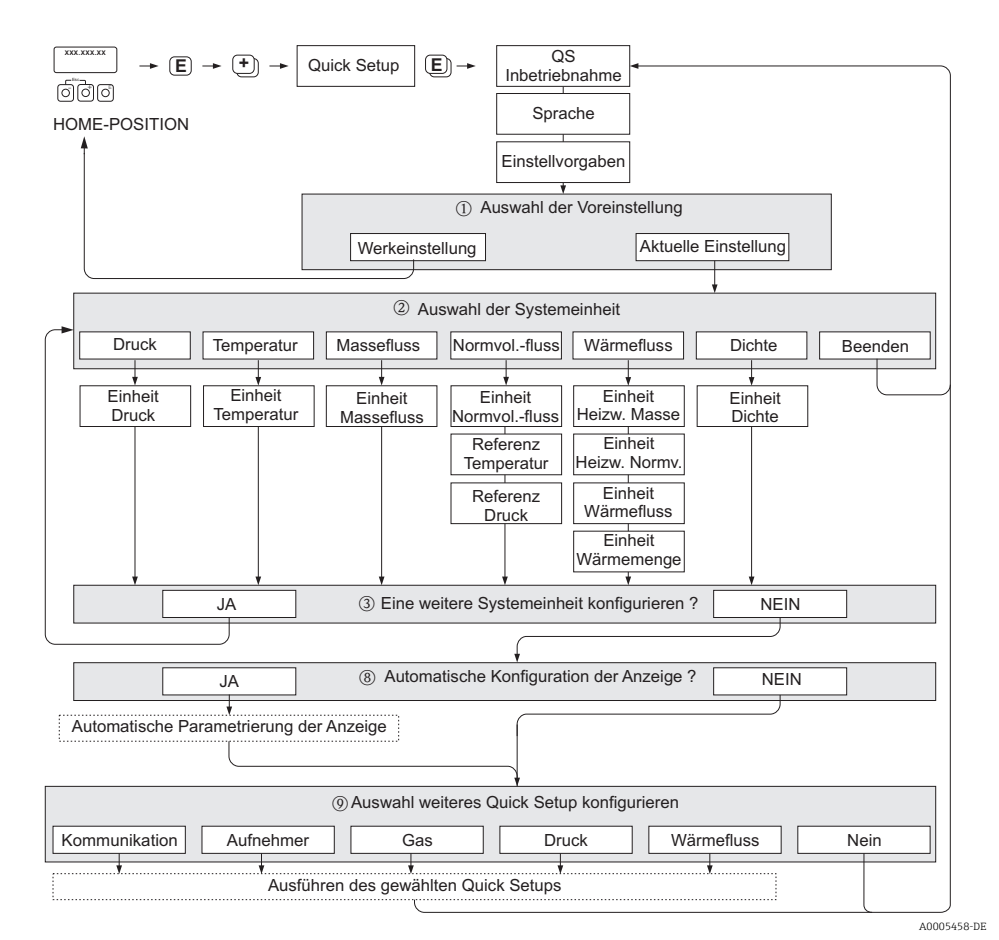

## <span id="page-49-0"></span>7.3.1 Quick-Setup "Inbetriebnahme"

*Abb. 35: QUICK SETUP INBETRIEBNAHME - Menü für die schnelle Konfiguration wichtiger Gerätefunktionen*

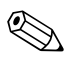

Hinweis!<br>Wird bei einer Abfrage die Tastenkombination B gedrückt, erfolgt ein Rücksprung in die Zelle SETUP INBETRIEBNAHME. Die bereits vorgenommene Konfiguration bleibt jedoch gültig.

#### QUICK SETUP - INBETRIEBNAHME

Bei der Eingabeaufforderung "QS-INBETRIEBNAHME NEIN" die Taste [+] oder F drücken. Den Eingabecode "65" eingeben und E drücken. Die Programmierung ist freigegeben. Es erscheint die Eingabeaufforderung "QS-INBETRIEB-NAHME NEIN". Mit der Taste  $\overline{+}$  oder  $\overline{-}$  von NEIN auf JA ändern und  $\overline{\epsilon}$  drücken.

#### SPRACHE

Mit der Taste  $\lceil \cdot \rceil$  oder  $\lceil \cdot \rceil$  die gewünschte Sprache auswählen und dann  $\lceil \cdot \rceil$  drücken.

#### GRUNDEINSTELLUNGEN

- m AKTUELLE EINSTELLUNG auswählen, um mit dem Programmieren des Messgeräts fortzufahren und zur nächsten Ebene zu wechseln, oder WERKSEINSTELLUNG auswählen, um das Messgerät zurückzusetzen (das Messgerät startet neu und kehrt zur HOME-Position zurück).
	- AKTUELLE EINSTELLUNG sind die aktuell programmierten Parameter im Messgerät.

- WERKSEINSTELLUNG sind die programmierten Parameter (Werkseinstellungen und kundenspezifische Einstellungen), welche ursprünglich mit dem Messgerät geliefert wurden.

#### SYSTEMEINHEITEN

Gewünschte Systemeinheiten-Funktion auswählen und Parametrierung durchführen oder BEENDEN auswählen, um zur Funktion QUICK SETUP zurückzukehren, wenn keine weitere Programmierung erforderlich ist.

- n Es sind bei jedem Umlauf nur noch die Einheiten anwählbar, die im laufenden Setup noch nicht konfiguriert wurden.
- o Die Auswahl "JA" erscheint bis alle Einheiten parametriert wurden. Danach erscheint nur noch die Auswahl "NEIN".

#### Automatische Konfiguration der Anzeige

- t Die Auswahl "Automatische Parametrierung der Anzeige" beinhaltet folgende Grundeinstellungen/Werkeinstellungen:
	- JA: Hauptzeile = MASSEFLUSS, Zusatzzeile = SUMMENZÄHLER 1
	- NEIN: Die bestehenden (gewählten) Einstellungen bleiben erhalten.

#### Ein weiteres Quick-Setup auswählen

u Weitere Quick-Setups für die Inbetriebnahme auswählen oder "NEIN" um die Auswahl zu verlassen.

# 7.3.2 Quick-Setup "Aufnehmer"

Es ist sehr wichtig, dass der Einstecksensor entsprechend dem tatsächlich vorhandenen Rohr oder Kanal eingerichtet und in der berechneten Einstecktiefe installiert wird. Dieses Quick-Setup leitet systematisch durch den kompletten Vorgang zum Einrichten des Sensors.

! Hinweis! Die Funktion QUICK SETUP AUFNEHMER steht nicht für Sensoren mit Flansch zur Verfügung.

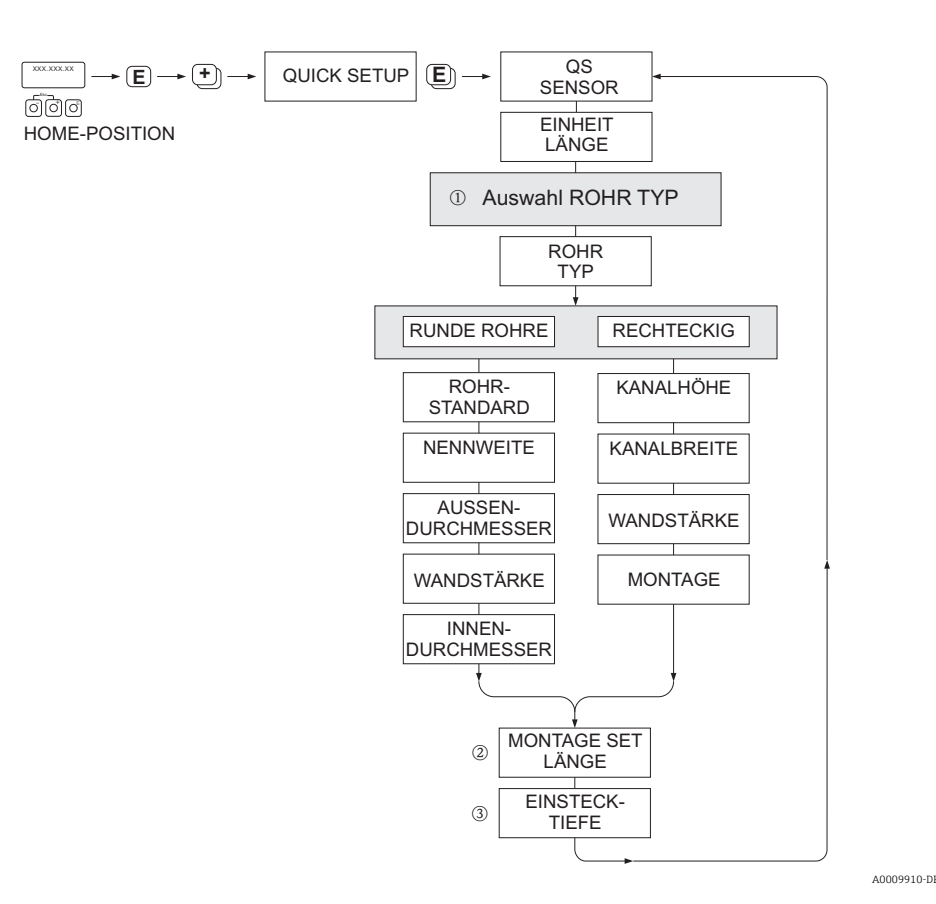

#### ROHRTYP

- m RUNDE ROHRE
	- Bei Standardrohren in Funktionen ROHRSTANDARD und NENNWEITE entsprechende Werte auswählen – Bei Sonderausführungen in der Funktion ROHRSTANDARD die Option ANDERE auswählen und in Funk-
	- tionen WANDSTÄRKE und ROHRAUSSENDURCHMESSER entsprechende Werte eingeben. – Die Funktion ROHRINNENDURCHMESSER zeigt den berechneten Innendurchmesser an (nur lesen).
	- RECHTECKIGE ROHRE
		- Eingabe von KANALHÖHE, KANALBREITE und WANDSTÄRKE des Kanals.
		- Unter MONTAGE die Einbaulage des Sensors auswählen: HORIZONTAL oder VERTIKAL

#### MONTAGE SET LÄNGE

n Eingabe der gemessenen Länge des Montagekits (inklusive Rohrverschraubung) ein →  [19](#page-18-0).

#### **EINSTECKTIEFE**

o Anzeige der berechneten Einstecktiefe zur Montage des Sensors →  [19.](#page-18-0)

Mit Taste E Einstellungen speichern und Rückkehr zur Funktionsgruppe QUICK SETUP SENSOR.

## 7.3.3 Quick-Setup-Menü "Gas"

Das Messgerät kann mit ein oder zwei individuellen Gasgruppen programmiert werden. Das bedeutet, dass bis zu zwei verschiedene Gasströme (z.B. Stickstoff und Argon) in einem Rohr und mit nur einem Messgerät gemessen werden können.

Werden zwei Gasgruppen verwendet, dann kann ein digitaler Eingang für die Umschaltung zwischen den beiden Gasgruppen zugewiesen werden. Alternativ kann die Umschaltung auch manuell über eine Funktion in der Gerätesoftware erfolgen. Darüber hinaus kann ein programmiertes Gasgemisch über das Signal eines Gasanalysators fortwährend angepasst werden.

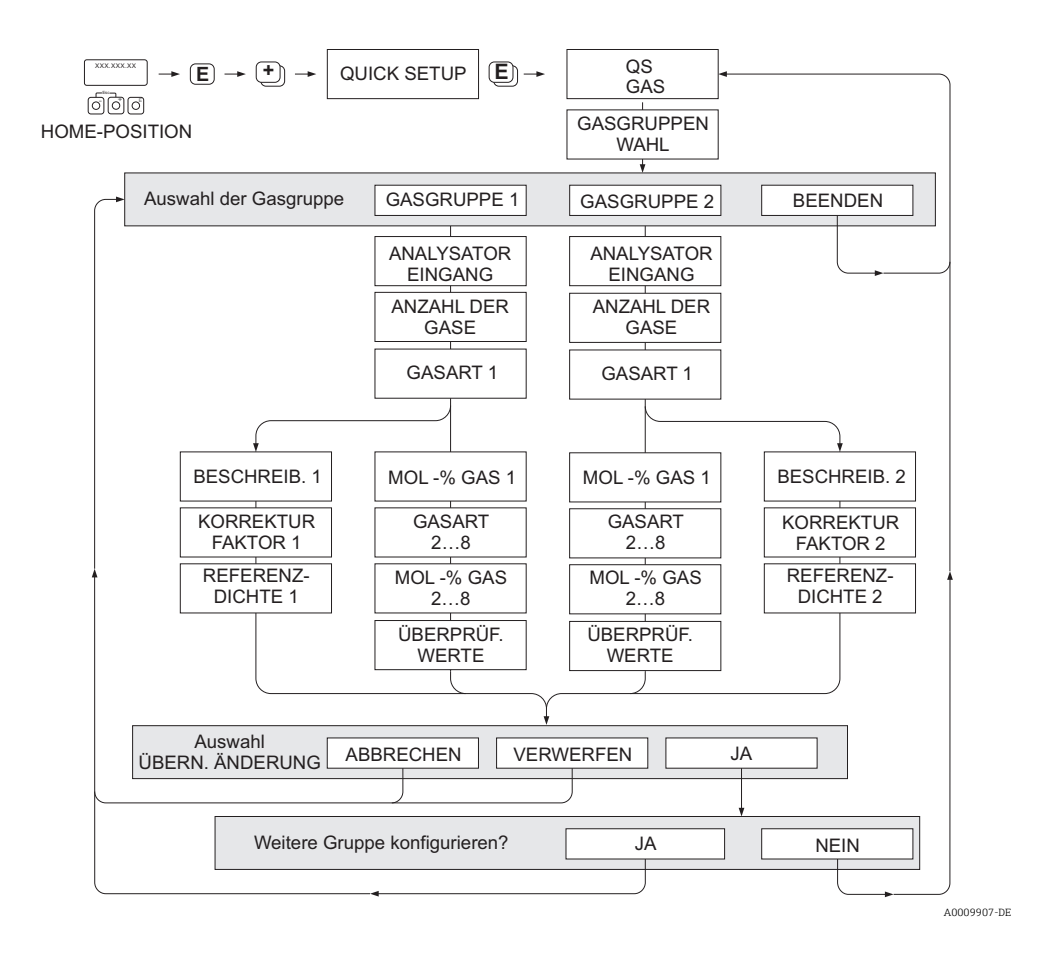

#### Programmieren einer Gasgruppe

Unabhängig von der ursprünglichen Werkseinstellung und Kalibrierung ermöglicht das Messgerät eine beliebige Parametrierung der Gasgruppe.

Eine Gasgruppe kann wie folgt zusammengesetzt werden:

- bestehend aus einem Gas.
- bestehend aus einem Gasgemisch von max. 8 Gasen

Die einzelnen Gase können:

- anhand einer Liste von Standardgasen ausgewählt werden
- als eigener Gastyp definiert werden (z.B Ozon) durch Auswahl SPECIAL GAS und unter Verwendung manueller Korrekturfaktoren. Vor der Anwendung dieser Funktion ist eine Evaluierung der Applikation notwendig. In diesem Fall Ihre Endress+Hauser Vertriebszentrale kontaktieren.

### Setzen oder Anzeigen der aktiven Gasgruppe

In Funktion GASGRUPPENWAHL Auswahl GASGRUPPE 1 oder 2 auswählen. Die Funktion mit ESC ( $\mathbb{F}_1$ Tasten gleichzeitig drücken) verlassen. Ein Speichern ist nicht erforderlich.

 $\bigotimes$  Hinweis! Die Funktion "Quick Setup Gas" steht nicht zur Verfügung, wenn eine Vor-Ort Kalibrierung auf dem Messgerät vorgenommen wurde. Weil sich die ermittelte Kalibrierkurve an der Sensorleistung am aufgezeichneten Durchflusspunkt orientiert, hätten Gaseinstellung keinen Einfluss  $\rightarrow \Box$  [89](#page-88-0).

### Durchführen des Quick-Setup

- 1. GASGRUPPE
	- Mit den Tasten  $\lceil \cdot \rceil$  oder  $\lceil \cdot \rceil$  die gewünschte GASGRUPPE auszuwählen. Weiter mit  $\lceil \cdot \rceil$ .
	- Funktion ANALYSATOREINGANG auf ON setzen wenn ein Eingang zur Gaskompensation verwendet wird  $\rightarrow \blacksquare$  [86](#page-85-0)
	- Funktion ANZAHL DER GASE: Gasanzahl zwischen 1 und 8 auswählen.
	- Funktion GASTYP: aus der Auswahlliste ein Gas auswählen.
	- Wenn die Gasanzahl mehr als 2 ist, Eingabe des "MOL-%"-Wert für jeden GASTYP.
	- Fehlermeldung GEMISCH NICHT 100%: Prozentangaben der Mischung ergeben nicht zusammen 100 %  $\rightarrow$  eingegebene Werte überprüfen.
- 2. ÄNDERUNGEN ÜBERNEHMEN?
	- JA auswählen um die Einstellungen in der GASGRUPPE 1 oder 2 zu speichern und die zuletzt angewählte Gasgruppe zu aktivieren. <sup>■</sup> drücken um fortzufahren.
	- ABBRECHEN wählen um die Einstellungen im Zwischenspeicher zu setzen, aber nicht für die Messung zu aktivieren. Wird diese Funktion ausgewählt, muss in die Gasgruppe zu einem späteren Zeitpunkt zurückgekehrt werden um sie dann dauerhaft zu speichern.
	- VERWERFEN wählen um die letzten Änderungen zu löschen und zur Funktion GASGRUPPENWAHL zurückzukehren, um neue Einstellungen vorzunehmen.
- 3. ANDERE GASGRUPPE?
	- JA auswählen um in der Funktion GASGRUPPENWAHL fortzufahren. Die Tasten  $\lceil \cdot \rceil$ oder S verwenden um die gewünschte GASGRUPPE auszuwählen und wie oben beschrieben fortzufahren.
	- NEIN auswählen, um das Quick-Setup zu verlassen.

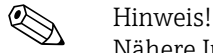

Nähere Informationen zur Programmierung der GASGRUPPE sind im Handbuch "Beschreibung der Gerätefunktionen" (BA00114D/06), im Kapitel GAS zu finden.

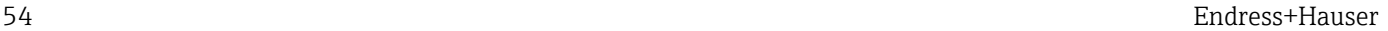

A0009908-DE

# 7.3.4 Quick-Setup-Menü "Druck"

Mit diesem Quick-Setup kann der individuelle Prozessdruck für jede Gasgruppe programmiert werden. Wenn nur eine Gasgruppe verwendet wird, dann ist nur die Programmierung der Funktion BETRIEBSDRUCK 1 erforderlich. Für BETRIEBSDRUCK 2 können die Standardeinstellungen bestehen bleiben.

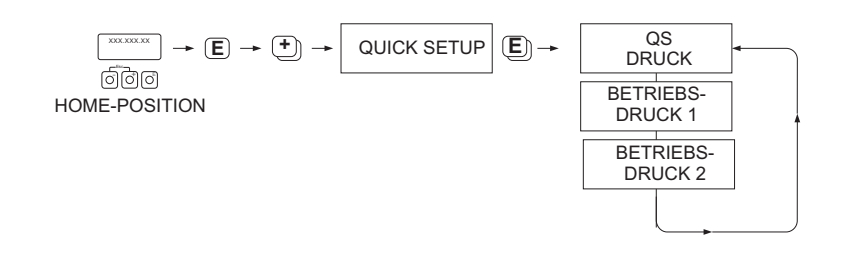

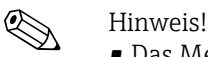

### • Das Messgerät arbeitet nur mit Absolutdruck. Jeder Relativdruck muss in Absolutdruck konvertiert werden.

- Wenn ein Eingang zur Druckkompensation verwendet wird, dann wird der manuell programmierte Wert durch den Wert des Eingangssignals überschrieben. Der Wert des Druckeingangs gilt für beide Gasgruppen. Das bedeutet, dass 2 unabhängige Druckwerte nicht länger möglich sind.
- Die Funktion "Quick Setup Druck" steht nicht zur Verfügung, wenn eine Vor-Ort-Kalibrierung auf dem Messgerät vorgenommen wurde, da sich die Kalibrierkurve auf die Messaufnehmerleistung an jedem aufgezeichneten Durchflusspunkt bezieht. Aus diesem Grund werden die programmierten Druckeinstellungen redundant → ■ [89.](#page-88-0)

# 7.3.5 Quick-Setup-Menü "Wärmefluss"

Das Messgerät kann die Verbrennungswärme herkömmlicher Brenngase wie Methan, Erdgas, Propan, Butan, Ethan und Wasserstoff berechnen und ausgeben.

Mit diesem Quick-Setup-Menü kann die Methode programmiert werden, mit der der Heizwert oder Brennwert berechnet werden soll. Das Messgerät kann dafür konfiguriert werden, zwei unabhängige Heizwerte und die Gesamtwerte auszugeben. Ein Beispiel: Das Rohr wird entweder von Erdgas oder von Propan durchströmt und zwar zu unterschiedlichen Zeiten. Nun muss für beide Gase der Heizwert ermittelt werden.

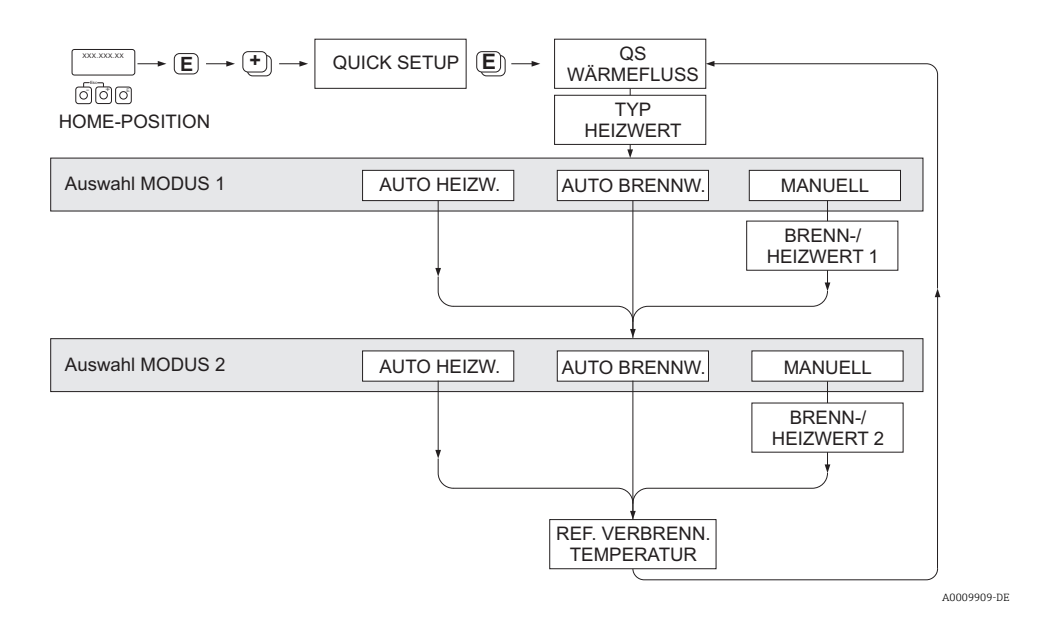

#### Berechnungsart 1 und 2

- Der Heiz-/Brennwert für MODUS 1 entspricht den Einstellungen in der Funktion GAS GRUPPE 1.
- Der Heiz-/Brennwert für MODUS 2 entspricht den Einstellungen in der Funktion GAS GRUPPE 2.

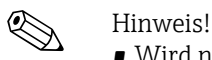

- Wird nur eine Gruppe verwendet, kann Berechnungsart 2 auf Standardvorgaben belassen werden.
- Die Maßeinheiten werden in der Funktionsgruppe SYSTEMEINHEITEN ausgewählt → [50](#page-49-0).

#### *Automatischer Brennwert*

Der Brennwert ist die Gesamtwärmemenge, die sich aus der vollständigen Verbrennung eines Brennstoffs bei konstantem Druck eines Gasvolumens in Luft und der vom Wasserdampf abgegebenen Wärme ergibt (Gas, Luft und Brennstoffe mit Referenz Verbrennungstemperatur und Standardtemperatur).

#### *Automatischer Heizwert*

Der Heizwert ergibt sich, indem die Verdampfungswärme des Wasserdampfs vom Brennwert abgezogen wird. Dadurch wird der Wasseranteil, der sich bildet, als Wasserdampf behandelt. Die Energie, die zur Verdampfung des Wassers erforderlich ist, wird daher nicht als Wärme realisiert.

### *Manuell*

Diese Funktion ermöglicht die Eingabe eines benutzerspezifischen Heizwertes, wenn der benötigte Wert sich vom Wert in der Tabelle unterscheiden.

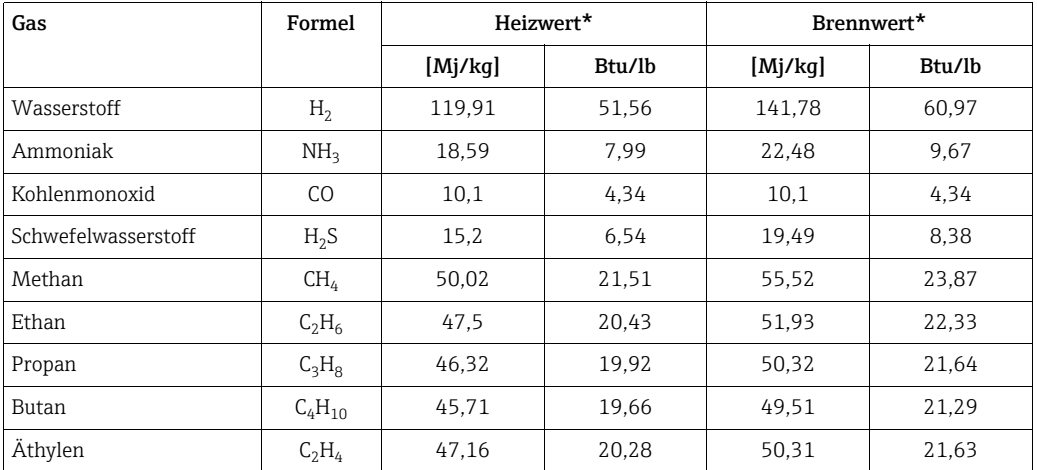

\* In Anlehnung an ISO-Norm 6976:1995(E) und GPA Standard 2172-96

### *Referenz Verbrennungstemperatur*

Die folgenden Referenztemperaturen werden verwendet:

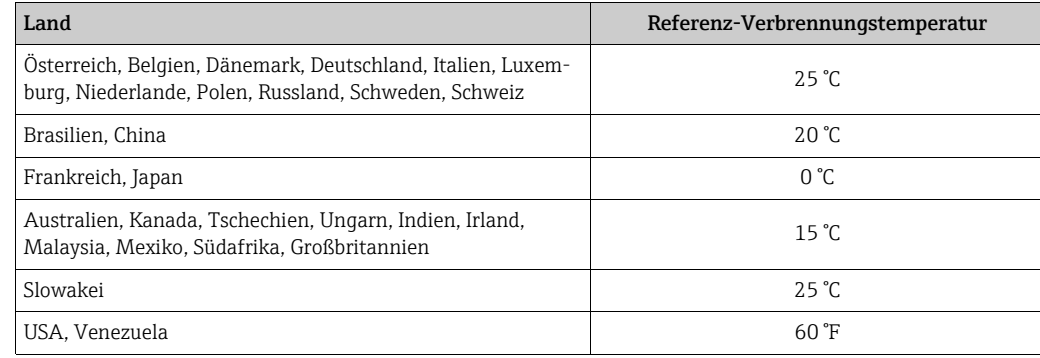

# 7.3.6 Quick-Setup "Kommunikation"

Zum Aufbau der zyklischen Datenübertragung sind diverse Vereinbarungen zwischen dem PROFIBUS Master (Klasse 1) und dem Messgerät (Slave) notwendig, welche bei der Parametrierung verschiedener Funktionen berücksichtigt werden müssen. Über das Quick-Setup "Kommunikation" können diese Funktionen einfach und schnell parametriert werden. In der anschließenden Tabelle werden die Einstellmöglichkeit der Parameter genauer erklärt.

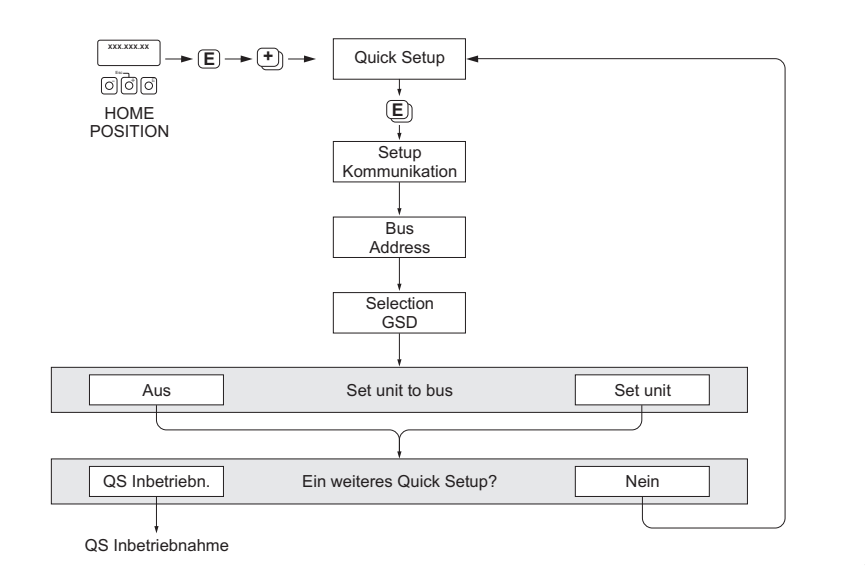

*Abb. 36: Quick-Setup Kommunikation*

A0005459-DE

#### QUICK SETUP - KOMMUNIKATION

- 1. Die O oder  $\Box$  Taste bei der Eingabeaufforderung "QS-KOMMUNIKATION NEIN" drücken. Die Eingabe für den Gerätezugriffscode erscheint.
- 2. Den Geräteeingabecode "65" eingeben und E drücken. Die Programmierung ist freigegeben.
- 3. Die Eingabeaufforderung "QS-KOMMUNIKATION NEIN" erscheint.
- 4. Die  $\Box$  oder  $\Box$  Taste drücken, um von "NEIN" auf "JA" umzuschalten, die  $\Box$  Taste drücken.

#### BUS-ADRESSE

Mit der  $\overline{\cdot}$  oder  $\overline{\cdot}$  Taste die Geräteadresse (1...126) eingeben, mit der  $\overline{\cdot}$  Taste fortfahren.

#### SELECTION GSD

Mit der  $\cdot$  oder  $\exists$  Taste die Betriebsart (GSD-Datei) wählen, die für die zyklische Kommunikation mit dem PROFIBUS Master (Klasse 1) verwendet werden soll, mit der E Taste fortfahren.

- HERSTELLER SPEZ. (Werkeinstellung): Das Messgerät wird mit der vollständigen Gerätefunktionalität betrieben.
- GSD PROFIL Das Messgerät wird im PROFIBUS-Profil-Modus betrieben.

# $\bigotimes$  Hinweis!

Bei der PROFIBUS-Netzwerkkonfiguration darauf achten, dass die richtige Gerätestammdaten-Datei (GSD-Datei) des Messgeräts für die gewählte Betriebsart verwendet wird.  $\rightarrow \blacksquare$  [62](#page-61-1)

#### SET UNIT TO BUS

Wenn diese Funktion ausgeführt wird, werden die zyklisch übertragenen Messgrößen (AI-Module) mit der im Messgerät konfigurierten Systemeinheit zum PROFIBUS Master (Klasse 1) übertragen.

### Weiteres Quick-Setup?

Zur Durchführung der QS-Inbetriebnahme oder Rückkehr zur Funktionsgruppe Quick-Setup.

# 7.3.7 Datensicherung/-übertragung

Mit der Funktion T-DAT VERWALTEN können Daten (Geräteparameter und -einstellungen) zwischen dem T-DAT (auswechselbarer Datenspeicher) und dem EEPROM (Gerätespeicher) übertragen werden.

Für folgende Anwendungsfälle ist dies notwendig:

- Backup erstellen: aktuelle Daten werden von einem EEPROM in den T-DAT übertragen.
- Messumformer austauschen: aktuelle Daten werden von einem EEPROM in den T-DAT kopiert und anschließend in das EEPROM des neuen Messumformers übertragen.
- Daten duplizieren: aktuelle Daten werden von einem EEPROM in den T-DAT kopiert und anschließend in EEPROMs identischer Messstellen übertragen.

 $\bigotimes$  Hinweis!<br>T-DAT ein- und ausbauen  $\rightarrow \Box$  [105](#page-104-0)

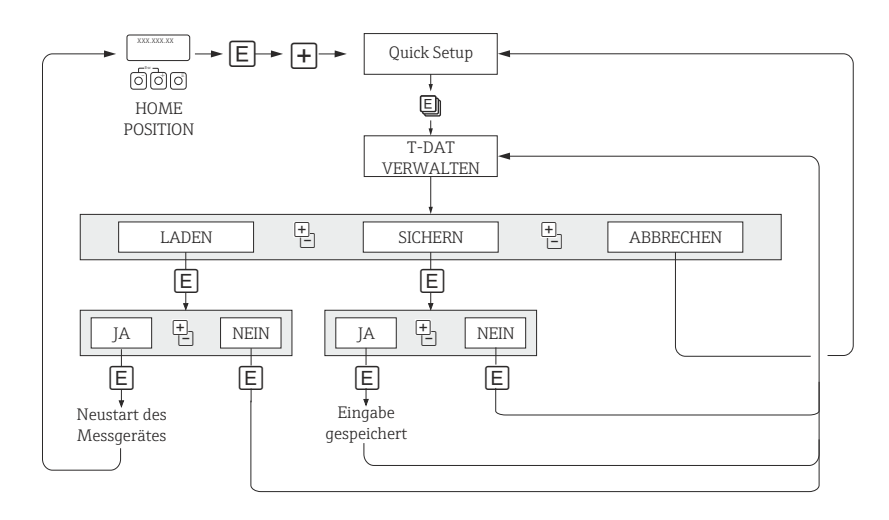

*Abb. 37: Datensicherung/-übertragung mit der Funktion T-DAT VERWALTEN*

A0001221-DE

#### Anmerkungen zu den Auswahlmöglichkeiten LADEN und SICHERN:

#### LADEN

Daten werden vom T-DAT in das EEPROM übertragen.

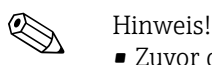

- Zuvor gespeicherte Einstellungen auf dem EEPROM werden gelöscht.
- Diese Auswahl ist nur verfügbar, wenn der T-DAT gültige Daten enthält.
- Diese Auswahl kann nur durchgeführt werden, wenn der T-DAT einen gleichen oder einen neueren Softwarestand aufweist, als das EEPROM. Andernfalls erscheint nach dem Neustart die Fehlermeldung "TRANSM. SW-DAT" und die Funktion LADEN ist danach nicht mehr verfügbar.

**SICHERN** Daten werden vom EEPROM in den T-DAT übertragen.

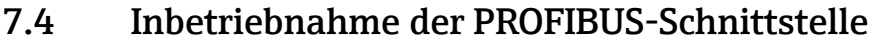

- ! Hinweis! Eine ausführliche Beschreibung aller für die Inbetriebnahme erforderlichen Funktionen ist im Handbuch "Beschreibung Gerätefunktionen" zu finden, das ein separater Bestandteil dieser Betriebsanleitung ist.
	- Um Gerätefunktionen, Zahlenwerte oder Werkeinstellungen zu verändern, muss ein Zahlencode (Werkeinstellung: 65) eingegeben werden →  $\stackrel{\sim}{\equiv}$  [40.](#page-39-0)

## 7.4.1 Inbetriebnahme PROFIBUS DP/PA

Folgende Schritte sind nacheinander durchzuführen:

1. Überprüfen des Hardware–Schreibschutzes:

Im Parameter SCHREIBSCHUTZ wird angezeigt, ob ein Schreibzugriff auf das Messgerät über PROFIBUS (azyklische Datenübertragung, z.B. via Bedienprogramm "FieldCare") möglich ist.

**\Mumber** Hinweis!

Die Überprüfung ist nicht für Bedienung über die Vor–Ort Anzeige erforderlich. KOMMUNIKATION  $\rightarrow$  SCHREIBSCHUTZ  $\rightarrow$  Anzeige einer der folgenden Optionen:

- AUS (Werkeinstellung) = Schreibzugriff über PROFIBUS möglich
- EIN = Schreibzugriff über PROFIBUS nicht möglich

Bei Bedarf den Schreibschutz deaktivieren.

PROFIBUS DP  $\rightarrow \blacksquare$  [44,](#page-43-1) PROFIBUS PA  $\rightarrow \blacksquare$  [47](#page-46-1)

# 2. Eingabe der Messstellenbezeichnung (optional):

- $KOMMUNIKATION \rightarrow MESSSTELLENBEZEICHNIING$
- 3. Einstellen der Bus–Adresse:
	- ‣ Software-Adressierung über die Vor-Ort-Anzeige oder das Bedienprogramm:  $KOMMUNIKATION \rightarrow BUSADRESSE$
	- ‣ Hardware–Adressierung über Miniaturschalter PROFIBUS DP  $\rightarrow \blacksquare$  [45](#page-44-0), PROFIBUS PA  $\rightarrow \blacksquare$  [48](#page-47-0)

#### 4. Auswählen der Systemeinheit:

- a. Die Einheiten mittels der Gruppe "Systemeinheiten" bestimmen: SYSTEMEINHEITEN → EINHEIT MASSEFLUSS / EINHEIT NORMVOLUMENFLUSS / EINHEIT...
- b. In der Funktion SET UNIT TO BUS die Option SET EINHEITEN wählen, damit die zyklisch übertragenen Messgrößen an den PROFIBUS Master (Klasse 1) mit den im Messgerät eingestellten Systemeinheiten übertragen werden: KOMMUNIKATION  $\rightarrow$  SET UNIT TO BUS

**&** Hinweis!

- Die Konfiguration der Systemeinheiten für die Summenzähler wird in Schritt 6 beschrieben.
- Wenn die Systemeinheit einer Messgröße über die Vor-Ort-Bedienung oder mit einem Bedienprogramm geändert wird, hat dies zunächst keine Auswirkungen darauf, welche Einheit für die Übertragung der Messgröße zum PROFIBUS Master (Klasse 1) verwendet wird. Geänderte Systemeinheiten für die Messgrößen werden erst dann zum PROFIBUS Master (Klasse 1) gesendet, wenn die Option SET EINHEI-TEN in der Funktion SYSTEMEINHEITEN  $\rightarrow$  SET UNIT TO BUS aktiviert wird.

### 5. Konfiguration der Analog Input Funktionsblöcke 1…3:

Die Messeinrichtung besitzt drei Analog Input Funktionsblöcke (Modul AI), durch die die verschiedenen Messgrößen zyklisch zum PROFIBUS Master (Klasse 1) übertragen werden können. Nachfolgend wird die Zuordnung einer Messgröße zum Analog Input Funktionsblock am Beispiel des Analog Input Funktionsblocks 1 (Modul AI, Steckplatz 1) dargestellt.

Mit der Funktion KANAL kann festgelegt werden, welche Messgröße (z. B. Massefluss) zyklisch zum PROFIBUS Master (Klasse 1) übertragen werden soll:

- a. KOMMUNIKATION  $\rightarrow$  BLOCK AUSWAHL wählen
- b. Die Option AI1 OUT VALUE wählen
- c. In die Funktion KANAL wechseln
- d. Die Option MASSEFLUSS wählen

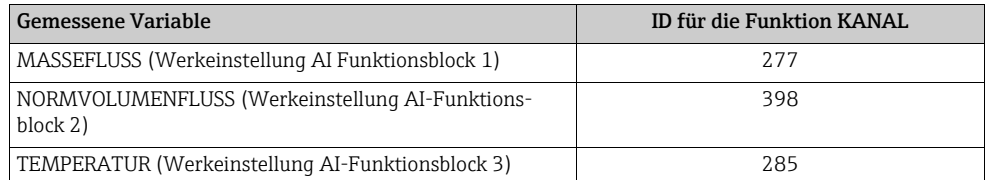

 $\overline{\mathbb{R}}$  Hinweis!

Wenn bei der PROFIBUS-Netzwerkkonfigurierung das Modul "AI" im Steckplatz 1, 2 oder 3 eingebunden wurde, wird die in der Funktion KANAL gewählte Messgröße für den betreffenden Analog Input Funktionsblock 1…3 (PROFIBUS DP →  $\triangleq$  [67,](#page-66-0) PROFIBUS PA →  $\triangleq$  [76\)](#page-75-0) zyklisch zum PROFIBUS Master (Klasse 1) übertragen.

### 6. Konfiguration der Summenzähler 1…2:

Die Messeinrichtung besitzt zwei Summenzähler. Nachfolgend wird die Konfiguration der Summenzähler am Beispiel des Summenzählers 1 dargestellt.

Mit der Funktion KANAL kann die Messgröße bestimmt werden (z. B. summierter Massefluss), die als Summenzählerwert zyklisch zum PROFIBUS Master (Klasse 1) übertragen werden soll:

- a. SUMMENZÄHLER  $\rightarrow$  AUSWAHL SUMMENZÄHLER wählen
- b. Die Option SUMMENZÄHLER 1 wählen
- c. In die Funktion KANAL wechseln
- d. Die Option MASSEFLUSS wählen

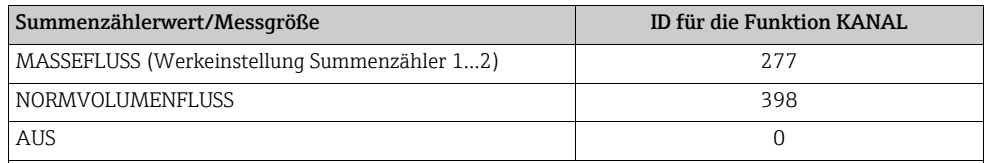

 $\overline{\text{M}}$  Hinweis!

Wenn bei der Konfigurierung de PROFIBUS-Netzwerks das Modul oder die Funktion "TOTAL" im Steckplatz 4 oder 5 eingebunden wurde, wird die in der Funktion EINSTELLUNG gewählte Messgröße für den betreffenden Summenzähler 1…2 (PROFIBUS DP →  [67,](#page-66-0) PROFIBUS PA →  [76\)](#page-75-0) zyklisch zum PROFIBUS Master (Klasse 1) übertragen.

- Die gewünschte Einheit für den Summenzähler eingeben:  $SUMMENZÄHLER \rightarrow EINHEIT SUMMENZÄHLER$
- Den Summenzählerzustand (z. B. "aufsummieren") konfigurieren: SUMMENZÄHLER  $\rightarrow$  STEUERUNG ZÄHLER  $\rightarrow$  Option: TOTALISIEREN
- Den Summenzählermodus: SUMMENZÄHLER ZÄHLERMODUS konfigurieren Eine der folgenden Optionen wählen:
	- BILANZ (Werkeinstellung): berechnet die positiven und negativen Durchflussanteile.
	- POSITIV: berechnet die positiven Durchflussanteile.
	- NEGATIV: berechnet die positiven Durchflussanteile.

– LETZTER WERT: Der Summenzähler bleibt auf dem letzten Wert stehen.

**\Mulles** Hinweis!

Das Messgerät kann keine negativen Durchflussanteile berechnen.

7. Auswahl des Betriebsmodus:

Die Betriebsart (GSD-Datei) wählen, die für die zyklische Datenübertragung mit dem PROFIBUS Master verwendet werden soll.

KOMMUNIKATION  $\rightarrow$  SELECTION GSD  $\rightarrow$  Auswahl einer der folgenden Optionen:

- HERSTELLER SPEZ. (Werkeinstellung): Die komplette Gerätefunktionalität steht zur Verfügung.
- GSD PROFIL: Das Messgerät wird im PROFIBUS Profil Modus betrieben.

**\@** Hinweis!

Bei der Netzwerkkonfiguration darauf achten, dass die richtige Gerätestammdaten-Datei (GSD-Datei) des Messgeräts für die gewählte Betriebsart verwendet wird →  $\triangleq$  [62](#page-61-2)

8. Konfiguration der zyklischen Datenübertragung im PROFIBUS Master: Eine detaillierte Beschreibung der zyklischen Datenübertragung ist zu finden unter PROFIBUS DP  $\rightarrow \blacksquare$  [65](#page-64-0) PROFIBUS PA  $\rightarrow$   $\cong$  [74](#page-73-0)

# <span id="page-61-2"></span>7.5 Systemintegration PROFIBUS DP/PA

### <span id="page-61-1"></span>7.5.1 Gerätestammdaten–Datei (GSD–Datei)

<span id="page-61-0"></span>Für die PROFIBUS Netzwerkprojektierung wird für jeden Busteilnehmer (PROFIBUS Slave) die Gerätestammdaten-Datei (GSD-Datei) benötigt. Die GSD-Datei enthält eine Beschreibung der Eigenschaften eines PROFIBUS-Geräts, wie z.B. unterstützte Datenübertragungsgeschwindigkeit und Anzahl der Ein- und Ausgangsdaten. Vor der Projektierung ist zu entscheiden mit welcher GSD-Datei das Messgerät im PROFIBUS DP Mastersystem betrieben werden soll.

Das Messgerät unterstützt folgende GSD–Dateien:

- GSD-Datei für t-mass (herstellerspezifische GSD-Datei, vollständige Gerätefunktionalität)
- PROFIBUS Profil GSD–Datei

Die unterstützten GSD–Dateien werden nachfolgend ausführlich beschrieben:

#### GSD-Datei (herstellerspezifische GSD-Datei, komplette Gerätefunktionalität)

Mit dieser GSD-Datei kann auf die komplette Funktionalität des Messgerätes zugegriffen werden. Gerätespezifische Messgrößen und Funktionalitäten sind somit vollständig im PRO-FIBUS Mastersystem verfügbar. Eine Übersicht der verfügbaren Module (Ein-/Ausgangsdaten) ist zu finden auf  $\rightarrow \Box$  [65](#page-64-0).

#### *GSD-Datei im Standard oder Extended Format*

Je nach verwendeter Projektierungssoftware ist entweder die GSD-Datei mit Standard oder Extended Format zu verwenden. Bei der Installation der GSD-Datei sollte immer erst die GSD-Datei mit dem Extended Format (EH3x15xx.gsd) verwendet werden. Schlägt die Installation oder die Projektierung des Messgerätes mit dieser allerdings fehl, ist die Standard GSD (EH3\_15xx.gsd) zu verwenden. Diese Unterscheidung resultiert aus einer unterschiedlichen Implementierung der GSD-Formate in den Mastersystemen. Die entsprechenden Vorgaben der Projektierungssoftware beachten.

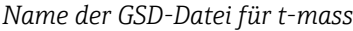

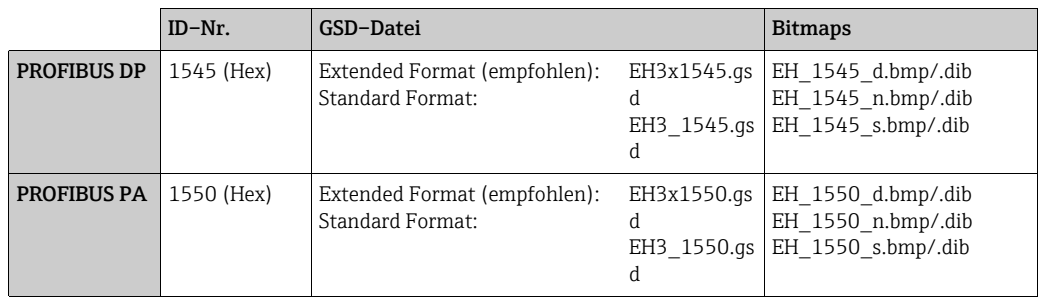

### *Bezugsquelle*

- Internet (Endress+Hauser)  $\rightarrow$  www.endress.com ( $\rightarrow$  Download  $\rightarrow$  Software  $\rightarrow$  Treiber)
- $\bullet$  CD-ROM mit allen GSD-Dateien für Endress+Hauser-Messgeräte  $\rightarrow$  Bestell-Nr.: 56003894

#### *Inhalt der Download-Datei aus dem Internet und der CD-ROM*

- Alle Endress+Hauser GSD–Dateien (Standard und Extended Format)
- Endress+Hauser Bitmap–Dateien
- Hilfsreiche Informationen zu den Geräten

### PROFIBUS Profil GSD–Datei

Der Funktionsumfang der Profil GSD-Datei ist durch die PROFIBUS-Profilspezifikation 3.0 festgelegt. Der Funktionsumfang ist gegenüber der herstellerspezifischen GSD-Datei (vollständige Gerätefunktionalität) eingeschränkt. Die Profil GSD-Datei ermöglicht es aber, zwischen ähnlichen Geräten von verschiedenen Herstellern zu wechseln, ohne dass eine Neukonfigurierung erforderlich ist (Austauschbarkeit).

Mit der Profil GSD–Datei werden folgende Module unterstützt:

- $\blacksquare$  "AI Flow"  $\rightarrow$  Analogeingang-Funktionsblock 1 / Ausgangsgröße: Massefluss
- "Totalizer" Summenzähler-Funktionsblock 1/Ausgangsgröße: aufsummierter Massefluss

*Name der PROFIBUS Profil GSD–Datei*

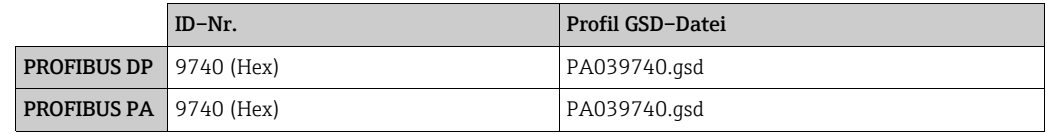

#### *Bezugsquelle*

Internet (GSD-Bibliothek der PROFIBUS-Nutzerorganisation) → www.PROFIBUS.com

# 7.5.2 Beispiel für die Auswahl der GSD-Datei

Vor der Projektierung ist zu entscheiden mit welcher GSD-Datei das Messgerät im PROFIBUS Mastersystem projektiert werden soll. Die nachfolgende Beschreibung gilt exemplarisch für die Verwendung der t-mass 65 GSD-Datei (komplette Gerätefunktionalität) für PROFIBUS PA:

Im Messgerät über die Funktion SELECTION GSD die t-mass 65 GSD-Datei wählen: KOMMUNIKATION  $\rightarrow$  SELECTION GSD  $\rightarrow$  Auswahl: HERSTELLER SPEZ.

1. Vor der Projektierung des Netzwerkes die t-mass 65 GSD-Datei in das Projektierungssystem / Mastersystem laden.

**\** Hinweis!

Bei der Installation der GSD-Datei immer erst die GSD-Datei mit dem Extended Format (EH3x1545.gsd) verwenden. Schlägt die Installation oder die Projektierung des Messgerätes mit dieser allerdings fehl, ist die Standard GSD (EH3\_1545.gsd) zu verwenden.

Beispiel für die Projektierungssoftware Siemens STEP 7 der Siemens SPS-Familie S7- 300/400:

Die t-mass 65 GSD-Datei mit dem Extented Format (EH3x1545.gsd) verwenden. Die Datei in das Unterverzeichnis …\ siemens \ step7 \ s7data \ gsd kopieren. Zu den GSD-Dateien gehören auch Bitmap-Dateien. Mit Hilfe dieser Bitmap-Dateien werden die Messstellen bildlich dargestellt. Die Bitmap-Dateien müssen in das Verzeichnis "…\ siemens \ step7 \ s7data \ nsbmp" geladen werden.

Für andere Projektierungssoftware den Hersteller Ihres PROFIBUS Mastersystems nach dem korrekten Verzeichnis fragen.

2. Beim t-mass 65 handelt es sich um einen modularen PROFIBUS Slave, d.h. im nächsten Schritt muss die gewünschte Modulkonfiguration (Ein- und Ausgangsdaten) für den tmass 65 durchgeführt werden. Dies kann direkt über die Projektierungssoftware erfolgen.

Eine detaillierte Beschreibung der vom Messgerät unterstützten Module ist zu finden auf  $\rightarrow \Box$  [66](#page-65-0).

# <span id="page-63-0"></span>7.5.3 Maximale Anzahl der Schreibvorgänge

Wenn ein nicht flüchtiger (non-volatile) Geräteparameter über die zyklische oder azyklische Datenübertragung geändert wird, so wird diese Änderung im EEPROM des Messgeräts gespeichert. Die Anzahl der Schreibzugriffe auf das EEPROM ist technisch bedingt auf maximal 1 Millionen beschränkt. Diese Grenze ist unbedingt zu beachten, da ein Überschreiten dieser Grenze zum Verlust der Daten und zum Ausfall des Messgerätes führt. Ein ständiges Beschreiben der nicht flüchtigen Geräteparameter über den PROFIBUS ist somit unbedingt zu vermeiden!

# <span id="page-64-0"></span>7.6 Zyklische Datenübertragung über PROFIBUS DP

Im Folgenden wird die zyklische Datenübertragung bei Verwendung der GSD-Datei für tmass (vollständige Gerätefunktionalität) beschrieben.

# 7.6.1 Block-Modell

Das dargestellte Blockmodell zeigt, welche Ein– und Ausgangsdaten das Messgerät für die zyklische Datenübertragung über PROFIBUS DP zur Verfügung stellt:

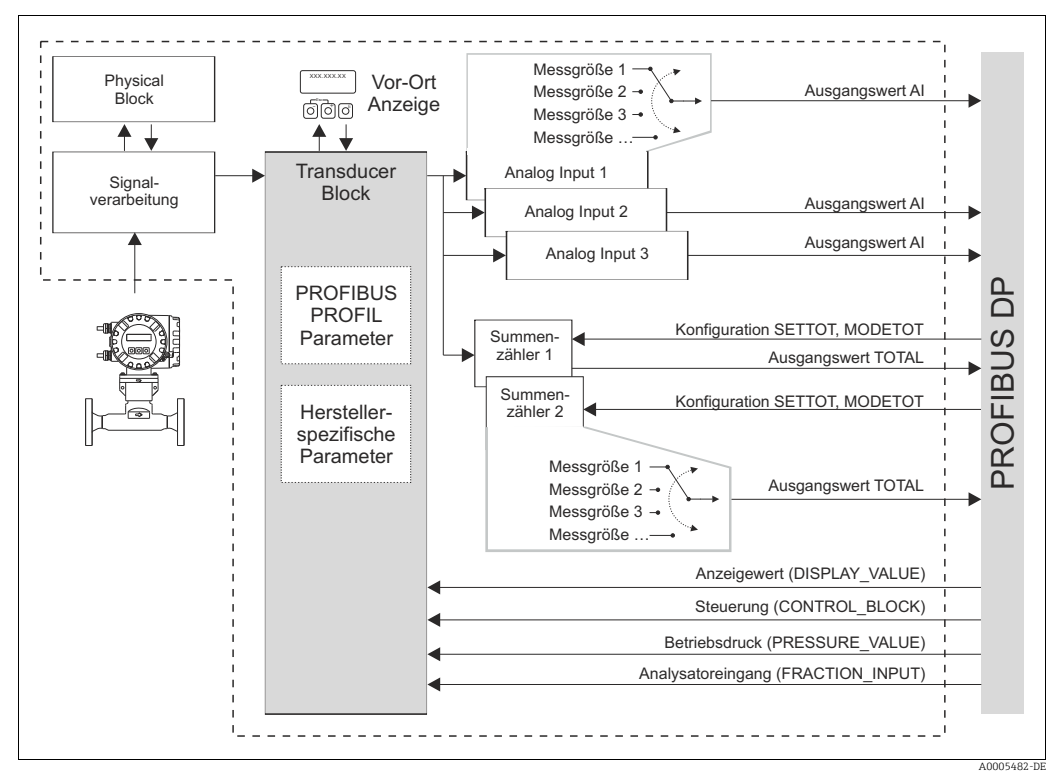

*Abb. 38: Block-Modell für t-mass PROFIBUS DP Profile 3.0*

# <span id="page-65-0"></span>7.6.2 Module für die zyklische Datenübertragung

Das Messgerät ist ein so genannter modularer PROFIBUS Slave. Im Gegensatz zu einem Kompaktslave ist der Aufbau eines modularen Slaves variabel, er besteht aus mehreren einzelnen Modulen. In der GSD–Datei sind die einzelnen Module (Ein– und Ausgangsdaten) mit ihren jeweiligen Eigenschaften beschrieben. Die Module sind den Steckplätzen (Slots) fest zugeordnet, d.h. bei der Konfiguration der Module ist die Reihenfolge bzw. die Anordnung der Module unbedingt einzuhalten (siehe nachfolgende Tabelle). Lücken zwischen konfigurierten Modulen müssen mit dem Leerplatz Modul EMPTY\_MODULE belegt werden.

Um den Datendurchsatz des PROFIBUS Netzwerkes zu optimieren, wird empfohlen, nur Module zu konfigurieren, die im PROFIBUS Mastersystem verarbeitet werden.

Bei der Konfiguration der Module im PROFIBUS Mastersystem muss folgende Reihenfolge/ Zuordnung unbedingt eingehalten werden:

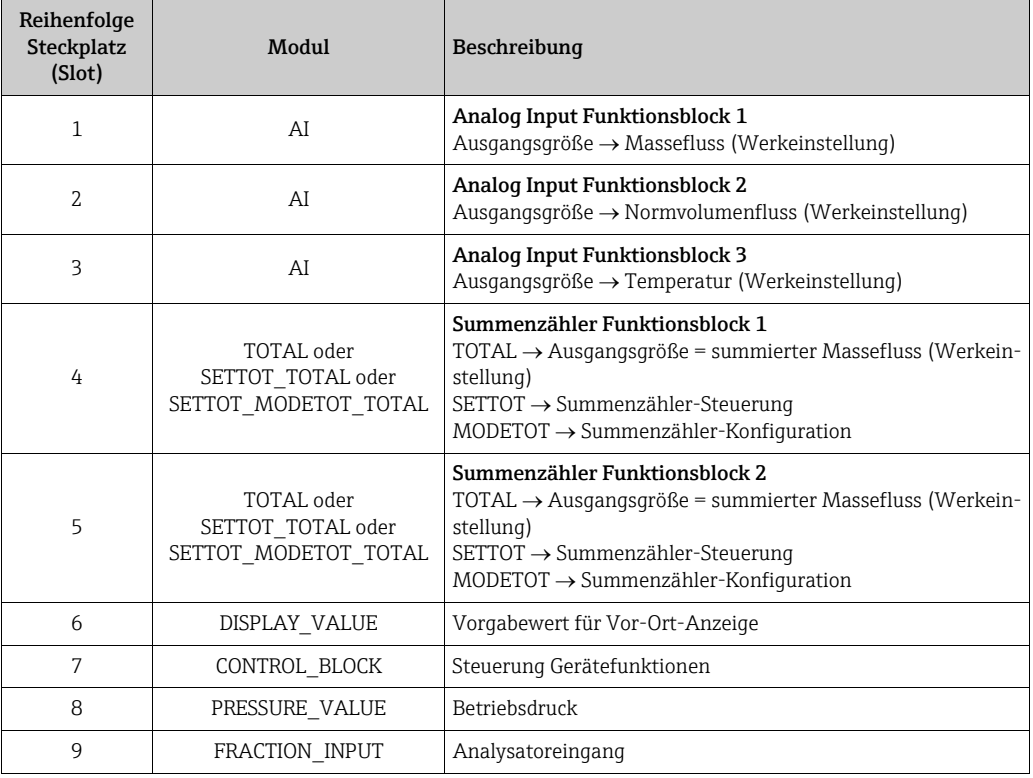

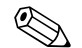

# $\bigotimes$  Hinweis!

- Die Zuweisung der Messgrößen für die Analogeingang-Funktionsblöcke (1…3) und die Summenzähler-Funktionsblöcke (1…2) lässt sich mittels der Funktion KANAL ändern. Eine detaillierte Beschreibung der einzelnen Module ist im nachfolgenden Kapitel zu finden.
- Nach dem Laden einer neuen Projektierung zum Automatisierungssystem, muss das Messgerät zurückgesetzt werden. Dies kann wie folgt durchgeführt werden:
	- über die Vor–Ort Anzeige
	- über ein Bedienprogramm (z. B. FieldCare)
	- indem die Versorgungsspannung aus– und wieder eingeschaltet wird.

## 7.6.3 Beschreibung der Module

#### <span id="page-66-0"></span>Modul AI (Analogeingang)

Über das Modul AI (Steckplatz 1…3) wird die entsprechende Messgröße inkl. Status zyklisch an den PROFIBUS Master (Klasse 1) übertragen. In den ersten vier Bytes wird die Messgröße in Form einer Gleitkommazahl nach IEEE 754-Standard dargestellt. Das fünfte Byte enthält eine zum Messwert gehörende, genormte Statusinformation. Weitere Informationen zum Gerätestatus  $\rightarrow \blacksquare$  [94](#page-93-1).

#### *Eingangsdaten*

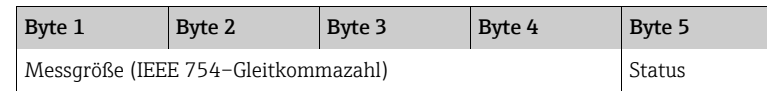

#### *Zuordnung der Messgröße zum Modul AI*

Das Modul AI kann verschiedene Messgrößen zum PROFIBUS Master (Klasse 1) übertragen.

Die Messgrößen werden den Analogeingang-Funktionsblöcken 1…3 mittels der Vor-Ort-Anzeige oder mit Hilfe eines Bedienprogramms (z. B. FieldCare) in der Funktion KANAL zugeordnet:

- $\bullet$  KOMMUNIKATION  $\rightarrow$  BLOCK AUSWAHL: Auswahl eines Analogeingang-Funktionsblocks
- $\bullet$  KOMMUNIKATION  $\rightarrow$  KANAL: Auswahl einer Messgröße

#### *Mögliche Einstellungen*

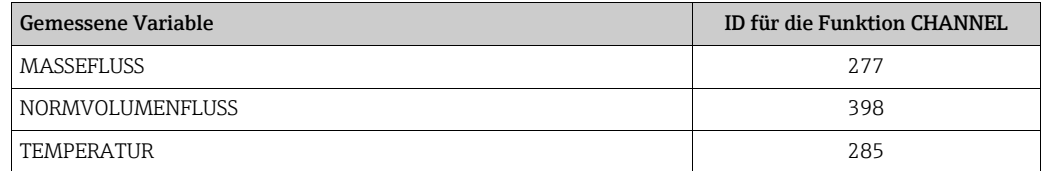

#### *Werkeinstellung*

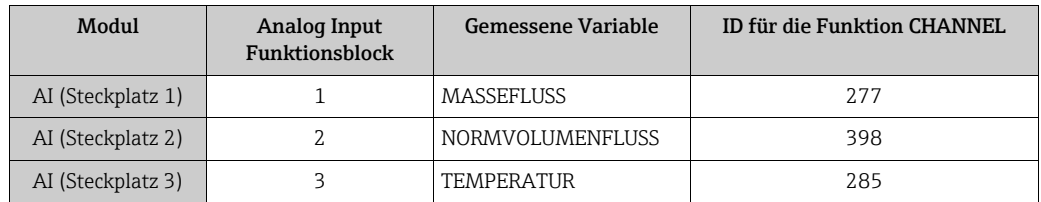

#### Modul TOTAL

<span id="page-66-1"></span>Das Messgerät verfügt über zwei Summenzähler Funktionsblöcke. Die Summenzähler-Werte können über das Modul TOTAL (Steckplatz 4…5) zyklisch zum PROFIBUS Master (Klasse 1) übertragen werden. In den ersten vier Bytes wird der Summenzählerwert in Form einer Gleitkommazahl nach IEEE 754–Standard dargestellt. Das fünfte Byte enthält eine zum Summenzählerwert gehörende, genormte Statusinformation. Weitere Informationen zum Gerätestatus  $\rightarrow \blacksquare$  [94.](#page-93-1)

#### *Eingangsdaten*

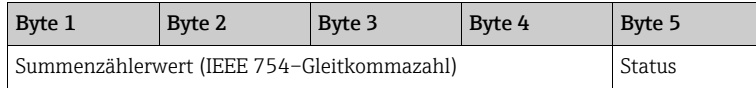

#### *Zuordnung der Messgrößen zum Modul TOTAL*

Das Modul TOTAL kann verschiedene summierte Messgrößen zum PROFIBUS Master (Klasse 1) übertragen.

Die Messgrößen werden den Summenzähler-Funktionsblöcken 1…2 mittels der Vor-Ort-Anzeige oder mit Hilfe eines Bedienprogramms (z. B. FieldCare) in der Funktion KANAL zugeordnet:

- $\bullet$  SUMMENZÄHLER  $\rightarrow$  AUSWAHL SUMMENZÄHLER: Auswahl eines Summenzählers
- $\bullet$  KOMMUNIKATION  $\rightarrow$  KANAL: Auswahl einer Messgröße

#### *Mögliche Einstellungen*

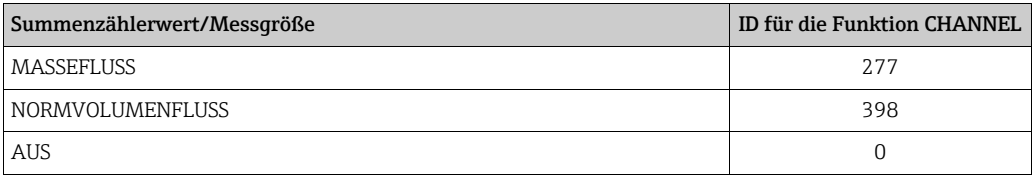

*Werkeinstellung*

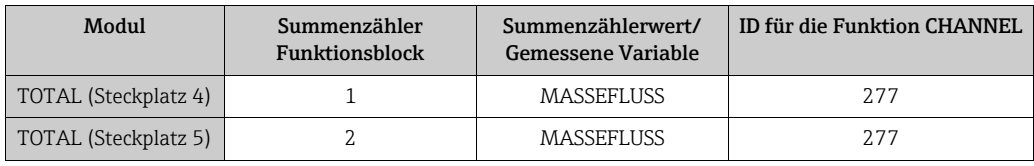

### <span id="page-67-0"></span>Modul SETTOT\_TOTAL

Die Modulkombination SETTOT\_TOTAL (Steckplatz 4…5) besteht aus den Funktionen SET-TOT und TOTAL. Mit dieser Modulkombination:

- kann der Summenzähler über den PROFIBUS Master gesteuert werden (SETTOT).
- wird der Summenzähler-Wert übertragen, einschließlich des Status (TOTAL).

#### *Funktion SETTOT*

In der Funktion SETTOT kann der Summenzähler über Steuervariablen gesteuert werden. Folgende Steuervariablen werden unterstützt:

- 0 = Aufsummieren (Werkeinstellung)
- 1 = Rücksetzen Summenzähler (der Summenzählerwert wird auf Wert 0 zurückgesetzt)
- 2 = Voreinstellung Summenzähler übernehmen

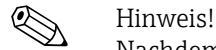

Nachdem der Summenzählerwert auf den Wert 0 zurück– bzw. auf den voreingestellten Wert gesetzt wurde, läuft die Aufsummierung automatisch weiter. Es ist kein weiterer Wechsel der Steuervariabel auf 0 für einen erneuten Start der Aufsummierung nötig. Das Stoppen der Aufsummierung wird im Modul SETTOT\_MODETOT\_TOTAL über die Funktion MODETOT gesteuert.  $\rightarrow \blacksquare$  [69](#page-68-0)

#### *Funktion TOTAL*

Beschreibung der Funktion TOTAL, siehe Modul TOTAL → <sup>6</sup> [67](#page-66-1)

*Datenstruktur der Modulkombination SETTOT\_TOTAL*

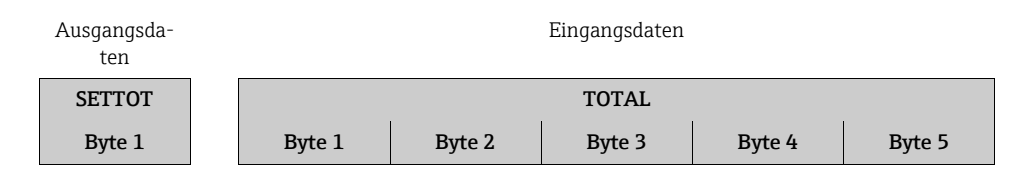

Steuerung Summenzählerwert (IEEE 754–Gleitkommazahl) Status

### Modul SETTOT\_MODETOT\_TOTAL

Die Modulkombination SETTOT\_MODETOT\_TOTAL (Steckplatz 4…5) besteht aus den Funktionen SETTOT, MODETOT und TOTAL.

Mit dieser Modulkombination:

- kann der Summenzähler über den PROFIBUS Master gesteuert werden (SETTOT).
- kann der Summenzähler über den PROFIBUS Master konfiguriert werden (MODETOT).
- wird der Summenzähler-Wert übertragen, einschließlich des Status (TOTAL).

#### *Funktion SETTOT*

Beschreibung der Funktion SETTOT: Siehe Modul SETTOT\_TOTAL → <sup>6</sup>68

#### <span id="page-68-0"></span>*Funktion MODETOT*

In der Funktion MODETOT kann der Summenzähler über Steuervariablen konfiguriert werden.

Folgende Einstellungen sind möglich:

- 0 = Bilanzierung (Werkeinstellung), Verrechnung der positiven und negativen Durchflussanteile
- 1 = Verrechnung der positiven Durchflussanteile
- 2 = Verrechnung der negativen Durchflussanteile
- 3 = die Aufsummierung wird angehalten

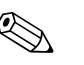

! Hinweis! Das Messgerät kann keine negativen Durchflussanteile berechnen.

*Funktion TOTAL*

Beschreibung der Funktion TOTAL, siehe Modul TOTAL → <sup>6</sup> [67](#page-66-1)

*Datenstruktur der Modulkombination SETTOT\_MODETOT\_TOTAL*

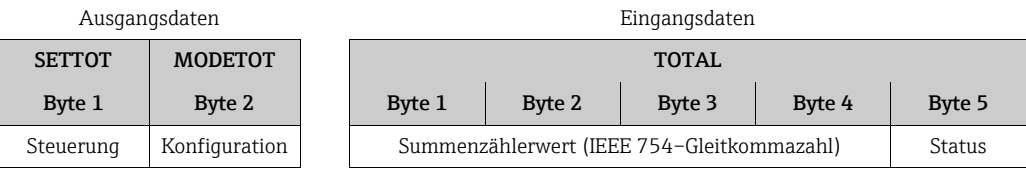

### *Beispiel für den Einsatz des Moduls SETTOT\_MODETOT\_TOTAL*

Wenn die Funktion SETTOT auf 1 gesetzt wird (= Rücksetzen des Summenzählers), wird dadurch der Wert für die aufaddierte Gesamtsumme auf 0 zurückgesetzt. Wenn die aufaddierte Gesamtsumme des Summenzählers ständig den Wert 0 beibehalten soll, muss zunächst die Funktion MODETOT auf 3 gesetzt werden (= Summenzählung wird gestoppt) und anschließend die Funktion SETTOT auf 1 gesetzt werden (= Summenzähler zurücksetzen).

#### Modul DISPLAY\_VALUE

Über das Modul DISPLAY\_VALUE (Steckplatz 6) kann über den PROFIBUS Master (Klasse 1) zyklisch ein beliebiger Wert (IEEE 754-Gleitkommazahl) inkl. Status, direkt zur Vor-Ort-Anzeige übertragen werden. Die Zuordnung des Anzeigewertes zur Haupt-, Zusatz- oder Infozeile kann über die Vor-Ort-Anzeige selbst oder über ein Bedienprogramm (z.B. Field-Care) konfiguriert werden.

#### *Ausgangsdaten*

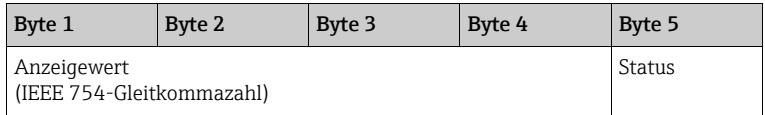

*Status*

Der Status wird vom Messgerät nicht ausgewertet.

### Modul CONTROL\_BLOCK

Über das Modul CONTROL\_BLOCK (Steckplatz 11) ist das Messgerät in der Lage, in der zyklischen Datenübertragung gerätespezifische Steuervariablen vom PROFIBUS Master (Klasse 1) zu verarbeiten (z.B. das Einschalten der Messwertunterdrückung).

#### *Unterstützte Steuervariablen des Moduls CONTROL\_BLOCK*

Durch den Wechsel des Ausgangsbytes von  $0 \rightarrow x$  konnen folgende geratespezifische Steuervariablen angesteuert werden:

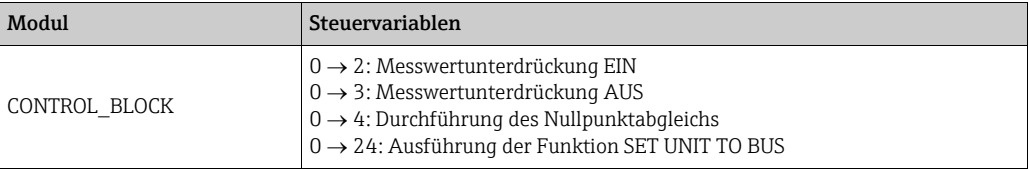

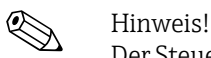

Der Steuerungsvorgang (z. B. Einschalten der Messwertunterdrückung) wird durch zyklische Datenübertragung ausgeführt, wenn das Ausgangs-Byte von "0" zu dem betreffenden Bitmuster wechselt. Der Wechsel des Ausgangsbytes muss immer von "0" ausgehen. Ein Wechsel zurück auf "0" hat keine Auswirkungen.

*Beispiel (Wechsel des Ausgangsbytes)*

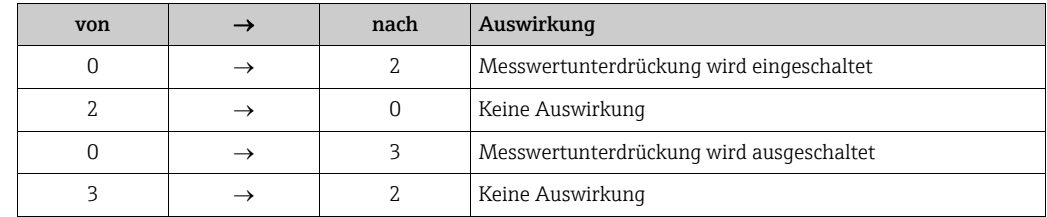

#### *Ausgangsdaten*

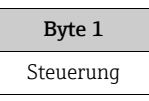

#### Modul PRESSURE\_VALUE

Der Betriebsdruck-Wert (IEEE 754-Gleitkommazahl) einschließlich des Status kann mittels des Moduls PRESSURE\_VALUE (Steckplatz 8) zyklisch über den PROFIBUS Master (Klasse 1) direkt zum Messgerät übertragen werden.

Mit Hilfe des Betriebsdruck-Werts werden größere Schwankungen des Betriebsdrucks ausgeglichen, z. B. bei Ammoniakgas-Anwendungen. Dabei wird die im Messgerät gewählte Druckeinheit verwendet.

Ausführlichere Informationen über die Funktion BETRIEBSDRUCK enthält das Handbuch "Beschreibung Gerätefunktionen", BA00114D/06/…

#### Achtung!

Der Betriebsdruck ist ein nicht flüchtiger Geräteparameter. Ständiges Überschreiben dieses nicht flüchtigen Geräteparameters über den PROFIBUS ist zu vermeiden  $\rightarrow \equiv 64$  $\rightarrow \equiv 64$ .

*Ausgangsdaten*

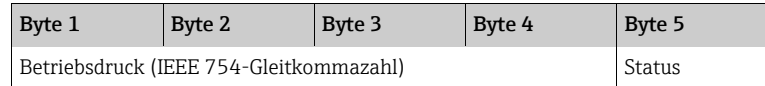

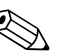

! Hinweis!

Der Status wird vom Messgerät nicht ausgewertet.

#### Modul FRACTION\_INPUT

Der Analysatoreingangs-Wert (IEEE 754-Gleitkommazahl) einschließlich des Status kann mittels des Moduls FRACTION\_INPUT (Steckplatz 9) zyklisch über den PROFIBUS Master (Klasse1) direkt zum Messgerät übertragen werden.

Mit Hilfe des Analysatoreingang-Werts werden Gasgemische von einem Gasanalysator eingelesen.

Ausführlichere Informationen über die Funktion ANALYSATOREINGANG enthält das Handbuch "Beschreibung Gerätefunktionen", BA00114D/06/…

r<sup>d</sup>) Achtung!<br>Der Betriebsdruck ist ein nicht flüchtiger Geräteparameter. Ständiges Überschreiben dieses nicht flüchtigen Geräteparameters über den PROFIBUS ist zu vermeiden →  $\triangleq 64$  $\triangleq 64$ .

*Ausgangsdaten*

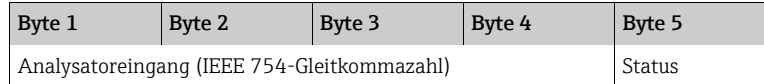

! Hinweis!

Der Status wird vom Messgerät nicht ausgewertet.

#### Modul EMPTY\_MODULE

Das Messgerät ist ein so genannter modularer PROFIBUS Slave. Im Gegensatz zu einem Kompaktslave ist der Aufbau eines modularen Slaves variabel, er besteht aus mehreren einzelnen Modulen. In der GSD–Datei sind die einzelnen Module mit ihren jeweiligen Eigenschaften beschrieben. Die Module sind den Steckplätzen (Slots) fest zugeordnet, d.h. bei der Konfiguration der Module ist die Reihenfolge bzw. die Anordnung der Module unbedingt einzuhalten. Lücken zwischen konfigurierten Modulen müssen mit dem Leerplatz Modul EMPTY\_MODULE belegt werden. Eine ausführlichere Beschreibung ist zu finden auf  $\rightarrow \blacksquare$ [66.](#page-65-0)

# 7.6.4 Projektierungsbeispiele mit Simatic S7 HW

#### Beispiel 1

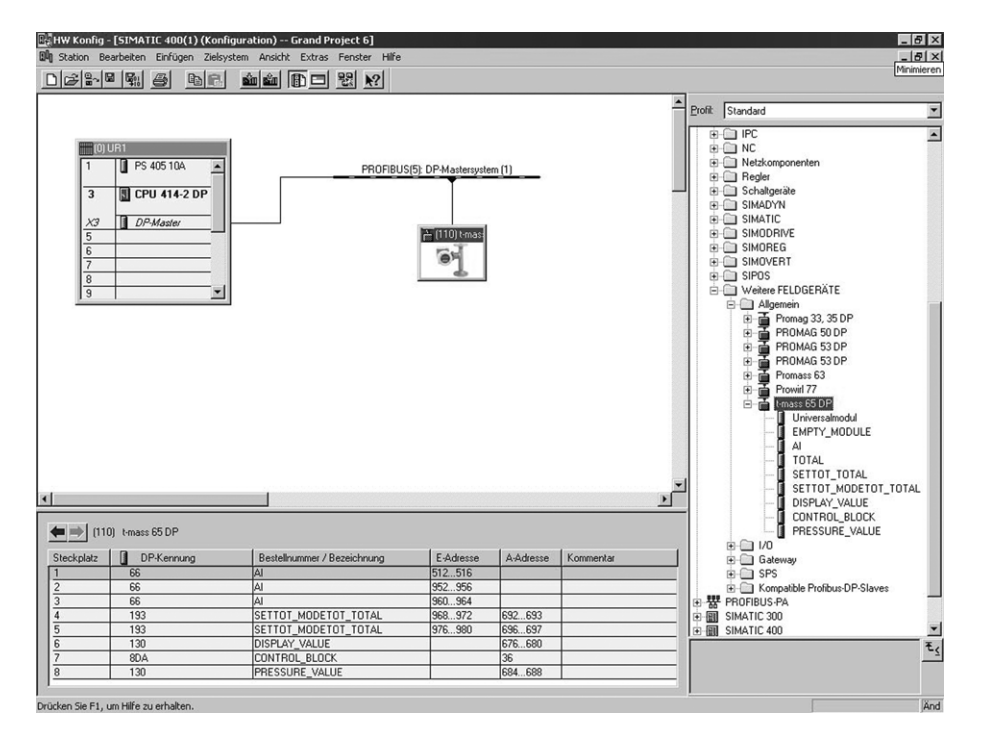

*Abb. 39: Vollständige Konfigurierung mit der GSD-Datei für t-mass 65*

Bei der Konfigurierung der Module im PROFIBUS Master (Klasse 1) muss folgende Reihenfolge unbedingt eingehalten werden:

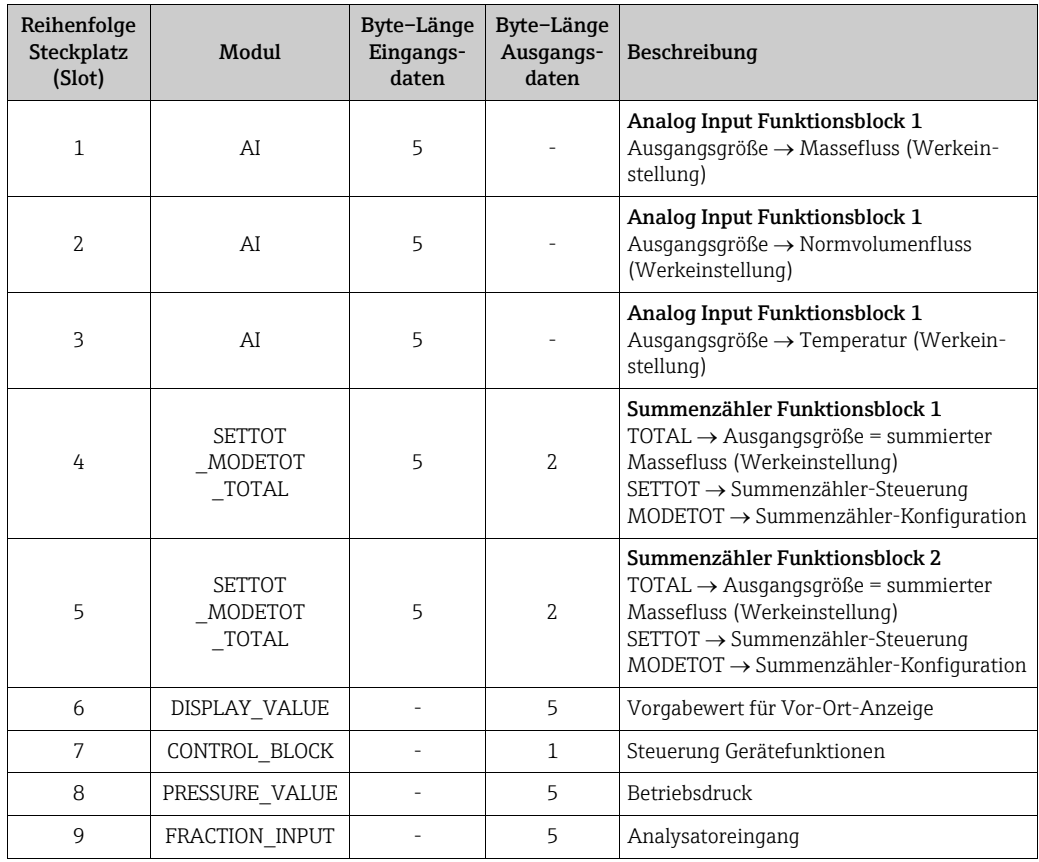

A0005497
A0005498

#### Beispiel 2

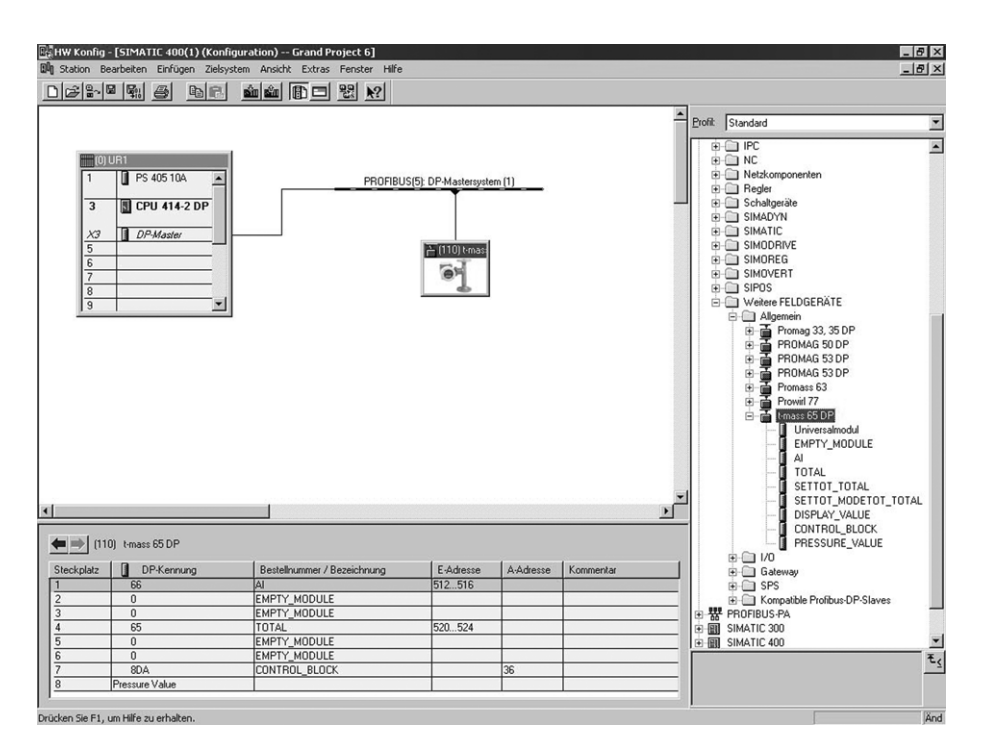

*Abb. 40: In diesem Beispiel werden nicht benötigte Module durch das Modul EMPTY\_MODULE ersetzt. Die GSD-Datei für t-mass 65 wird verwendet.*

Mit dieser Konfiguration wird der Analog Input Funktionsblock 1 (Steckplatz 1), der Summenzählerwert TOTAL (Steckplatz 4) und die zyklische Steuerung von Gerätefunktionen CONTROL\_BLOCK (Steckplatz 7) aktiviert.

Der Massefluss (Werkeinstellung) wird vom Messgerät mittels Analogeingang-Funktionsblock AI 1 zyklisch ausgelesen. Der Summenzähler wird "ohne Konfigurierung" konfiguriert. Anders ausgedrückt: In diesem Beispiel liefert er nur den Summenzählerwert für den Massefluss (Werkeinstellung) mittels des Moduls TOTAL zurück und kann durch den PROFIBUS Master (Klasse 1) nicht gesteuert werden.

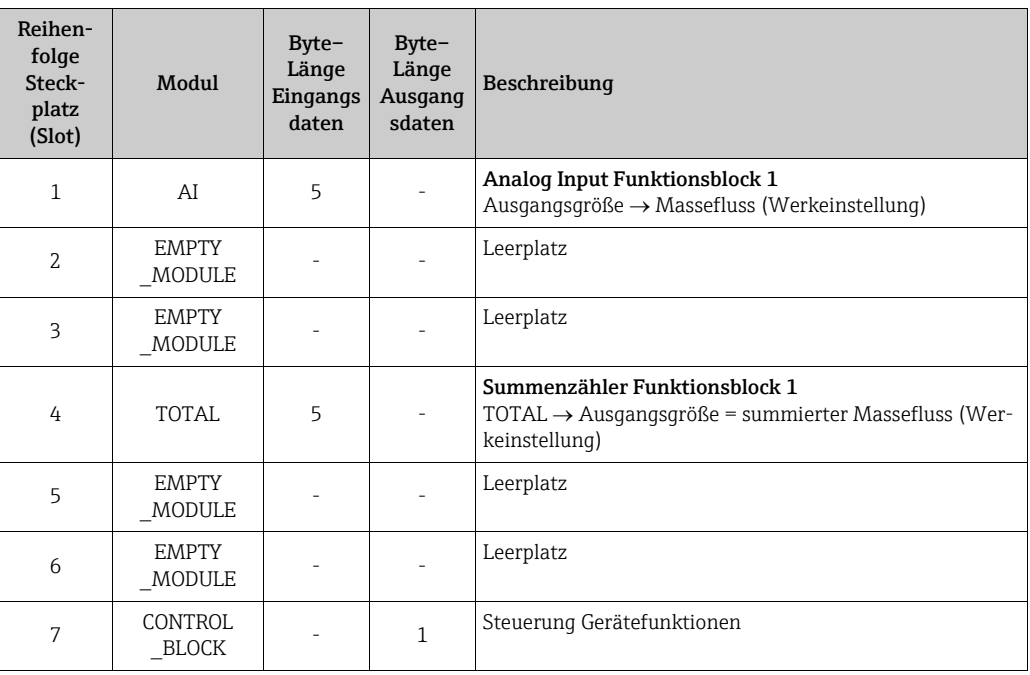

# 7.7 Zyklische Datenübertragung über PROFIBUS PA

Im Folgenden wird die zyklische Datenübertragung bei Verwendung der GSD-Datei für tmass (vollständige Gerätefunktionalität) beschrieben.

# 7.7.1 Block-Modell

Das dargestellte Blockmodell zeigt, welche Ein– und Ausgangsdaten das Messgerät für die zyklische Datenübertragung über PROFIBUS PA zur Verfügung stellt:

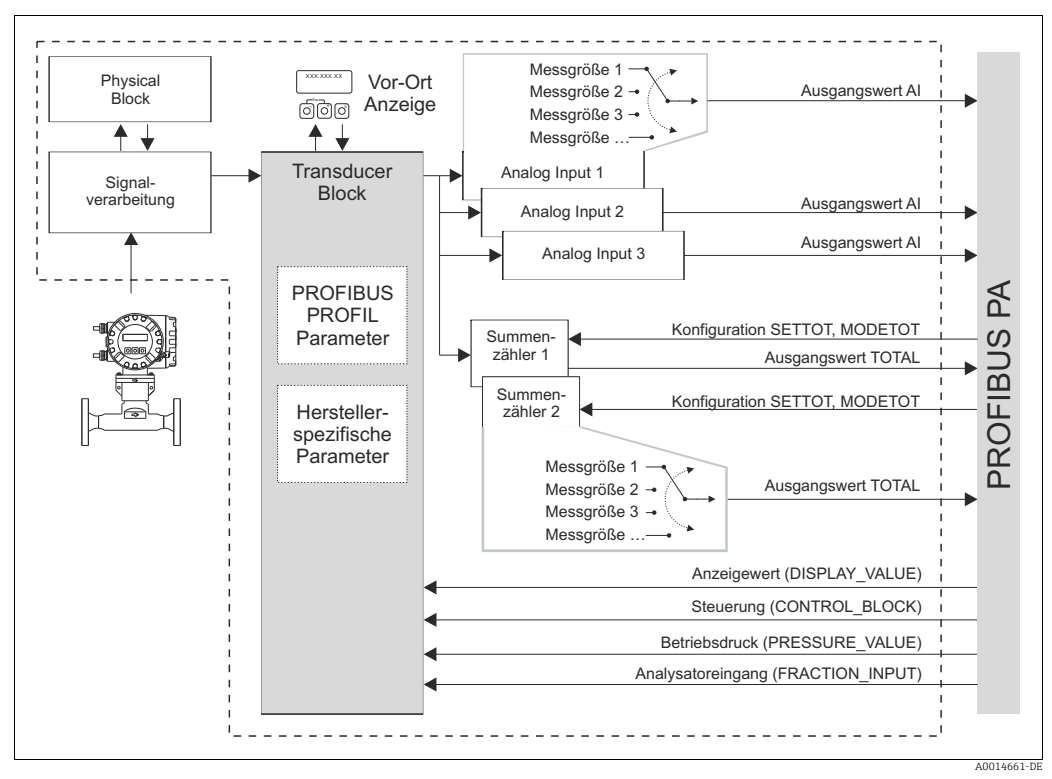

*Abb. 41: Block-Modell für t-mass PROFIBUS PA Profile 3.0*

# 7.7.2 Module für die zyklische Datenübertragung

Das Messgerät ist ein so genannter modularer PROFIBUS Slave. Im Gegensatz zu einem Kompaktslave ist der Aufbau eines modularen Slaves variabel, er besteht aus mehreren einzelnen Modulen. In der GSD–Datei sind die einzelnen Module (Ein– und Ausgangsdaten) mit ihren jeweiligen Eigenschaften beschrieben. Die Module sind den Steckplätzen (Slots) fest zugeordnet, d.h. bei der Konfiguration der Module ist die Reihenfolge bzw. die Anordnung der Module unbedingt einzuhalten (siehe nachfolgende Tabelle). Lücken zwischen konfigurierten Modulen müssen mit dem Leerplatz Modul EMPTY\_MODULE belegt werden.

Um den Datendurchsatz des PROFIBUS Netzwerkes zu optimieren, wird empfohlen, nur Module zu konfigurieren, die im PROFIBUS Mastersystem verarbeitet werden.

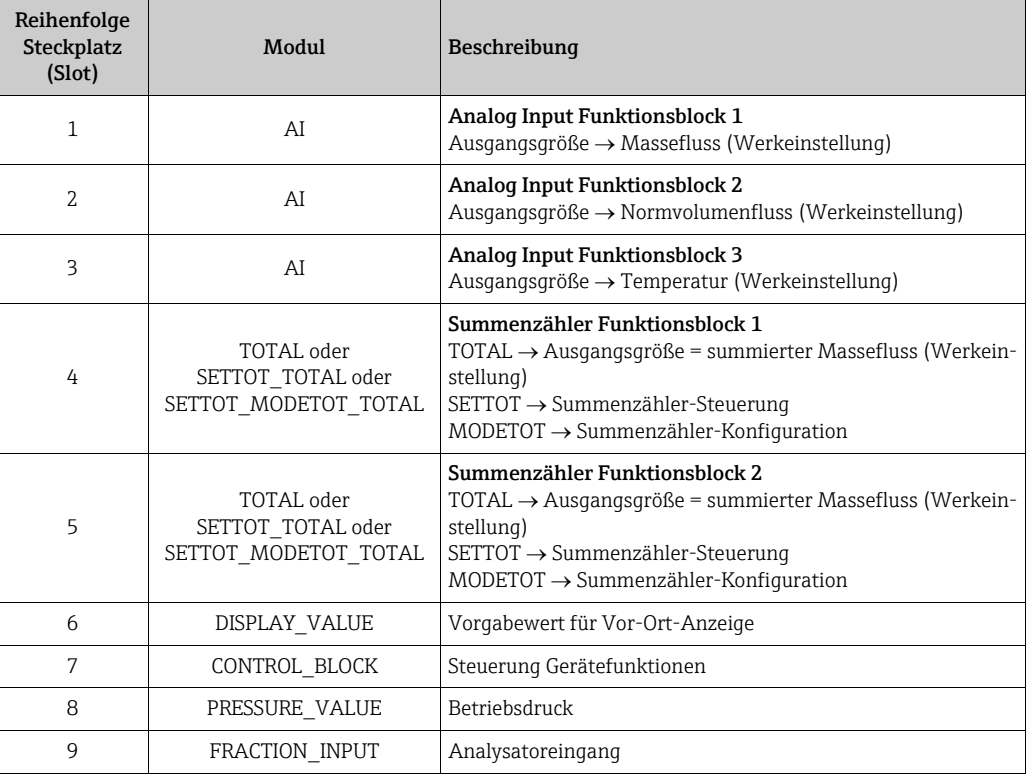

Bei der Konfiguration der Module im PROFIBUS Mastersystem muss folgende Reihenfolge/ Zuordnung unbedingt eingehalten werden:

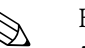

## ! Hinweis!

- Die Zuweisung der Messgrößen für die Analogeingang-Funktionsblöcke (1…3) und die Summenzähler-Funktionsblöcke (1…2) lässt sich mittels der Funktion KANAL ändern. Eine detaillierte Beschreibung der einzelnen Module ist im nachfolgenden Kapitel zu finden.
- Nach dem Laden einer neuen Projektierung zum Automatisierungssystem, muss das Messgerät zurückgesetzt werden. Dies kann wie folgt durchgeführt werden: – über die Vor–Ort Anzeige
	- über ein Bedienprogramm (z. B. FieldCare)
	- indem die Versorgungsspannung aus– und wieder eingeschaltet wird.

# 7.7.3 Beschreibung der Module

## Modul AI (Analogeingang)

Über das Modul AI (Steckplatz 1…3) wird die entsprechende Messgröße inkl. Status zyklisch an den PROFIBUS Master (Klasse 1) übertragen. In den ersten vier Bytes wird die Messgröße in Form einer Gleitkommazahl nach IEEE 754-Standard dargestellt. Das fünfte Byte enthält eine zum Messwert gehörende, genormte Statusinformation. Weitere Informationen zum Gerätestatus  $\rightarrow \cong$  [94](#page-93-0).

*Eingangsdaten*

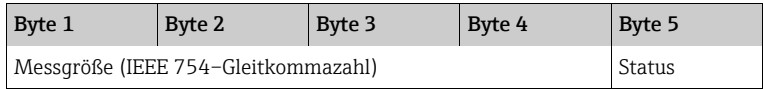

### *Zuordnung der Messgröße zum Modul AI*

Das Modul AI kann verschiedene Messgrößen zum PROFIBUS Master (Klasse 1) übertragen.

Die Messgrößen werden den Analogeingang-Funktionsblöcken 1…3 mittels der Vor-Ort-Anzeige oder mit Hilfe eines Bedienprogramms (z. B. FieldCare) in der Funktion KANAL zugeordnet:

- $\bullet$  KOMMUNIKATION  $\rightarrow$  BLOCK AUSWAHL: Auswahl eines Analogeingang-Funktionsblocks
- $\bullet$  KOMMUNIKATION  $\rightarrow$  KANAL: Auswahl einer Messgröße

*Mögliche Einstellungen*

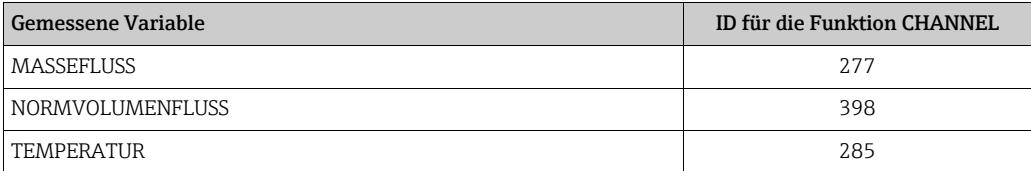

### *Werkeinstellung*

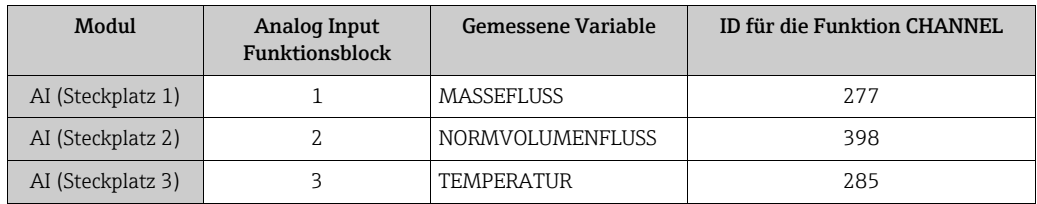

### Modul TOTAL

Das Messgerät verfügt über zwei Summenzähler Funktionsblöcke. Die Summenzähler-Werte können über das Modul TOTAL (Steckplatz 4…5) zyklisch zum PROFIBUS Master (Klasse 1) übertragen werden. In den ersten vier Bytes wird der Summenzählerwert in Form einer Gleitkommazahl nach IEEE 754–Standard dargestellt. Das fünfte Byte enthält eine zum Summenzählerwert gehörende, genormte Statusinformation. Weitere Informationen zum Gerätestatus  $\rightarrow$   $\blacksquare$  [94.](#page-93-0)

### *Eingangsdaten*

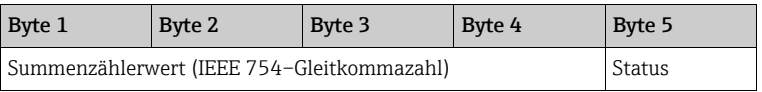

#### *Zuordnung der Messgrößen zum Modul TOTAL*

Das Modul TOTAL kann verschiedene summierte Messgrößen zum PROFIBUS Master (Klasse 1) übertragen.

Die Messgrößen werden den Summenzähler-Funktionsblöcken 1…2 mittels der Vor-Ort-Anzeige oder mit Hilfe eines Bedienprogramms (z. B. FieldCare) in der Funktion KANAL zugeordnet:

- SUMMENZÄHLER AUSWAHL SUMMENZÄHLER: Auswahl eines Summenzählers
- $\bullet$  KOMMUNIKATION  $\rightarrow$  KANAL: Auswahl einer Messgröße

*Mögliche Einstellungen*

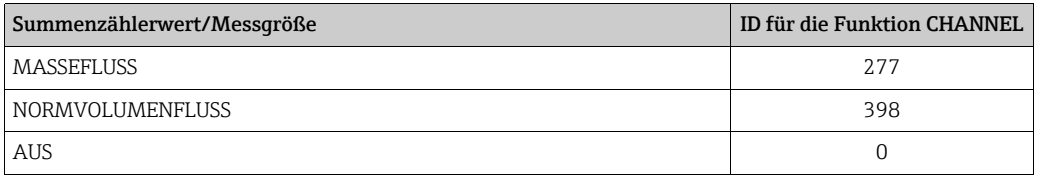

*Werkeinstellung*

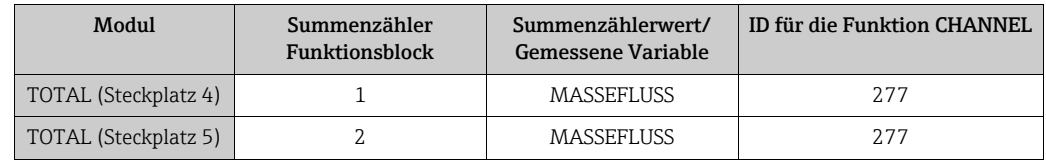

## Modul SETTOT\_TOTAL

Die Modulkombination SETTOT\_TOTAL (Steckplatz 4…5) besteht aus den Funktionen SET-TOT und TOTAL. Mit dieser Modulkombination:

- kann der Summenzähler über den PROFIBUS Master gesteuert werden (SETTOT).
- wird der Summenzähler-Wert übertragen, einschließlich des Status (TOTAL).

### *Funktion SETTOT*

In der Funktion SETTOT kann der Summenzähler über Steuervariablen gesteuert werden. Folgende Steuervariablen werden unterstützt:

- 0 = Aufsummieren (Werkeinstellung)
- 1 = Rücksetzen Summenzähler (der Summenzählerwert wird auf Wert 0 zurückgesetzt)
- 2 = Voreinstellung Summenzähler übernehmen

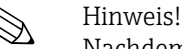

Nachdem der Summenzählerwert auf den Wert 0 zurück– bzw. auf den voreingestellten Wert gesetzt wurde, läuft die Aufsummierung automatisch weiter. Es ist kein weiterer Wechsel der Steuervariabel auf 0 für einen erneuten Start der Aufsummierung nötig. Das Stoppen der Aufsummierung wird im Modul SETTOT\_MODETOT\_TOTAL über die Funktion MODETOT gesteuert.  $\rightarrow \blacksquare$  [69](#page-68-0)

#### *Funktion TOTAL*

Beschreibung der Funktion TOTAL, siehe Modul TOTAL → <sup>6</sup>67

#### *Datenstruktur der Modulkombination SETTOT\_TOTAL*

Ausgangsdaten Eingangsdaten SETTOT **TOTAL** Byte 1 Byte 1 Byte 2 Byte 3 Byte 4 Byte 5

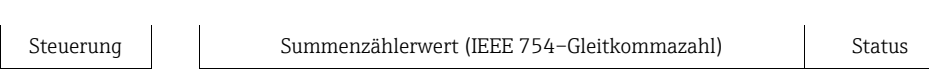

# Modul SETTOT\_MODETOT\_TOTAL

Die Modulkombination SETTOT\_MODETOT\_TOTAL (Steckplatz 4…5) besteht aus den Funktionen SETTOT, MODETOT und TOTAL.

Mit dieser Modulkombination:

- kann der Summenzähler über den PROFIBUS Master gesteuert werden (SETTOT).
- kann der Summenzähler über den PROFIBUS Master konfiguriert werden (MODETOT).
- wird der Summenzähler-Wert übertragen, einschließlich des Status (TOTAL).

# *Funktion SETTOT*

Beschreibung der Funktion SETTOT: Siehe Modul SETTOT\_TOTAL → <sup>6</sup>68

# *Funktion MODETOT*

In der Funktion MODETOT kann der Summenzähler über Steuervariablen konfiguriert werden.

Folgende Einstellungen sind möglich:

- 0 = Bilanzierung (Werkeinstellung), Verrechnung der positiven und negativen Durchflussanteile
- 1 = Verrechnung der positiven Durchflussanteile
- 2 = Verrechnung der negativen Durchflussanteile
- 3 = die Aufsummierung wird angehalten

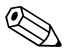

! Hinweis! Das Messgerät kann keine negativen Durchflussanteile berechnen.

*Funktion TOTAL*

Beschreibung der Funktion TOTAL, siehe Modul TOTAL  $\rightarrow \equiv 67$  $\rightarrow \equiv 67$ 

*Datenstruktur der Modulkombination SETTOT\_MODETOT\_TOTAL*

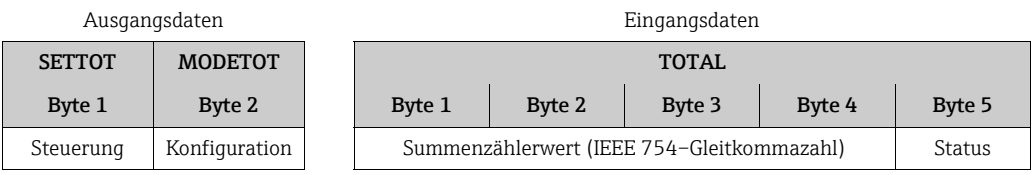

*Beispiel für den Einsatz des Moduls SETTOT\_MODETOT\_TOTAL*

Wenn die Funktion SETTOT auf 1 gesetzt wird (= Rücksetzen des Summenzählers), wird dadurch der Wert für die aufaddierte Gesamtsumme auf 0 zurückgesetzt. Wenn die aufaddierte Gesamtsumme des Summenzählers ständig den Wert 0 beibehalten soll, muss zunächst die Funktion MODETOT auf 3 gesetzt werden (= Summenzählung wird gestoppt) und anschließend die Funktion SETTOT auf 1 gesetzt werden (= Summenzähler zurücksetzen).

#### Modul DISPLAY\_VALUE

Über das Modul DISPLAY\_VALUE (Steckplatz 6) kann über den PROFIBUS Master (Klasse 1) zyklisch ein beliebiger Wert (IEEE 754-Gleitkommazahl) inkl. Status, direkt zur Vor-Ort-Anzeige übertragen werden. Die Zuordnung des Anzeigewertes zur Haupt-, Zusatz- oder Infozeile kann über die Vor-Ort-Anzeige selbst oder über ein Bedienprogramm (z.B. Field-Care) konfiguriert werden.

#### *Ausgangsdaten*

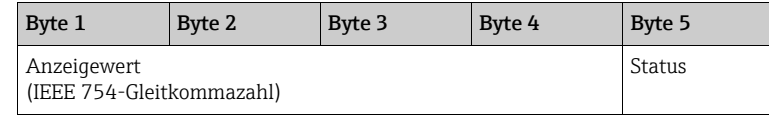

#### *Status*

Der Status wird vom Messgerät nicht ausgewertet.

#### Modul CONTROL\_BLOCK

Über das Modul CONTROL\_BLOCK (Steckplatz 11) ist das Messgerät in der Lage, in der zyklischen Datenübertragung gerätespezifische Steuervariablen vom PROFIBUS Master (Klasse 1) zu verarbeiten (z.B. das Einschalten der Messwertunterdrückung).

#### *Unterstützte Steuervariablen des Moduls CONTROL\_BLOCK*

Durch den Wechsel des Ausgangsbytes von  $0 \rightarrow x$  konnen folgende geratespezifische Steuervariablen angesteuert werden:

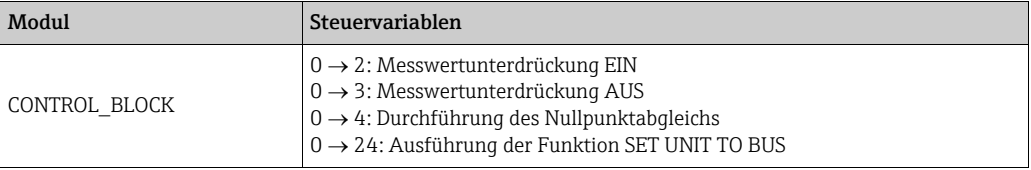

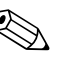

## ! Hinweis!

Der Steuerungsvorgang (z. B. Einschalten der Messwertunterdrückung) wird durch zyklische Datenübertragung ausgeführt, wenn das Ausgangs-Byte von "0" zu dem betreffenden Bitmuster wechselt. Der Wechsel des Ausgangsbytes muss immer von "0" ausgehen. Ein Wechsel zurück auf "0" hat keine Auswirkungen.

*Beispiel (Wechsel des Ausgangsbytes)*

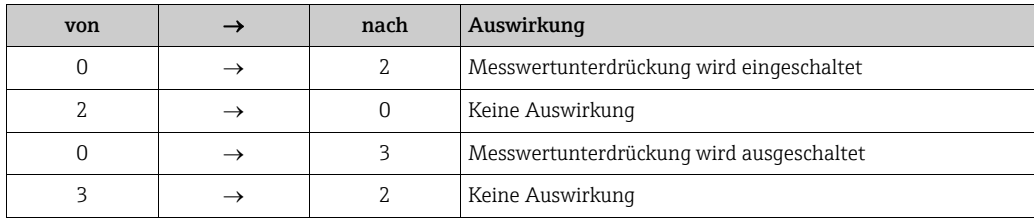

#### *Ausgangsdaten*

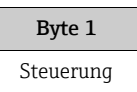

### Modul PRESSURE\_VALUE

Der Betriebsdruck-Wert (IEEE 754-Gleitkommazahl) einschließlich des Status kann mittels des Moduls PRESSURE\_VALUE (Steckplatz 8) zyklisch über den PROFIBUS Master (Klasse 1) direkt zum Messgerät übertragen werden.

Mit Hilfe des Betriebsdruck-Werts werden größere Schwankungen des Betriebsdrucks ausgeglichen, z. B. bei Ammoniakgas-Anwendungen. Dabei wird die im Messgerät gewählte Druckeinheit verwendet.

Ausführlichere Informationen über die Funktion BETRIEBSDRUCK enthält das Handbuch "Beschreibung Gerätefunktionen", BA00114D/06/…

#### Achtung!

Der Betriebsdruck ist ein nicht flüchtiger Geräteparameter. Ständiges Überschreiben dieses nicht flüchtigen Geräteparameters über den PROFIBUS ist zu vermeiden →  $\triangleq 64$  $\triangleq 64$ .

*Ausgangsdaten*

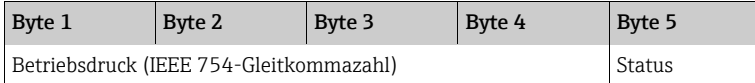

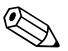

! Hinweis! Der Status wird vom Messgerät nicht ausgewertet.

### Modul FRACTION\_INPUT

Der Analysatoreingangs-Wert (IEEE 754-Gleitkommazahl) einschließlich des Status kann mittels des Moduls FRACTION\_INPUT (Steckplatz 9) zyklisch über den PROFIBUS Master (Klasse1) direkt zum Messgerät übertragen werden.

Mit Hilfe des Analysatoreingang-Werts werden Gasgemischen von einem Gasanalysator reingelesen.

Ausführlichere Informationen über die Funktion ANALYSATOREINGANG enthält das Handbuch "Beschreibung Gerätefunktionen", BA00114D/06/…

r<sup>d</sup>) Achtung!<br>Der Betriebsdruck ist ein nicht flüchtiger Geräteparameter. Ständiges Überschreiben dieses nicht flüchtigen Geräteparameters über den PROFIBUS ist zu vermeiden →  $\triangleq 64$  $\triangleq 64$ .

*Ausgangsdaten*

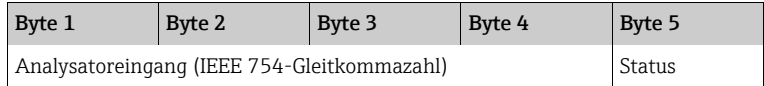

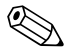

#### ! Hinweis!

Der Status wird vom Messgerät nicht ausgewertet.

#### Modul EMPTY\_MODULE

Das Messgerät ist ein so genannter modularer PROFIBUS Slave. Im Gegensatz zu einem Kompaktslave ist der Aufbau eines modularen Slaves variabel, er besteht aus mehreren einzelnen Modulen. In der GSD–Datei sind die einzelnen Module mit ihren jeweiligen Eigenschaften beschrieben. Die Module sind den Steckplätzen (Slots) fest zugeordnet, d.h. bei der Konfiguration der Module ist die Reihenfolge bzw. die Anordnung der Module unbedingt einzuhalten. Lücken zwischen konfigurierten Modulen müssen mit dem Leerplatz Modul EMPTY\_MODULE belegt werden. Eine ausführlichere Beschreibung ist zu finden auf  $\rightarrow \blacksquare$ [66.](#page-65-0)

# 7.7.4 Projektierungsbeispiele mit Simatic S7 HW

# Beispiel 1

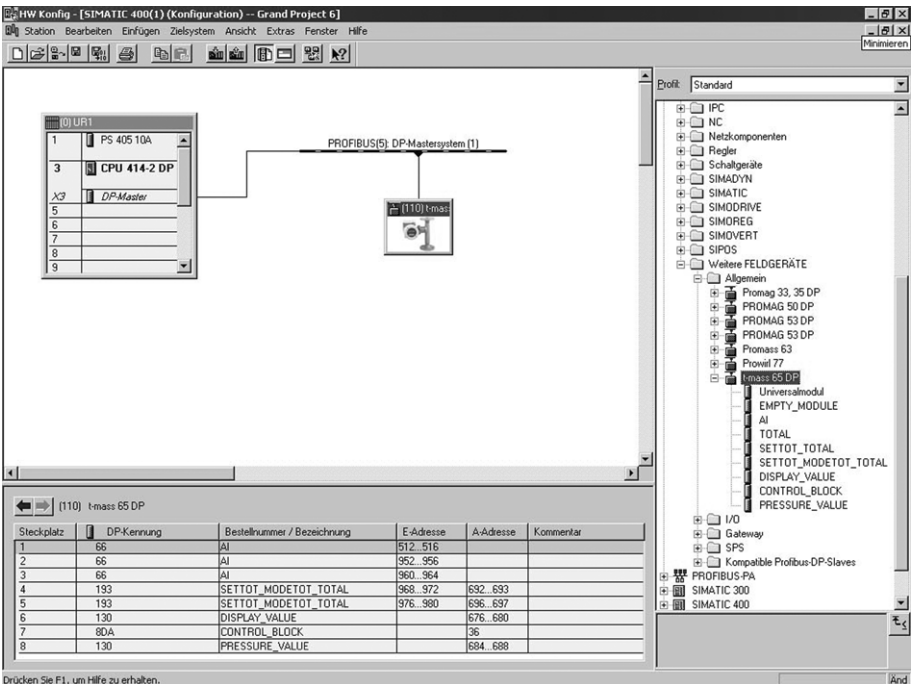

*Abb. 42: Vollständige Konfigurierung mit der GSD-Datei für t-mass 65*

Bei der Konfigurierung der Module im PROFIBUS Master (Klasse 1) muss folgende Reihenfolge unbedingt eingehalten werden:

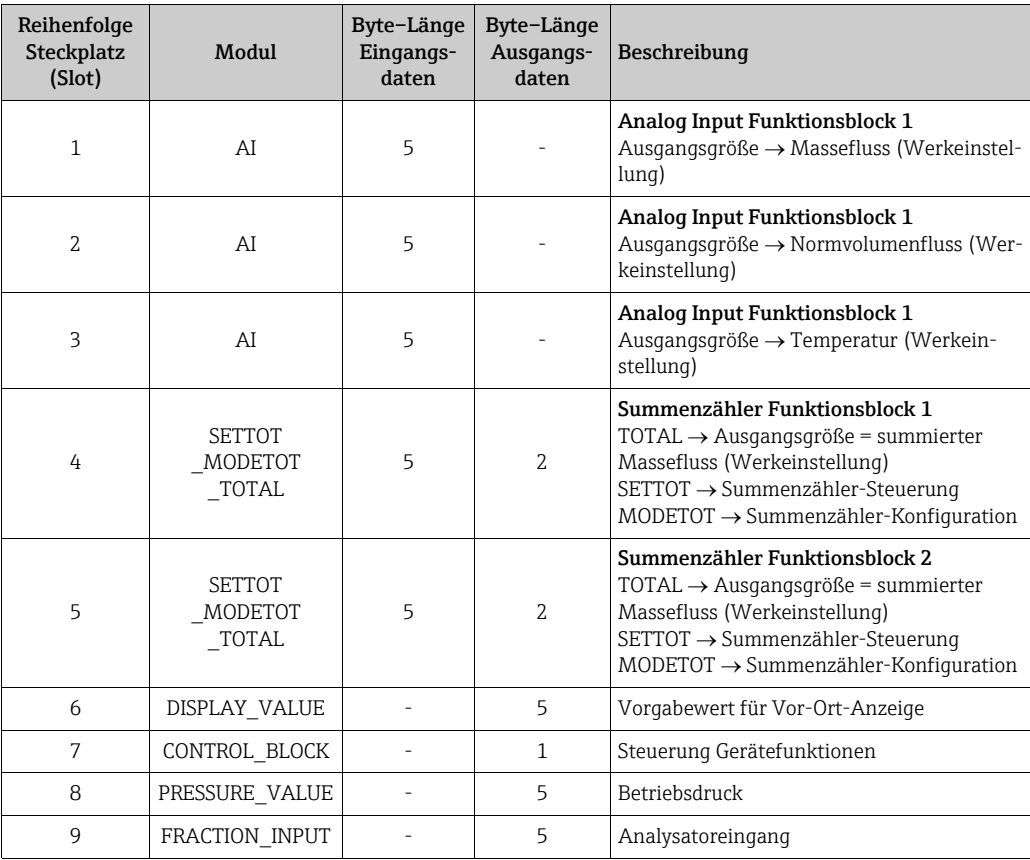

A0005497

### Beispiel 2

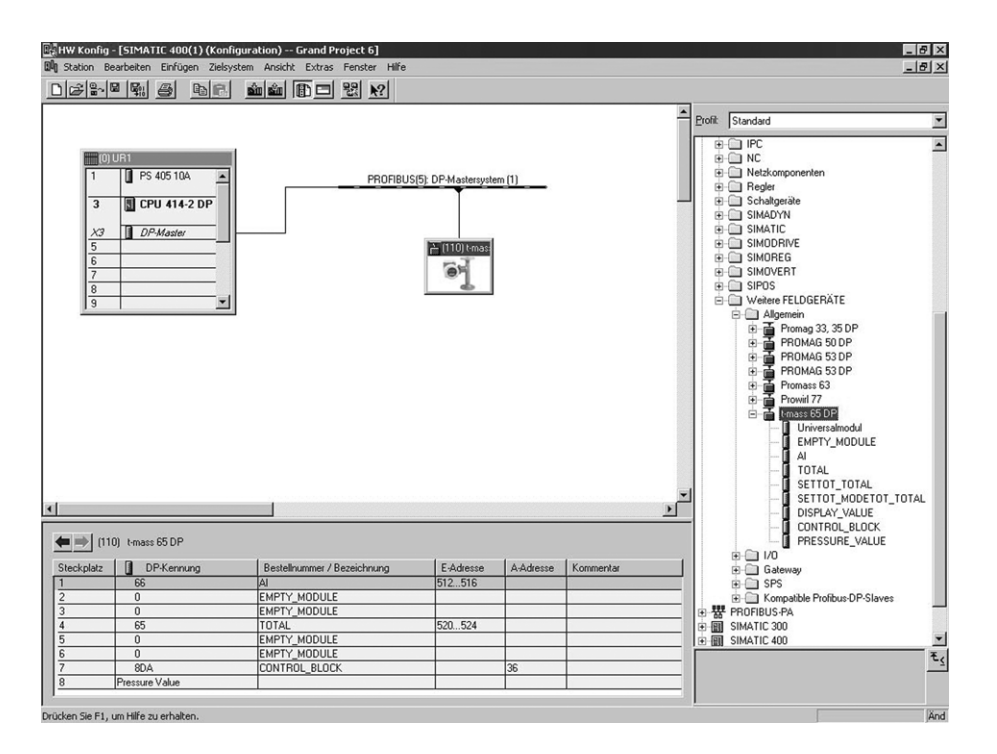

*Abb. 43: In diesem Beispiel werden nicht benötigte Module durch das Modul EMPTY\_MODULE ersetzt. Die GSD-Datei für t-mass 65 wird verwendet.*

Mit dieser Konfiguration wird der Analog Input Funktionsblock 1 (Steckplatz 1), der Summenzählerwert TOTAL (Steckplatz 4) und die zyklische Steuerung von Gerätefunktionen CONTROL\_BLOCK (Steckplatz 7) aktiviert.

Der Massefluss (Werkeinstellung) wird vom Messgerät mittels Analogeingang-Funktionsblock AI 1 zyklisch ausgelesen. Der Summenzähler wird "ohne Konfigurierung" konfiguriert. Anders ausgedrückt: In diesem Beispiel liefert er nur den Summenzählerwert für den Massefluss (Werkeinstellung) mittels des Moduls TOTAL zurück und kann durch den PROFIBUS Master (Klasse 1) nicht gesteuert werden.

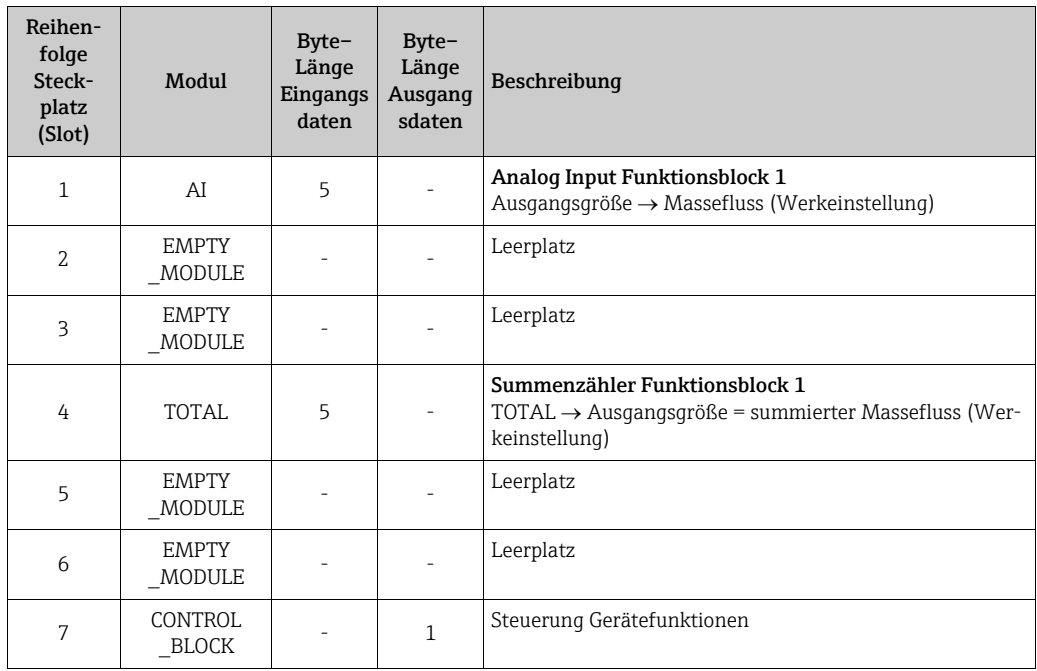

A0005498

# 7.8 Azyklische Datenübertragung über PROFIBUS DP/PA

Die azyklische Datenübertragung wird für die Übertragung von Parametern während der Inbetriebnahme, der Wartung oder zur Anzeige weiterer Messgrößen, die nicht in der Datenübertragung enthalten sind, verwendet. Es können somit Parameter zur Erkennung, zur Steuerung oder zum Abgleich in den verschiedenen Blöcken (Physical Block, Transducer Block , Funktionsblock) verändert werden, während sich das Messgerät in der Datenübertragung mit einer SPS befindet.

Das Messgerät unterstützt die zwei grundsätzlichen Arten der azyklischen Datenübertragung:

- MS2AC-Kommunikation mit 2 verfügbaren SAPs
- MS1AC Kommunikation

# 7.8.1 Master Klasse 2 azyklisch (MS2AC)

MS2AC ist eine azyklische Datenübertragung zwischen einem Feldgerät und einem Master (Klasse 2), z. B. FieldCare, Siemens PDM usw.  $\rightarrow \Box$  [42](#page-41-0). Während dieses Vorgangs öffnet der Master einen Kommunikationskanal über einen SAP (Service Access Point), um auf das Messgerät zuzugreifen.

Einem Master Klasse 2 müssen alle Parameter, die über PROFIBUS mit einem Gerät ausgetauscht werden sollen bekannt gemacht werden. Diese Zuordnung erfolgt entweder in einer sogenannten Gerätebeschreibung (DD = Device Discription), einem DTM (Device Type Manager) oder innerhalb einer Softwarekomponente im Master über Steckplatz (Slot)- und Index-Adressierung zu jedem einzelnen Parameter.

Bei der MS2AC Kommunikation ist folgendes zu beachten:

• Wie oben beschrieben, greift ein Master (Klasse 2) über spezielle SAPs auf ein Messgerät zu.

Es können daher nur so viele Master (Klasse 2) gleichzeitig mit einem Gerät kommunizieren wie auch SAP's für diese Datenübertragung bereit gestellt worden sind.

• Der Einsatz eines Master (Klasse 2) erhöht die Zykluszeit des Bussystems. Dies ist bei der Programmierung des verwendeten Leitsystems bzw. der Steuerung zu berücksichtigen.

# 7.8.2 Master Klasse 1 azyklisch (MS1AC)

Beim MS1AC öffnet ein zyklischer Master, der bereits die zyklischen Daten vom Gerät liest bzw. auf das Gerät schreibt, den Kommunikationskanal über den SAP 0x33 (spezieller Service Access Point für MS1AC) und kann dann wie ein Master Klasse 2 über den Steckplatz (Slot) und den Index einen Parameter azyklisch lesen bzw. schreiben (wenn unterstützt). Bei der MS1AC Kommunikation ist folgendes zu beachten:

- Aktuell gibt es wenige PROFIBUS Master auf dem Markt die diese Datenübertragung unterstützen.
- Nicht alle PROFIBUS Geräte unterstützen MS1AC.
- Im Bedienerprogramm muss darauf geachtet werden, dass ein dauerhaftes Schreiben von Parametern (z.B. mit jedem Zyklus des Programms) die Lebensdauer eines Gerätes drastisch verkürzen kann. Azyklisch geschrieben Parameter werden spannungsresistent in Speicherbausteine (EEPROM, Flash, etc.) geschrieben. Diese Speicherbausteine sind nur für eine begrenzte Anzahl von Schreibvorgängen ausgelegt. Diese Anzahl von Schreibvorgänge wird im Normalbetrieb ohne MS1AC (während der Parametrierung) nicht annähernd erreicht. Aufgrund einer fehlerhaften Programmierung kann diese maximale Anzahl schnell erreicht werden und damit die Lebenszeit eines Gerätes drastisch verkürzt werden.

#### **&** Hinweis!

Das Speichermodul des Messgeräts ist für eine Million Schreibvorgänge ausgelegt.

# <span id="page-83-0"></span>7.9 Abgleich

# 7.9.1 Nullpunktabgleich

Die Kalibrierung erfolgt unter Referenzbedingungen (→  $\triangleq$  [117\)](#page-116-0).

Ein Nullpunktabgleich ist deshalb grundsätzlich nicht erforderlich! Allerdings hängt bei Nulldurchfluss das Ergebnis der meisten thermischen Massedurchflussgeräte stark vom Prozessdruck ab, beeinflusst von Gasart und Art der Anwendung. Im Regelfall reicht hier die Verwendung der Schleichmengenunterdrückungs-Funktion aus, um den Ausgang des Messgeräts abzugleichen.

Bei manchen Gasen und/oder in Kombination mit hohen Drücken, muss der Nullpunktabgleich unter Prozessbedingungen stattfinden, um mit dem Messgerät kleinere Werte messen zu können.

Ein Nullpunktabgleich ist erfahrungsgemäß nur in speziellen Fällen empfehlenswert:

- hohen Ansprüche an die Messgenauigkeit bei sehr geringen Durchflussmengen
- in Prozess- oder Betriebsbedingungen bei denen sich Gaseigenschaften (Wärmekapazität and Wärmeleitfähigkeit) stark ändern z. B. bei Wasserstoff und Helium.

## Voraussetzungen für den Nullpunktabgleich

Vor dem Abgleich folgende Punkte beachten:

- Der Abgleich kann nur mit Gasen ohne Feststoff- oder Kondensatanteilen durchgeführt werden
- Der Nullpunktabgleich findet mit dem Prozessgas bei Betriebsdruck und Nulldurchfluss statt (v = 0 m/s). Dazu können z.B. Absperrventile vor bzw. hinter dem Messaufnehmer vorgesehen werden oder bereits vorhandene Ventile und Schieber benutzt werden.
	- $-$  Normaler Messbetrieb  $\rightarrow$  Ventile 1 und 2 offen
	- Nullpunktabgleich *mit* Pumpendruck Ventil 1 offen / Ventil 2 geschlossen
	- Nullpunktabgleich *ohne* Pumpendruck Ventil 1 geschlossen / Ventil 2 offen

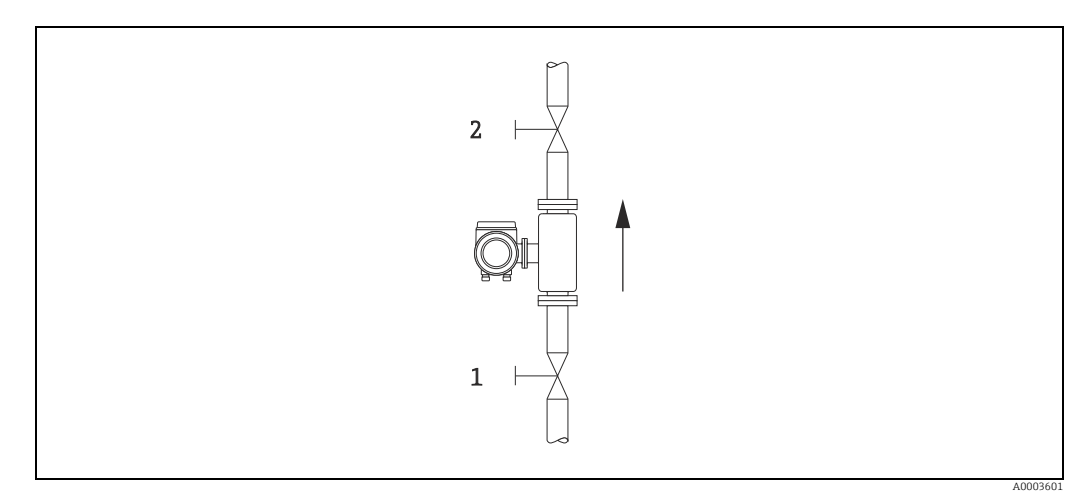

*Abb. 44: Nullpunktabgleich und Absperrventile*

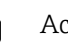

Achtung!

Der aktuell gültige Nullpunktwert kann über die Funktion NULLPUNKT in der Gruppe AUF-NEHMERDATEN abfragt werden (siehe Handbuch "Beschreibung Gerätefunktionen" BA00114D/06/).

## Durchführung des Nullpunktabgleichs

- 1. Anlage so lange laufen lassen, bis normale Betriebsbedingungen herrschen.
- 2. Durchfluss stoppen( $v = 0$  m/s).
- 3. Kontrolle der Absperrventile auf Leckagen.
- 4. Kontrolle des erforderlichen Betriebsdrucks.
- 5. Mit Hilfe der Vor-Ort-Anzeige/Bedienprogramm die Funktion NULLPUNKTABGLEICH in der Funktionsmatrix anwählen:  $PROZESSPARAMETER \rightarrow NULLPIINKTABGLEICH$
- 6. Codezahl eingeben, wenn nach Betätigen von  $\text{F}$  oder  $\Box$  auf der Anzeige eine Aufforderung zur Code-Eingabe erscheint (nur bei gesperrter Funktionsmatrix; Werkeinstellung  $= 65$ ).
- 7. Mit  $\pm$  oder  $\pm$  die Einstellung START auswählen und mit  $\epsilon$  bestätigen. Der Nullpunktabgleich wird nun gestartet und ist innerhalb weniger Sekunden abgeschlossen.

**& Hinweis!** 

Bei instabiler Strömung im Rohr kann die Fehlermeldung: "NULLABGLEICH FEHLER-HAFT" erscheinen. Der Nullabgleich war fehlerhaft. Die Betriebsbedingungen sollten stabil sein, bevor ein erneuter Nullpunkabgleich durchgeführt werden kann.

- 8. Zurück zur HOME-Position:
	- Esc-Tasten (X) länger als drei Sekunden betätigen oder
	- Esc-Tasten ( $\Box$ ) mehrmals kurz betätigen.

### Rücksetzen eines Nullpunktabgleichs

Der aktuell gespeicherte Nullpunkt kann mittels der Option RESET in NULLPUNKTAB-GLEICH auf die ursprüngliche Werkseinstellung zurückgesetzt werden. Mit  $\Box$  oder  $\Box$  RESET auswählen und zur Bestätigung  $\Box$  drücken. Der Nullpunktabgleich wird nun zurückgesetzt.

# 7.10 Datenspeicher (HistoROM)

Bei Endress+Hauser bezeichnet der Begriff "HistoROM" verschiedene Arten von Datenspeicherungsmodulen, auf welchen Prozess- und Messeinrichtungsdaten gespeichert werden. Durch Stekken und Ziehen solcher Module können Gerätekonfigurationen auf andere Messeinrichtungen dupliziert werden, um nur ein Beispiel zu nennen.

# 7.10.1 HistoROM/S-DAT (Sensor-DAT)

Der S-DAT ist ein auswechselbarer Datenspeicher, in dem alle Kenndaten des Messaufnehmers

abgespeichert sind z.B. Rohrtyp, Nennweite, Seriennummer, Strömungsgleichrichter, Nullpunkt.

# 7.10.2 HistoROM/T-DAT (Messumformer-DAT)

Der T-DAT ist ein auswechselbarer Datenspeicher, in dem alle Parameter und Einstellungen des Messumformers abgespeichert sind.

Das Sichern spezifischer Parametrierwerte vom Gerätespeicher (EEPROM) ins T-DAT Modul und umgekehrt ist vom Bediener selbst durchzuführen (= manuelle Sicherungsfunktion). Ausführliche Angaben →  $\triangleq$  [59](#page-58-0).

# 7.10.3 Gaskompensation (Eingang)

Das Durchflussmessgerät kann vom Gasanalysator die Zusammensetzung des Gases auslesen und die beiden ersten Komponenten (z.B. GASTYP 1 und 2) in der programmierten Gasmischung automatisch aktualisieren. Dadurch steht auch in Fällen mit variierenden Zusammensetzungen eine genauere Messung zur Verfügung. z.B. variierende Methan- und Kohlendioxidkomponenten in einer Biogas-Anwendung.

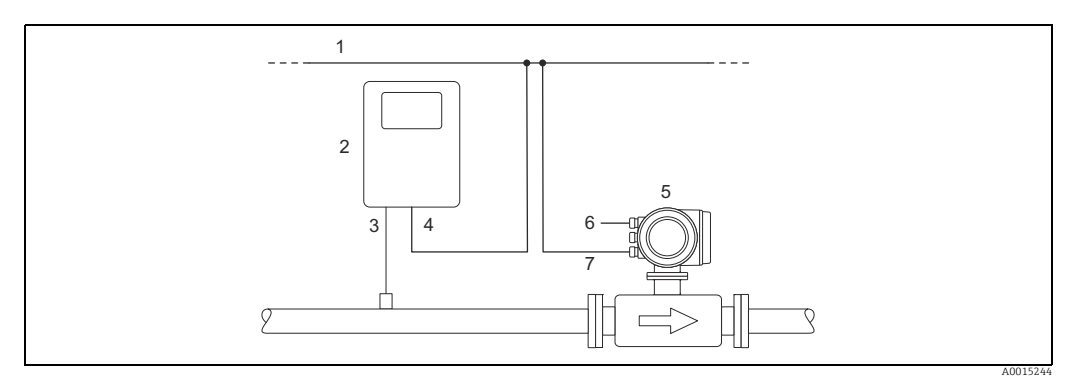

*Abb. 45: Kompensation der Gasmischung mithilfe eines Gasanalysators*

- *1 Feldbus*
- *2 Gasanalysator*
- *3 Gasdetektor 4 Gasanalysator-Ausgang*
- *5 t-mass*
- *6 Spannungsversorgung*
- *7 Ein-/Ausgang*

# 7.10.4 Durchführen des Quick-Setup

- 1. GASGRUPPE
	- Mit den Tasten  $\lceil \cdot \rceil$  oder  $\lceil \cdot \rceil$  die gewünschte GASGRUPPE auszuwählen. Weiter mit  $\lceil \cdot \rceil$ .
	- Funktion ANALYSATOREINGANG auf ON setzen wenn ein Eingang zur Gaskompensation verwendet wird (siehe BA00114D/06 "Beschreibung der Gerätefunktionen").
	- Funktion ANZAHL DER GASE: Gasanzahl zwischen 1 und 8 auswählen.
	- Funktion GASTYP: aus der Auswahlliste ein Gas auswählen.
	- Eingabe des "MOL-%"-Wert für jeden GASTYP.

Fehlermeldung GEMISCH NICHT 100%: Prozentangaben der Mischung ergeben nicht zusammen 100 %  $\rightarrow$  eingegebene Werte überprüfen.

- 2. ÄNDERUNGEN ÜBERNEHMEN?
	- JA auswählen um die Einstellungen in der GASGRUPPE 1 oder 2 zu speichern und die zuletzt angewählte Gasgruppe zu aktivieren. E drücken um fortzufahren.
	- ABBRECHEN wählen um die Einstellungen im Zwischenspeicher zu setzen, aber nicht für die Messung zu aktivieren. Wird diese Funktion ausgewählt, muss in die Gasgruppe zu einem späteren Zeitpunkt zurückgekehrt werden um sie dann dauerhaft zu speichern.
	- VERWERFEN wählen um die letzten Änderungen zu löschen und zur Funktion GASGRUPPENWAHL zurückzukehren, um neue Einstellungen vorzunehmen.
	- Die Funktion mit ESC ( $\Box$ ) Tasten gleichzeitig drücken) verlassen
- 3. ANDERE GASGRUPPE?
	- JA auswählen um in der Funktion GASGRUPPENWAHL fortzufahren. Die Tasten  $\lceil \cdot \rceil$ oder F verwenden um die gewünschte GASGRUPPE auszuwählen und wie oben beschrieben fortzufahren.
	- NEIN auswählen, um das Quick-Setup zu verlassen.

Die folgenden Punkte sollen überprüft bzw. beachtet werden:

- $\bullet$  Überprüfen ob in der Funktion GAS  $\rightarrow$  ANALYSATOREINGANG die Auswahl EIN aktiv ist (Funktion GAS  $\rightarrow \blacksquare$  [53\)](#page-52-0)
- Überprüfen des aktuellen %-Wert, der vom Analysator übertragenen Hauptgaskomponente: PROZESSPARAMETER → MOL-% GAS 1
- Eine Gasgruppe muss aus mindestens 2 Gasarten bestehen (z.B. Methan 60%, Kohlendioxid 40%)
- Standardmäßig wird dann der erste Gasanteil vom Gaschromatograph stetig aktualisiert und der Anteil der restlichen Gase wird dynamisch berechnet

Wenn ein aktueller Wert vorhanden ist, ist die Übertragung korrekt.

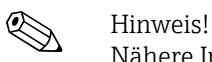

Nähere Informationen zur Programmierung der GASGRUPPE sind im Handbuch "Beschreibung der Gerätefunktionen" (BA00114D/06), im Kapitel GAS zu finden.

# 8 Wartung

Grundsätzlich sind keine speziellen Wartungsarbeiten erforderlich, insbesondere wenn das Gas sauber und trocken ist.

Warnung!<br>Messgeräte welche im explosionsgefährdetem Bereich eingesetzt werden, sind zu Wartungsarbeiten an die zuständige Endress+Hauser Vertriebszentrale zu senden ( $\rightarrow \mathbb{B}$  [112](#page-111-0)) oder durch einen von Endress+Hauser autorisierten Servicetechniker auszuführen. Bei Fragen: Ihre Endress+Hauser Vertriebszentrale kontaktieren.

# 8.1 Außenreinigung

Bei der Außenreinigung von Messgeräten ist darauf zu achten, dass das verwendete Reinigungsmittel die Gehäuseoberfläche und die Dichtungen nicht angreift.

# 8.2 Rohrreinigung

Innerhalb der spezifizierten maximalen Temperaturgrenzwerte ist der Messaufnehmer in der Lage, CIP-Reinigungsprozesse zu überstehen, welche mit erhitzten Flüssigkeiten oder Dampf (SIP) arbeiten. Jedoch wird die Messaufnehmermessung während des Reinigungszyklus ungünstig beeinflusst, so dass nach dem Zyklus eine Stabilisierungsperiode erforderlich ist, damit sich Prozess- und Messaufnehmertemperatur wieder stabilisieren können.

! Hinweis! Die Funktion MESSWERTUNTERDRÜCKUNG kann aktiviert werden, um während solcher Zyklen den Stromausgang auf Nulldurchfluss zu setzen. Weitere Informationen siehe Handbuch "Beschreibung Gerätefunktionen".

r<sup>d</sup>) Achtung!<br>Keinen Rohrreinigungsmolch verwenden.

# <span id="page-87-0"></span>8.3 Messaufnehmerreinigung

Bei verunreinigten Gasen empfiehlt es sich, den Sensor regelmäßig zu kontrollieren und zu reinigen, um Messfehler durch Verschmutzung oder Ansatzbildung zu minimieren. Die Kontroll- und Reinigungsintervalle sind abhängig vom Einsatzgebiet. Zur Reinigung ein nicht filmbildendendes und ölfreies Reinigungsmittel verwenden. Mit einer weichen Bürste oder einem Tuch vorsichtig die Oberfläche säubern.

Achtung!

- Während der Reinigungsarbeiten ist darauf zu achten, dass die Messfühler nicht verbogen werden.
- Keine Reinigungsmittel verwenden die Material und Dichtung angreifen.

Messaufnehmerspezifische Informationen:

 $\blacksquare$  t-mass  $F$ 

Der Ausbau des Messaufnehmers erfordert fachspezifisches Wissen, spezielles Werkzeug und passende Ersatzteile. Auch müssen verwendete Dichtungen überprüft und ersetzt werden. Diese Arbeiten können nur durch die zuständige Endress+Hauser Vertriebszentrale durchgeführt werden.

• t-mass I:

Ausbau des Messaufnehmers unter Beachtung der Sicherheitshinweise im Kapitel Einbau  $(\rightarrow \Box$  [19](#page-18-0)).

# 8.4 Austausch von Dichtungen

Messstoffberührende Dichtungen müssen im Normalfall nicht ausgetauscht werden! Ein Austausch ist nur in speziellen Fällen erforderlich, z.B. wenn aggressive oder korrosive Messstoffe nicht mit dem Dichtungswerkstoff kompatibel sind.

Es dürfen nur Dichtungen von Endress+Hauser verwendet werden.

Messaufnehmerspezifische Informationen:

• t-mass F:

Im Messaufnehmer befinden sich Dichtungsringe und Muffen. Im Schadensfall ist das Messgerät an die zuständige Endress+Hauser Vertriebszentrale zu senden ( $\rightarrow \equiv 112$  $\rightarrow \equiv 112$ ).

• t-mass I:

Der Messfühler ist an das Einsteckrohr geschweißt und hat keine austauschbaren Dichtungen. Die Rohrverschraubung enthält messstoffberührende Dichtungen (Ferrule) und bei G 1 A - Gewinden wird ein Dichtring verwendet.

Achtung!

Ausgebaute Dichtungen nicht wiederverwenden.

Es dürfen nur Ersatzteile von Endress+Hauser verwendet werden. Die Rohrverschraubung und der Dichtungsring sind als Ersatzteile lieferbar. Der Dichtring kann problemlos vor Ort ausgetauscht werden.

# 8.5 Vor-Ort-Kalibrierung

Die t-mass-Messgeräte sind so ausgelegt, dass sie die Vor-Ort-Kalibrierung unter Verwendung eines Referenzwerts unterstützen. Dadurch entfallen Nachkalibrierungen im Werk. Vorbedingungen für eine Vor-Ort-Kalibrierung mit Abgleich sind:

- 1. Konstante Gaszusammensetzung (eine Gasgruppe verwenden; keine Gaskompensation möglich)
- 2. Konstante Druck- und Temperaturbedingungen (keine Druckkompensation möglich).
- 3. Massefluss-Referenz
	- a. mittels eines Referenz-Masseflussmessgeräts im Messrohr (oder Nebenanschluss) wird ein mA Signal an das t-mass Messgerät direkt übertragen oder
	- b. Eingabe des Referenzwertes für den Massedurchfluss. Zum Beispiel den angezeigten Wert auf dem Referenzgerät oder den abgeleiteten Wert einer Pumpenkurve.
- 4. Durchflussbereich mit mindestens 5 Kontrollpunkten

Diese Funktion kann lediglich mit einem speziellen Endress+Hauser Service-Code aktiviert werden.

Bei spezifischen Anwendungen, die zuständige Endress+Hauser Vertriebszentrale kontaktieren.

# 8.6 Nachkalibrierung

Für thermische Messgeräte ist die Zeitspanne von der Kalibrierung bis zu dem Zeitpunkt an dem Abweichungen auftreten, abhängig von den Verunreinigungen, denen die Sensoroberfläche ausgesetzt ist.

Wenn das Gas verunreinigt ist (z.B. durch Partikel) sind regelmässige Reinigungsintervalle des Sensors empfehlenswert. Die Intervalle sind abhängig von der Art und Beschaffenheit wie auch vom Umfang der Verunreinigung.

Bestimmung der Nachkalibrierungsintervalle:

• Bei kritischen Messungen und um die Nachkalibrierungsintervalle zu ermitteln, sollte eine Kalibrierprüfung, auf die Dauer von zwei Jahren, einmal jährlich stattfinden. Bei Einsatz in verunreinigtem und nassem Gas zweimal im Jahr.

Abhängig von den Ergebnissen dieser Prüfungen kann die nächste Nachkalibrierung dann früher oder später gesetzt werden.

• Für nichtkritische Anwendungen oder bei Einsatz in gereinigten und trockenen Gasen, wird eine Nachkalibrierung alle zwei bis drei Jahre empfohlen.

# 9 Zubehör

Für Messumformer und Messaufnehmer sind verschiedene Zubehörteile lieferbar, die bei Endress+Hauser separat bestellt werden können. Ausführliche Angaben zum betreffenden Bestellcode sind bei Ihrer Endress+Hauser Vertriebszentrale erhältlich.

# 9.1 Gerätespezifisches Zubehör

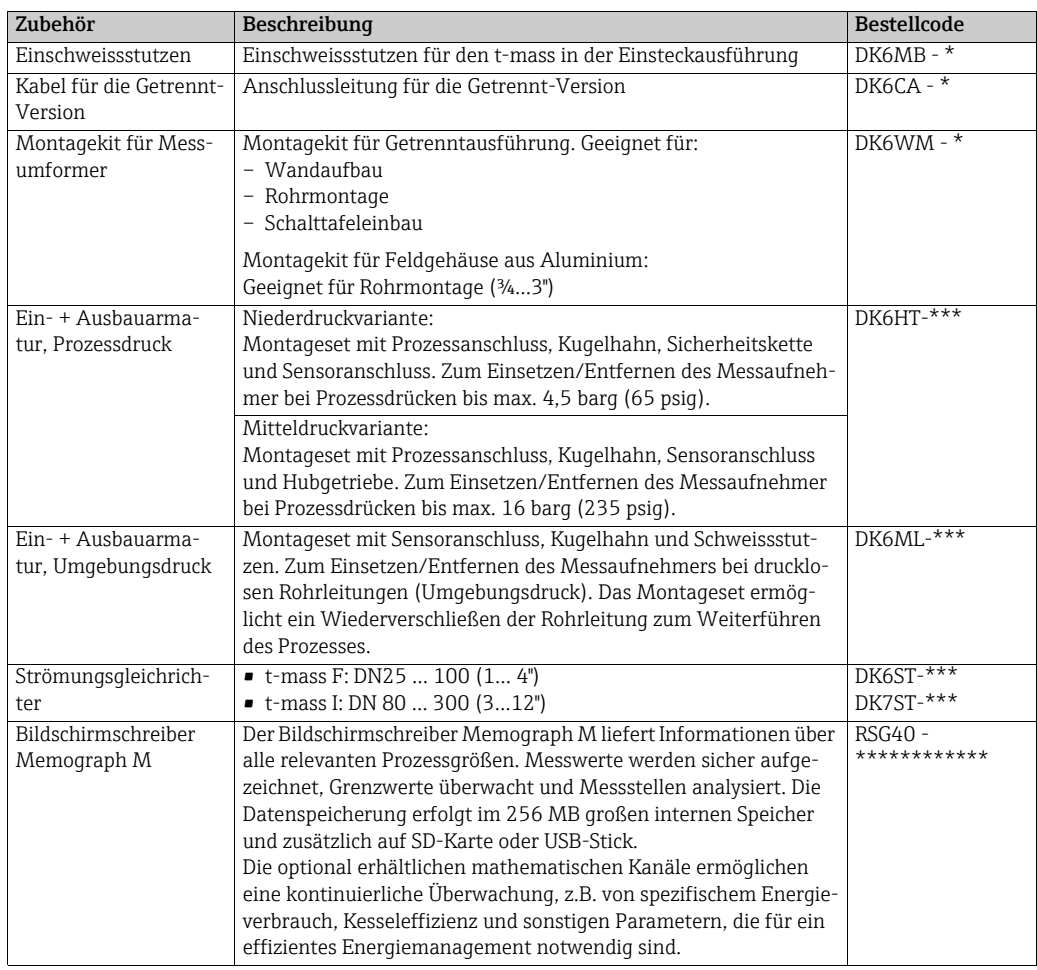

# 9.2 Servicespezifisches Zubehör

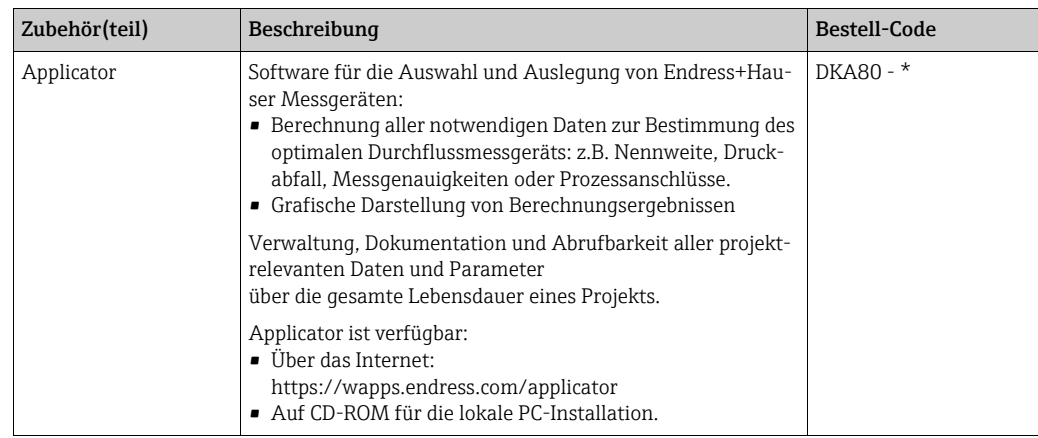

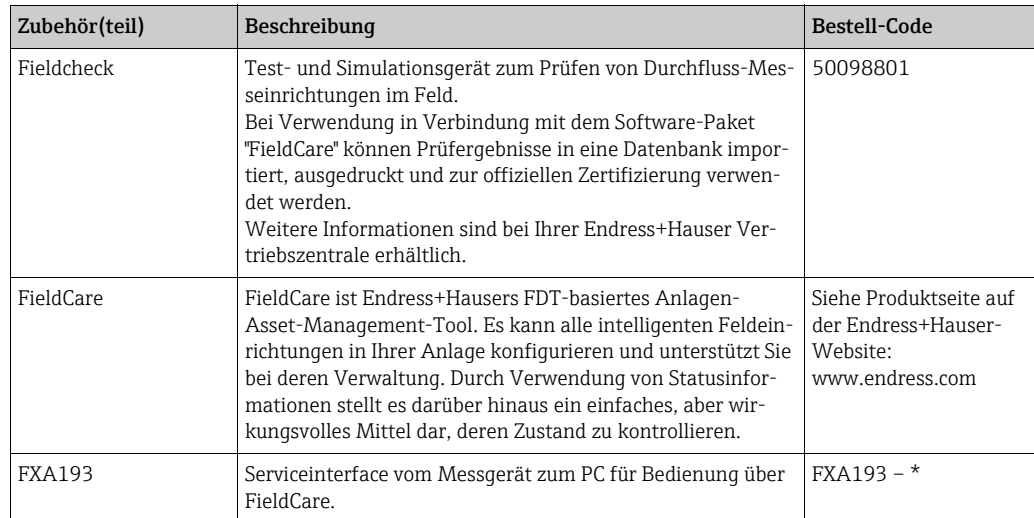

# <span id="page-92-1"></span>10 Störungsbehebung

# <span id="page-92-0"></span>10.1 Fehlersuchanleitung

Fehlersuche in jedem Fall mit der nachfolgenden Checkliste beginnen, wenn nach der Inbetriebnahme oder während des Messbetriebs Störungen auftreten. Die verschiedenen Abfragen führen gezielt zur Fehlerursache und der entsprechenden Fehlerbehebung.

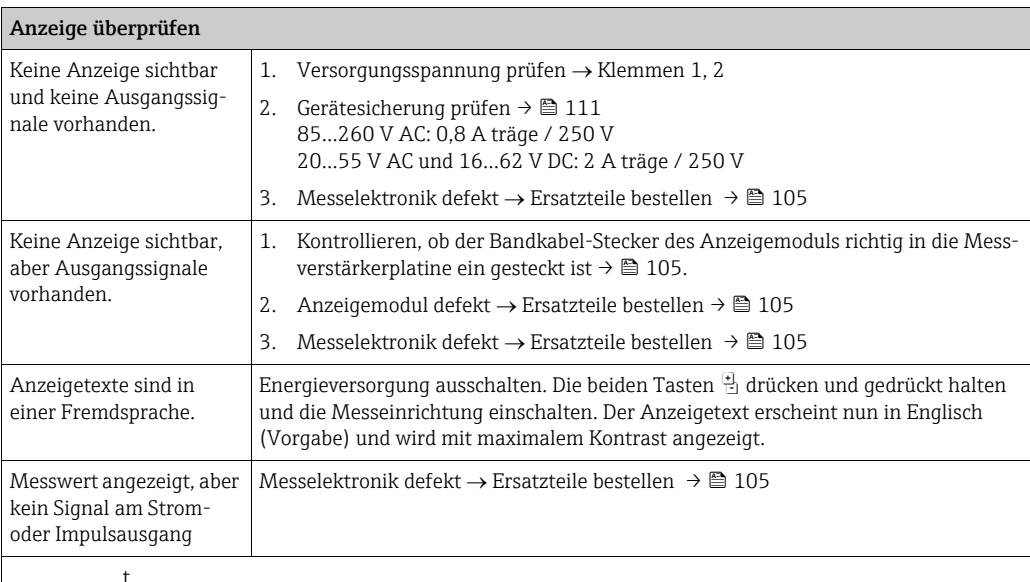

#### Fehlermeldungen auf der Anzeige

Fehler, die während der Inbetriebnahme oder während des Messens auftreten, werden sofort angezeigt. Fehlermeldungen bestehen aus einer Reihe von Symbolen. Diese Symbole haben folgende Bedeutungen (Beispiel):

 $-$  Fehlerart:  $S = Systemfehler, P = Prozessfehler$ 

- Fehlermeldungsart:  $\dot{\tau}$  = Störmeldung, ! = Hinweismeldung
- DURCHFLUSS LIM. = Fehlerbezeichnung, z. B. Gemessener Durchfluss hat den maximalen Grenzwert überschritten.
- 03:00:05 = Dauer des Vorliegens des Fehlers (in Stunden, Minuten und Sekunden)
- #422 = Fehlernummer

t

" Achtung!

- Siehe Informationen auf  $\rightarrow \equiv 41$  $\rightarrow \equiv 41$ .
- Das Messgerät interpretiert Simulationen und Messwertunterdrückung als Systemfehler, zeigt sie aber nur als Hinweismeldung an.

## Fehlerhafte Verbindung mit PROFIBUS Master

Zwischen dem PROFIBUS Master und dem Messgerät kann keine Verbindung hergestellt werden. Folgende Punkte prüfen:

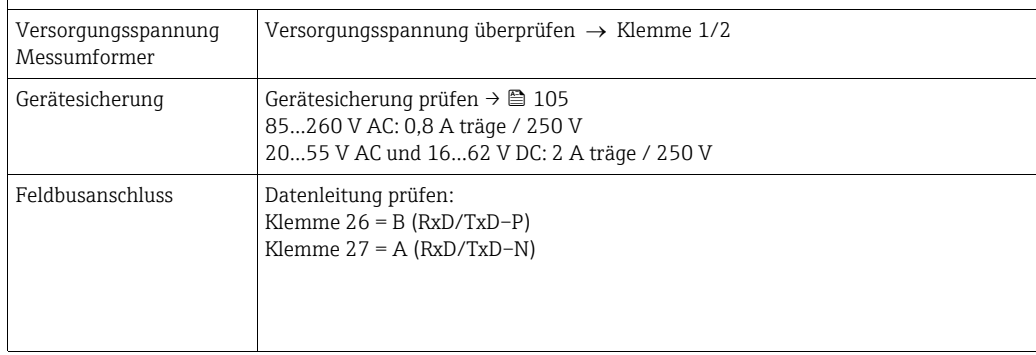

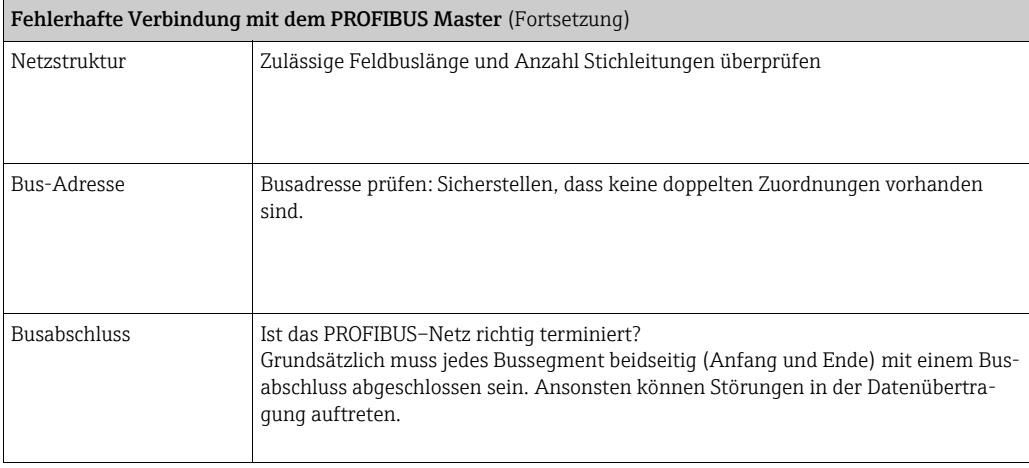

#### System– oder Prozess–Fehlermeldungen

System- oder Prozessfehler, die während der Inbetriebnahme oder während des Betriebs auftreten, können in der Funktion AKTUELLER SYSTEMZUSTAND über die Vor-Ort-Anzeige oder mit Hilfe eines Bedienprgramms angezeigt werden  $\rightarrow \equiv$  [42](#page-41-0).

t

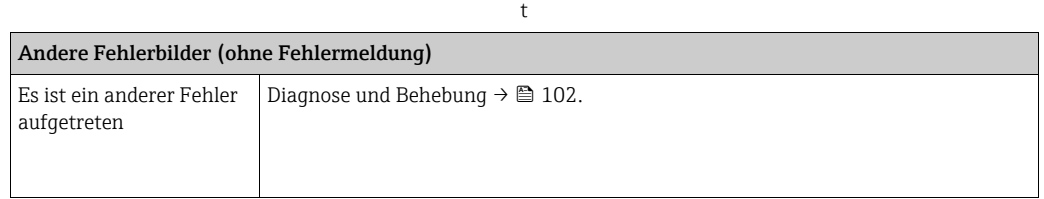

# 10.2 Systemfehlermeldungen

Schwere Systemfehler werden von der Durchfluss-Messeinrichtung immer als "Störmeldung" erkannt und erscheinen mit einem Blitz (\$) in der Anzeige! Störmeldungen wirken sich unmittelbar auf den Betrieb aus. Simulationen und Messwertunterdrückung hingegen werden als "Hinweismeldungen" eingestuft und angezeigt.

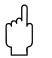

## Achtung!

Im Falle eines schweren Fehlers ist es möglicherweise erforderlich, eine Durchfluss-Messeinrichtung zur Reparatur an den Hersteller zurückzusenden. Um eine Durchfluss-Messeinrichtung an Endress+Hauser zurückzusenden, sind zuvor wichtige Voraussetzungen zu erfüllen. →  $\bigoplus$  [112.](#page-111-0) Jeder Sendung ist grundsätzlich ein ordnungsgemäß ausgefülltes Formular "Erklärung zur Kontamination" beizulegen. Ein Formularvordruck befindet sich auf der Rückseite dieses Handbuchs.

# **Example 1998** Hinweis!

Bitte auch die Informationen auf den folgenden Seiten beachten: → ■ [41](#page-40-1)

# <span id="page-93-0"></span>10.2.1 Darstellung des Gerätestatus auf dem PROFIBUS DP

### Darstellung im Bedienprogramm (azyklische Datenübertragung)

Der Gerätestatus kann über ein Bedienprogramm (z.B. FieldCare) abgefragt werden: Funktionsblock ÜBERWACHUNG  $\rightarrow$  AKTUELLER SYSTEMZUSTAND

# Darstellung im PROFIBUS Mastersystem (zyklische Datenübertragung)

Werden die Module AI oder TOTAL für die zyklische Datenübertragung konfiguriert, so wird der Gerätezustand gemäss PROFIBUS Profil Spezifikation 3.0 codiert und zusammen mit dem Messwert über das Quality–Byte (Byte 5) an den PROFIBUS Master übertragen. Das Quality–Byte ist in die Segmente Quality Status, Quality Substatus und Limits (Grenzwerte) unterteilt.

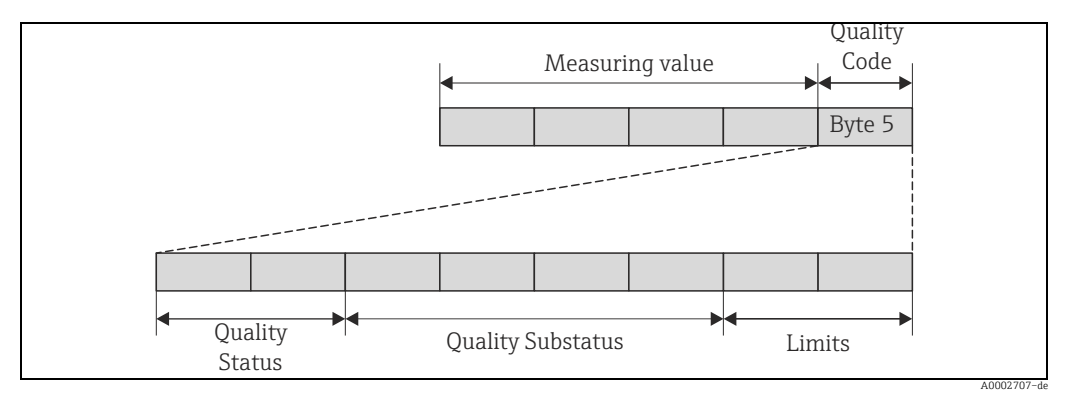

*Abb. 46: Struktur des Quality–Byte*

Der Inhalt des Quality-Byte ist von dem Fehlerverhalten abhängig, das in dem entsprechenden Analogeingang-Funktionsblock 1…3 oder Summenzähler-Funktionsblock 1…2 konfiguriert ist.

Je nachdem, welches Fehlerverhalten in der Funktion FAILSAFE\_TYPE eingestellt wurde, werden über das Quality–Byte folgende Statusinformationen an den PROFIBUS Master übertragen:

 $\blacksquare$  Für die Auswahl FAILSAFE\_TYPE  $\rightarrow$  FSAFE VALUE :

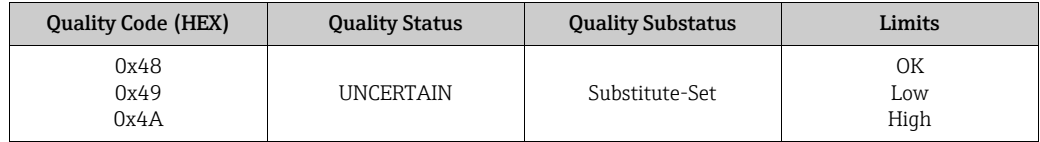

 $\blacktriangleright$  Für die Auswahl FAILSAFE TYPE  $\rightarrow$  LAST GOOD VALUE (Werkeinstellung):

Lag vor dem Ausfall ein gültiger Ausgangswert vor:

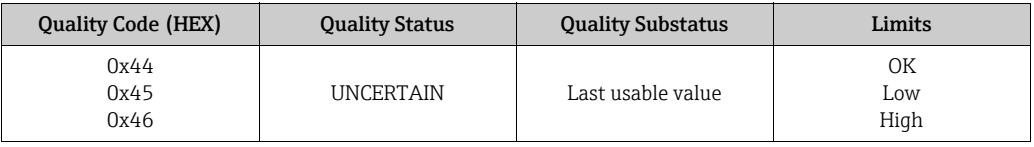

Lag vor dem Ausfall kein gültiger Ausgangswert vor:

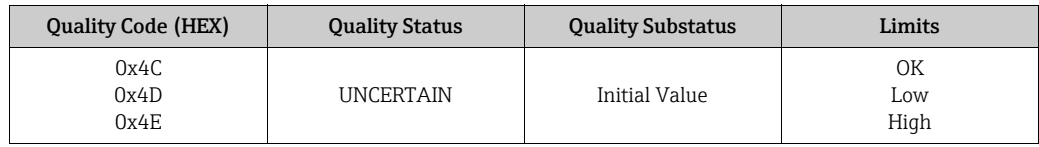

 $\bullet$  Für FAILSAFE\_TYPE  $\rightarrow$  WRONG VALUE:

Statusinformationen siehe Tabelle im nachfolgendem Kapitel.

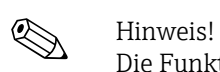

Die Funktion FAILSAFE\_TYPE kann in dem entsprechenden Analogeingang-Funktionsblock 1…3 oder Summenzähler-Funktionsblock 1…2 mit Hilfe eines Bedienprogramms (z. B. FieldCare) konfiguriert werden.

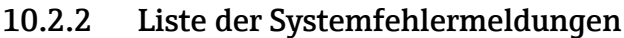

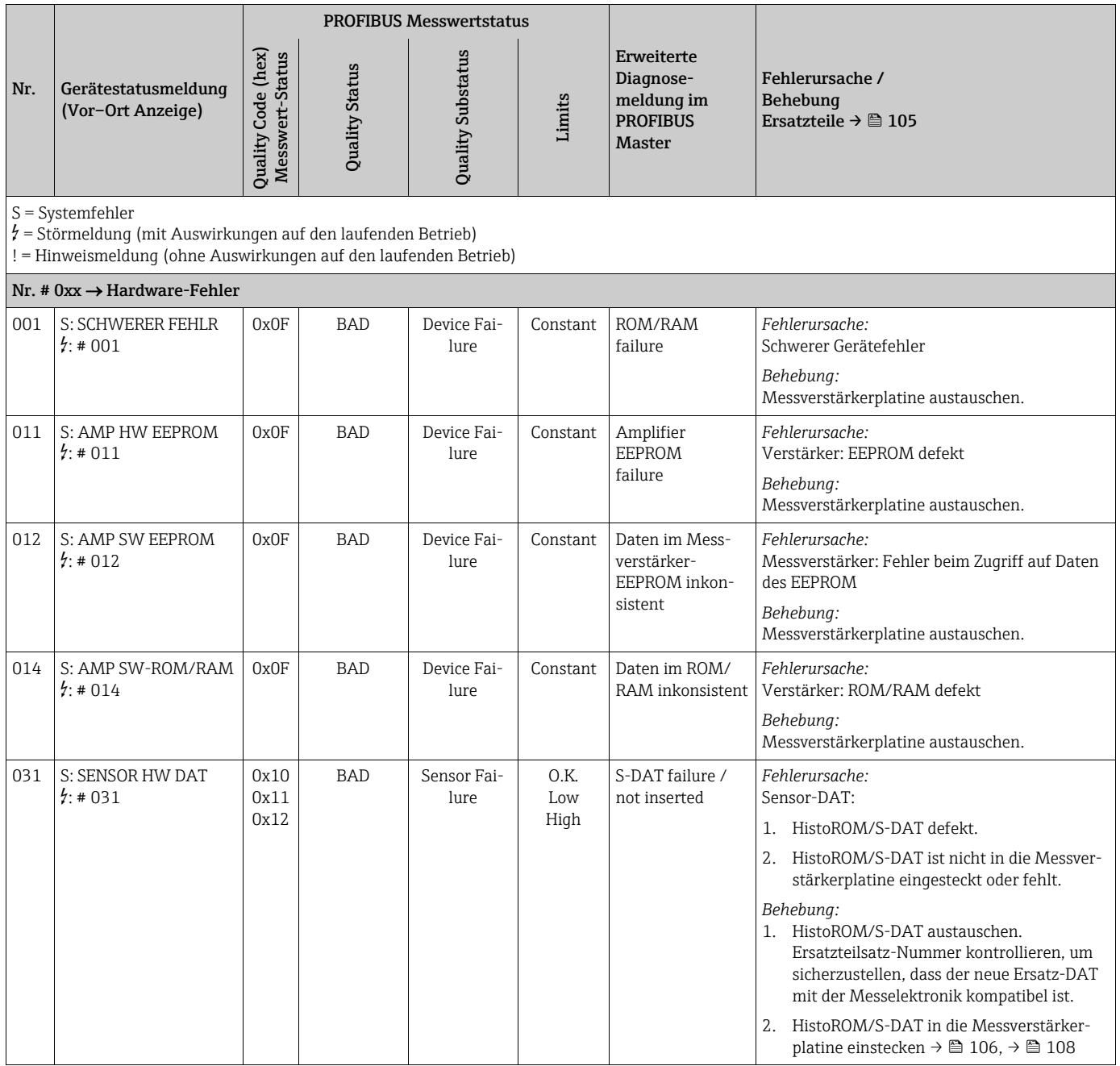

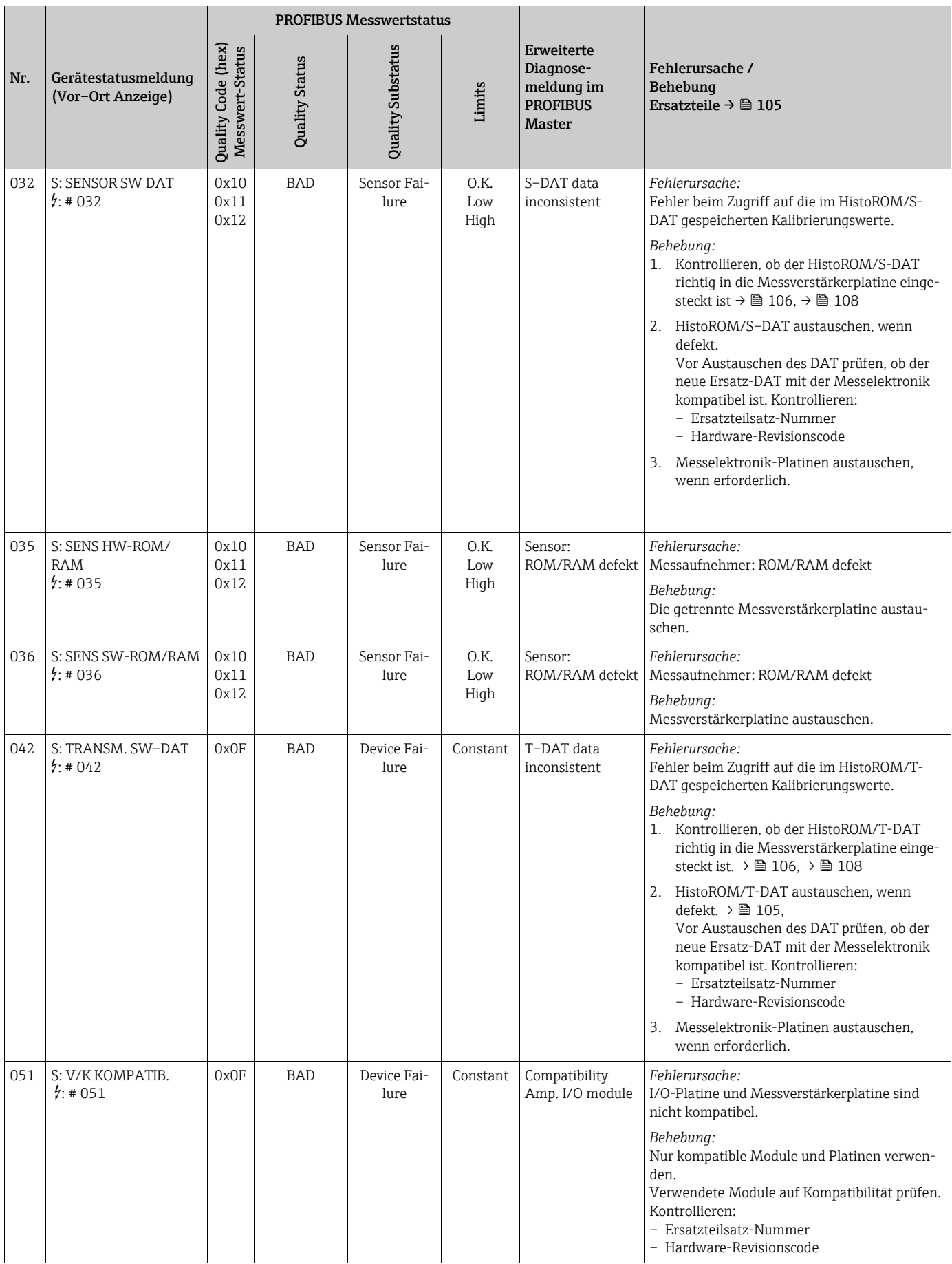

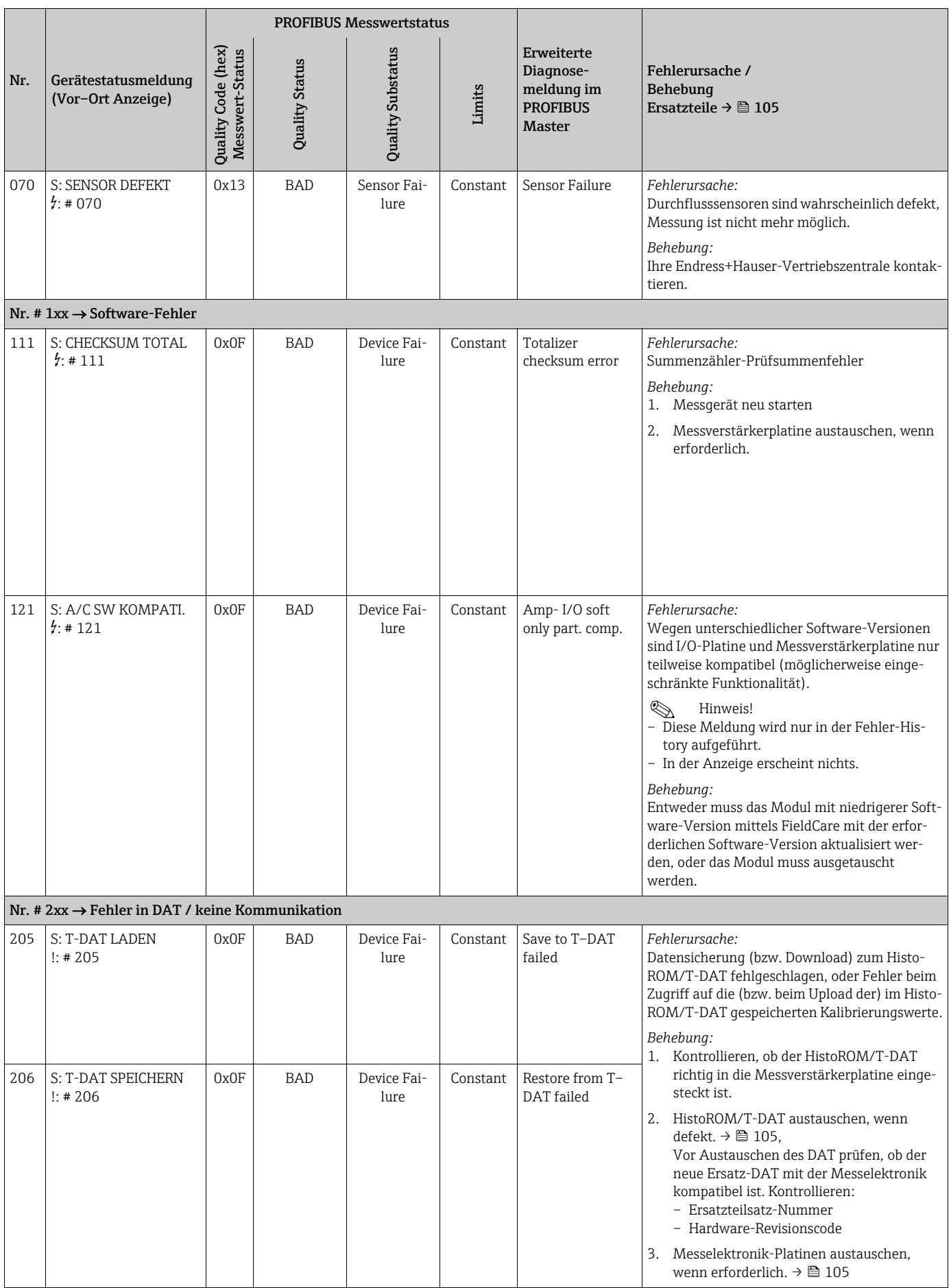

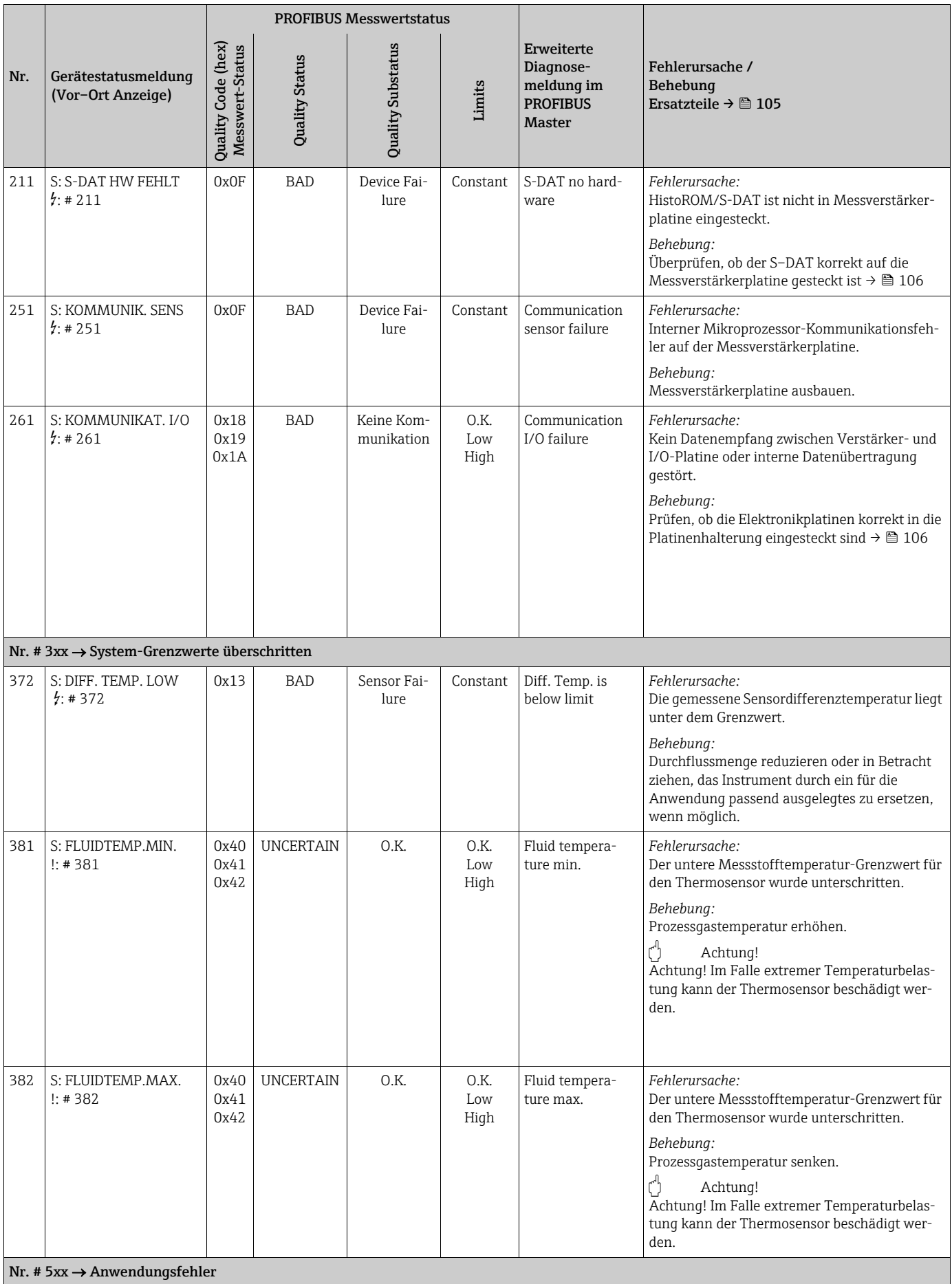

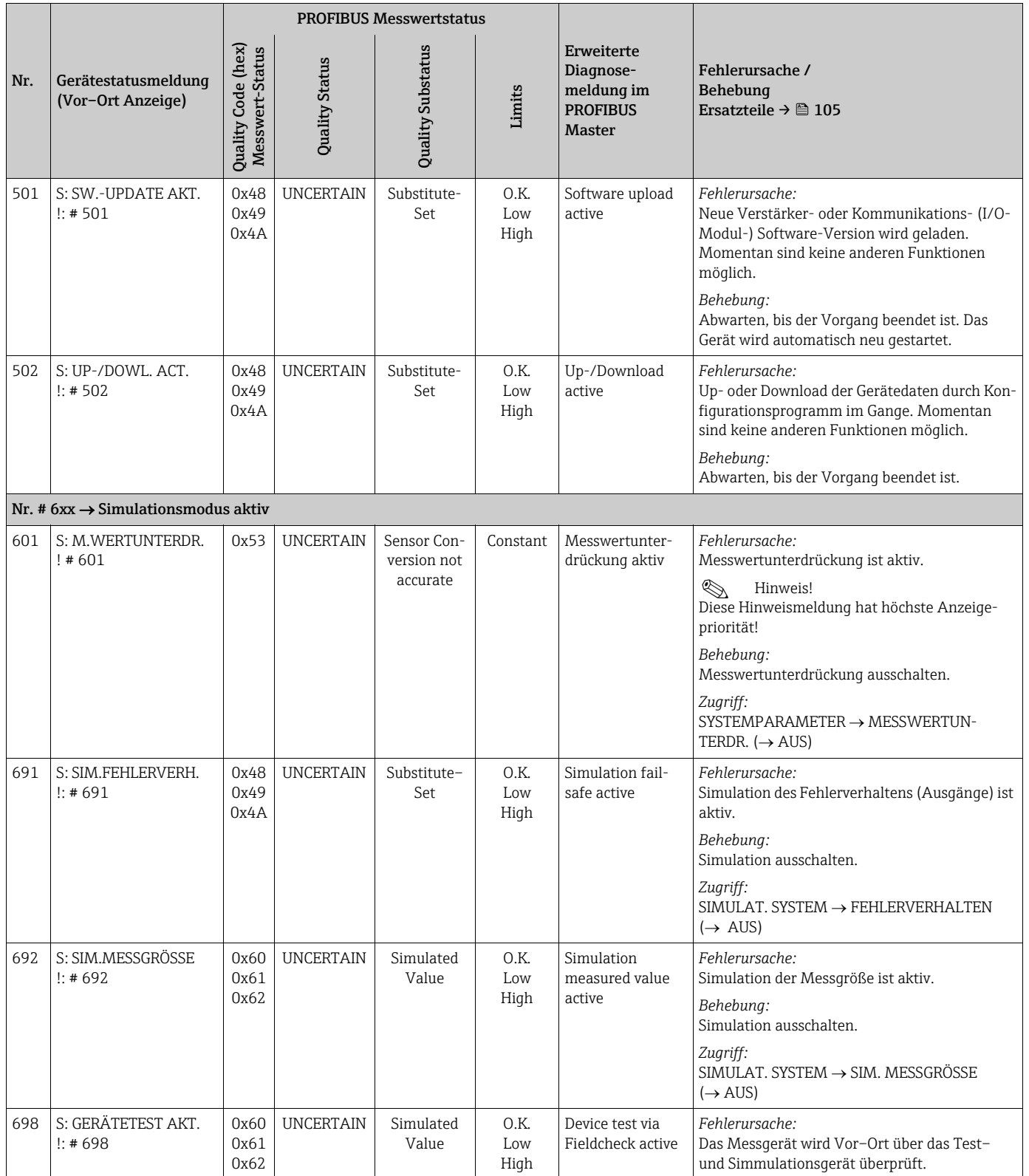

# 10.3 Prozessfehlermeldungen

# $\bigotimes$  Hinweis!

Bitte auch die Informationen auf  $\rightarrow \Box$  [41](#page-40-2) und  $\rightarrow \Box$  [93](#page-92-0).

# 10.3.1 Liste der Prozessfehlermeldungen

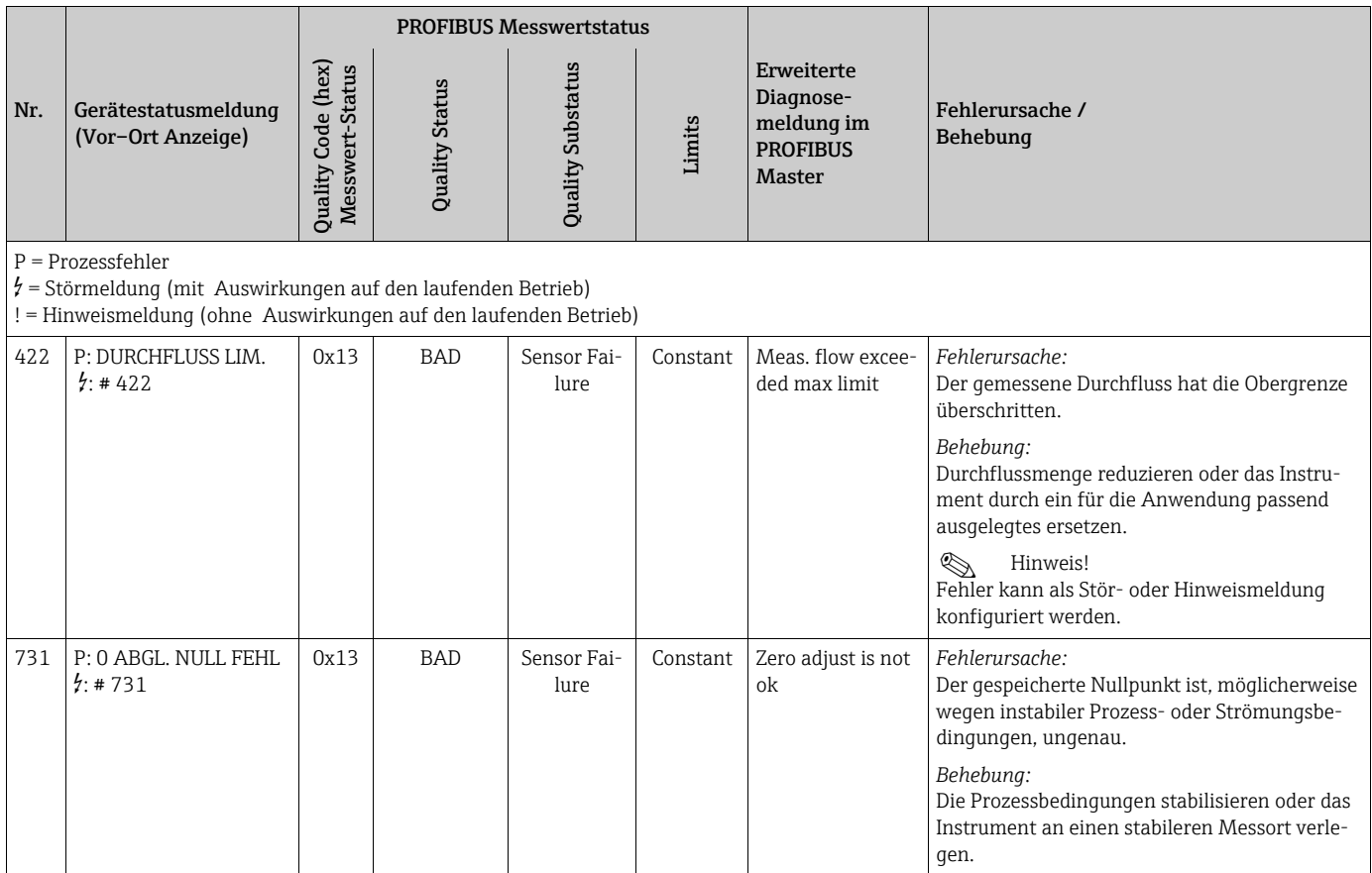

# <span id="page-101-0"></span>10.4 Prozessfehler ohne Anzeigemeldung

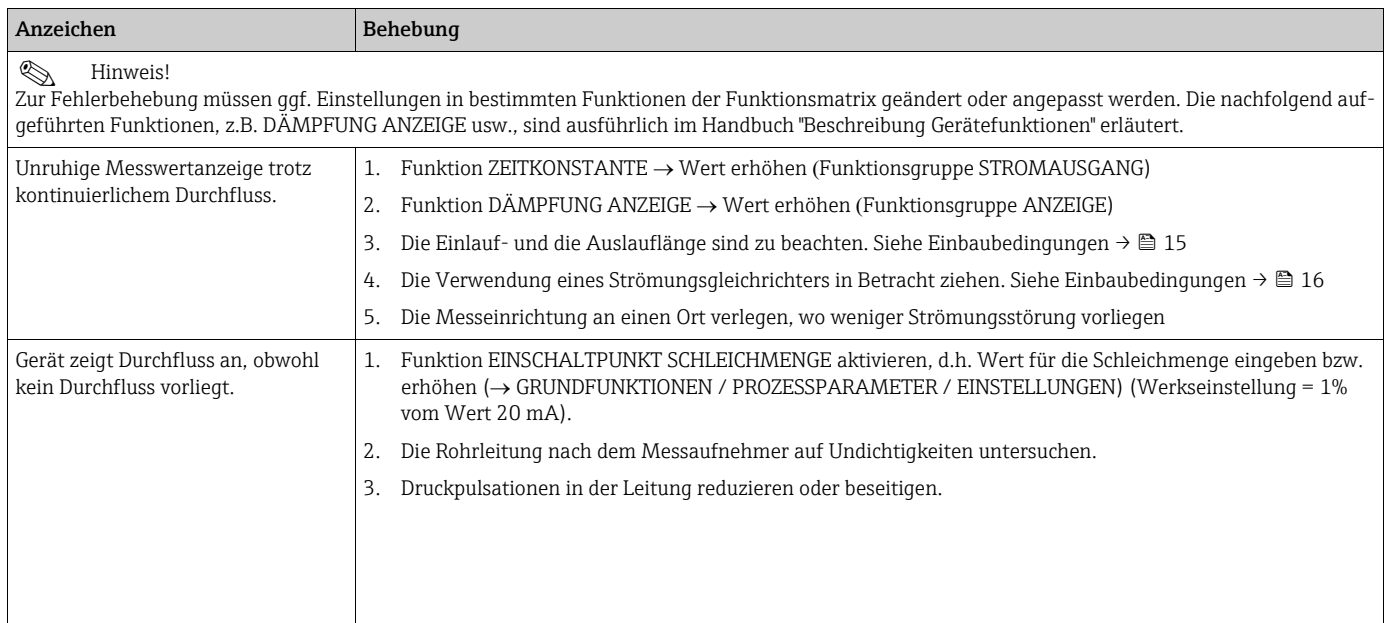

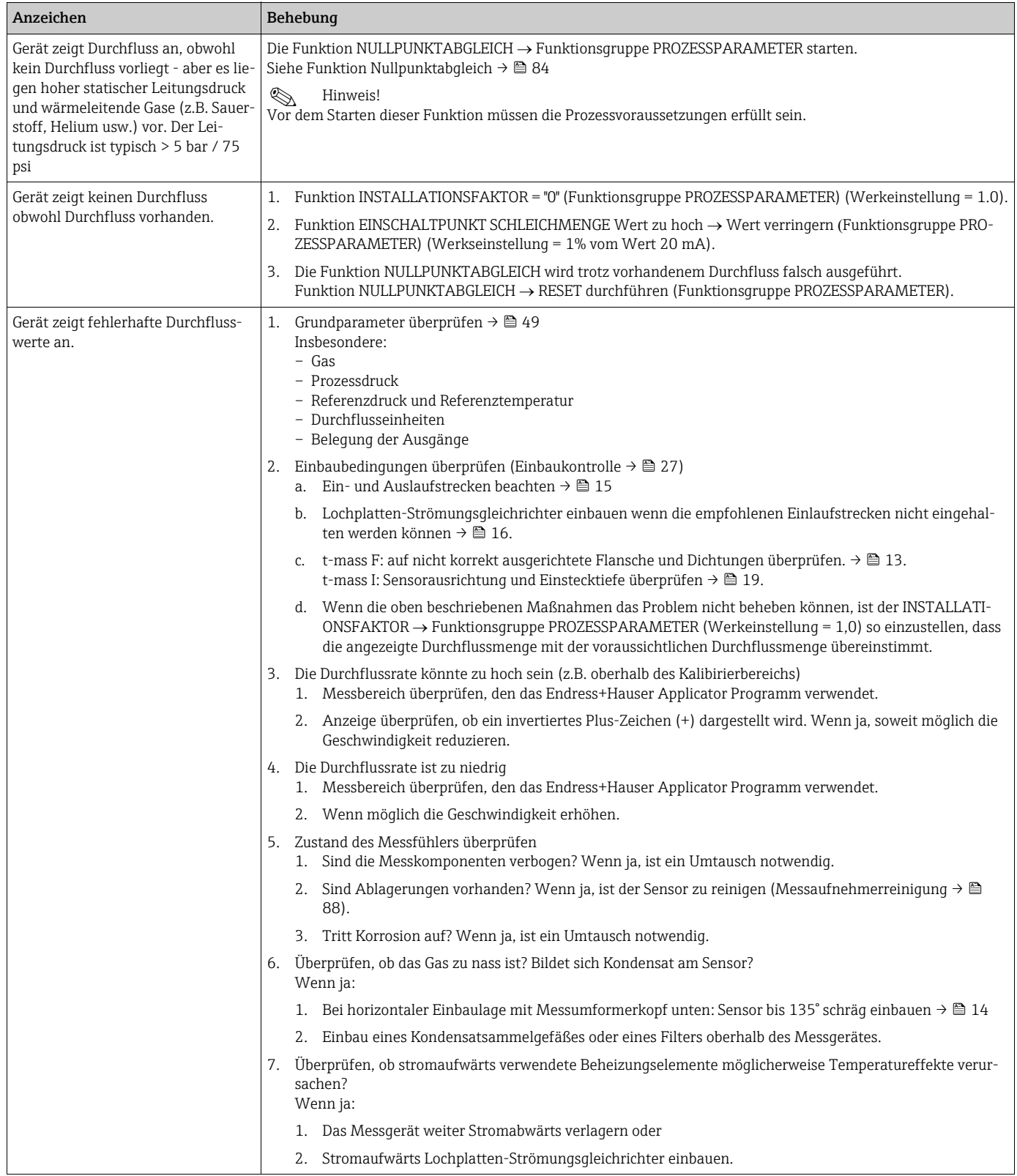

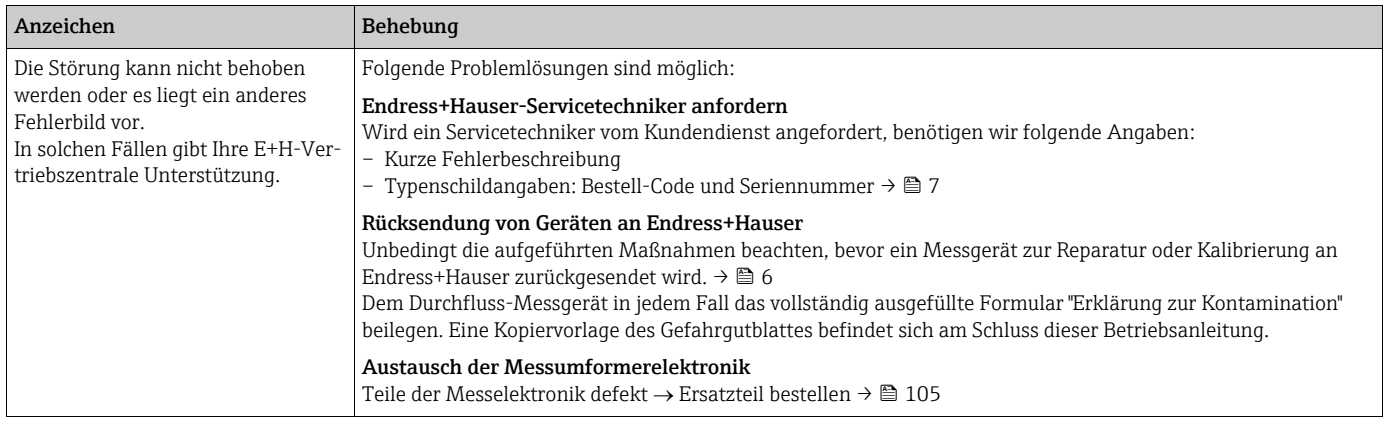

# <span id="page-104-0"></span>10.5 Ersatzteile

Eine ausführliche Fehlersuchanleitung in den vorhergehenden Kapiteln.  $\rightarrow \blacksquare$  [93](#page-92-1) Darüber hinaus unterstützt Sie das Messgerät durch eine permanente Selbstdiagnose und durch die Anzeige aufgetretener Fehler.

Es ist möglich, dass die Fehlerbehebung den Austausch defekter Geräteteile durch geprüfte Ersatzteile erfordert. Die nachfolgende Abbildung gibt eine Übersicht der lieferbaren Ersatzteile.

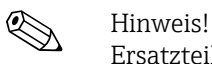

Ersatzteile können direkt bei Ihrer Endress+Hauser Vertriebszentrale bestellt werden, unter Angabe der Seriennummer, die auf dem Messumformer-Typenschild aufgedruckt ist.  $\rightarrow \Box$  7

Ersatzteile werden als "Set" ausgeliefert und beinhalten folgende Teile:

- Ersatzteil
- Zusatzteile, Kleinmaterialien (Schrauben usw.)
- Einbauanleitung
- Verpackung

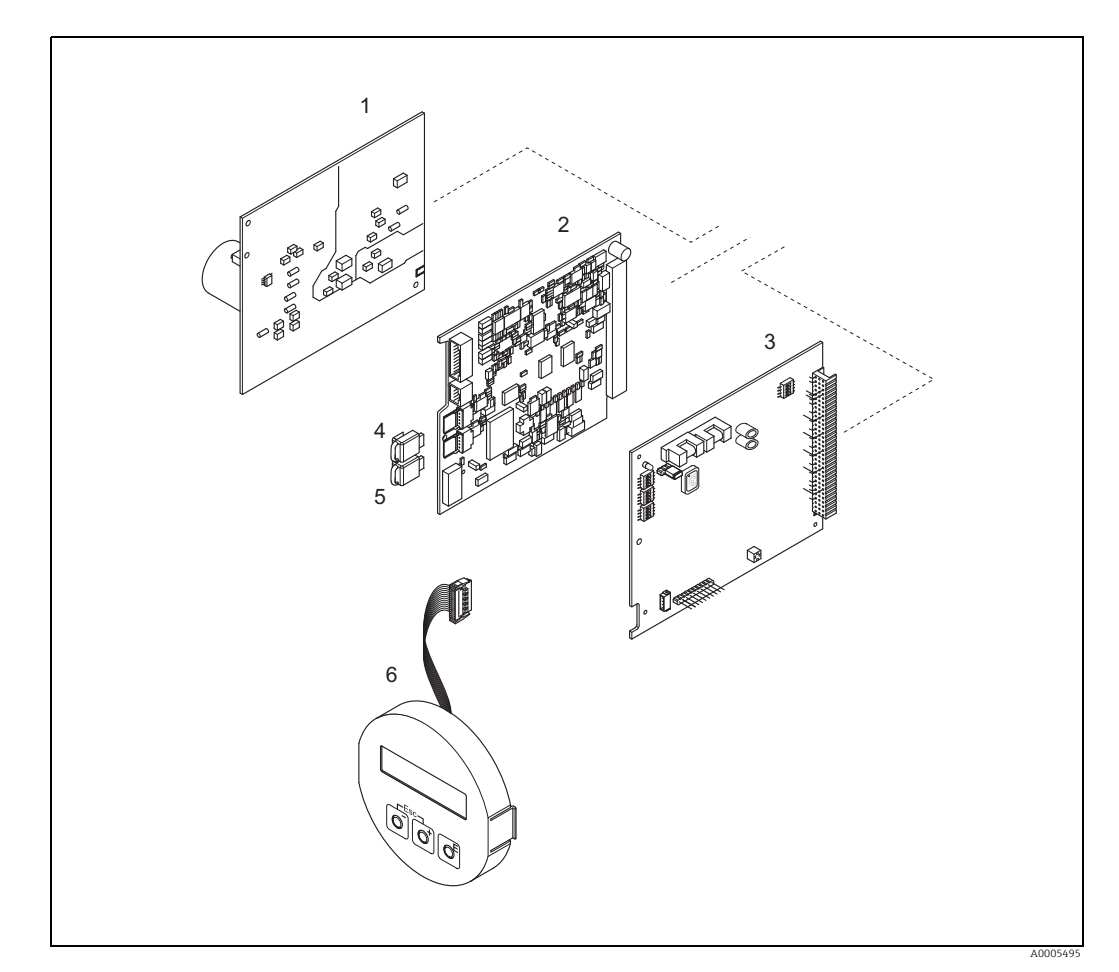

*Abb. 47: Ersatzteile für Messumformer 65 (Feld- und Wandaufbaugehäuse)*

- *1 Netzteilplatine (85…260 V AC, 20…55 V AC, 16…62 V DC)*
- *2 Messverstärkerplatine*
- *3 I/O-Platine (COM-Modul),*
- *4 HistoROM/S-DAT (Sensor-Datenspeicher) 5 HistoROM/T-DAT (Messumformer-Datenspeicher)*
- *6 Anzeigemodul*

# <span id="page-105-1"></span>10.5.1 Ein-/Ausbau von Elektronikplatinen

## <span id="page-105-0"></span>Feldgehäuse

Warnung!

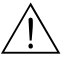

- Stromschlaggefahr! Offenliegende Bauteile mit berührungsgefährlicher Spannung. Energieversorgung ausschalten, bevor die Elektronikraumabdeckung entfernt wird.
- Beschädigungsgefahr elektronischer Bauteile (ESD-Schutz)! Durch statische Aufladung können elektronischer Bauteile beschädigt oder in ihrer Funktion beeinträchtigt werden. Einen ESD-gerechten Arbeitsplatz mit geerdeter Arbeitsfläche verwenden!
- Kann bei den nachfolgenden Arbeitsschritten nicht sichergestellt werden, dass die Spannungsfestigkeit des Messgeräts erhalten bleibt, ist eine entsprechende Prüfung gemäß Angaben des Herstellers durchzuführen.
- Für den Anschluss von Ex-zertifizierten Messgeräten die entsprechenden Hinweise und Anschlussbilder in den spezifischen Ex-Zusatzdokumentationen zu dieser Betriebsanleitung verwenden. Bei Fragen steht Ihnen Ihre Endress+Hauser Vertriebszentrale gerne zur Verfügung.

r<sup>d</sup>) Achtung!<br>Nur Originalteile von Endress+Hauser verwenden.

Ein- und Ausbau  $\rightarrow \blacksquare$  [48:](#page-106-0)

- 1. Elektronikraumdeckel vom Messumformergehäuse abschrauben.
- 2. Schrauben (1.1) lösen und die Elektronikraumabdeckung (1) abnehmen.
- 3. Steckverbindung (1.2) der Vor-Ort-Anzeige von der Messverstärkerplatine lösen.
- 4. Ausbau von Netzteilplatine (3) und I/O-Platine (5): Dünnen Stift in die dafür vorgesehenen Öffnung (2) stecken und Platine aus der Halterung ziehen.
- 5. Ausbau der Messverstärkerplatine (4):
	- Stecker des Signalkabels (4.1) inkl. S-DAT (4.2) und T-DAT (4.3) von der Platine abziehen.
	- Stecker des Erregerstromkabels (4.2) sorgfältig, d. h. ohne hin und her Bewegung, von der Platine abziehen.
	- Dünnen Stift in die dafür vorgesehenen Öffnung (2) stecken und Platine aus der Halterung ziehen.
- 6. Der Zusammenbau erfolgt in umgekehrter Reihenfolge.

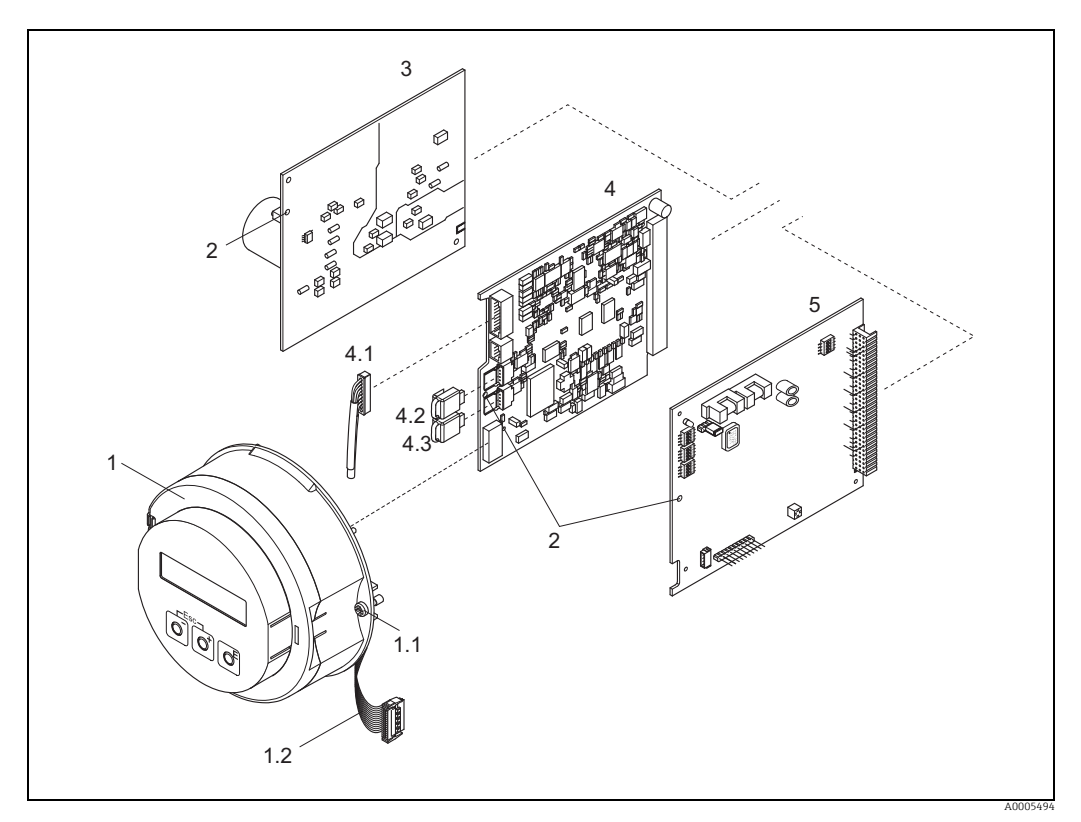

<span id="page-106-0"></span>*Abb. 48: Feldgehäuse: Ein- und Ausbau von Elektronikplatinen*

- 
- *1 Elektronikraum-Abdeckung mit Vor-Ort-Anzeige 1.1 Schrauben zur Elektronikraum-Abdeckung 1.2 Flachbandkabel (Anzeigemodul)*
- 
- *2 Öffnung zum Einbauen/Ausbauen von Platinen 3 Netzteilplatine 4 Verstärkerplatine*
- 
- 
- 
- 
- *4.1 Signalkabel (Sensor) 4.2 HistoROM/S-DAT (Sensor-Datenspeicher) 4.3 HistoROM/T-DAT (Messumformer-Datenspeicher)*
- *5 I/O-Platine*

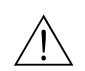

## <span id="page-107-0"></span>Wandaufbaugehäuse

Warnung!

- Stromschlaggefahr! Offenliegende Bauteile mit berührungsgefährlicher Spannung. Energieversorgung ausschalten, bevor die Elektronikraumabdeckung entfernt wird.
- Beschädigungsgefahr elektronischer Bauteile (ESD-Schutz)! Durch statische Aufladung können elektronischer Bauteile beschädigt oder in ihrer Funktion beeinträchtigt werden. Einen ESD-gerechten Arbeitsplatz mit geerdeter Arbeitsfläche verwenden!
- Kann bei den nachfolgenden Arbeitsschritten nicht sichergestellt werden, dass die Spannungsfestigkeit des Messgeräts erhalten bleibt, ist eine entsprechende Prüfung gemäß Angaben des Herstellers durchzuführen.
- Für den Anschluss von Ex-zertifizierten Messgeräten die entsprechenden Hinweise und Anschlussbilder in den spezifischen Ex-Zusatzdokumentationen zu dieser Betriebsanleitung verwenden. Bei Fragen steht Ihnen Ihre Endress+Hauser Vertriebszentrale gerne zur Verfügung.

Achtung!

Nur Originalteile von Endress+Hauser verwenden.

Ein- und Ausbau  $\rightarrow \blacksquare$  [49:](#page-108-0)

- 1. Schrauben lösen und Gehäusedeckel (1) aufklappen.
- 2. Schrauben des Elektronikmoduls (2) lösen. Elektronikmodul zuerst nach oben schieben und danach soweit als möglich aus dem Wandaufbaugehäuse herausziehen.
- 3. Sensorsignalkabelstecker inkl. inkl. S-DAT (7.2) und T-DAT (7.3) von der Messverstärkerplatine (7.1) abziehen
- 4. Abdeckung (4) nach Entfernen der Schrauben vom Elektronikraum abnehmen.
- 5. Steckverbindung (3) der Vor-Ort-Anzeige von der Messverstärkerplatine lösen.
- 6. Ausbau von Platinen (6, 7, 8): Dünnen Stift in die dafür vorgesehenen Öffnung (5) stecken und Platine aus der Halterung ziehen.
- 7. Der Zusammenbau erfolgt in umgekehrter Reihenfolge.
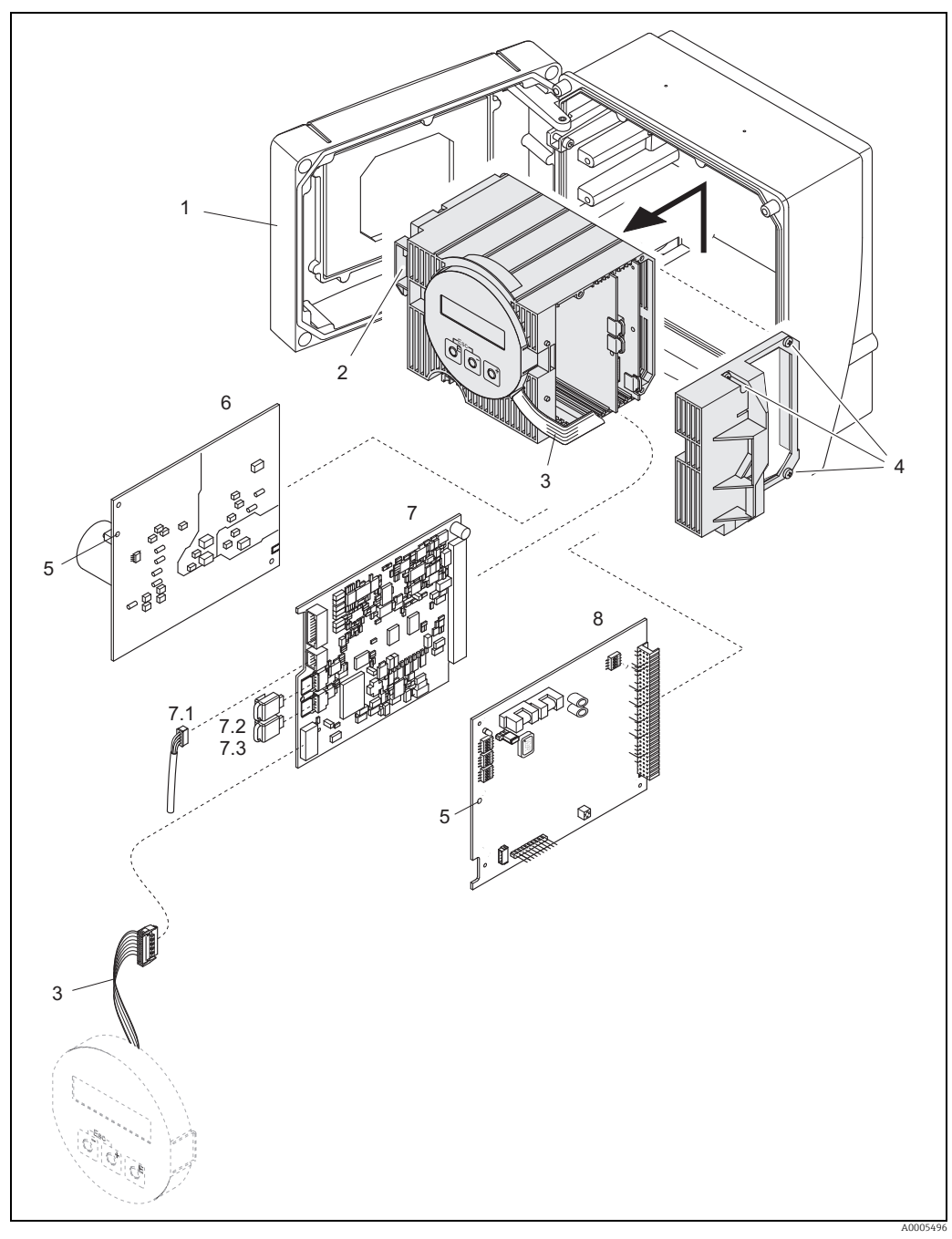

*Abb. 49: Feldgehäuse: Ein- und Ausbau der Elektronikplatinen*

- 
- *1 Gehäuseabdeckung 2 Elektronikmodul*
- *3 Flachbandkabel (Anzeigemodul)*
- *4 Schrauben der Elektronikraum-Abdeckung 5 Öffnung zum Einbauen/Ausbauen von Platinen*
- 
- *6 Netzteilplatine 7 Messverstärkerplatine*
- *7.1 Signalkabel (Sensor)*<br> *7 Messverstärkerplatin*<br> *7.1 Signalkabel (Sensor)*<br> *7.2 HistoROM/S-DAT (S.4 HistoROM/T-DAT (N.3 HistoROMT-DAT (N.4 M)*
- *7.2 HistoROM/S-DAT (Sensor-Datenspeicher)*
- *7.3 HistoROM/T-DAT (Messumformer-Datenspeicher) 8 I/O-Platine*
- 

#### Elektronikgehäuse der Messaufnehmer-Getrenntausführung

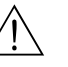

<span id="page-108-0"></span> $\sqrt{N}$  Warnung!

• Beschädigungsgefahr elektronischer Bauteile (ESD-Schutz)! Durch statische Aufladung können elektronischer Bauteile beschädigt oder in ihrer Funktion beeinträchtigt werden. Einen ESD-gerechten Arbeitsplatz mit geerdeter Arbeitsfläche verwenden!

- Kann bei den nachfolgenden Arbeitsschritten nicht sichergestellt werden, dass die Spannungsfestigkeit des Messgeräts erhalten bleibt, ist eine entsprechende Prüfung gemäß Angaben des Herstellers durchzuführen.
- Für den Anschluss von Ex-zertifizierten Messgeräten die entsprechenden Hinweise und Anschlussbilder in den spezifischen Ex-Zusatzdokumentationen zu dieser Betriebsanleitung beachten. Bei Fragen steht Ihnen Ihre Endress+Hauser Vertriebszentrale gerne zur Verfügung.

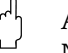

Achtung!

Nur Originalteile von Endress+Hauser verwenden.

<span id="page-109-1"></span>Ein- und Ausbau  $\rightarrow \blacksquare$  [50:](#page-109-0)

- 1. Sicherungsschraube (1) lösen und Elektronikraumdeckel (2) abschrauben.
- 2. Sensorkabel (3) entfernen.
- 3. Verbindungskabel vom Klemmenblock (4) entfernen.
- 4. Schrauben (5) aus der Leiterplatte entfernen
- 5. Platine (6) herausnehmen
- 6. Der Zusammenbau erfolgt in umgekehrter Reihenfolge.

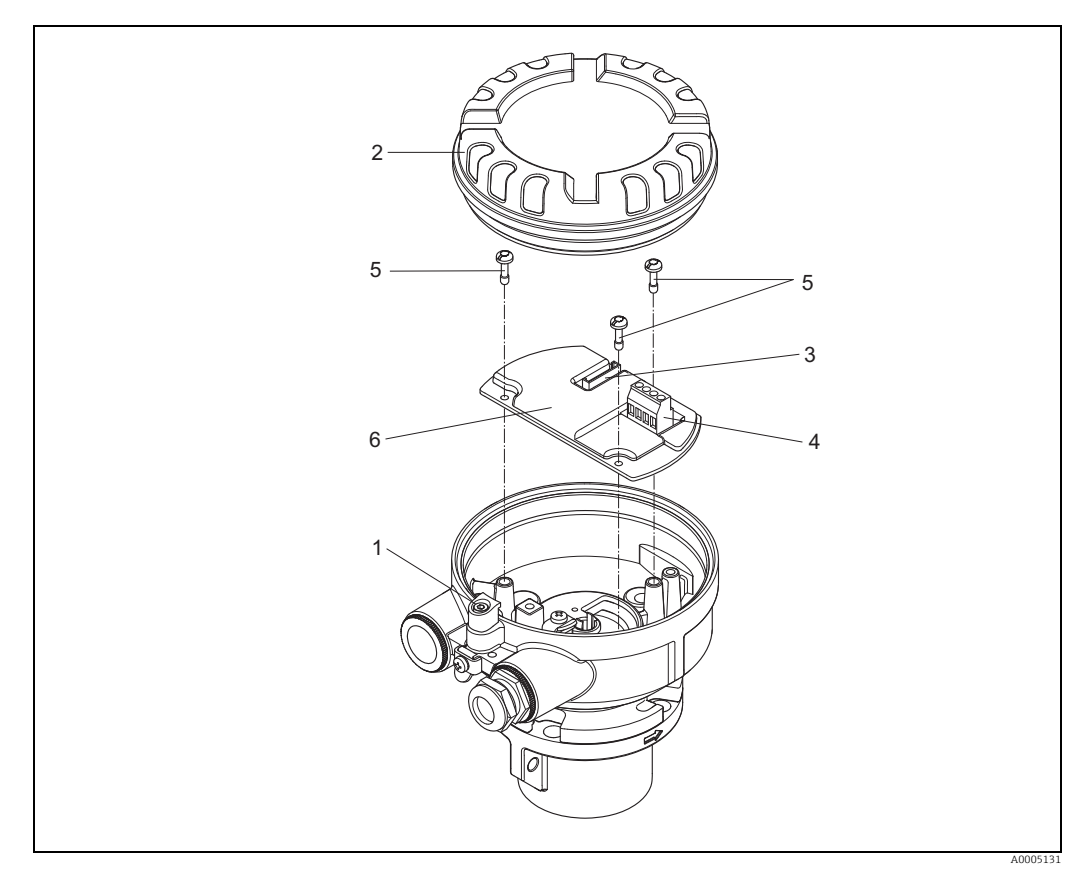

<span id="page-109-0"></span>*Abb. 50: Elektronikraum der Messaufnehmergehäuse-Getrenntausführung: Ein- und Ausbau der Elektronikplatine Leitungsfarbe (nur Endress+Hauser Verbindungskabel):*

*Klemme Nr.: 41 = weiß; 42 = braun; 43 = grün; 44 = gelb*

### <span id="page-110-0"></span>10.5.2 Austausch der Gerätesicherung

# Warnung!

Stromschlaggefahr! Offenliegende Bauteile mit berührungsgefährlicher Spannung. Energieversorgung ausschalten, bevor die Elektronikraumabdeckung entfernt wird.

Die Gerätesicherung befindet sich auf der Netzteilplatine. Sicherung wie folgt austauschen:

- 1. Energieversorgung ausschalten.
- 2. Netzteilplatine ausbauen.  $\rightarrow \blacksquare$  [106](#page-105-0)
- 3. Schutzkappe (1) entfernen und Gerätesicherung (2) ersetzen. Ausschließlich folgenden Sicherungstyp verwenden:
	- Energieversorgung 20...55 V AC / 16...62 V DC  $\rightarrow$  2,0 A träge / 250 V; 5,2 x 20 mm
	- Energieversorgung 85...260 V AC  $\rightarrow$  0,8 A träge / 250 V; 5,2 x 20 mm
	- $-$  Ex-Geräte  $\rightarrow$  siehe entsprechende Ex-Dokumentation
- 4. Der Zusammenbau erfolgt in umgekehrter Reihenfolge.
- Achtung!

Nur Originalteile von Endress+Hauser verwenden.

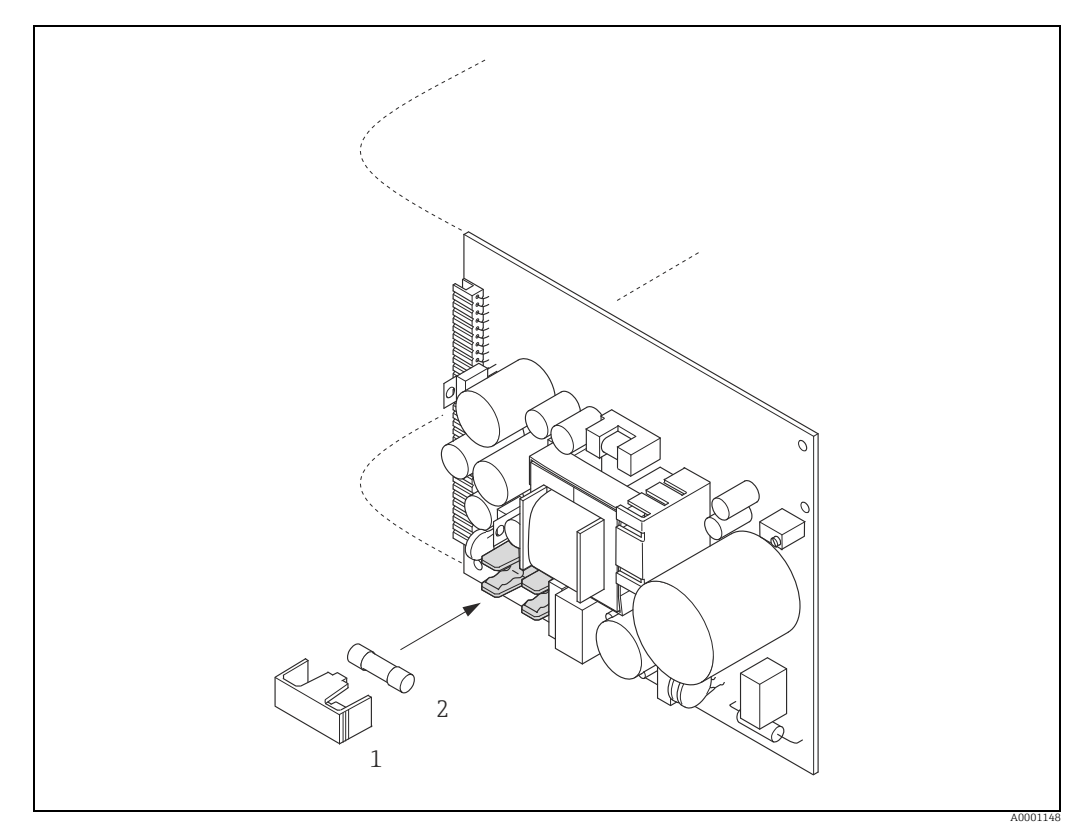

*Abb. 51: Austausch der Gerätsicherung auf der Netzteilplatine*

- *1 Schutzkappe*
- *2 Gerätesicherung*

# 10.6 Rücksendung

Im Fall einer Reparatur, Werkskalibrierung, falschen Lieferung oder Bestellung muss das Messgerät zurückgesendet werden. Als ISO-zertifiziertes Unternehmen und aufgrund gesetzlicher Bestimmungen ist Endress+Hauser verpflichtet, mit allen zurückgesendeten Produkten, die mediumsberührend sind, in einer bestimmten Art und Weise umzugehen. Um eine sichere, fachgerechte und schnelle Rücksendung Ihres Geräts sicherzustellen: Informieren Sie sich über Vorgehensweise und Rahmenbedingungen auf der Endress +Hauser Internetseite www.services.endress.com/return-material

# 10.7 Entsorgung

### 10.7.1 Messgerät demontieren

- 1. Gerät ausschalten.
- 2. WARNUNG! Personengefährdung durch Prozessbedingungen! Auf gefährliche Prozessbedingungen wie Druck im Messgerät, hohe Temperaturen oder aggresive Messstoffe achten.

Die Montage- und Anschlussschritte aus den Kapiteln "Messgerät montieren" und "Messgerät anschließen" in sinngemäß umgekehrter Reihenfolge durchführen. Sicherheitshinweise beachten.

## 10.7.2 Messgerät entsorgen

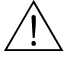

Warnung!

### Gefährdung von Personal und Umwelt durch gesundheitsgefährdende Messstoffe!

• Sicherstellen, dass das Messgerät und alle Hohlräume frei von gesundheits- oder umweltgefährdenden Messstoffresten sind, z.B. in Ritzen eingedrungene oder durch Kunststoff diffundierte Stoffe.

Folgende Hinweise zur Entsorgung beachten:

- Die national gültigen Vorschriften beachten.
- Auf eine stoffliche Trennung und Verwertung der Gerätekomponenten achten.

<span id="page-112-0"></span>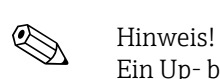

# 10.8 Software-Historie

Ein Up- bzw. Download zwischen den verschiedenen Software-Versionen ist normalerweise nur mit einer speziellen Service-Software möglich.

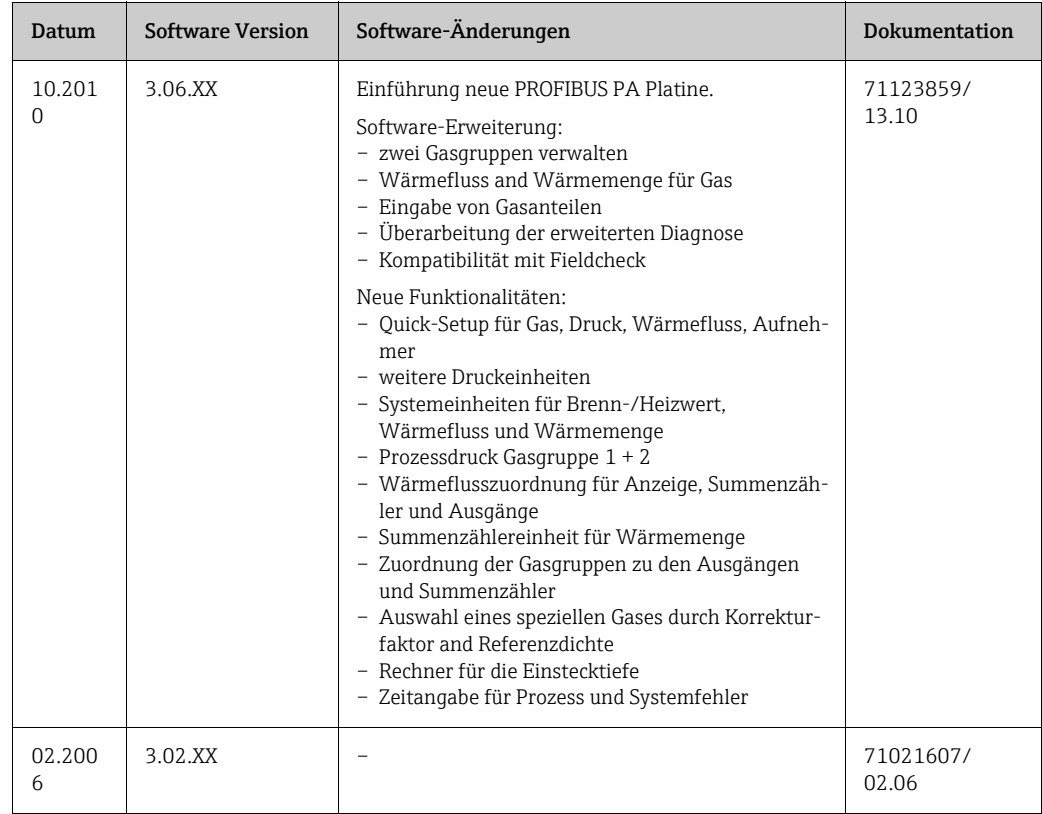

# <span id="page-113-5"></span>11 Technische Daten

## 11.1 Anwendungsbereiche

 $\rightarrow$   $\spadesuit$  5

## <span id="page-113-2"></span>11.2 Arbeitsweise und Systemaufbau

<span id="page-113-3"></span>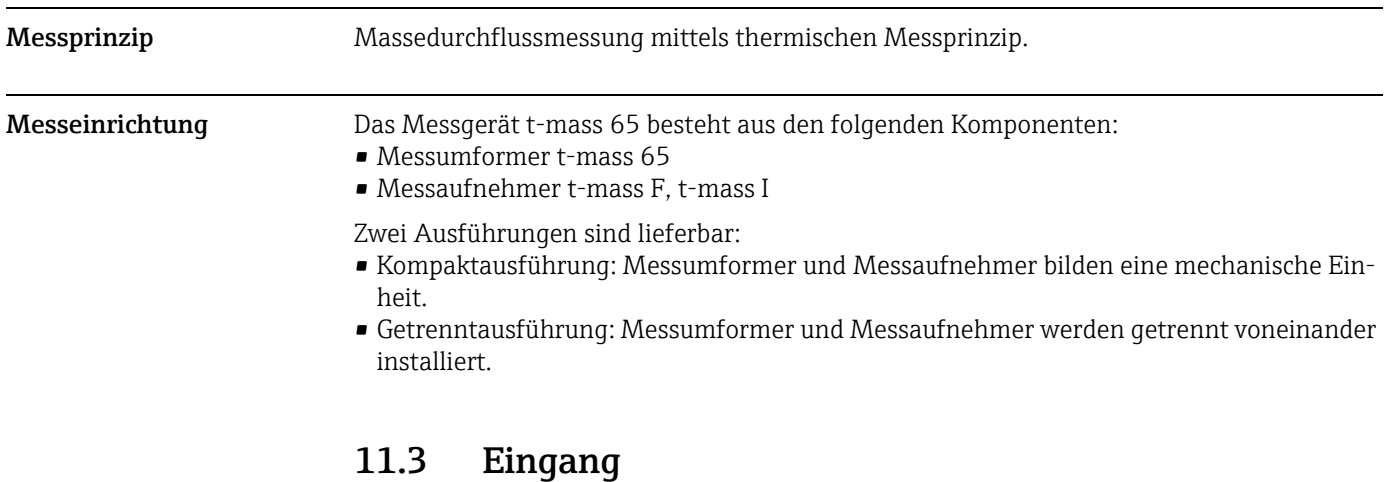

## <span id="page-113-1"></span><span id="page-113-0"></span>Messqröße • Massedurchfluss • Gastemperatur • Gaswärmemenge Messbereich Der Messbereich hängt von folgenden Faktoren ab: • Gas • Druck • Temperatur • Querschnittsfläche von Rohrleitung oder Rohr • Verwendung eines Strömungsgleichrichters (t-mass F) Zur Messbereichberechnung kann von Endress+Hauser das Auswahl- und Auslegungsprogramm "Applicator" verwendet werden. Besondere Anwendungen Hohe Gasgeschwindigkeiten (>70 m/s) Bei hohen Gasgeschwindigkeiten ist es empfehlenswert den Prozessdruck dynamisch einzulesen oder den Druck sehr genau einzugeben, da eine geschwindigkeitsabhängige Korrektur durchgeführt wird.

<span id="page-113-4"></span>Leichte Gase

- Aufgrund seiner sehr hohen Wärmeleitfähigkeit (9-fach der von Luft) und der Tatsache, dass Wasserstoff  $(H_2)$  das Leichteste aller Gase ist, kann das zuverlässige Messen dieses Gases schwierig sein. Anwendungsbedingt sind die Durchflussraten von Wasserstoff oft besonders langsam und die Durchflussprofile ungenügend ausgebildet. Die Durchflüsse befinden sich nicht selten im laminaren Bereich, wo hingegen ein turbulentes Durchflussregime zur optimalen Messung notwendig wäre.
- Trotz Genauigkeits- und Linearitätseinbussen in Wasserstoffanwendungen mit tiefen Durchflüsse misst t-mass 65 mit guter Wiederholbarkeit und eignet sich daher zur Überwachung von Strömungen (z.B. Leckagendetektion).

<span id="page-114-7"></span><span id="page-114-6"></span><span id="page-114-5"></span><span id="page-114-4"></span><span id="page-114-3"></span><span id="page-114-2"></span><span id="page-114-1"></span><span id="page-114-0"></span>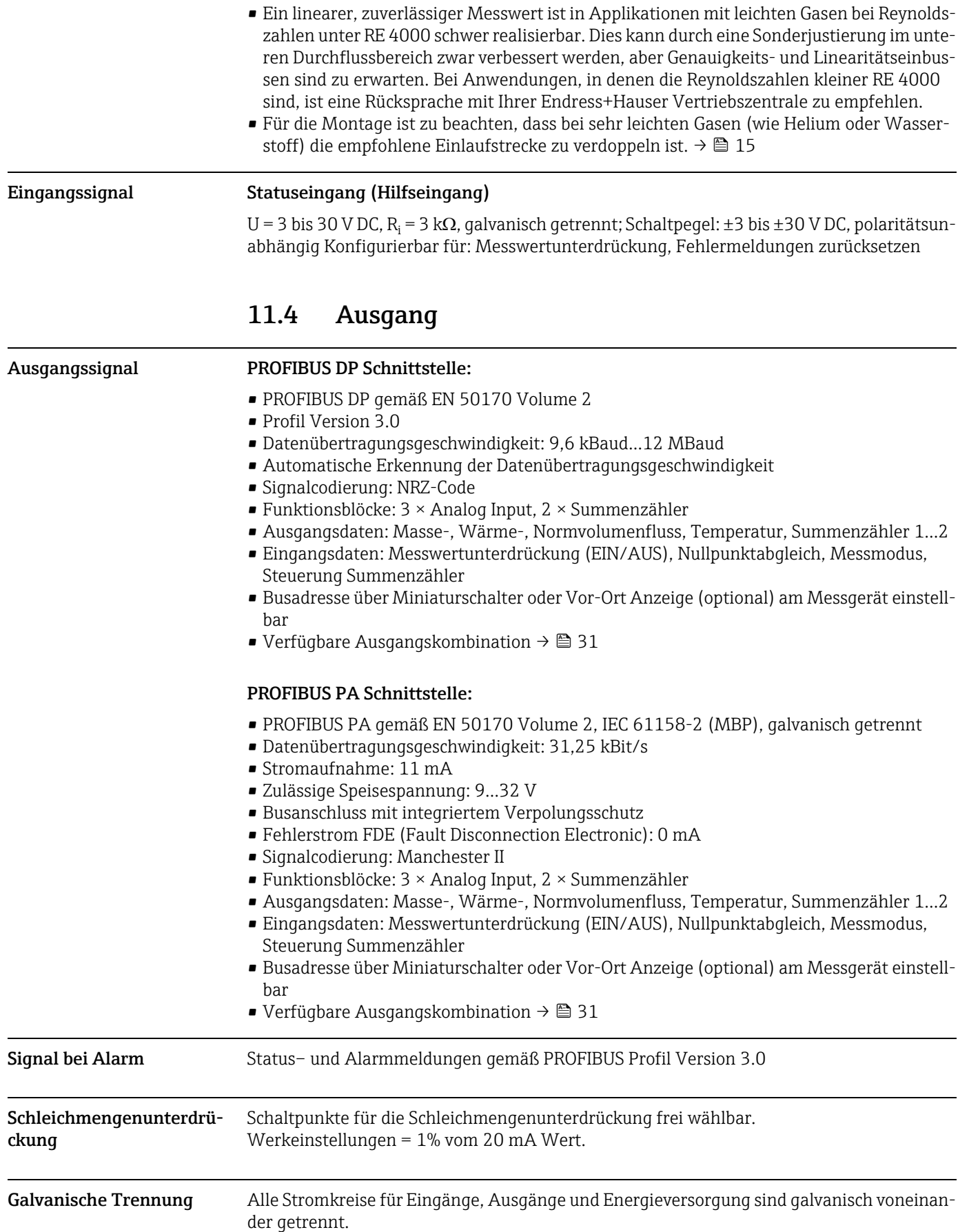

<span id="page-115-3"></span><span id="page-115-1"></span>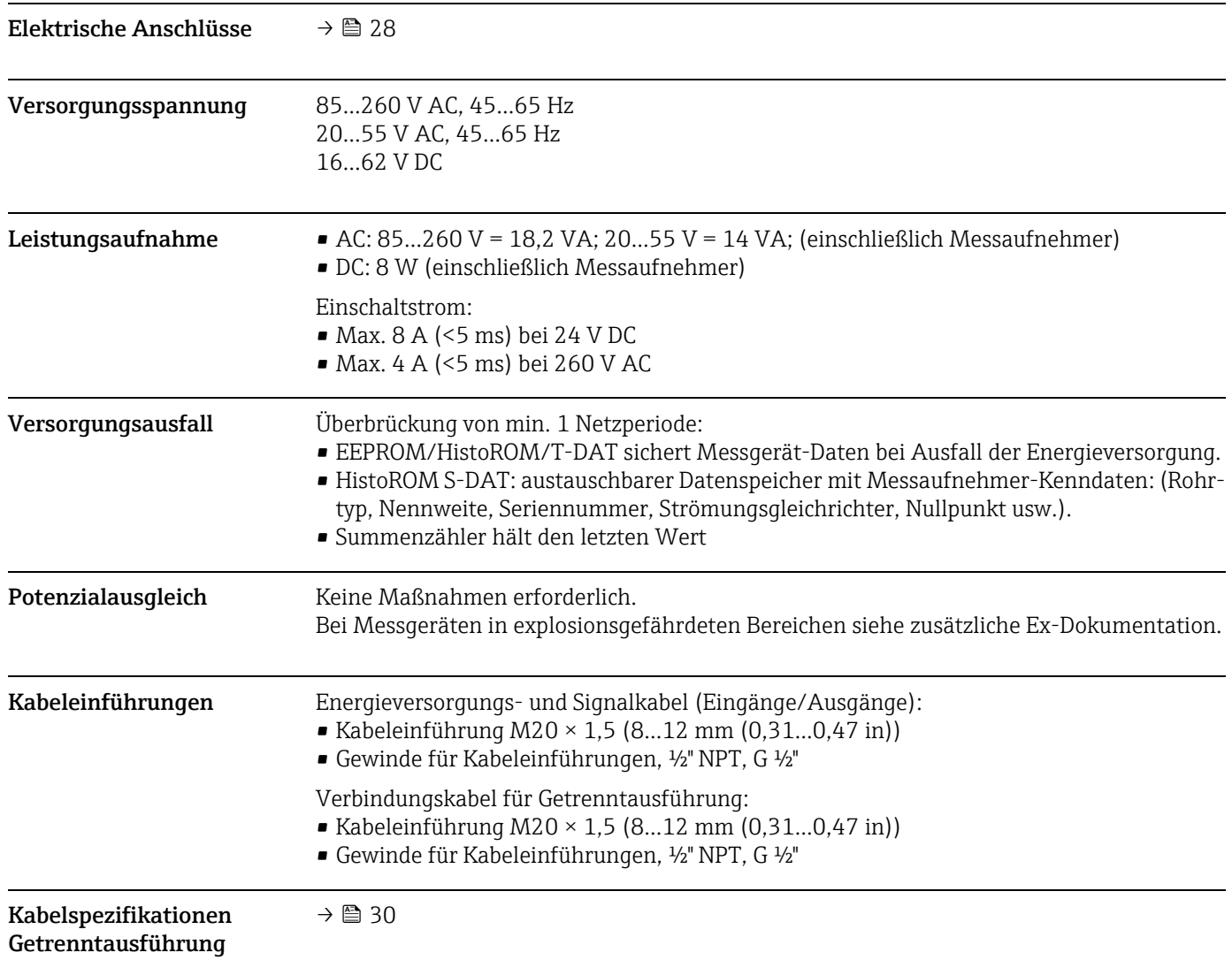

# <span id="page-115-2"></span><span id="page-115-0"></span>11.5 Energieversorgung

<span id="page-116-1"></span><span id="page-116-0"></span>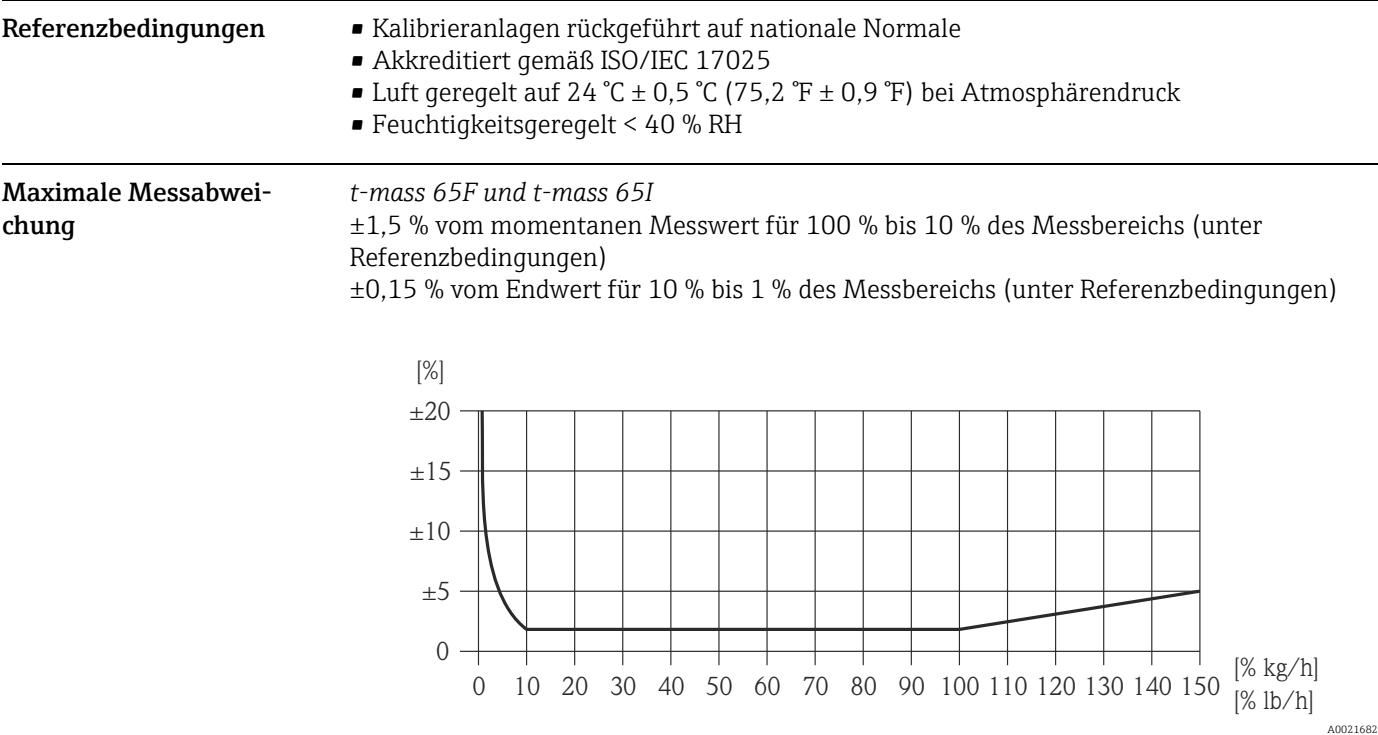

# 11.6 Leistungsmerkmale

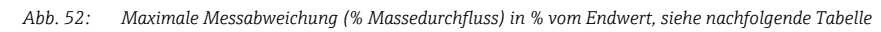

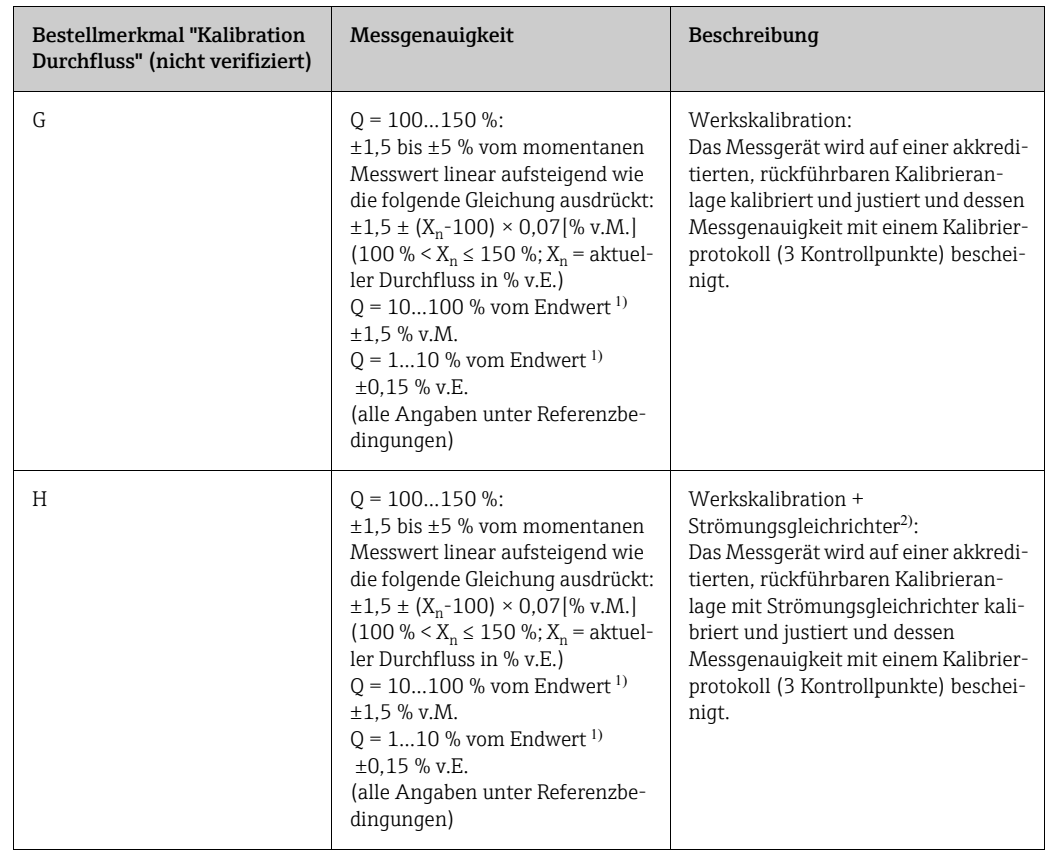

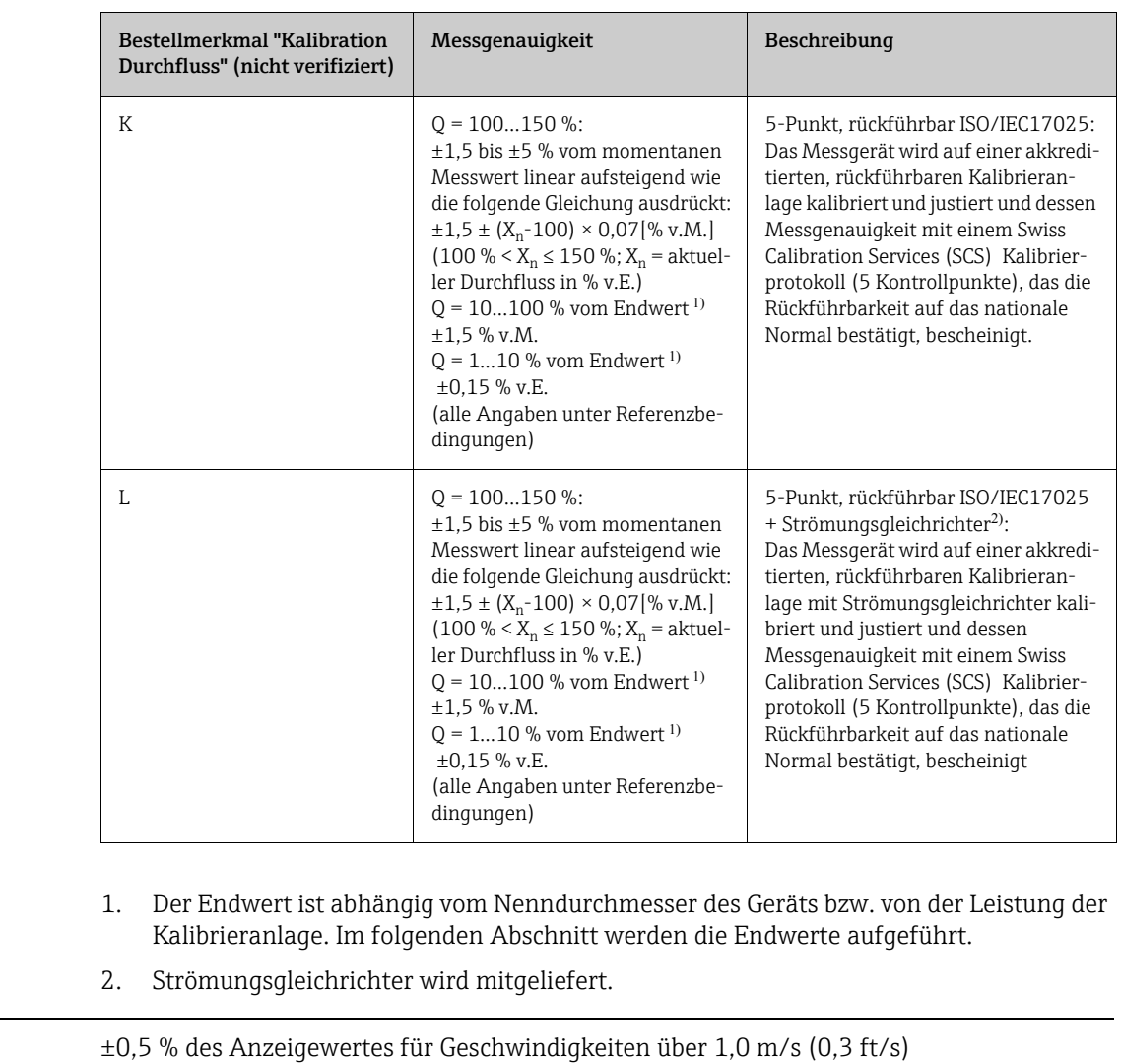

<span id="page-117-1"></span>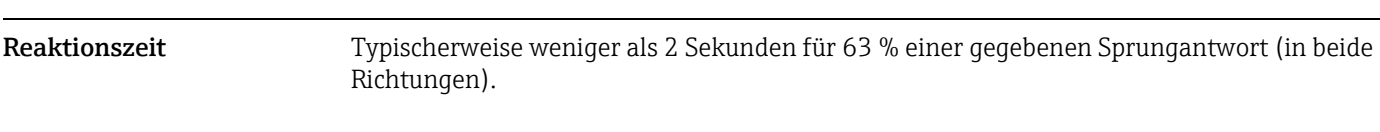

<span id="page-117-0"></span>Einfluss Messstoffdruck Luft: 0,35 % pro bar (0.02 % pro psi) der Prozessdruckänderung

(Druckbeiwert)

<span id="page-117-2"></span>Wiederholbarkeit

# 11.7 Montage

Kapitel Montage  $\rightarrow \equiv 11$  $\rightarrow \equiv 11$ 

<span id="page-118-10"></span><span id="page-118-9"></span><span id="page-118-7"></span><span id="page-118-6"></span><span id="page-118-4"></span><span id="page-118-3"></span><span id="page-118-2"></span><span id="page-118-1"></span>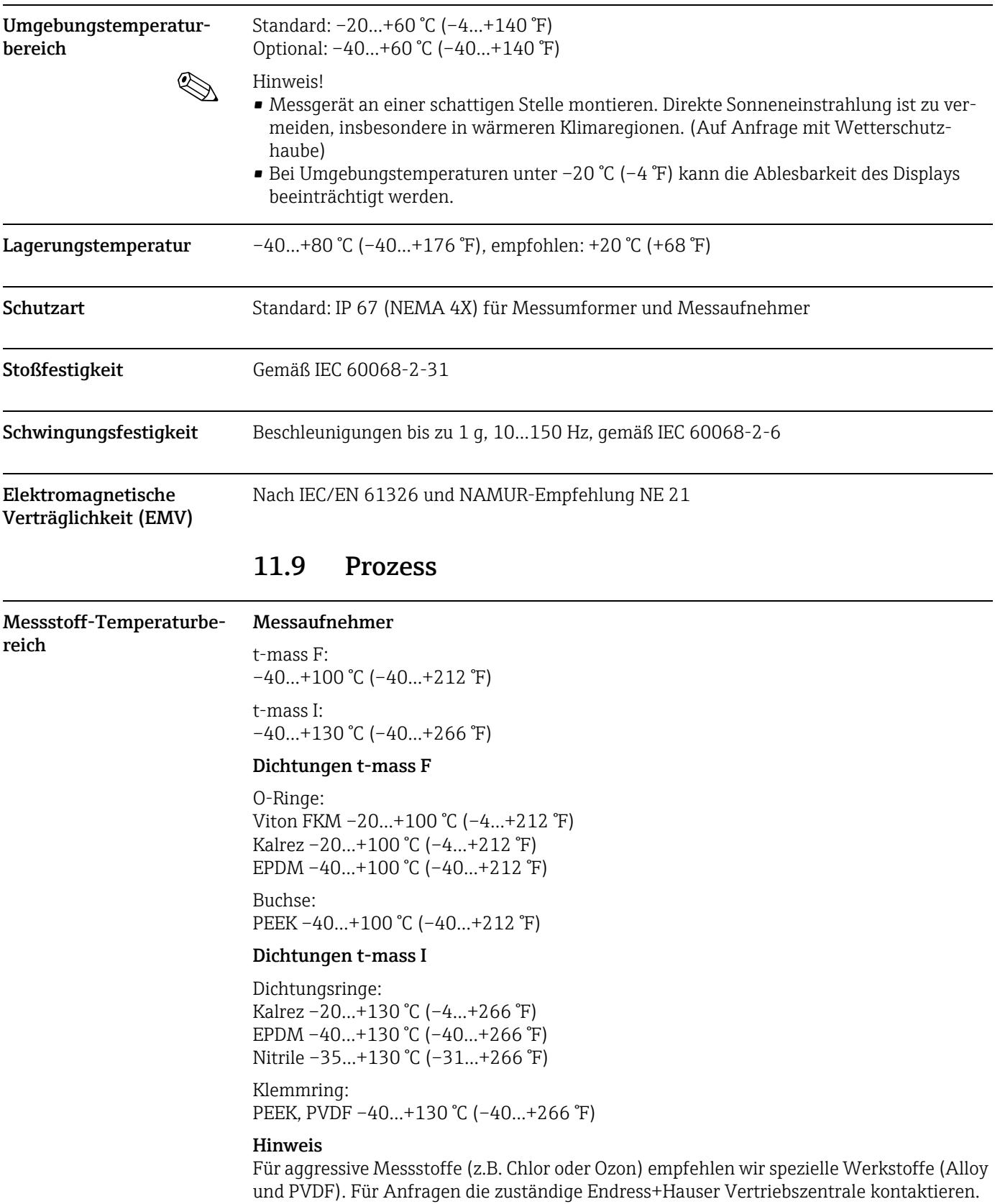

# <span id="page-118-8"></span><span id="page-118-5"></span><span id="page-118-0"></span>11.8 Umgebung

Messstoffe Die folgenden Messstoffe und deren Gemische können gemessen werden. Ein Gemisch kann aus bis zu 8 Komponenten der folgenden Liste bestehen.

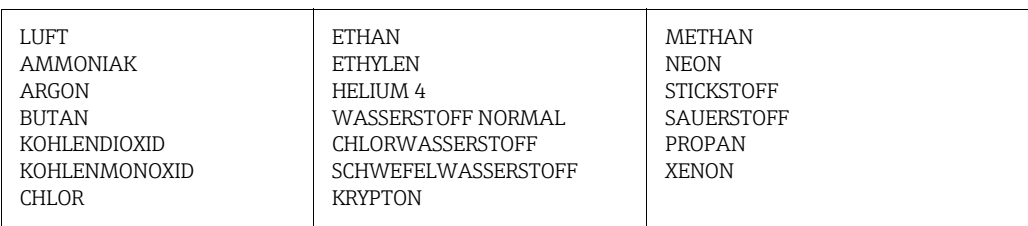

#### Hinweis

<span id="page-119-3"></span><span id="page-119-2"></span>Andere Messstoffe (z.B. Ozon) auf Anfrage. Die zuständige Endress+Hauser Vertriebszentrale kontaktieren.

<span id="page-119-1"></span><span id="page-119-0"></span>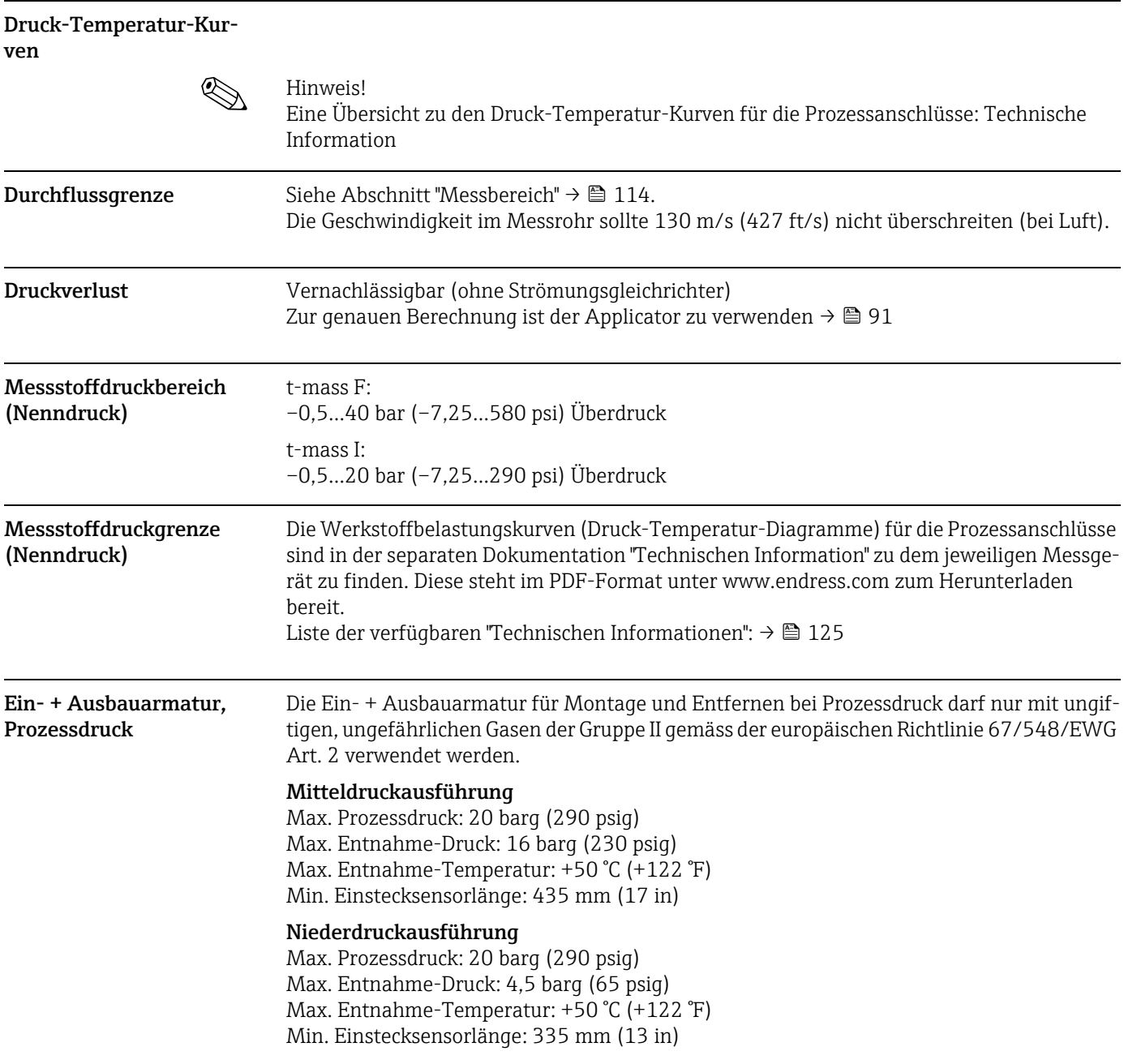

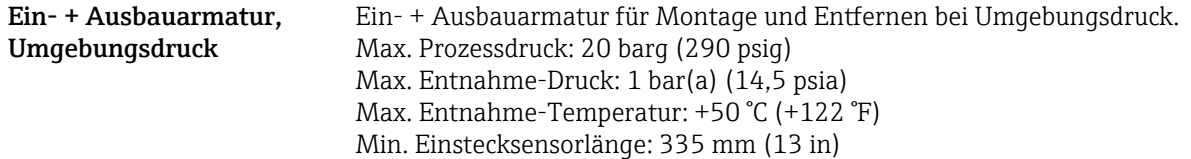

## 11.10 Konstruktiver Aufbau

Bauform / Maße Die Abmessungen und Einbaulängen des Messaufnehmers und -umformers sind in der separaten Dokumentation "Technischen Information" zu dem jeweiligen Messgerät zu finden, welches im PDF-Format unter www.endress.com heruntergeladen werden kann. Liste der verfügbaren "Technischen Informationen": → ■ [125](#page-124-0)

<span id="page-120-0"></span>Gewicht • Wandaufbaugehäuse Getrenntausführung: 5 kg (11 lb)

#### Gewicht SI-Einheiten

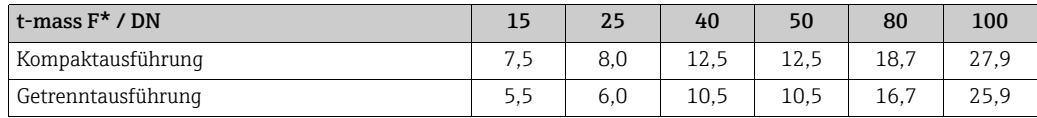

Gewichtsangaben in [kg]

\* Alle Werte (Gewicht) beziehen sich auf Messgeräte mit EN/DIN PN 40-Flanschen.

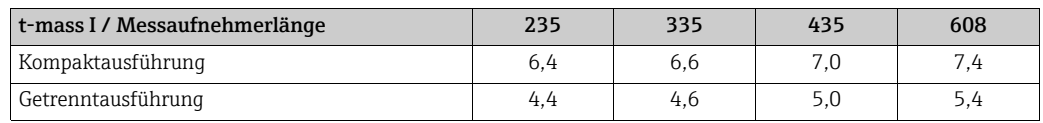

Gewichtsangaben in [kg]

### Gewicht US-Einheiten

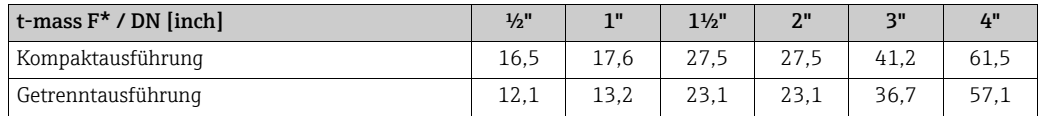

Gewichtsangaben in [lb]

\*Alle Werte (Gewicht) beziehen sich auf Messgeräte mit "Cl 150"-Flanschen.

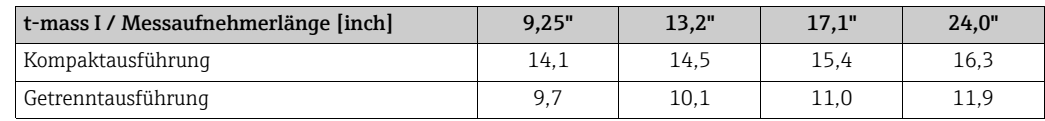

Gewichtsangaben in [lb]

#### <span id="page-121-0"></span>Werkstoffe Gehäuse Messumformer

- <span id="page-121-1"></span>• Kompaktgehäuse: pulverbeschichteter Aluminiumdruckguss
- Wandaufbaugehäuse: pulverbeschichteter Aluminiumdruckguss
- Getrenntes Feldgehäuse: pulverbeschichteter Aluminiumdruckguss

#### Anschlussgehäuse Messaufnehmer (Getrenntausführung)

pulverbeschichteter Aluminiumdruckguss

#### Messaufnehmer t-mass F

Messrohr:

- Mediumsberührend:
	- DN 15… 25 (½…1"): rostfreier Stahlguss CF3M-A351
	- DN 40… 100 (1 ½…4"): 1.4404 (316/316L)
- Nicht mediumsberührend:
- 1.4301 (304)

Flansche (Prozessanschlüsse): Rostfreier Stahl 1.4404 (316L/316)

Messfühler:

- 1.4404 (316L)
- Alloy C22, 2.4602 (N06022)

Messfühler-Komponenten:

- 1.4404 (316L) oder
- 1.4404 (316L)
- Alloy C22, 2.4602 (N06022)

Buchse: PEEK GF30, PVDF

O-Ringe: EPDM, Kalrez 6375, Viton FKM

#### Messaufnehmer t-mass I

Einsteckrohr:

- Messaufnehmerlänge 235 (9"), 335 (13"), 435 (17"), 608 (24")
- 1.4404 (316/316L)
- Sonderlängen und Voll-Alloy C22 Varianten auf Anfrage

Messfühler:

- 1.4404 (316L)
- Alloy C22, 2.4602 (N06022)

Schutzbügel: 1.4404 (316L)

Rohrverschraubung: 1.4404 (316/316L)

Klemmring: PEEK 450G, PVDF (auf Anfrage)

Dichtungsring: EPDM, Kalrez 6375, Nitrile und 316/316L (äußerer Ring)

#### Ein- + Ausbauarmatur, Prozessdruck

Unterer Rohrabschnitt: 1.4404 (316/316L)

Oberer Rohrabschnitt: 1.4404 (316/316L)

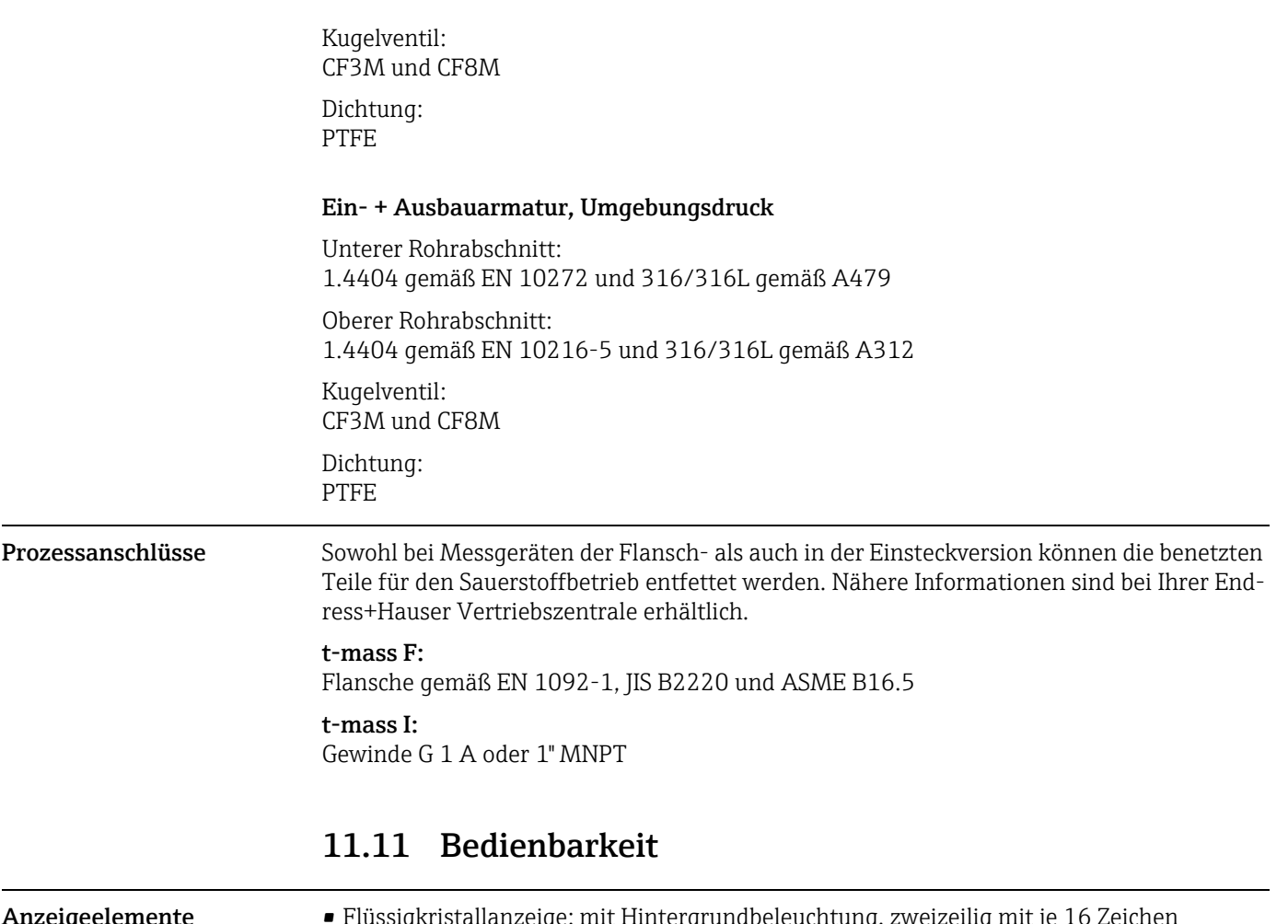

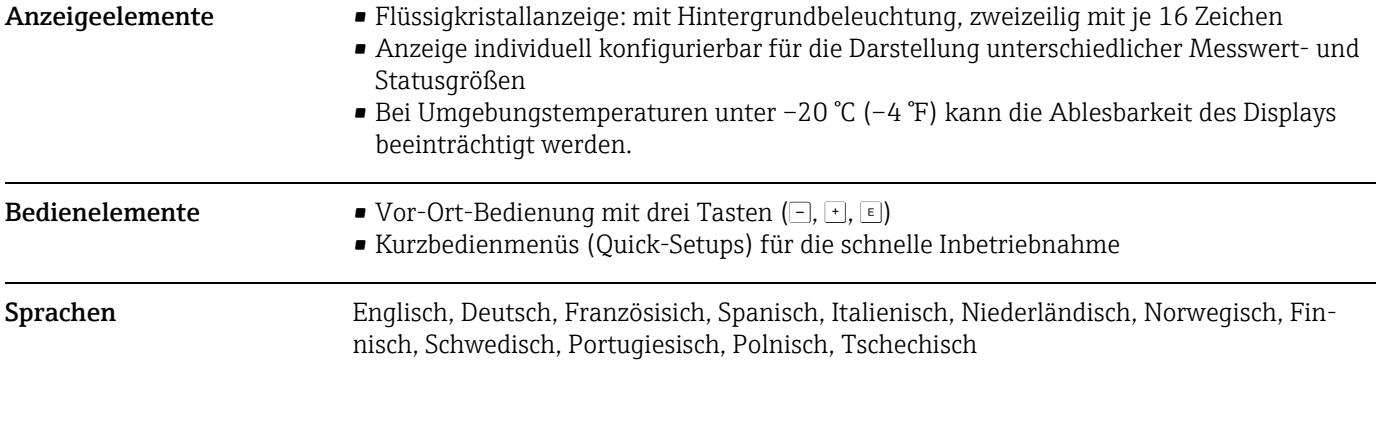

# <span id="page-122-3"></span>11.12 Zertifikate und Zulassungen

<span id="page-122-2"></span><span id="page-122-1"></span><span id="page-122-0"></span>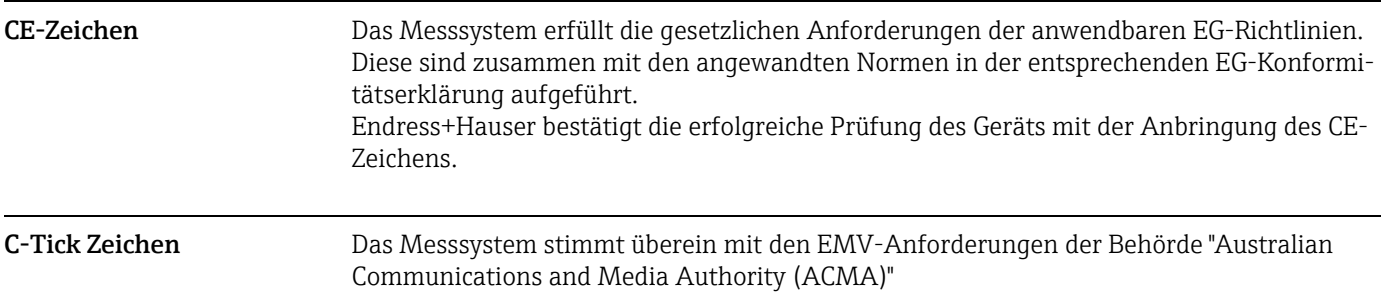

<span id="page-123-1"></span>Ex-Zulassung Über die aktuell lieferbaren Ex-Ausführungen (ATEX, FM, CSA usw.) gibt Ihre Endress+Hauser Vertriebszentrale Auskunft. Alle für den Explosionsschutz relevanten Daten finden sind in separaten Dokumentationen zu finden, die bei Bedarf angefordert werden können.

| Hazardous area       |                      | Safe area |
|----------------------|----------------------|-----------|
| II2GD / Cl. 1 Div. 1 | II3G / Cl. 1 Div. 2  |           |
| יטטסי<br>⋒           | णण<br>මෙම<br>G<br>ℎℼ |           |
| ΈΧ                   |                      | A0005128  |

*Abb. 53: Beispiel für den Einsatz von t-mass-Messgeräten in einem Ex-Bereich (Beispiel t-mass 65F)*

<span id="page-123-2"></span><span id="page-123-0"></span>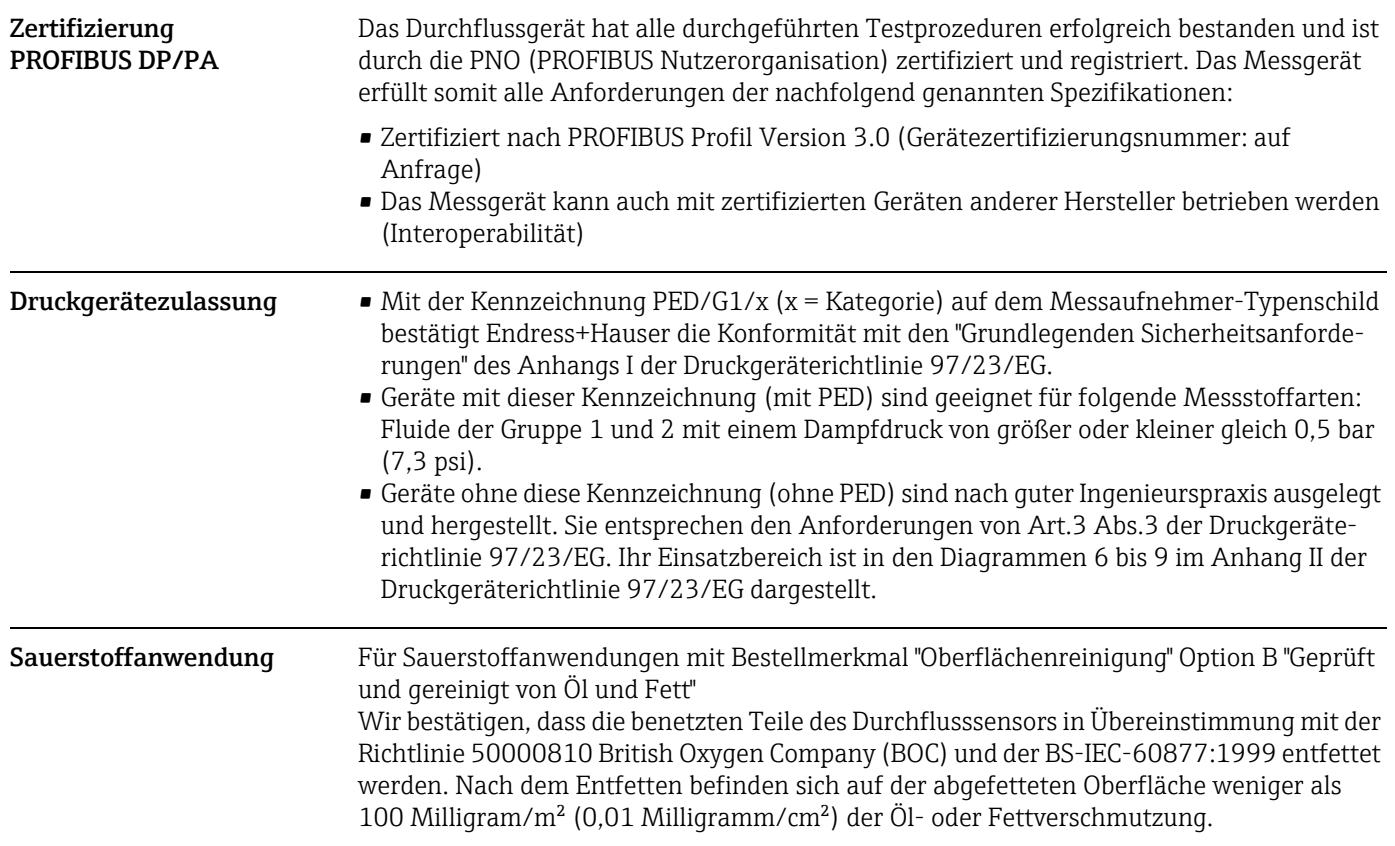

- Externe Normen und Richtlinien
- BS IEC 60877:1999

Verfahren um die Sauberkeit von industriellen Messprozessen und Steuereinrichtungen in der Sauerstoffanwendungen zu gewährleisten

- EN 60529 Schutzarten durch Gehäuse (IP-Code)
- EN 61010-1 Sicherheitsbestimmungen für elektrische Mess-, Steuer-, Regel- und Laborgeräte.
- IEC/EN 61326 "Emission gemäß Anforderungen für Klasse A". Elektromagnetische Verträglichkeit (EMV-Anforderungen).
- EN 91/155/EEC Richtlinie für Sicherheitsdatenblätter.
- ISO/IEC 17025 Allgemeine Anforderungen an die Kompetenz von Prüf- und Kalibrierlaboratorien
- ISO 14511

Durchflussmessung von Fluiden in geschlossenen Leitungen - Thermische Massendurchflussmessgeräte

- NAMUR NE 21 Elektromagnetische Verträglichkeit (EMV) von Betriebsmitteln der Prozess- und Labortechnik.
- NAMUR NE 43 Vereinheitlichung des Signalpegels für die Ausfallinformation von digitalen Messumformern mit analogem Ausgangssignal.
- NAMUR NE 53 Software von Feldgeräten und signalverarbeitenden Geräten mit Digitalelektronik

# 11.13 Bestellinformationen

<span id="page-124-1"></span>Bestellinformationen und ausführliche Angaben zum erweiterten Bestellcode sind bei Ihrer Endress+Hauser Vertriebszentrale erhältlich.

# 11.14 Zubehör

Für Messumformer und Messaufnehmer sind verschiedene Zubehörteile lieferbar, die bei Endress+Hauser separat bestellt werden können  $\rightarrow \blacksquare$  [91](#page-90-1)

# <span id="page-124-0"></span>11.15 Ergänzende Dokumentation

- ‣ Technische Information t-mass 65F, 65I (TI00069D/06)
- ‣ Beschreibung Gerätefunktionen t-mass 65 (BA00114D/06)
- ▶ Zusätzliche Dokumentation zu Ex-Zulassungen: ATEX, FM, CSA, IECEx, NEPSI
- <span id="page-124-2"></span>‣ Durchfluss-Messtechnik (FA00005D/06)

# Index

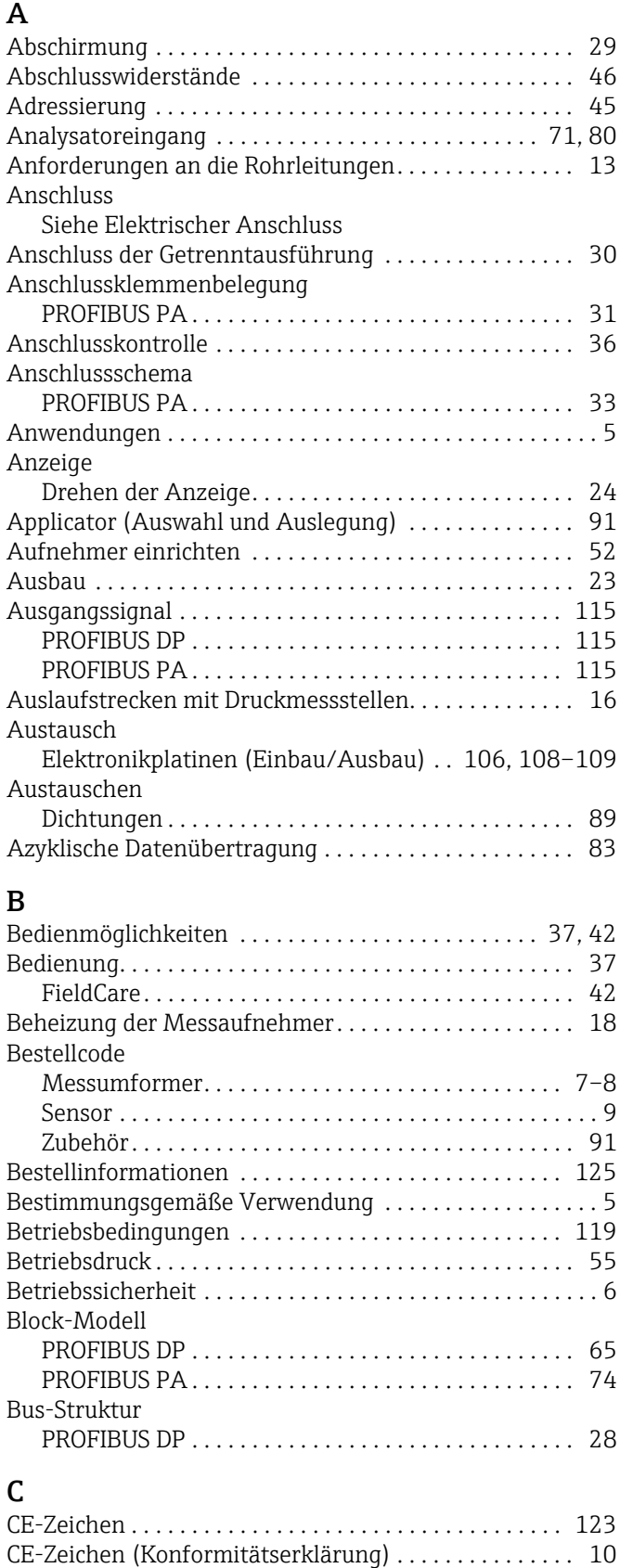

[Code-Eingabe \(Funktionsmatrix\) . . . . . . . . . . . . . . . . . . 40](#page-39-0) [C-Tick Zeichen . . . . . . . . . . . . . . . . . . . . . . . . . . . . . . 10,](#page-9-0) [123](#page-122-1)

# D

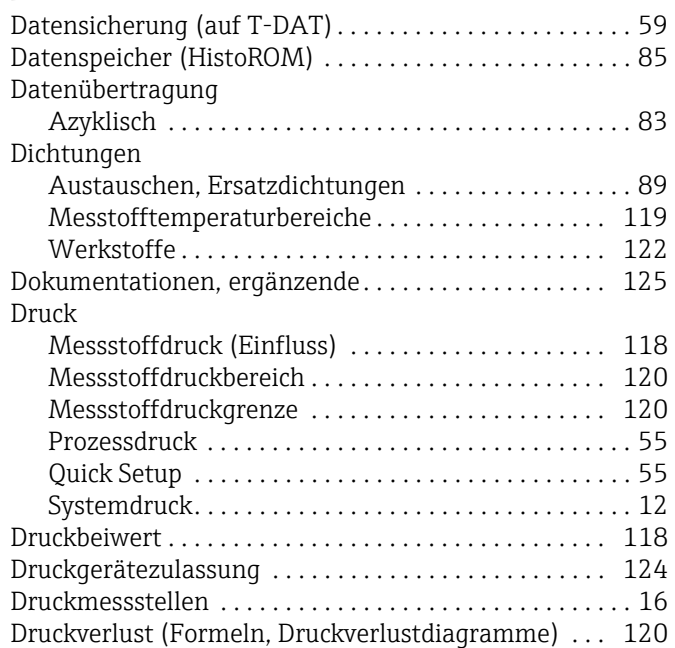

### E

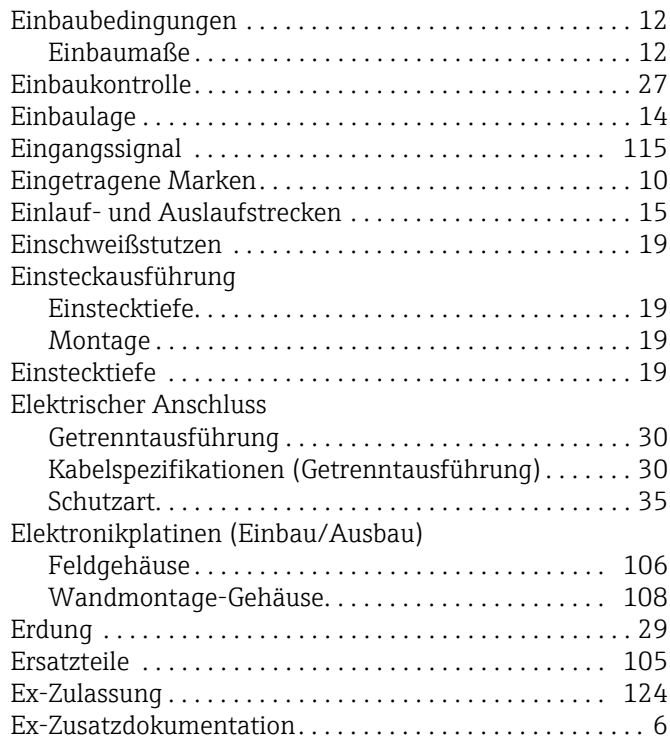

## F

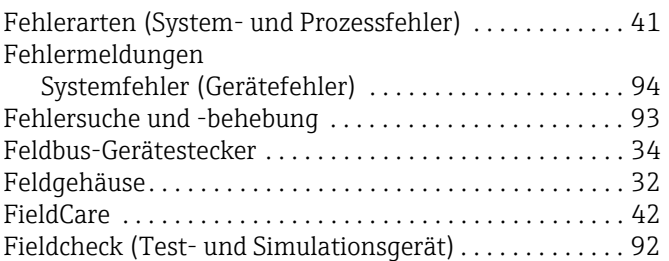

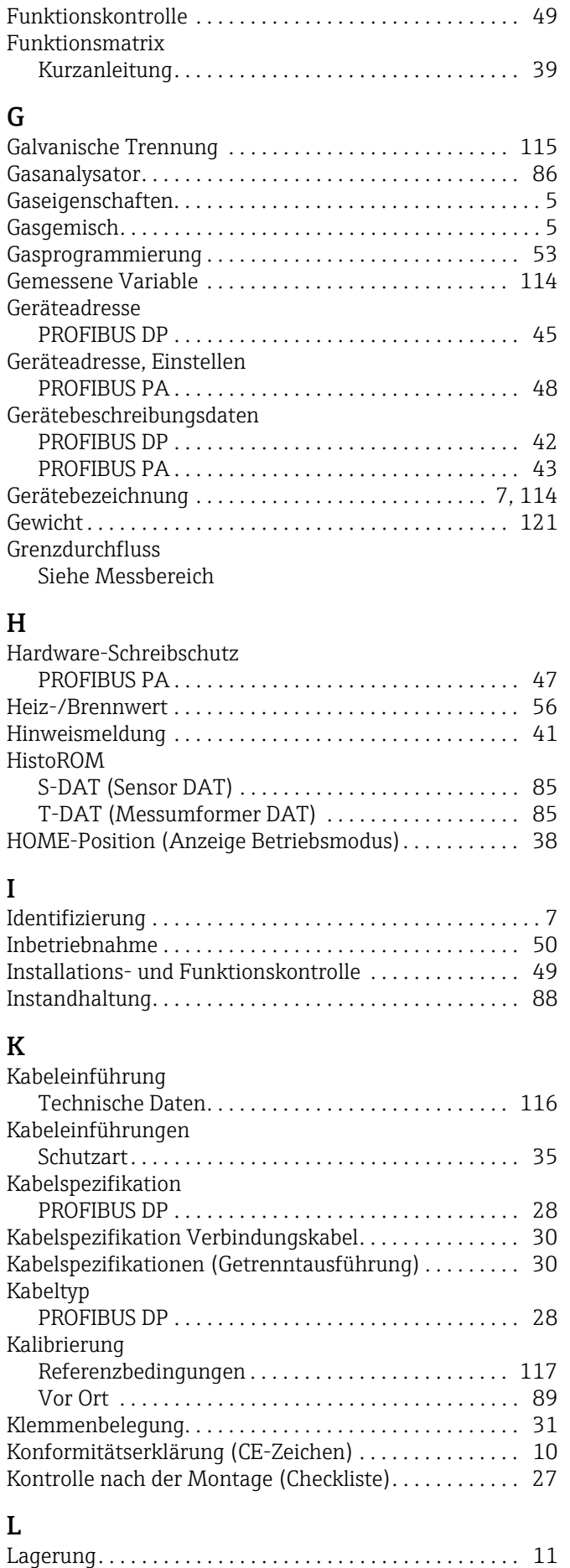

[Lagerungstemperatur . . . . . . . . . . . . . . . . . . . . . . . . . . . 119](#page-118-2)

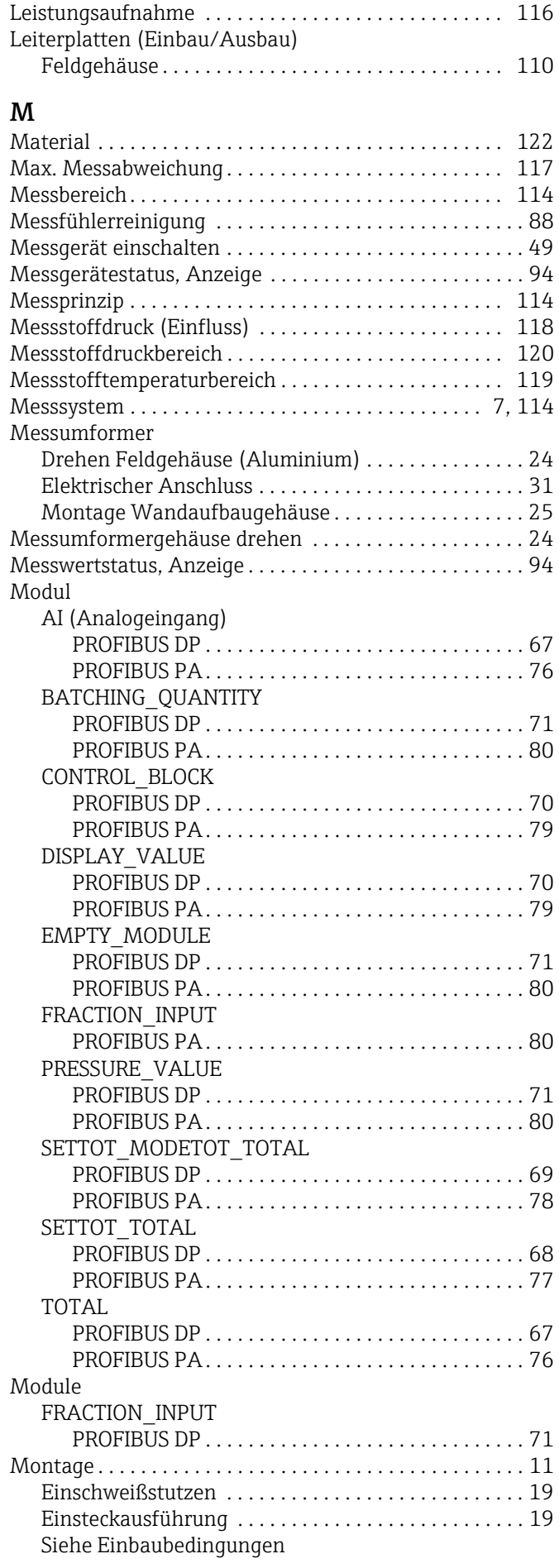

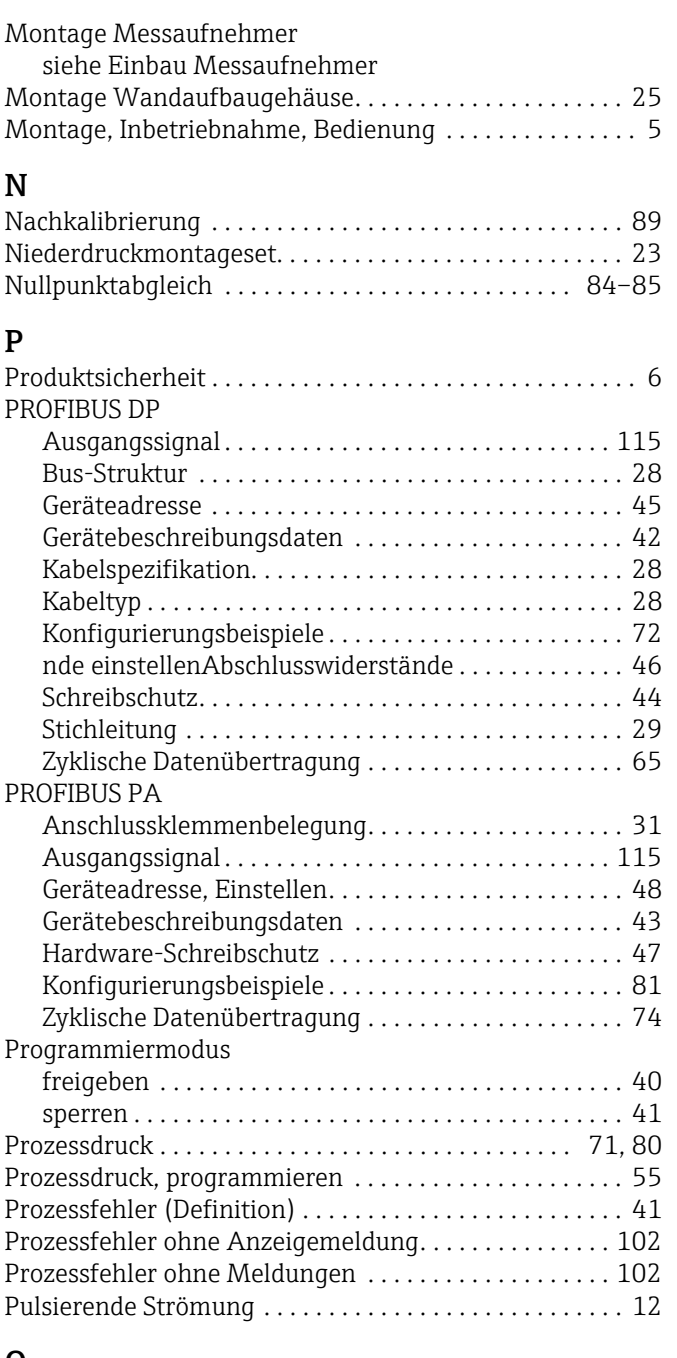

## Q

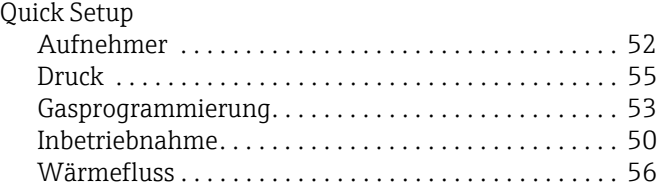

# R

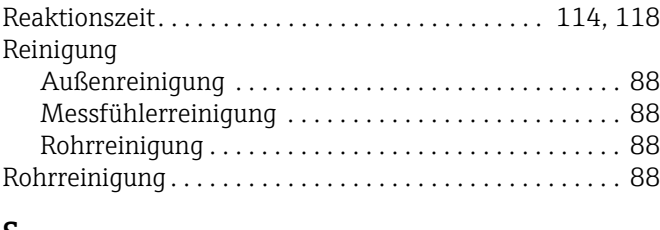

### S

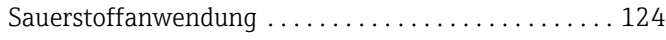

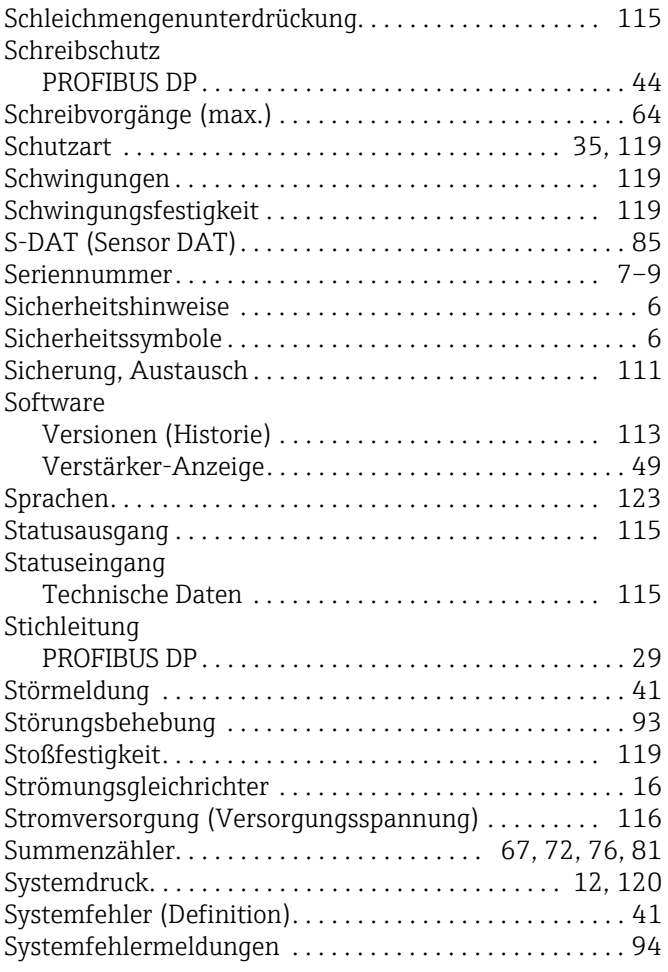

### T

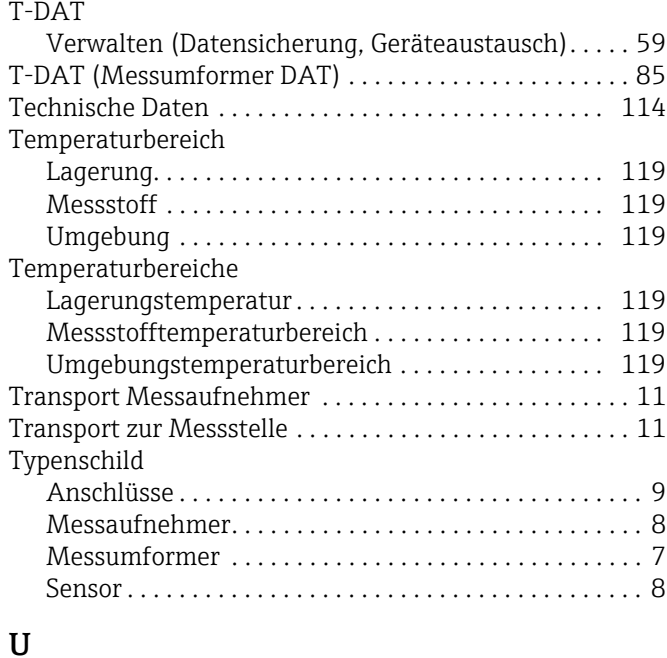

# $\frac{1}{\sqrt{1}}$

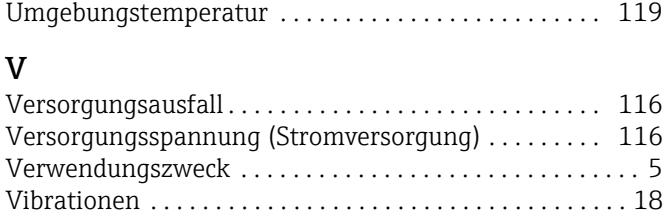

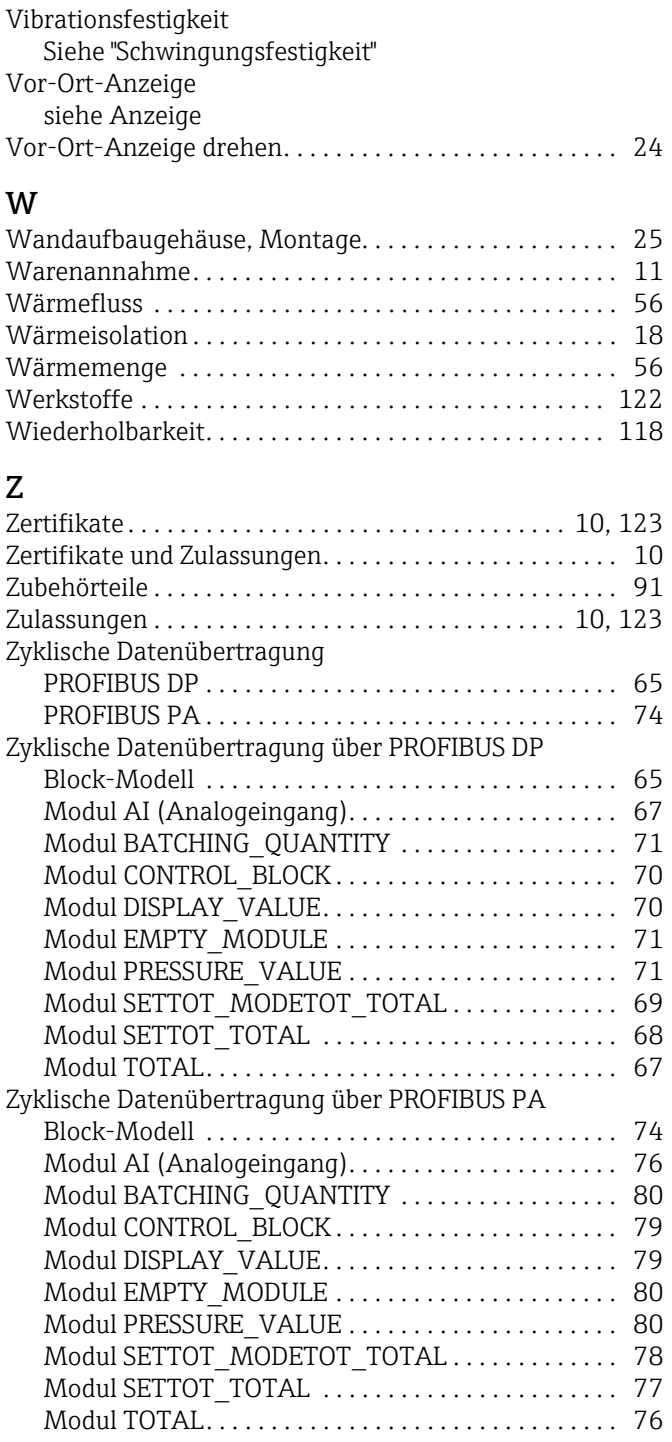

www.addresses.endress.com

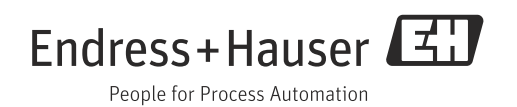